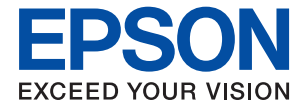

# ET-2810 Series L3250 Series **Посібник користувача**

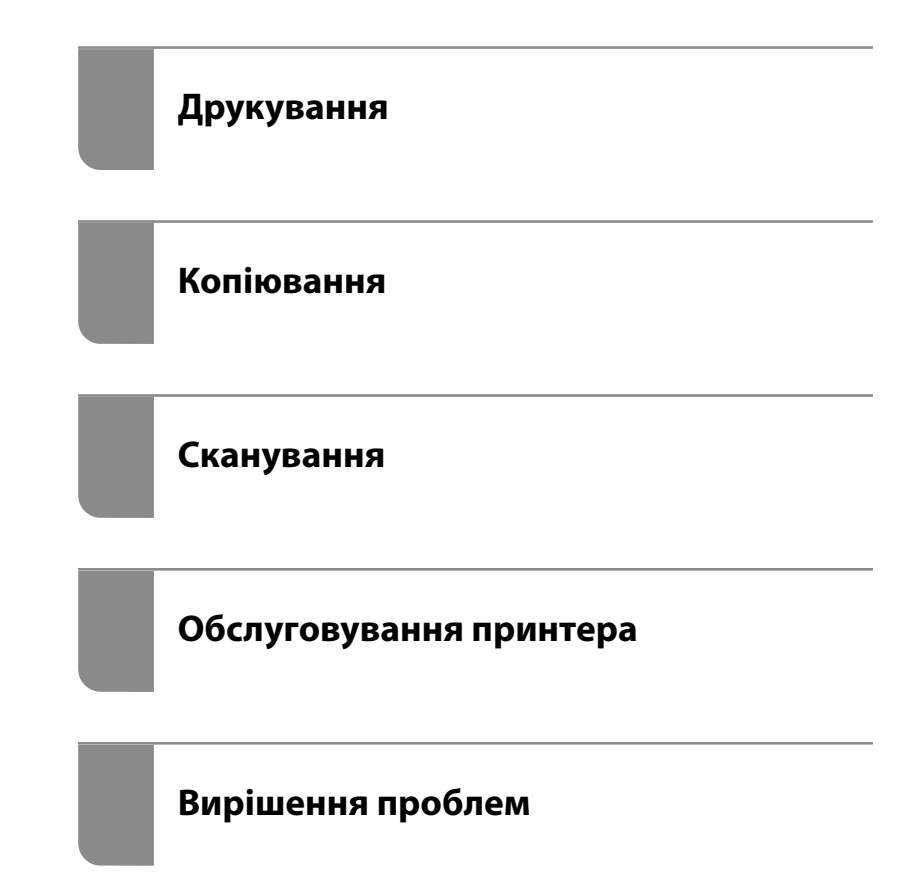

## *Зміст*

## *[Інструкція до цього посібника](#page-4-0)*

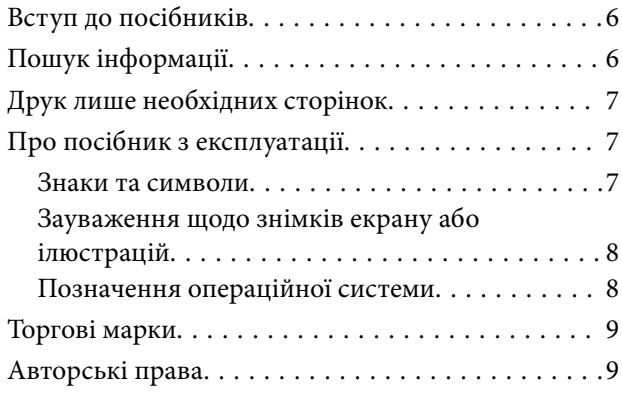

## *[Важливі інструкції](#page-10-0)*

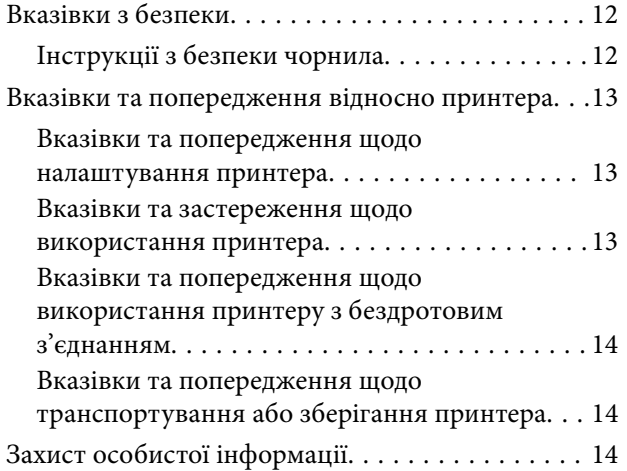

## *[Назви деталей та їх функції](#page-14-0)*

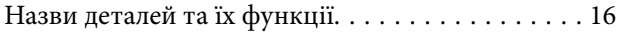

## *[Посібник до панелі керування](#page-17-0)*

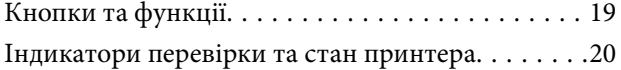

### *[Завантаження паперу](#page-22-0)*

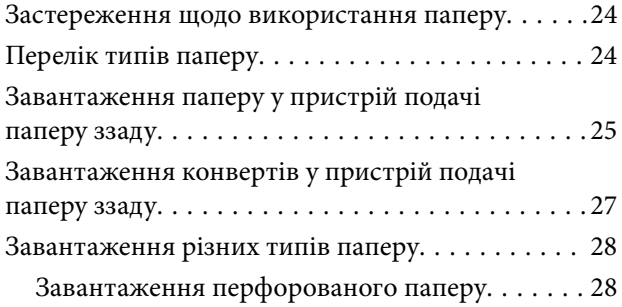

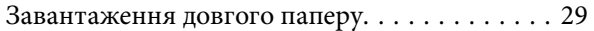

## *[Розміщення оригіналів](#page-29-0)*

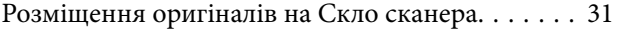

## *[Друкування](#page-32-0)*

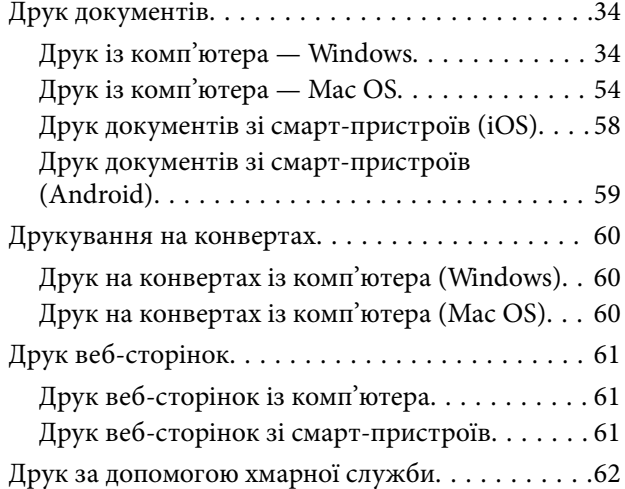

## *[Копіювання](#page-62-0)*

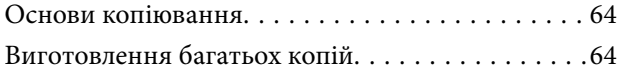

## *[Сканування](#page-64-0)*

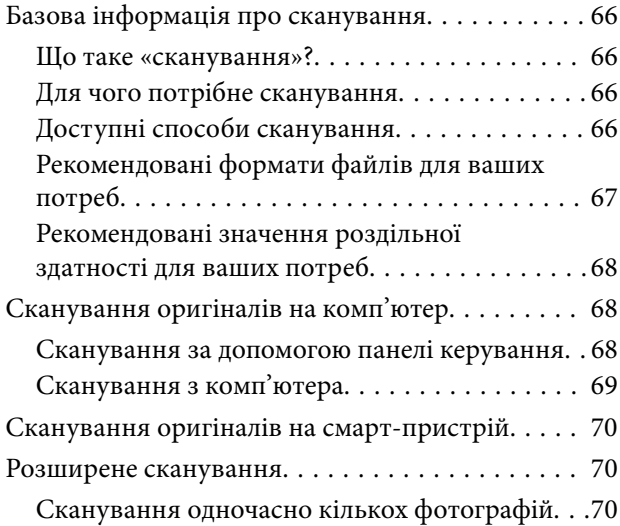

## *[Обслуговування принтера](#page-71-0)*

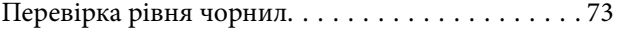

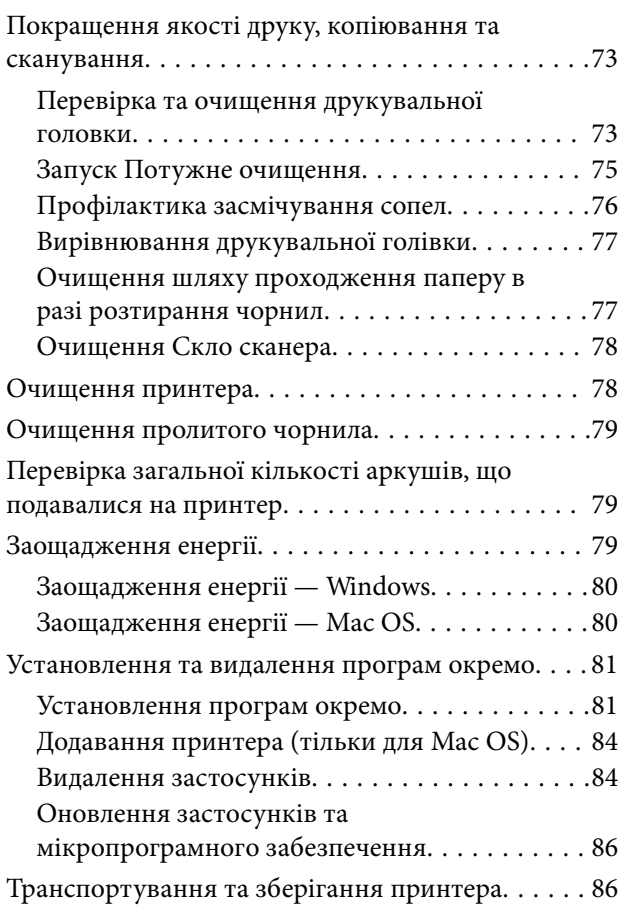

## *[Вирішення проблем](#page-89-0)*

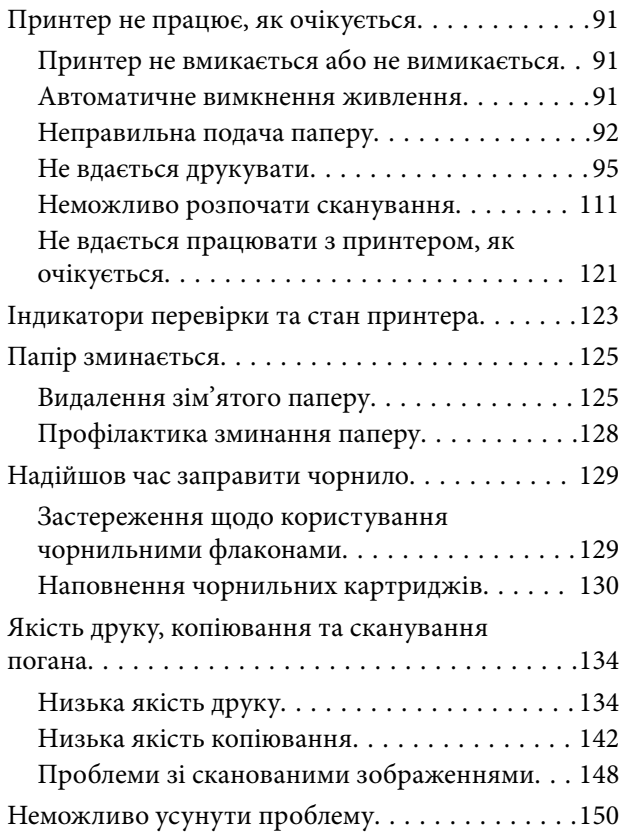

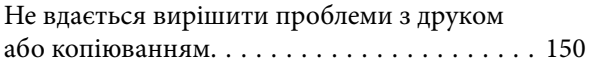

## *[Додавання або заміна](#page-151-0)  [комп'ютера або пристроїв](#page-151-0)*

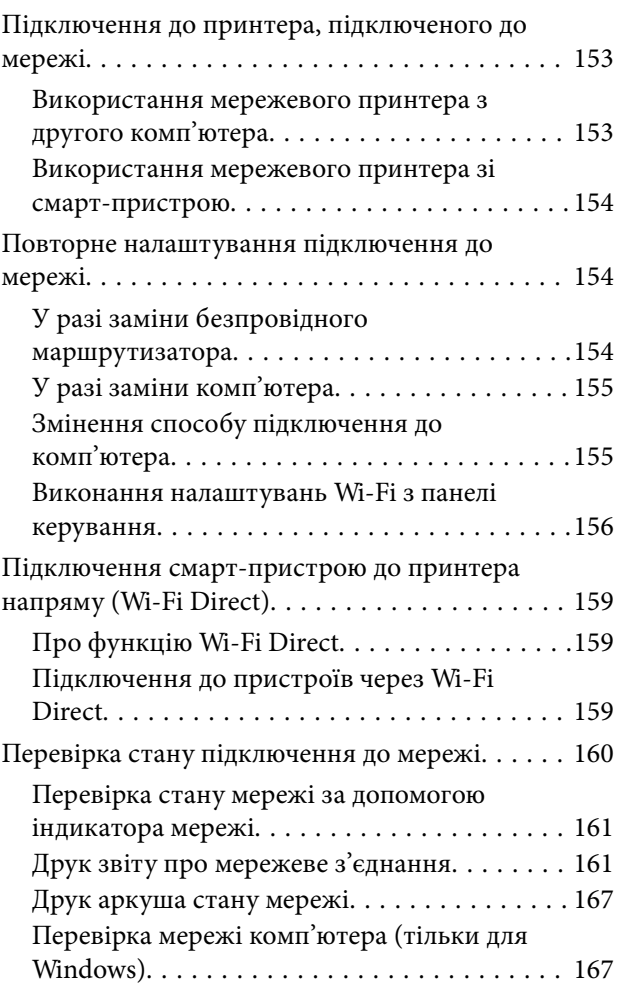

## *[Відомості про продукт](#page-168-0)*

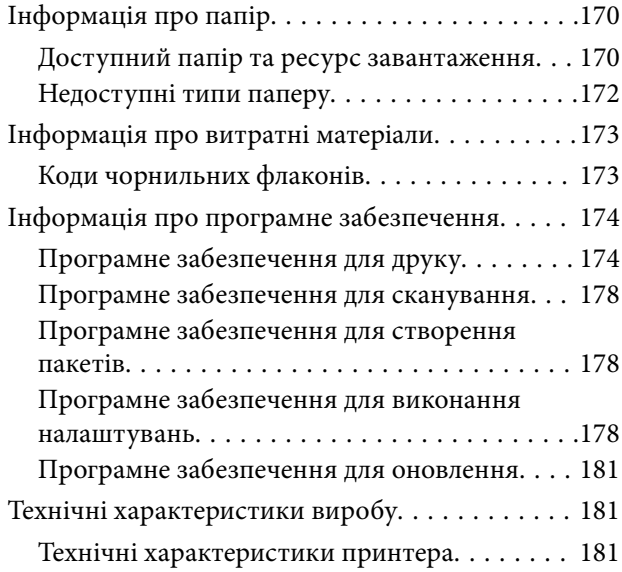

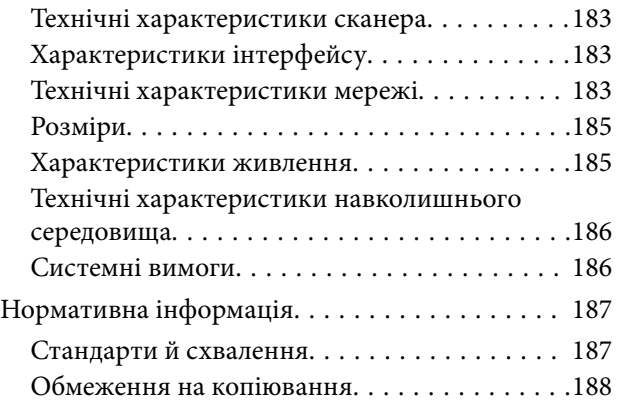

## *[Джерела довідкової інформації](#page-188-0)*

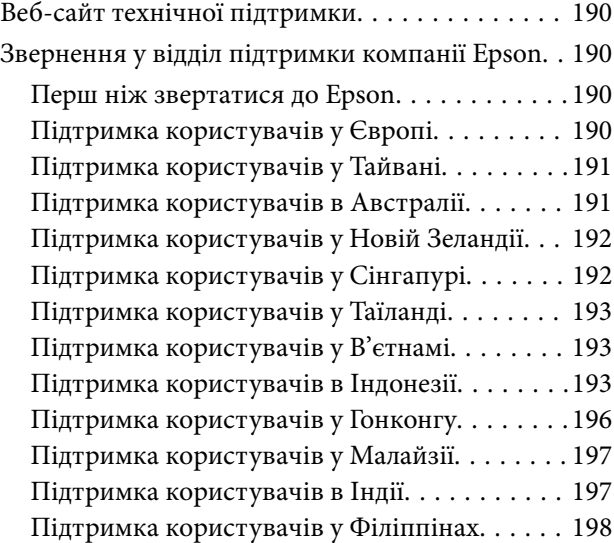

# <span id="page-4-0"></span>**Інструкція до цього посібника**

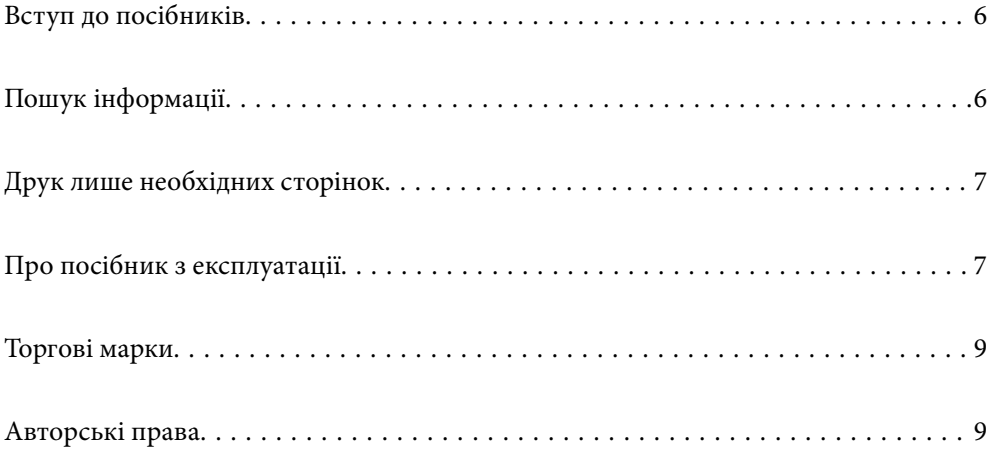

# <span id="page-5-0"></span>**Вступ до посібників**

У комплекті з принтером Epson постачаються перелічені нижче посібники. Окрім згаданих посібників, див. також довідку, що міститься у різних програмах програмного забезпечення Epson.

❏ Важливі правила техніки безпеки (паперовий посібник)

Тут надаються вказівки, що допомагають безпечно користуватися цим принтером.

❏ Встановлення (паперовий посібник)

Містить інформацію про налаштування принтера і встановлення програмного забезпечення.

❏ Посібник користувача (цифровий посібник)

Цей посібник. Цей посібник доступний у PDF- і веб-версіях. Надає загальну інформацію та інструкції про використання принтера, про мережеві налаштування у разі використання принтера через мережу, а також про вирішення проблем.

Отримати найновіші версії вказаних вище посібників можна кількома способами.

❏ Паперовий посібник

Перейдіть на веб-сайт служби підтримки Epson Європа за адресою [http://www.epson.eu/support,](http://www.epson.eu/support) або на веб-сайт світової служби підтримки Epson за посиланням <http://support.epson.net/>.

❏ Цифровий посібник

Для перегляду онлайн-посібника перейдіть на відповідний веб-сайт, введіть ім'я продукту, а потім відкрийте розділ **Підтримка**.

<http://epson.sn>

# **Пошук інформації**

У посібнику PDF можна шукати потрібну інформацію за ключовим словом або переходячи до певних розділів безпосередньо за допомогою закладок. У цьому розділі пояснюється, як використовувати посібник у форматі PDF, відкритий у програмі Adobe Acrobat Reader DC на комп'ютері.

### **Пошук за ключовим словом**

Клацніть меню **Редагування** > **Розширений пошук**. Введіть ключове слово (текст), яке потрібно знайти, у вікні пошуку, а тоді натисніть кнопку **Пошук**. Знайдені варіанти відображаються у списку. Клацніть один з відображених варіантів, щоб перейти на цю сторінку.

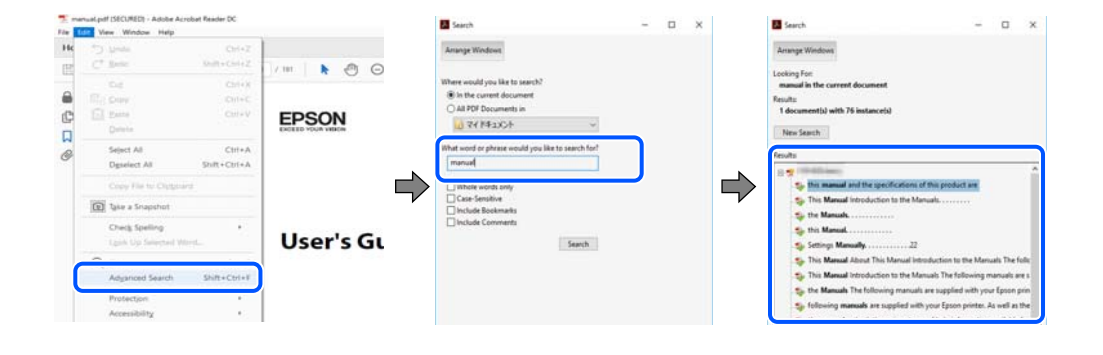

#### <span id="page-6-0"></span>**Перехід безпосередньо із закладок**

Клацніть назву, щоб перейти на потрібну сторінку. Клацніть «+» або «>» для перегляду назв підрозділів у цьому розділі. Щоб повернутися на попередню сторінку, виконайте зазначену нижче дію за допомогою клавіатури.

- ❏ Windows: утримуючи клавішу **Alt**, натисніть клавішу **←**.
- ❏ Mac OS: утримуючи клавішу Command, натисніть клавішу **←**.

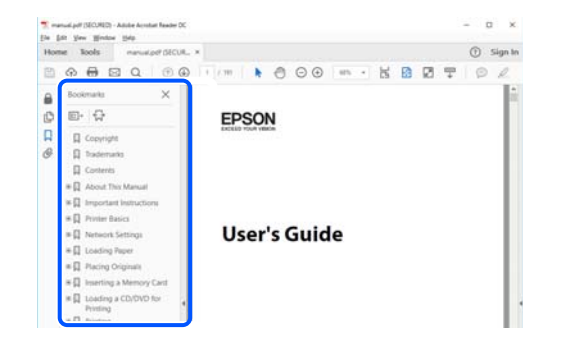

# **Друк лише необхідних сторінок**

Можна витягнути та надрукувати тільки необхідні сторінки. Клацніть пункт **Друк** у меню **Файл**, а тоді вкажіть сторінки, які необхідно надрукувати, в параметрі **Сторінки** на вкладці **Сторінки для друку**.

❏ Щоб указати серію сторінок, введіть дефіс між початковою та кінцевою сторінками.

Приклад: 20-25

❏ Щоб указати сторінки, яких немає в серії, відокремте сторінки комами.

Приклад: 5, 10, 15

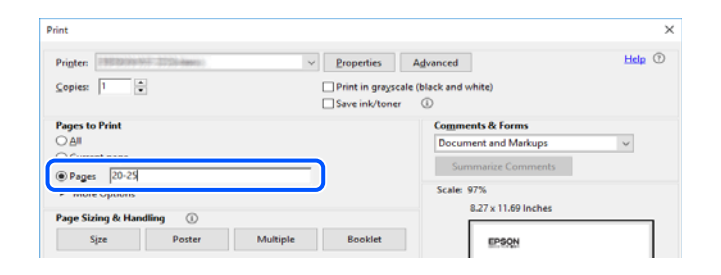

# **Про посібник з експлуатації**

У цьому розділі пояснюється значення позначень і символів, приміток щодо описів і довідкова інформація про операційні системи, що використовується у цьому посібнику.

### **Знаки та символи**

!*Застереження.*

Інструкції, яких необхідно ретельно дотримуватися, щоб уникнути тілесних ушкоджень.

<span id="page-7-0"></span>c*Важливо*

Інструкції, яких треба дотримуватись, щоб уникнути пошкоджень устаткування.

### *Примітка.*

У цьому документі наведена додаткова інформація та довідкові відомості.

#### **Пов'язані відомості**

& Посилання на відповідні розділи.

## **Зауваження щодо знімків екрану або ілюстрацій**

- ❏ Знімки екранів драйвера принтера наведено з Windows 10 або macOS High Sierra. Зміст, що відображається на екранах, може різнитись в залежності від моделі та ситуації.
- ❏ Малюнки, використані в цьому посібнику, наведені тільки для прикладу. Хоча в залежності від моделі можуть спостерігатися певні відмінності, спосіб експлуатації буде той самий.

## **Позначення операційної системи**

### **Windows**

У цьому посібнику терміни «Windows 10», «Windows 8.1», «Windows 8», «Windows 7», «Windows Vista», «Windows XP», «Windows Server 2019», «Windows Server 2016», «Windows Server 2012 R2», «Windows Server 2012», «Windows Server 2008 R2», «Windows Server 2008», «Windows Server 2003 R2» і «Windows Server 2003» позначають наведені нижче операційні системи. Крім того термін «Windows» використовується для позначення всіх версій.

- ❏ Операційні система Microsoft® Windows® 10
- ❏ Операційні система Microsoft® Windows® 8.1
- ❏ Операційні система Microsoft® Windows® 8
- ❏ Операційні система Microsoft® Windows® 7
- ❏ Операційні система Microsoft® Windows Vista®
- ❏ Операційні система Microsoft® Windows® XP
- ❏ Операційні система Microsoft® Windows® XP Professional x64 Edition
- ❏ Операційні система Microsoft® Windows Server® 2019
- ❏ Операційні система Microsoft® Windows Server® 2016
- ❏ Операційні система Microsoft® Windows Server® 2012 R2
- ❏ Операційні система Microsoft® Windows Server® 2012
- ❏ Операційні система Microsoft® Windows Server® 2008 R2
- ❏ Операційні система Microsoft® Windows Server® 2008
- ❏ Операційні система Microsoft® Windows Server® 2003 R2
- ❏ Операційні система Microsoft® Windows Server® 2003

### <span id="page-8-0"></span>**Mac OS**

У цьому посібнику «Mac OS» значить Mac OS X v10.6.8 або новішої версії.

## **Торгові марки**

- ❏ EPSON® зареєстрований товарний знак, а EPSON EXCEED YOUR VISION або EXCEED YOUR VISION — товарні знаки корпорації Seiko Epson.
- ❏ Epson Scan 2 software is based in part on the work of the Independent JPEG Group.
- ❏ libtiff

Copyright © 1988-1997 Sam Leffler

Copyright © 1991-1997 Silicon Graphics, Inc.

Permission to use, copy, modify, distribute, and sell this software and its documentation for any purpose is hereby granted without fee, provided that (i) the above copyright notices and this permission notice appear in all copies of the software and related documentation, and (ii) the names of Sam Leffler and Silicon Graphics may not be used in any advertising or publicity relating to the software without the specific, prior written permission of Sam Leffler and Silicon Graphics.

THE SOFTWARE IS PROVIDED "AS-IS" AND WITHOUT WARRANTY OF ANY KIND, EXPRESS, IMPLIED OR OTHERWISE, INCLUDING WITHOUT LIMITATION, ANY WARRANTY OF MERCHANTABILITY OR FITNESS FOR A PARTICULAR PURPOSE.

IN NO EVENT SHALL SAM LEFFLER OR SILICON GRAPHICS BE LIABLE FOR ANY SPECIAL, INCIDENTAL, INDIRECT OR CONSEQUENTIAL DAMAGES OF ANY KIND, OR ANY DAMAGES WHATSOEVER RESULTING FROM LOSS OF USE, DATA OR PROFITS, WHETHER OR NOT ADVISED OF THE POSSIBILITY OF DAMAGE, AND ON ANY THEORY OF LIABILITY, ARISING OUT OF OR IN CONNECTION WITH THE USE OR PERFORMANCE OF THIS SOFTWARE.

- ❏ QR Code is a registered trademark of DENSO WAVE INCORPORATED in Japan and other countries.
- ❏ Microsoft®, Windows®, Windows Server®, and Windows Vista® are registered trademarks of Microsoft Corporation.
- ❏ Apple, Mac, macOS, OS X, Bonjour, ColorSync, Safari, iPad, iPhone, iPod touch, and iTunes are trademarks of Apple Inc., registered in the U.S. and other countries.
- ❏ Chrome, Google Play, and Android are trademarks of Google LLC.
- ❏ Adobe, Acrobat, and Reader are either registered trademarks or trademarks of Adobe in the United States and/or other countries.
- ❏ Firefox is a trademark of the Mozilla Foundation in the U.S. and other countries.
- ❏ Загальне попередження: інші назви продуктів, використані тут, призначені лише для ідентифікації та можуть бути товарними знаками відповідних власників.Компанія Epson відмовляється від жодного та всіх прав на ці торгові марки.

# **Авторські права**

Без попереднього письмового дозволу корпорації Seiko Epson жодну частину цього документа не можна відтворювати, зберігати в пошуковій системі або передавати в будь-якому вигляді й будь-якими засобами: електронними, механічними, фотографічними, шляхом відеозапису або іншим способом. Використання інформації, яка тут міститься, не пов'язане з жодними патентними зобов'язаннями. Крім того, не передбачається жодної відповідальності за шкоду, завдану в результаті використання цієї інформації.

Інформація, що міститься в цьому документі, призначена виключно для використання з цим виробом Epson. Epson не несе відповідальності за будь-яке використання цієї інформації стосовно інших продуктів.

Ні корпорація Seiko Epson, ні її філіали не несуть відповідальності за шкоду, збитки, витрати або видатки покупця цього продукту або третіх сторін, завдані в результаті аварій, неправильного використання цього продукту або зловживання ним, його несанкціонованих модифікацій, виправлень або змін, або (за винятком США) недотримання інструкцій з експлуатації і технічного обслуговування, розроблених корпорацією Seiko Epson.

Ані корпорація Seiko Epson, ані її філіали не несуть відповідальності за будь-яку шкоду або проблеми, що виникнуть у результаті використання будь-яких параметрів або будь-яких витратних продуктів, відмінних від тих, які призначені корпорацією Seiko Epson як Original Epson Products оригінальні продукти Epson або продукти, затверджені корпорацією Epson.

Корпорація Seiko Epson не несе відповідальності за будь-які збитки в результаті електромагнітних втручань, які трапляються через використання будь-яких інтерфейсних кабелів, відмінних від тих, які призначені корпорацією Seiko Epson як продукти, затверджені корпорацією Epson.

#### © 2020 Seiko Epson Corporation

Зміст цієї інструкції та характеристики цього продукту можуть бути змінені без попереднього повідомлення.

# <span id="page-10-0"></span>**Важливі інструкції**

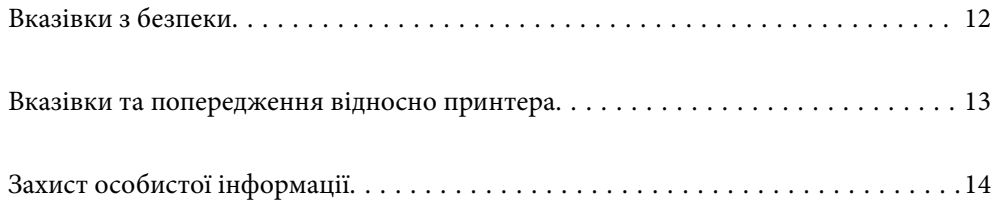

# <span id="page-11-0"></span>**Вказівки з безпеки**

Прочитайте й дотримуйтеся цих вказівок, щоб безпечно користуватися принтером.Збережіть цей посібник для довідки.Крім того, обов'язково дотримуйтеся всіх попереджень та вказівок, позначених на принтері.

❏ Деякі нанесені на принтер символи використовуються для безпеки та належного використання принтера. Значення символів див. на веб-сайті.

<http://support.epson.net/symbols>

- ❏ Необхідно використовувати шнур живлення, що постачається в комплекті з принтером, та не використовувати його для іншого обладнання. Використання інших шнурів з цим принтером або використання шнура живлення, що постачається в комплекті з цим принтером, для іншого обладнання може призвести до пожежі або ураження електричним струмом.
- ❏ Переконайтеся, що шнур живлення змінного струму відповідає місцевим стандартам безпеки.
- ❏ Ніколи самостійно на розбирайте, не вносьте жодних змін і не намагайтеся самостійно відремонтувати шнур живлення, штепсель, принтер, сканер або додаткові пристрої за винятком випадків, описаних у посібниках з експлуатації принтера.
- ❏ У разі виникнення описаних нижче проблем, відключіть прилад від електричної мережі та зверніться за допомогою до кваліфікованих спеціалістів:

Пошкодження шнура живлення або штепселя; потрапляння рідини у принтер; падіння принтеру або пошкодження корпусу; неналежна робота принтера або суттєва зміна його експлуатаційних характеристик. Не користуйтеся засобами керування, що не описані в інструкції з експлуатації.

- ❏ Принтер слід розташувати біля розетки, щоб його було легко відключити від електричної мережі.
- ❏ Не слід розміщувати або зберігати принтер надворі, поблизу бруду, пилу або води, біля джерел опалення, у місцях, що піддаються струсам або вібрації, а також у місцях з високою температурою або вологістю.
- ❏ Слід бути обережним, щоб не пролити рідину на принтер та не торкатись принтера мокрими руками.
- ❏ Принтер слід використовувати на відстані щонайменше 22 см від кардіостимуляторів. Радіохвилі, що випромінює принтер, можуть негативно впливати на роботу кардіостимуляторів.

## **Інструкції з безпеки чорнила**

- ❏ Будьте обережні не торкайтеся чорнил під час роботи з чорнильними контейнерами, кришками від них, а також із чорнильними флаконами та кришками.
	- ❏ У разі потрапляння чорнила на шкіру ретельно змийте його водою з милом.
	- ❏ У разі потрапляння чорнила в очі негайно змийте його водою. Якщо після ретельного промивання залишаються неприємні відчуття або погіршується зір, негайно зверніться до лікаря.
	- ❏ Якщо чорнило потрапило до рота, негайно зверніться до лікаря.
- ❏ Не трясіть флаконом з чорнилами занадто сильно та не піддавайте його сильним ударам, оскільки це може стати причиною протікання.
- ❏ Зберігайте флакони з чорнилами в недоступному для дітей місці. Стежте, щоб діти не пили із флаконів із чорнилами.

# <span id="page-12-0"></span>**Вказівки та попередження відносно принтера**

Щоб уникнути пошкоджень принтера та майна, слід уважно прочитати дані інструкції та дотримуватись їх. Дане керівництво слід зберігати для подальшого використання.

### **Вказівки та попередження щодо налаштування принтера**

- ❏ Не перекривайте та не закривайте вентиляційні та інші отвори в принтері.
- ❏ Використовуйте джерело живлення лише того типу, що вказаний на маркуванні принтеру.
- ❏ Уникайте використання розеток тієї самої мережі, до якої підключено фотокопіювальні пристрої або кондиціонери, що постійно вмикаються та вимикаються.
- ❏ Слід уникати використання розеток, керованих настінними вимикачами або автоматичними таймерами.
- ❏ Слід тримати комп'ютерну систему на безпечній відстані від можливих джерел випромінювання електромагнітних полів, таких як динаміки або бази бездротових телефонів.
- ❏ Шнури живлення слід розташовувати так, щоб уникати їх стирання, порізів, зношування, стискання й утворення вузлів. Не слід ставити предмети на шнур живлення, згинати або наступати на нього. З особливою обережністю необхідно слідкувати за тим, щоб усі шнури живлення були прямими на кінцях і в точках входу в трансформатор та виходу з нього.
- ❏ Якщо для підключення принтеру використовується подовжувач, слід переконатись, що загальний номінальний струм пристроїв, увімкнутих у цей подовжувач, не перевищує номінальні характеристики подовжувача. Також слід переконатись, що загальний номінальний струм пристроїв, увімкнутих у розетку, не перевищує номінальні характеристики розетки.
- ❏ Якщо планується використовувати принтер у Німеччині, мережа живлення у приміщенні повинна бути захищена автоматичним вимикачем на 10 А або 16 А в якості запобіжного заходу на випадок короткого замикання або надмірного струму.
- ❏ Під час підключення принтеру до комп'ютера або іншого пристрою за допомогою кабелю, слід дотримуватись правильної орієнтації роз'ємів. Кожен роз'єм має лише одну правильну орієнтацію. Неправильне підключення роз'єму може призвести до пошкодження обох пристроїв, підключених до кабелю.
- ❏ Принтер слід встановлювати на рівну стійку поверхню, розміри якої перевищують габарити принтеру. Принтер не буде працювати нормально, якщо він встановлений на похилій поверхні.
- ❏ Слід забезпечити достатньо місця зверху над принтером, щоб кришка для документів повністю відкривалася.
- ❏ Перед принтером має бути достатньо місця, щоб аркуші могли вільно виходити після друку.
- ❏ Слід уникати місць зі швидкими змінами температури та вологості. Не слід піддавати принтер впливу прямого сонячного проміння, потужних джерел світла або тепла.

### **Вказівки та застереження щодо використання принтера**

- ❏ Не слід встромляти сторонні предмети в отвори принтеру.
- ❏ Не слід встромляти руки всередину принтеру під час друкування.
- ❏ Не торкайтеся плаского білого кабелю та чорнильних трубок всередині принтера.
- <span id="page-13-0"></span>❏ Не слід застосовувати всередині принтеру або поряд із ним аерозолі, що містять легкозаймисті гази. Це може призвести до виникнення пожежі.
- ❏ Не переміщуйте друкувальну головку руками, оскільки так можна пошкодити принтер.
- ❏ Слід бути обережним, щоб не затиснути пальці, закриваючи блок сканера.
- ❏ Не слід тиснути надто сильно на скло сканера, коли розміщуєте оригінали документів.
- ❏ Тривале використання принтера, у якому рівень чорнила опустився нижче нижньої лінії, може призвести до пошкодження пристрою. Заправте чорнильний картридж до верхньої лінії, коли принтер не працює. Для відображення правильного рівня чорнила скиньте рівень чорнила після заправки картриджа.
- $\Box$  Обов'язково вимикайте принтер за допомогою кнопки  $\mathcal O$ . Не витягайте штепсель шнура живлення

принтера з розетки та не вимикайте живлення розетки доти, доки індикатори  $\mathbb O$  не перестануть блимати.

❏ Якщо планується тривала перерва у використанні принтеру, слід відключити його шнур живлення від розетки електричної мережі.

## **Вказівки та попередження щодо використання принтеру з бездротовим з'єднанням**

- ❏ Радіохвилі принтера можуть негативно вплинути на роботу медичного електронного обладнання та викликати його несправність.У разі використання принтера в медичних закладах або поблизу медичного обладнання, дотримуйтеся вказівок кваліфікованих працівників медичного закладу, а також усіх застережень та вказівок на медичному обладнанні.
- ❏ Радіохвилі з цього принтера можуть негативно вплинути на роботу пристроїв автоматичного керування, наприклад на автоматичні двері чи аварійну пожежну систему, що може призвести до нещасних випадків через несправність їхньої роботи.У разі використання принтера поблизу пристроїв з автоматичним керуванням дотримуйтеся вказівок на цих пристроях.

## **Вказівки та попередження щодо транспортування або зберігання принтера**

- ❏ Під час зберігання або транспортування принтера не нахиляйте, не ставте вертикально та не перевертайте його, інакше чорнила можуть витекти з картриджів.
- ❏ Перед транспортуванням принтера слід обов'язково переконатись, що друкувальна головка знаходиться у вихідному положенні (крайнє праворуч).

# **Захист особистої інформації**

Якщо ви передаєте принтер будь-кому або утилізуєте його, відновіть за допомогою кнопок принтера мережеві налаштування за замовчуванням.

### **Пов'язані відомості**

& [«Кнопки та функції» на сторінці 19](#page-18-0)

# <span id="page-14-0"></span>**Назви деталей та їх функції**

```
Назви деталей та їх функції. . . . . . . . . . . . . . . . . . . . . . . . . . . . . . . . . . . . . . . . . 16
```
# <span id="page-15-0"></span>**Назви деталей та їх функції**

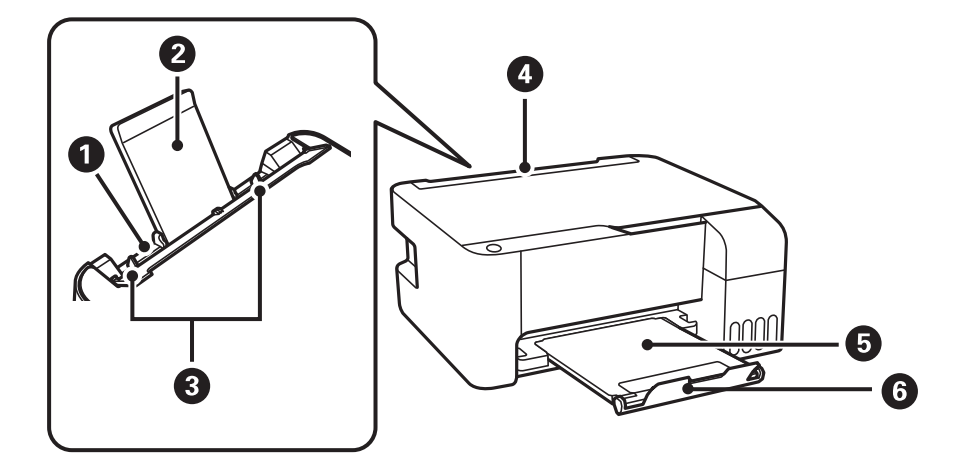

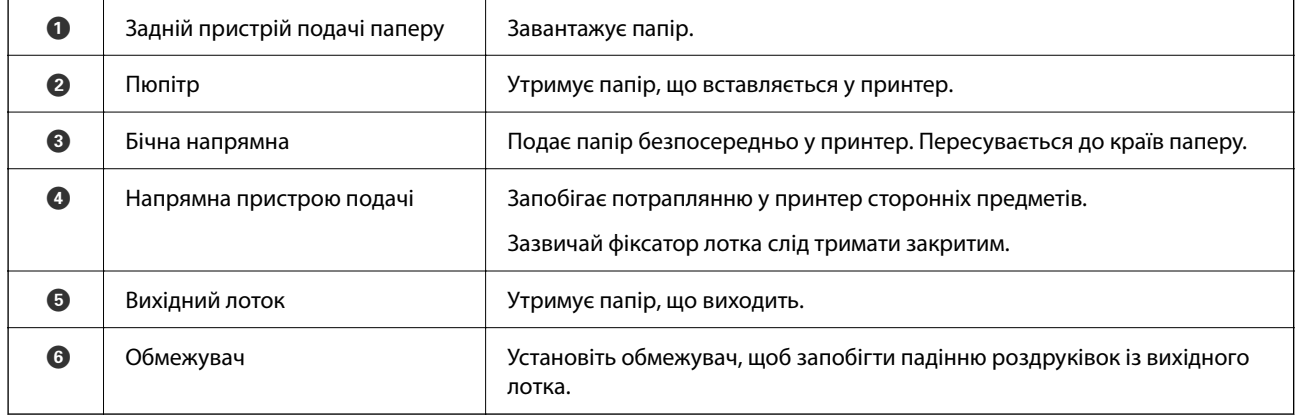

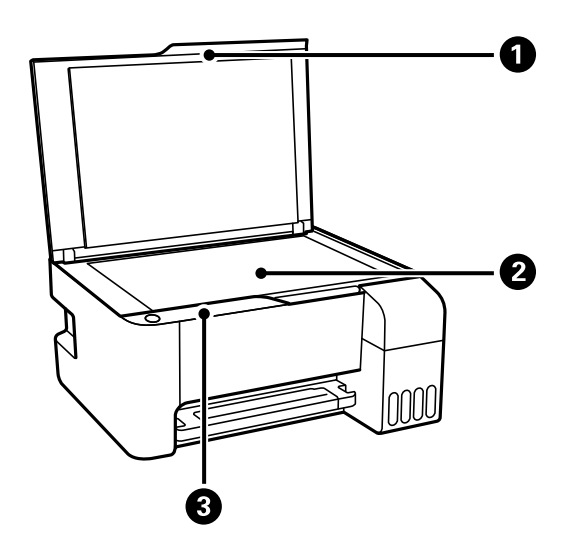

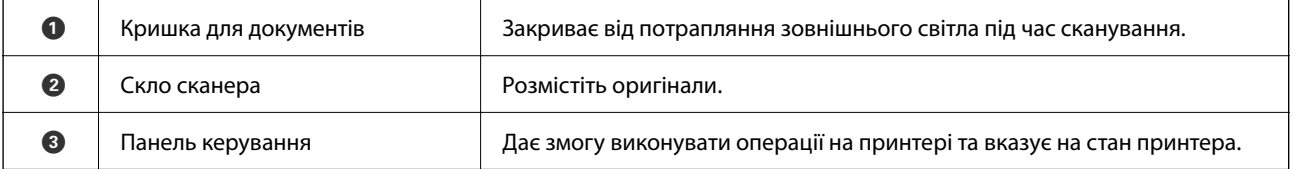

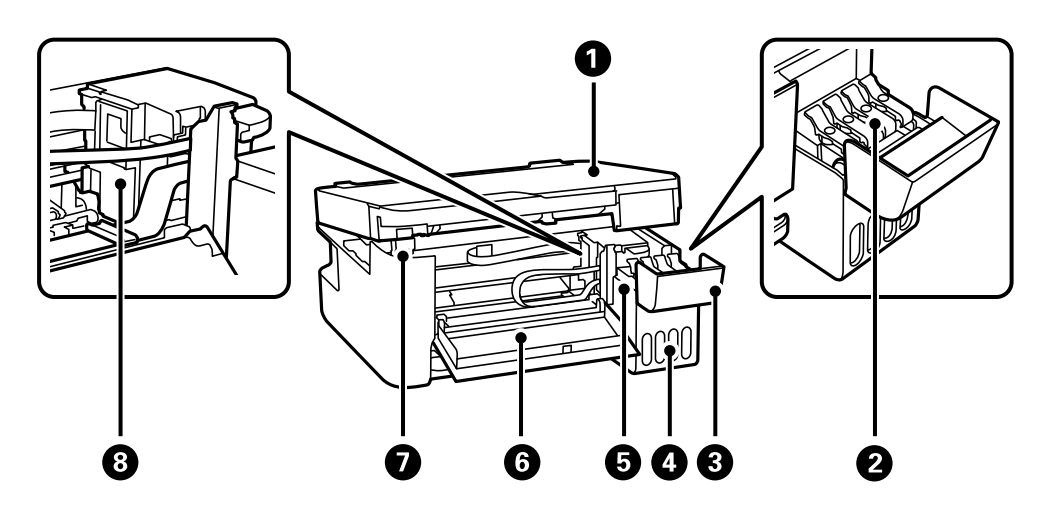

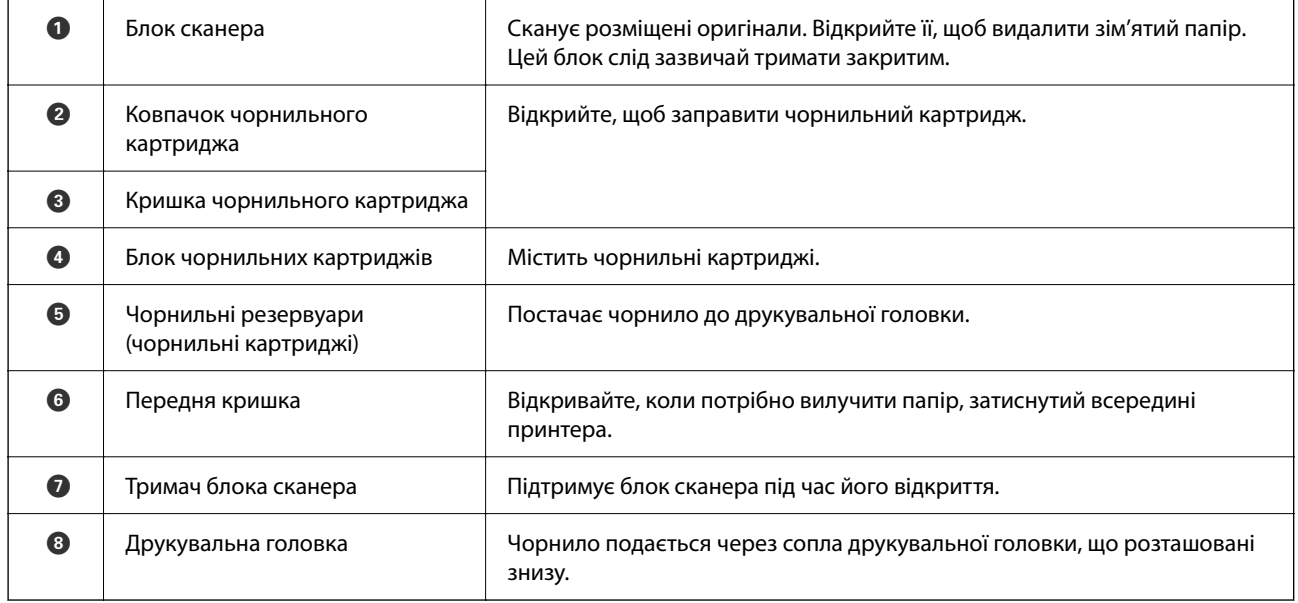

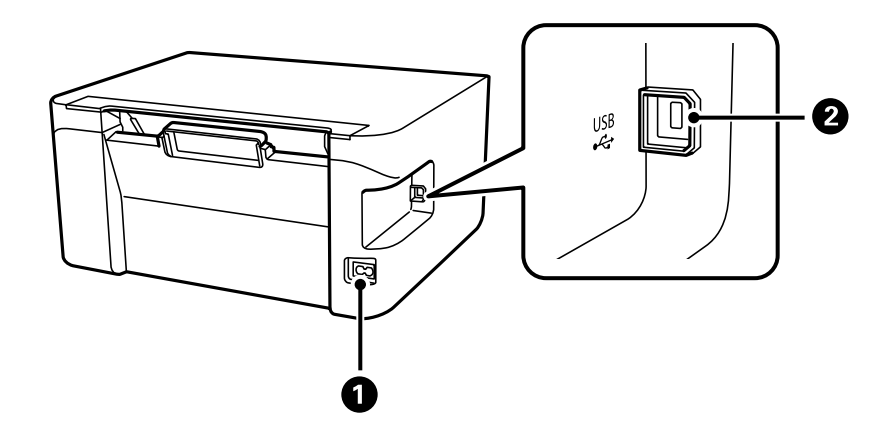

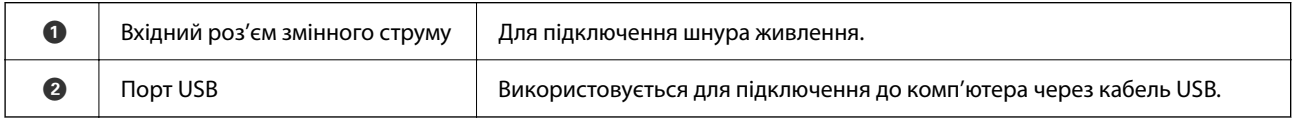

# <span id="page-17-0"></span>**Посібник до панелі керування**

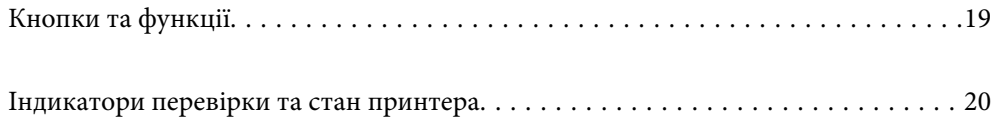

<span id="page-18-0"></span>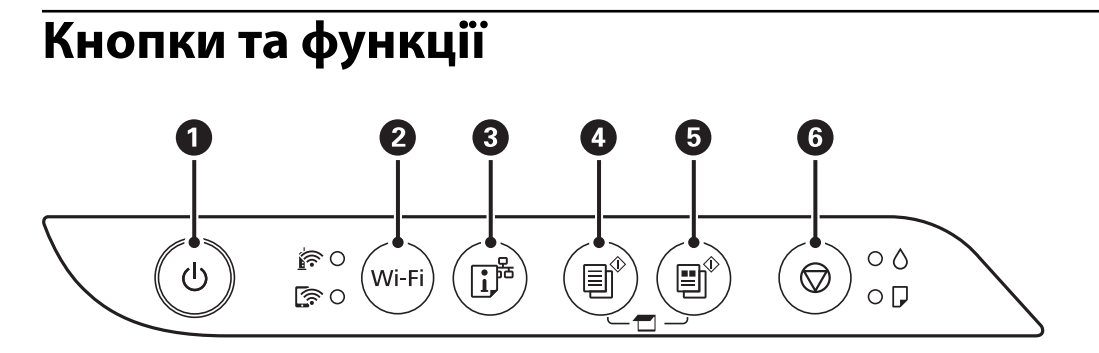

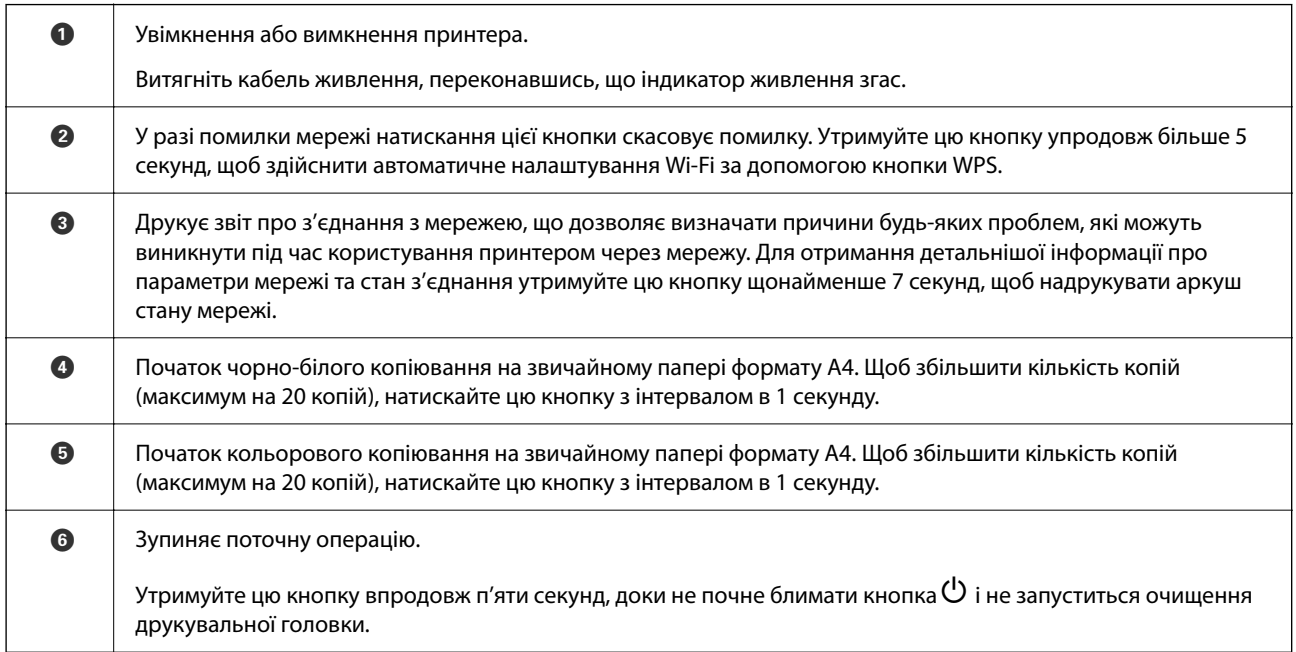

### **Функції комбінацій кнопок**

Додаткові функції доступні з різними комбінаціями кнопок.

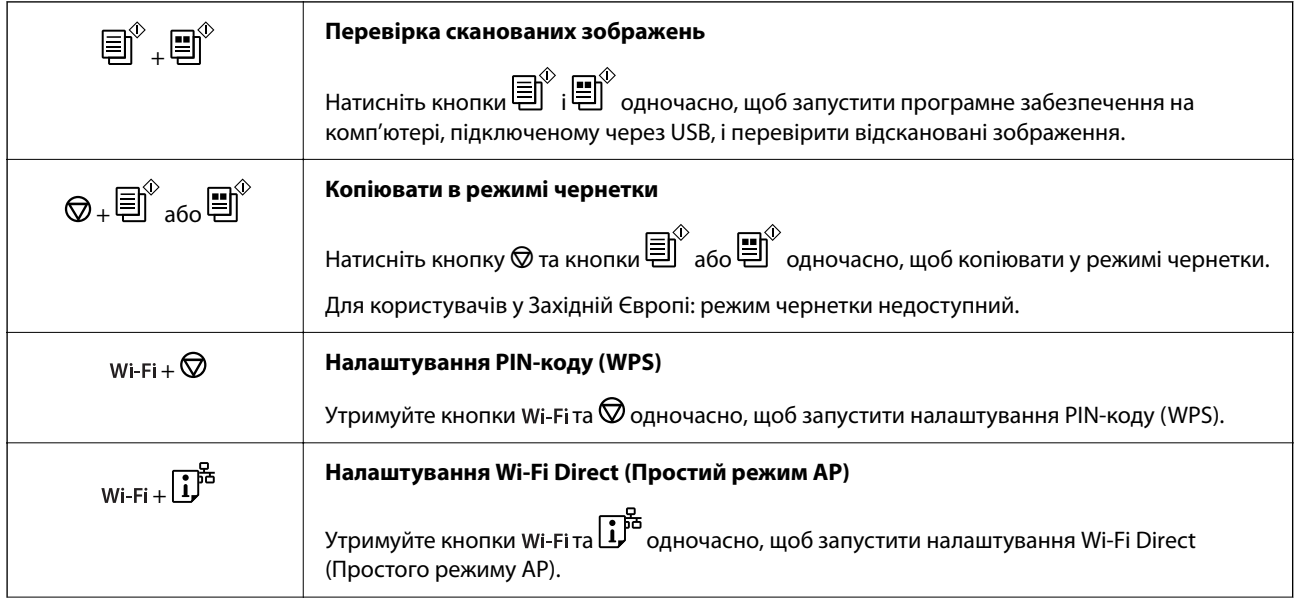

<span id="page-19-0"></span>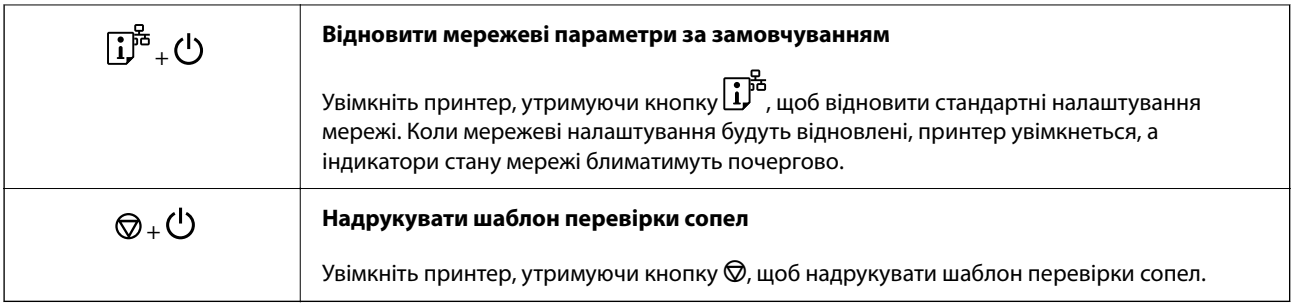

# **Індикатори перевірки та стан принтера**

Індикатори на панелі керування вказують на стан принтера.

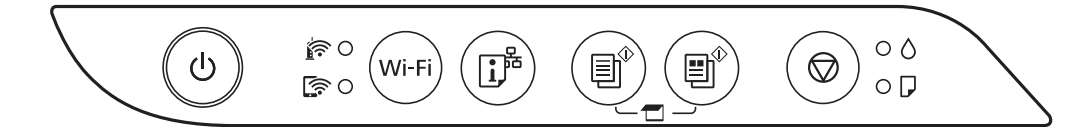

### **Нормальний стан**

: світиться

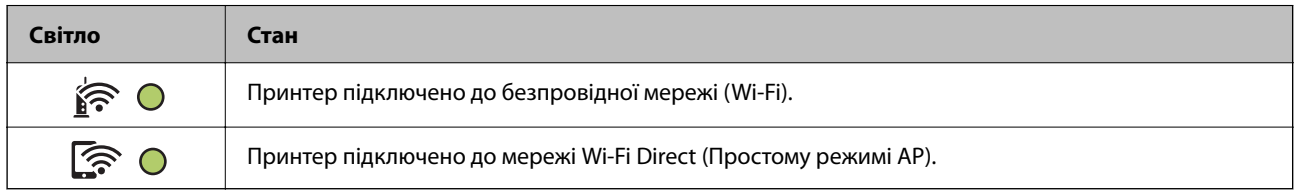

### **Стан помилки**

Коли стається помилка, індикатор починає світитися або блимати. Детальна інформація про помилку відображається на екрані комп'ютера.

### О/О: світиться

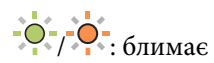

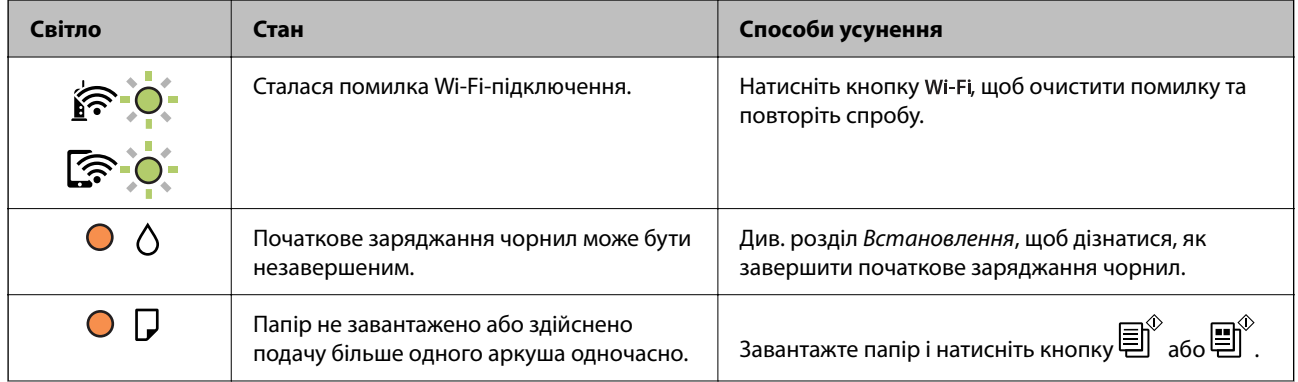

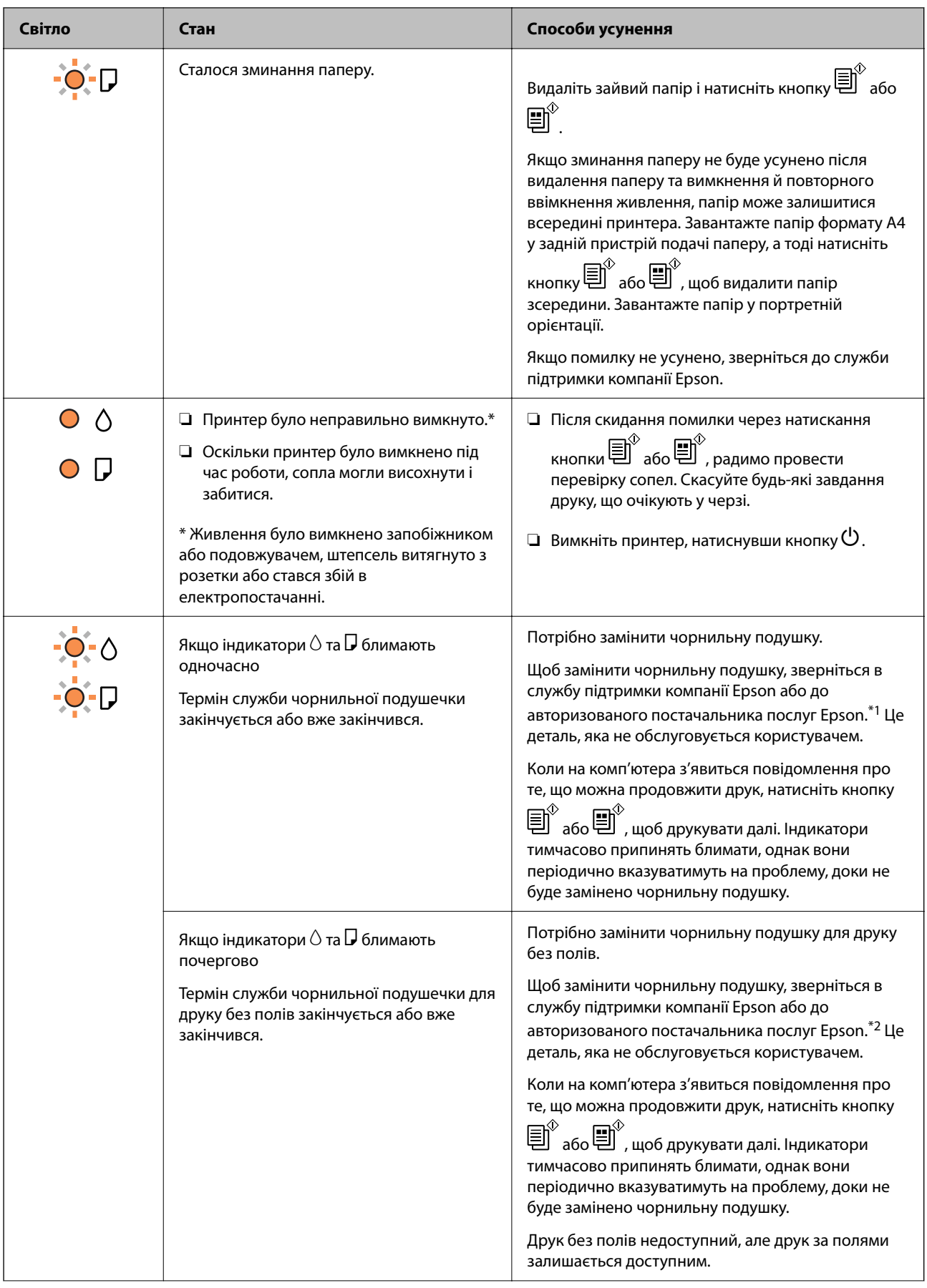

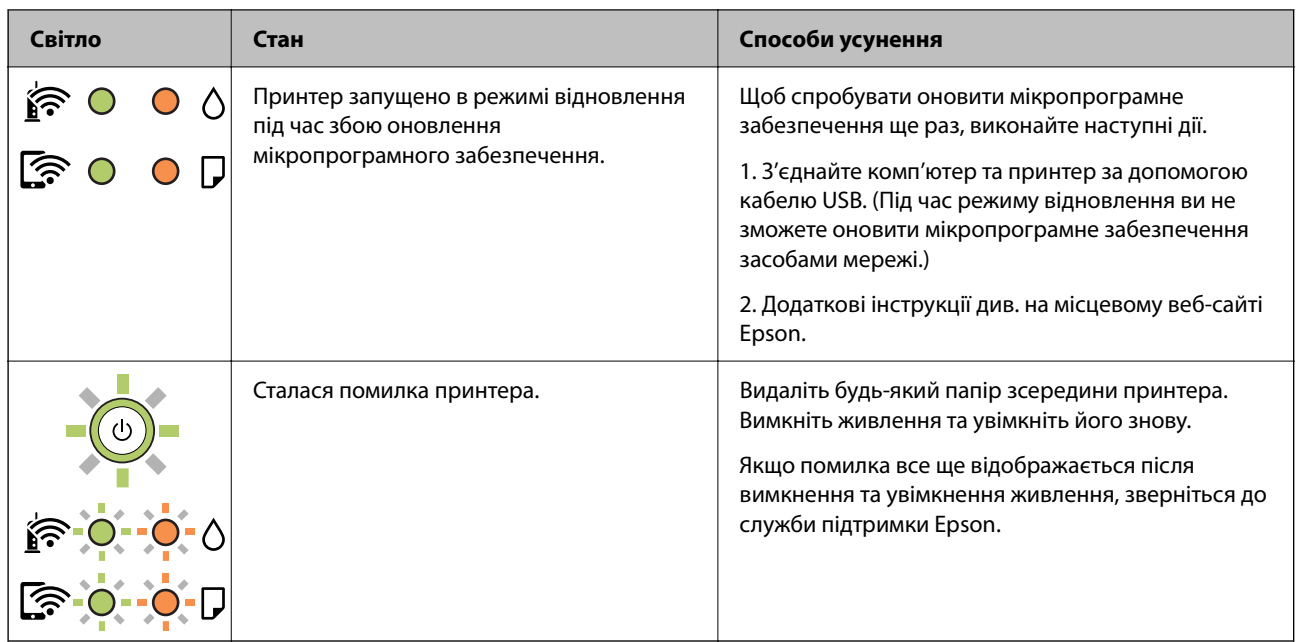

\*1 У деяких циклах друку невеликий обсяг надлишкового чорнила потрапляє на штепсельну подушечку. Для запобігання витіканню чорнила з подушечки принтер налаштований припиняти друк у разі переповнення подушечки. Потреба в зупинці та частота зупинок різниться в залежності від кількості сторінок друку, типу матеріалу, який друкується, і кількості циклів очищення, що виконує принтер. Потреба у заміні подушечки не означає, що принтер припинив виконувати свої функції. Принтер повідомить, коли необхідно замінити подушечку. Цю операцію зможе виконати лише авторизований постачальник послуг Epson. Гарантія від компанії Epson не поширюється на вартість такої заміни.

\*2 У деяких циклах друку невеликий обсяг надлишкового чорнила потрапляє на чорнильну подушку для друку без полів. Для запобігання витіканню чорнила з подушки принтер налаштовано припиняти друк без полів у разі переповнення подушечки. Частота заміни подушечки залежить від кількості сторінок, що друкуються у режимі безмежного друку. Потреба у заміні подушечки не означає, що принтер припинив виконувати свої функції. Принтер повідомить, коли необхідно замінити подушечку. Цю операцію зможе виконати лише авторизований постачальник послуг Epson. Гарантія від компанії Epson не поширюється на вартість такої заміни.

### **Пов'язані відомості**

- & [«Видалення зім'ятого паперу» на сторінці 125](#page-124-0)
- & [«Звернення у відділ підтримки компанії Epson» на сторінці 190](#page-189-0)

# <span id="page-22-0"></span>**Завантаження паперу**

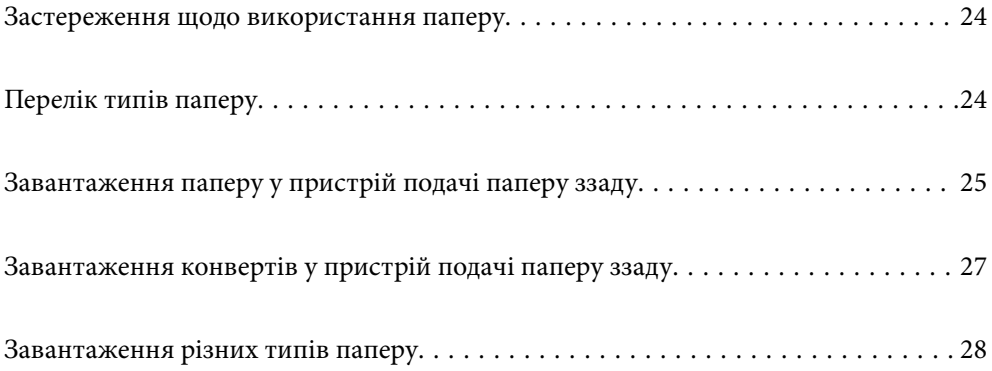

# <span id="page-23-0"></span>**Застереження щодо використання паперу**

- ❏ Прочитайте аркуші з інструкціями, що постачаються з папером.
- ❏ Щоб отримати роздруківки високої якості на оригінальному папері Epson папір слід використовувати в умовах середовища, вказаних на листках, що постачаються з папером.
- ❏ Розвійте, а тоді вирівняйте краї паперу,перш ніж завантажити. Не потрібно обмахувати чи скручувати фотопапір. Це може призвести до пошкодження лицьової сторони.

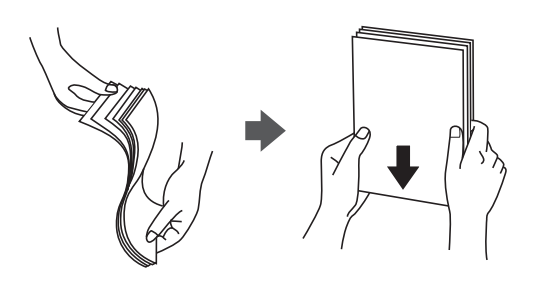

❏ Якщо папір закрутився, розпрямте його або злегка скрутіть у зворотному напрямку перш ніж завантажувати. Друк на закрученому папері може призвести до зминання паперу або змазування роздруківок.

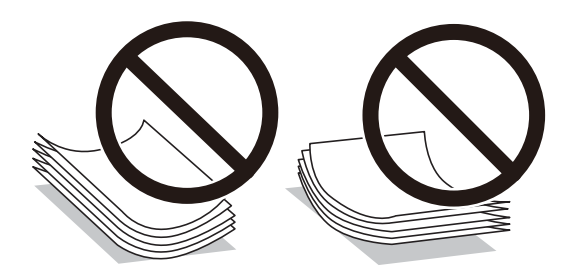

- ❏ Проблеми з подачею паперу можуть часто виникати в разі двостороннього друку під час друку з одного боку паперу, на якому вже є друк. Якщо зминання паперу й далі триває, зменште кількість аркушів щонайменше вдвічі або завантажуйте по одному аркушу паперу.
- ❏ Переконайтеся, що ви використовуєте папір із повздовжніми волокнами. Якщо ви не впевнені у тому, який тип паперу використовується, перевірте упаковку паперу або зв'яжіться із виробником для підтвердження характеристик паперу.
- ❏ Розвійте, а тоді вирівняйте краї конвертів, перш ніж завантажити. Коли пачка конвертів обвіється повітрям, натисніть на них, що випрямити перед завантаженням.

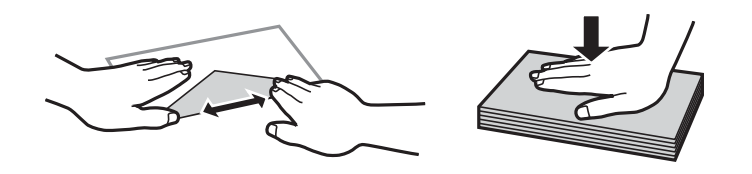

# **Перелік типів паперу**

Для отримання оптимальних результатів друку слід обрати такий тип паперу, що буде йому відповідати.

<span id="page-24-0"></span>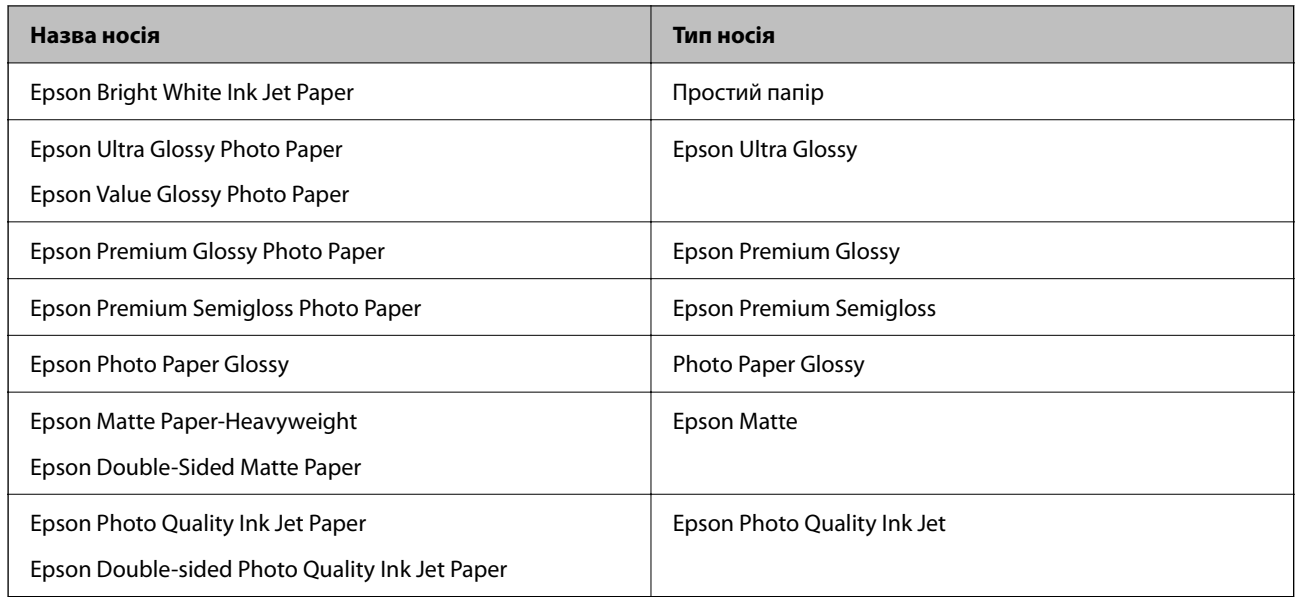

# **Завантаження паперу у пристрій подачі паперу ззаду**

1. Відкрийте напрямну пристрою подачі та витягніть пюпітр.

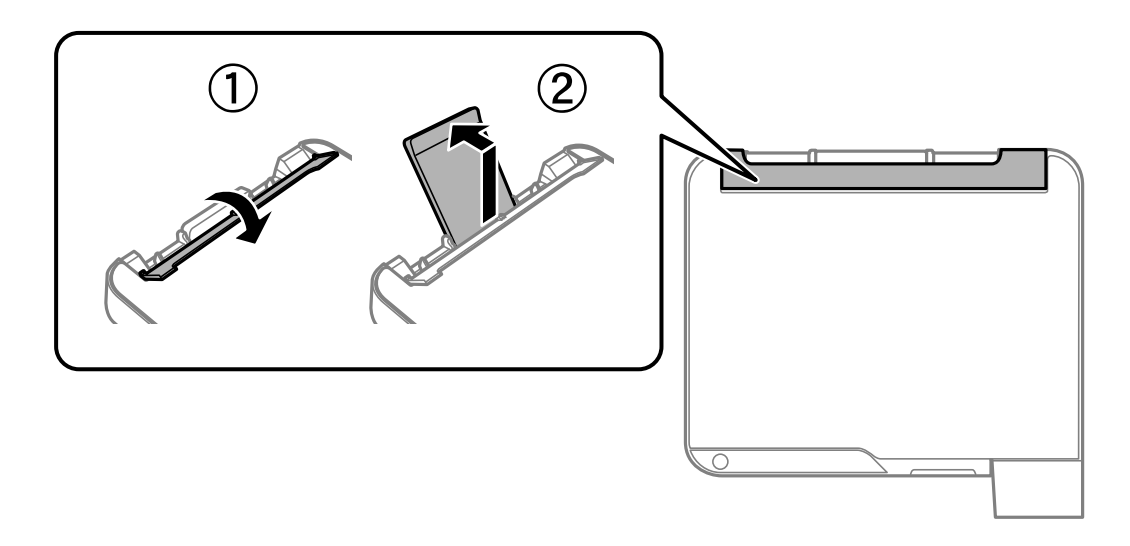

2. Присуньте бічні напрямні впритул до країв.

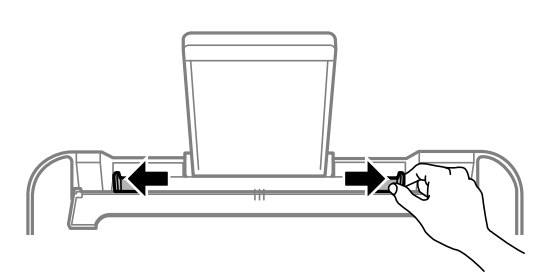

3. Завантажте папір по центру пюпітра лицьовою стороною догори.

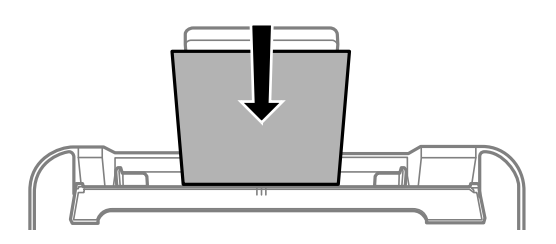

#### c*Важливо*

- ❏ Не перевищуйте максимальну дозволену кількість аркушів паперу, вказану для даного типу паперу. При завантаженні звичайного паперу не слід перекривати лінію під стрілкою  $\blacktriangledown$  на внутрішній поверхні бічної напрямної.
- ❏ Завантажуйте папір коротким краєм уперед. Однак, якщо ви встановили довгий край в якості ширини визначеного користувачем розміру паперу, вставляйте спочатку довгий край.
- 4. Пересуньте бічні напрямні до країв паперу.

Закрийте напрямну пристрою подачі після присунення бічних напрямних впритул до країв.

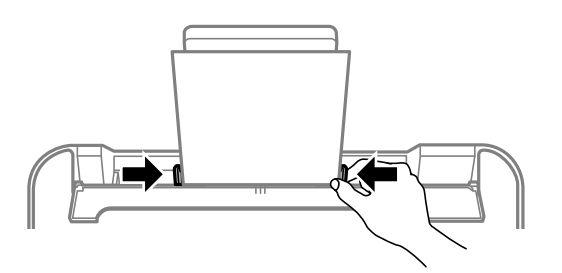

#### c*Важливо*

Не слід ставити предмети на фіксатор лотка. Це може завадити подачі паперу.

5. Витягніть вихідний лоток.

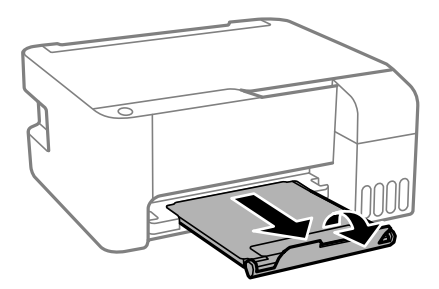

#### *Примітка.*

Покладіть решту паперу назад в упаковку. Якщо залишити його в принтері, папір може скрутитися або якість друку погіршиться.

# <span id="page-26-0"></span>**Завантаження конвертів у пристрій подачі паперу ззаду**

1. Відкрийте напрямну пристрою подачі та витягніть пюпітр.

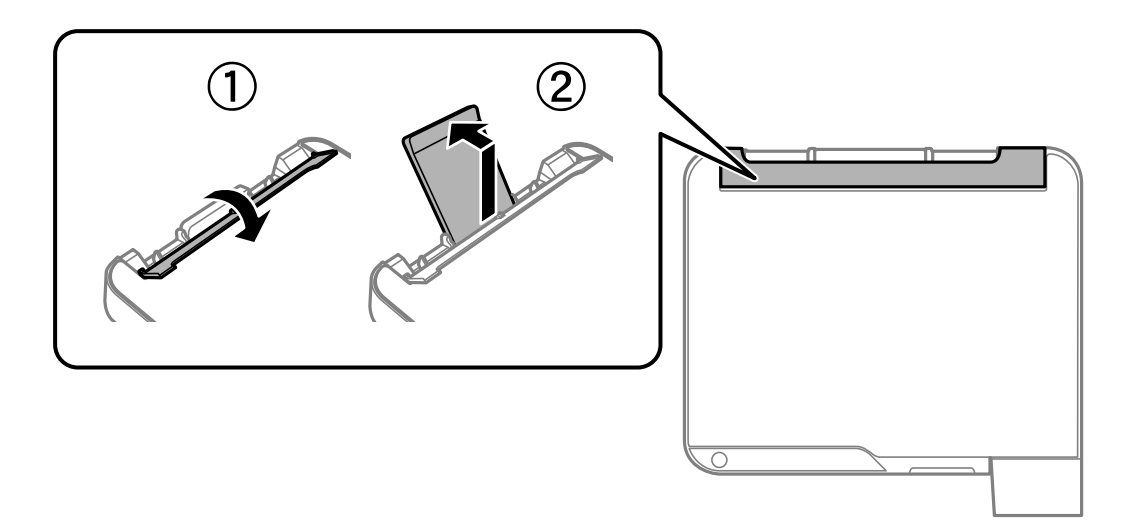

2. Присуньте бічні напрямні впритул до країв.

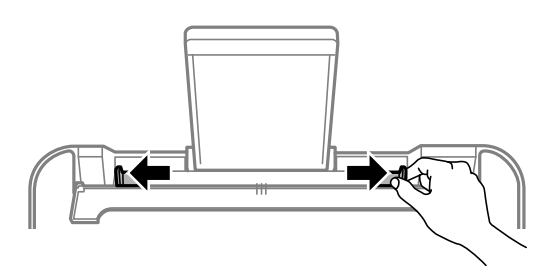

3. Завантажте спочатку короткий край конверту у центральну частину підтримки паперу маркою вниз.

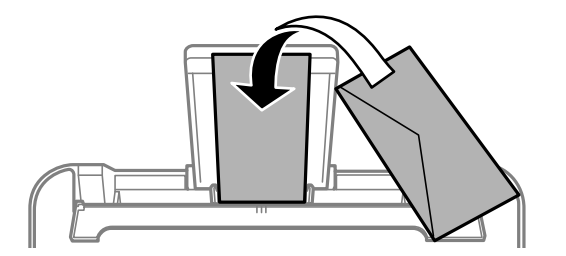

### c*Важливо*

Не перевищуйте максимальну дозволену кількість аркушів паперу, вказану для даного типу конвертів.

<span id="page-27-0"></span>4. Пересуньте бічні напрямні до країв конвертів.

Закрийте напрямну пристрою подачі після присунення бічних напрямних впритул до країв.

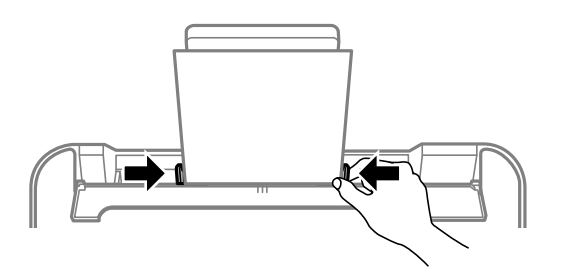

### c*Важливо*

Не слід ставити предмети на фіксатор лотка. Це може завадити подачі паперу.

5. Витягніть вихідний лоток.

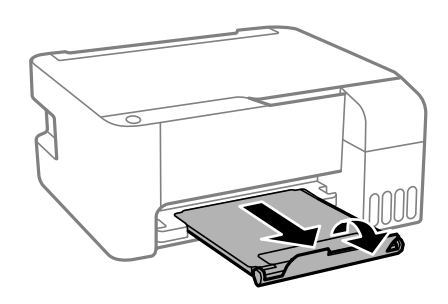

# **Завантаження різних типів паперу**

## **Завантаження перфорованого паперу**

Завантажте папір в центрі по підтримку на лоток для паперу лицьової стороною вгору.

Завантажте один аркуш звичайного паперу визначеного розміру із перфорацією зліва або справа. Відрегулюйте позицію друку у вашому файлі з метою уникнення роздруковування поверх отворів.

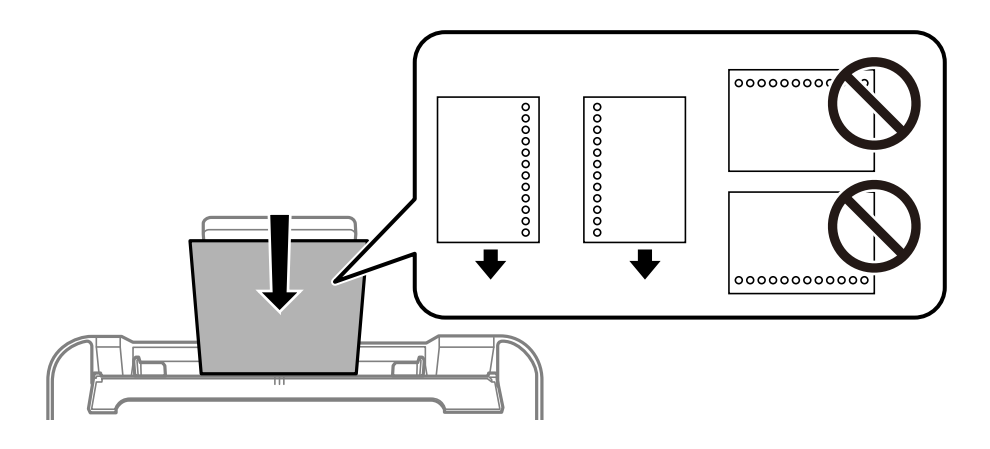

## <span id="page-28-0"></span>**Завантаження довгого паперу**

Під час завантаження паперу, довшого за формат Legal, зніміть і відкладіть пюпітр, тоді випряміть напрямний край паперу.

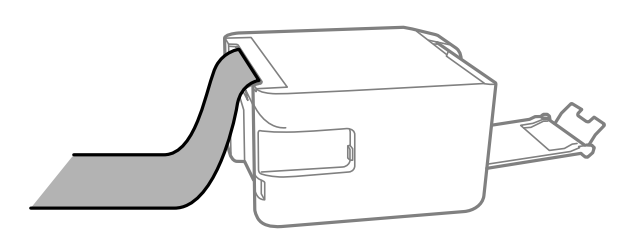

# <span id="page-29-0"></span>**Розміщення оригіналів**

Розміщення оригіналів на Скло сканера.  $\dots\dots\dots\dots\dots\dots\dots\dots\dots\dots\dots\dots$ 31

# <span id="page-30-0"></span>**Розміщення оригіналів на Скло сканера**

1. Відкрийте кришку для документів.

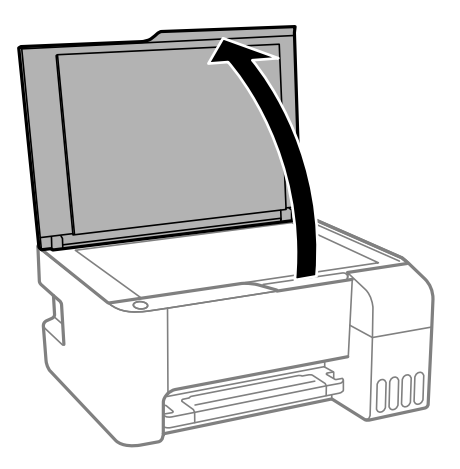

2. Видаліть пил або плями з поверхні скло сканера за допомогою м'якої, сухої, чистої тканини.

### *Примітка.*

Якщо на скло сканера є сміття або бруд, воно може входити діапазон сканування, а тому зображення оригіналу може бути зміщено або зменшено.

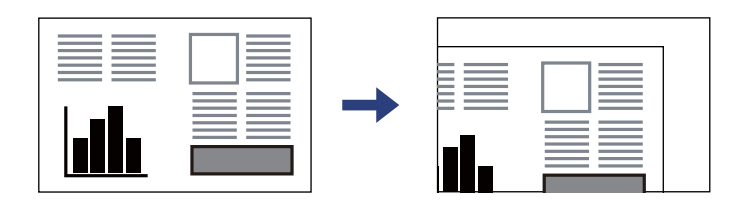

3. Установіть оригінал лицьовою стороною вниз і просуньте його до кутової позначки.

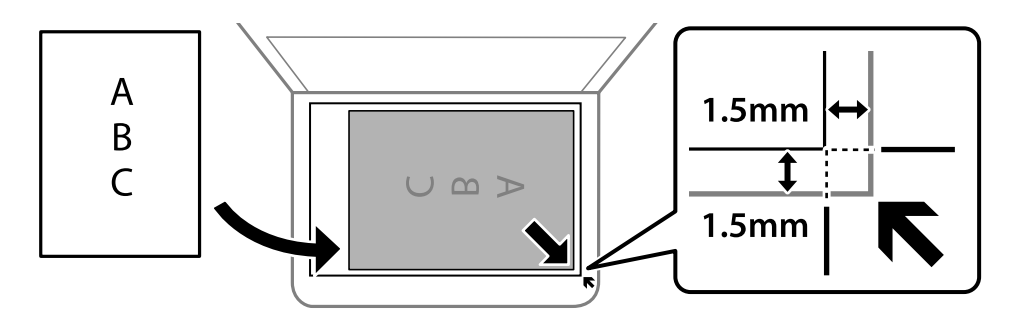

### *Примітка.*

У діапазоні 1,5 мм від кута скло сканера зображення не сканується.

### 4. Обережно закрийте кришку.

### c*Важливо*

- ❏ У разі розміщення об'ємних оригіналів, таких як книги, уникайте потрапляння променів світла прямо на скло сканера.
- ❏ Не застосовуйте надмірну силу до скло сканера або кришки документів. Це може пошкодити їх.

5. Після сканування обережно вийміть оригінали.

### *Примітка.*

Якщо оригінали залишаться на скло сканера протягом деякого часу, вони можуть приклеїтись до поверхні скла.

### **Пов'язані відомості**

& [«Технічні характеристики сканера» на сторінці 183](#page-182-0)

# <span id="page-32-0"></span>**Друкування**

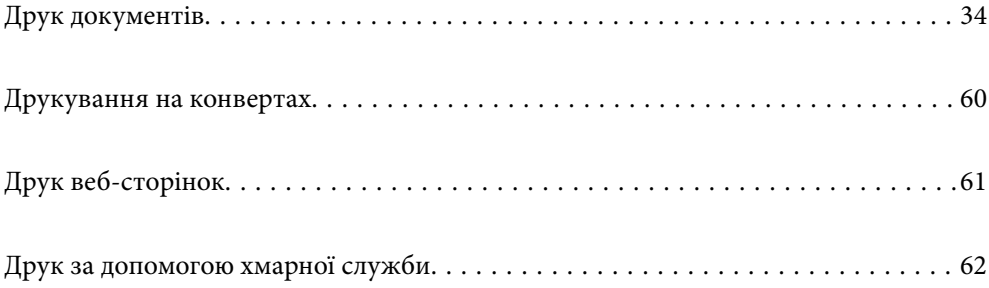

# <span id="page-33-0"></span>**Друк документів**

## **Друк із комп'ютера — Windows**

### **Друк за допомогою легких налаштувань**

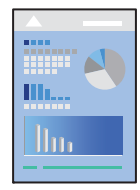

### *Примітка.*

Дії можуть відрізнятися залежно від програми. Докладнішу інформацію див. в електронній довідці програми.

- 1. Завантажте папір у принтер. [«Завантаження паперу у пристрій подачі паперу ззаду» на сторінці 25](#page-24-0)
- 2. Відкрийте файл, який потрібно надрукувати.
- 3. Виберіть **Друк** або **Параметри друку** з меню **Файл**.
- 4. Виберіть свій принтер.

5. Виберіть **Параметри** або **Властивості**, щоб отримати доступ до вікна драйвера принтера.

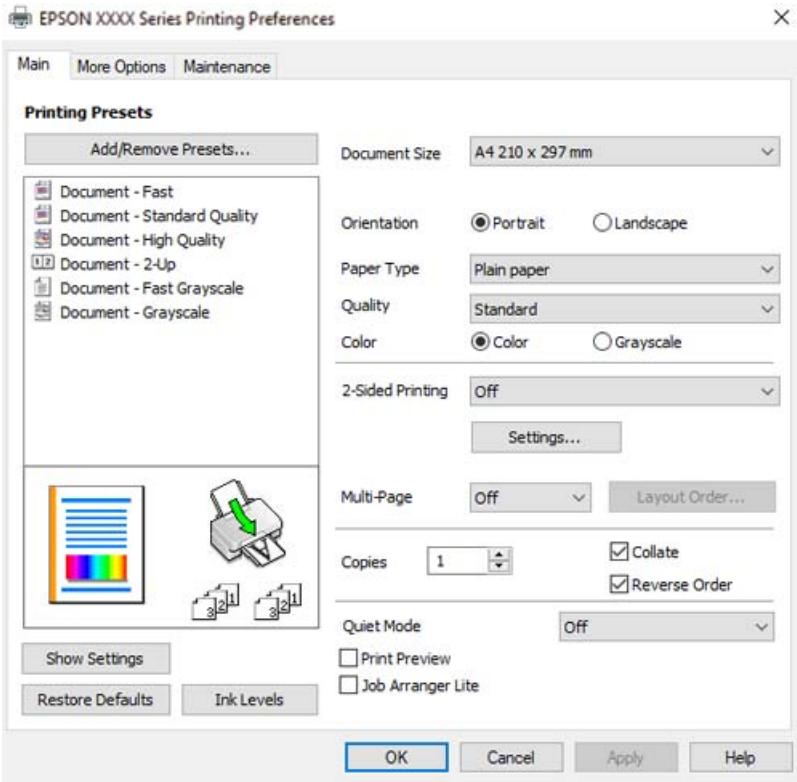

6. Змініть налаштування відповідно до потреби.

Для докладнішої інформації щодо елементів налаштувань можна також переглянути електронну довідку. Якщо клацнути правою кнопкою миші елемент, відобразиться **Довідка**.

- 7. Клацніть **OK**, щоб закрити вікно драйвера принтера.
- 8. Клацніть **Друк**.

### **Пов'язані відомості**

- & [«Доступний папір та ресурс завантаження» на сторінці 170](#page-169-0)
- & [«Перелік типів паперу» на сторінці 24](#page-23-0)

### **Додавання попередніх налаштувань задля полегшення друку**

Якщо ви створюєте власні готові попередні налаштування друку, що часто використовуються, на драйвері принтера, ви можете друкувати з легкістю, обираючи попередньо налаштовані параметри зі списку.

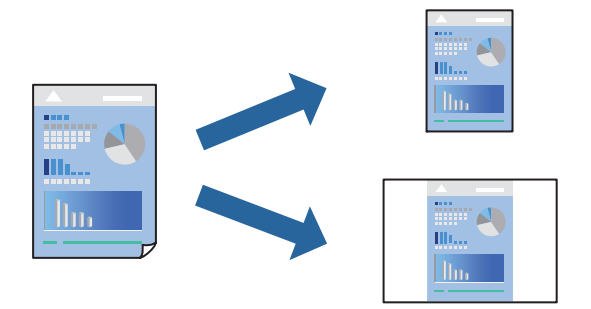

- 1. На вкладці **Головне** або **Додаткові настройки** драйвера принтера налаштуйте кожен елемент (наприклад, **Розмір документа** і **Тип паперу**).
- 2. Клацніть **Додати/Видалити попередні настройки** у **Попередні настройки друку**.
- 3. Введіть **Назва** і, за потреби, введіть коментар.

### 4. Клацніть **Зберегти**.

### *Примітка.*

Щоб видалити додані попередні налаштування, клацніть *Додати/Видалити попередні настройки*, виберіть назву налаштувань, які потрібно видалити зі списку, та видаліть їх.

5. Клацніть **Друк**.

Наступного разу за потреби друкувати з тими самими налаштуваннями, виберіть із **Попередні настройки друку** зареєстроване ім'я налаштування, після чого клацніть **OK**.

### **Пов'язані відомості**

- & [«Завантаження паперу у пристрій подачі паперу ззаду» на сторінці 25](#page-24-0)
- & [«Друк за допомогою легких налаштувань» на сторінці 34](#page-33-0)
# **Двосторонній друк**

Драйвер принтера автоматично друкую парні й непарні сторінки окремо. Після друку непарних сторінок переверніть папір відповідно до вказівок і надрукуйте парні сторінки.

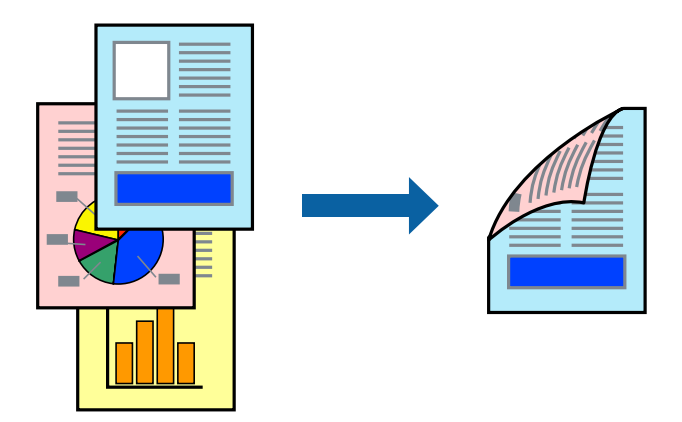

#### *Примітка.*

- ❏ Для друку з обрізаними краями ця функція недоступна.
- ❏ Якщо використовується папір, не призначений для двостороннього друку, може погіршитися якість друку і виникнути зминання паперу.

[«Папір для двостороннього друку» на сторінці 172](#page-171-0)

- ❏ У залежності від паперу й даних друку, чорнило може просочуватися на іншу сторону паперу.
- ❏ Якщо *EPSON Status Monitor 3* не увімкнено, виконати двосторонній друк вручну не вдасться. Якщо параметр *EPSON Status Monitor 3* відключено, відкрийте вікно драйвера принтера, клацніть *Розширені параметри* на вкладці *Сервіс*, а потім виберіть *Увімкнути EPSON Status Monitor 3*.
- ❏ Проте, він може бути недоступний, якщо доступ до принтера відбувається через мережу або якщо він використовується як спільний принтер.
- 1. На вкладці **Головне** драйвера принтера спосіб **Двосторонній друк**.
- 2. Натисніть **Налаштування**, виконайте необхідні налаштування та натисніть **OK**.
- 3. Налаштуйте інші елементи в розділі **Головне** та вкладках **Додаткові настройки**, якщо необхідно, та клацніть **OK**.
- 4. Клацніть **Друк**.

Після завершення друку однієї сторони, на комп'ютері відобразиться спливаюче вікно. Дотримуйтеся вказівок на екрані.

- & [«Доступний папір та ресурс завантаження» на сторінці 170](#page-169-0)
- & [«Завантаження паперу у пристрій подачі паперу ззаду» на сторінці 25](#page-24-0)
- & [«Друк за допомогою легких налаштувань» на сторінці 34](#page-33-0)

# **Друк буклета**

Також існує можливість роздрукувати буклет, який можна створити, змінивши порядок сторінок і склавши роздрукований матеріал вдвоє.

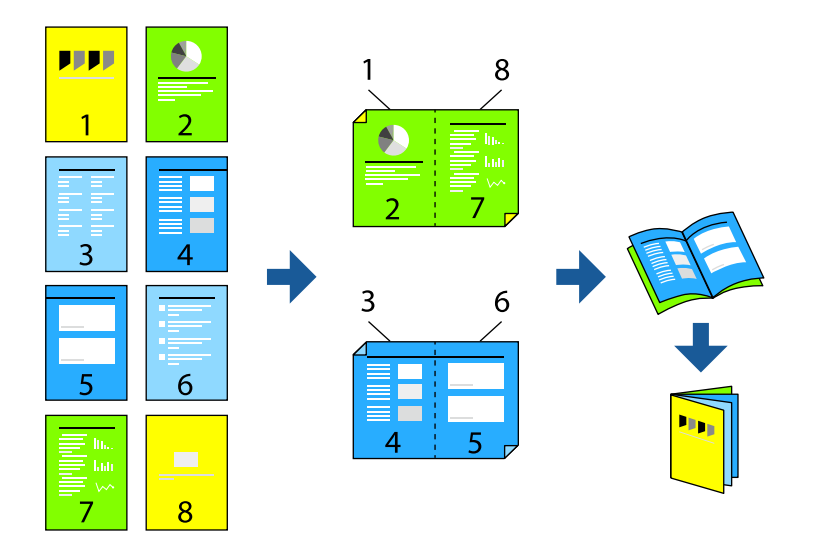

#### *Примітка.*

- ❏ Для друку з обрізаними краями дана функція недоступна.
- ❏ Якщо використовується папір, не призначений для двостороннього друку, може погіршитися якість друку і виникнути зминання паперу.

[«Папір для двостороннього друку» на сторінці 172](#page-171-0)

- ❏ У залежності від паперу й даних друку, чорнило може просочуватися на іншу сторону паперу.
- ❏ Якщо *EPSON Status Monitor 3* не увімкнено, виконати двосторонній друк вручну не вдасться. Якщо параметр *EPSON Status Monitor 3* відключено, відкрийте вікно драйвера принтера, клацніть *Розширені параметри* на вкладці *Сервіс*, а потім виберіть *Увімкнути EPSON Status Monitor 3*.
- ❏ Проте, він може бути недоступний, якщо доступ до принтера відбувається через мережу або якщо він використовується як спільний принтер.
- 1. На вкладці **Головне** драйвера принтера виберіть потрібний тип зшивання по довгому краю у **Двосторонній друк**.
- 2. Клацніть **Параметри**, виберіть **Буклет**, після чого виберіть **Переплетення посередині** або **Переплетення збоку**.
	- ❏ Скріплення по центру: використовуйте цей спосіб у разі друку невеликої кількості сторінок, які можна скласти та легко зігнути навпіл.
	- ❏ Скріплення збоку. Використовуйте цей спосіб у разі друку одного аркуша (чотири сторінки) одночасно, згинаючи кожен навпіл, після чого складаючи їх усіх в один том.
- 3. Клацніть **OK**.
- 4. Налаштуйте інші елементи в розділі **Головне** та вкладках **Додаткові настройки**, якщо необхідно, та клацніть **OK**.
- 5. Клацніть **Друк**.

## **Пов'язані відомості**

- & [«Доступний папір та ресурс завантаження» на сторінці 170](#page-169-0)
- & [«Завантаження паперу у пристрій подачі паперу ззаду» на сторінці 25](#page-24-0)
- & [«Друк за допомогою легких налаштувань» на сторінці 34](#page-33-0)

# **Друкування декількох сторінок на одному аркуші**

На одному аркуші паперу можна друкувати декілька сторінки даних.

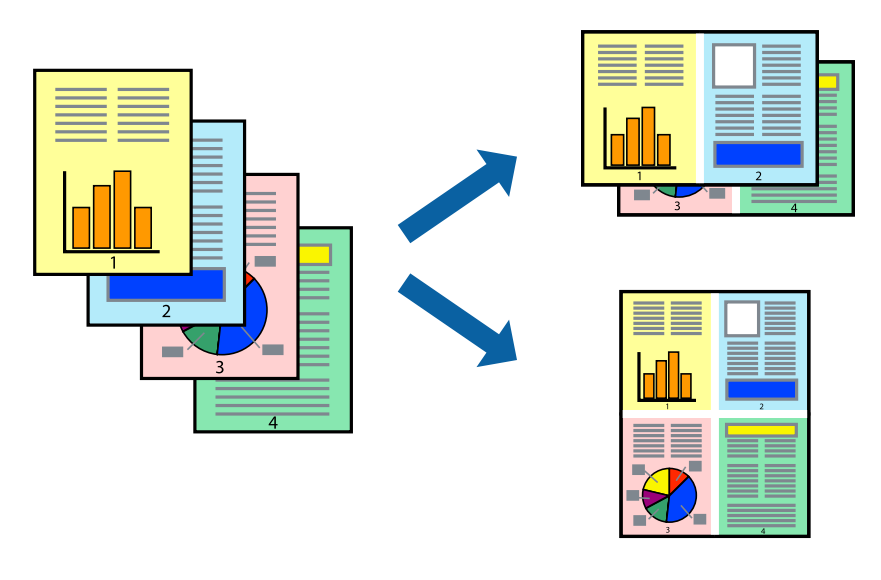

#### *Примітка.*

Для друку з обрізаними краями дана функція недоступна.

- 1. На вкладці **Головне** драйвера принтера виберіть **2-вгору**, **4-вгору**, **6 на сторінці**, **8-вгору**, **9 на сторінці** або **16 на сторінці** як значення параметра **Багато стор.**.
- 2. Натисніть **Поряд. макету**, виконайте необхідні налаштування та натисніть **OK**.
- 3. Налаштуйте інші елементи в розділі **Головне** та вкладках **Додаткові настройки**, якщо необхідно, та клацніть **OK**.
- 4. Клацніть **Друк**.

- & [«Завантаження паперу у пристрій подачі паперу ззаду» на сторінці 25](#page-24-0)
- & [«Друк за допомогою легких налаштувань» на сторінці 34](#page-33-0)

# **Друк відповідно до розміру паперу**

Виберіть розмір паперу, який було завантажено у принтер в якості налаштування «Обраний розмір паперу».

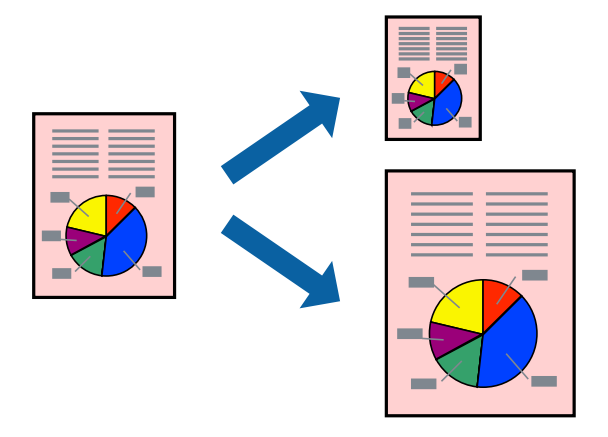

#### *Примітка.*

Для друку з обрізаними краями дана функція недоступна.

- 1. На вкладці **Додаткові настройки** драйвера принтера виконайте нижчезазначені налаштування.
	- ❏ Розмір документа: виберіть формат паперу, який встановлено у програмі.
	- ❏ Вихідний папір: виберіть розмір паперу, завантаженого у принтер.

**За розміром сторінки** вибирається автоматично.

#### *Примітка.*

Клацніть *У центрі*, щоб надрукувати зменшене зображення посередині паперу.

- 2. Налаштуйте інші елементи в розділі **Головне** та вкладках **Додаткові настройки**, якщо необхідно, та клацніть **OK**.
- 3. Клацніть **Друк**.

- & [«Завантаження паперу у пристрій подачі паперу ззаду» на сторінці 25](#page-24-0)
- & [«Друк за допомогою легких налаштувань» на сторінці 34](#page-33-0)

# **Друк зменшеного або збільшеного документу за будь-якого масштабу**

Ви можете зменшувати або збільшувати розмір документу на певний відсоток.

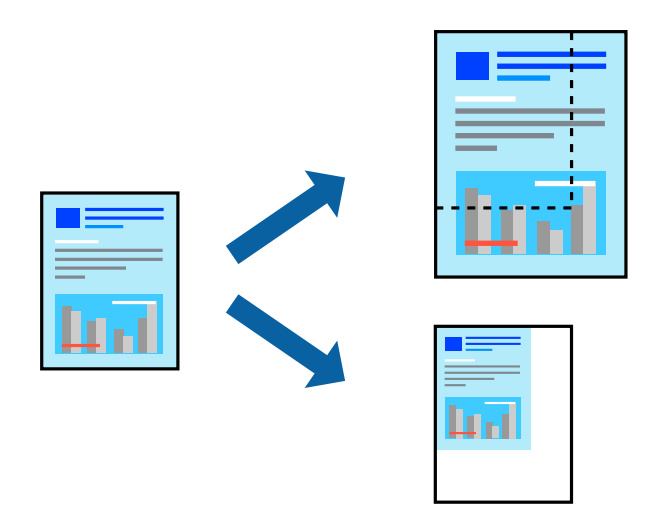

## *Примітка.*

Для друку з обрізаними краями дана функція недоступна.

- 1. На вкладці **Додаткові настройки** драйвера у налаштуванні **Розмір документа** виберіть формат документа.
- 2. У налаштуванні **Вихідний папір** виберіть формат паперу, на якому потрібно друкувати.
- 3. Виберіть **Зменшити/Збільшити документ**, **Масштаб**, а потім введіть значення відсотку.
- 4. Налаштуйте інші елементи в розділі **Головне** та вкладках **Додаткові настройки**, якщо необхідно, та клацніть **OK**.
- 5. Клацніть **Друк**.

- & [«Завантаження паперу у пристрій подачі паперу ззаду» на сторінці 25](#page-24-0)
- & [«Друк за допомогою легких налаштувань» на сторінці 34](#page-33-0)

# **Друк одного зображення на кількох аркушах для його збільшення (створення плаката)**

Ця функція дає змогу друкувати одне зображення на кількох аркушах. Тоді ви зможете створити більший плакат, з'єднавши ці аркуші.

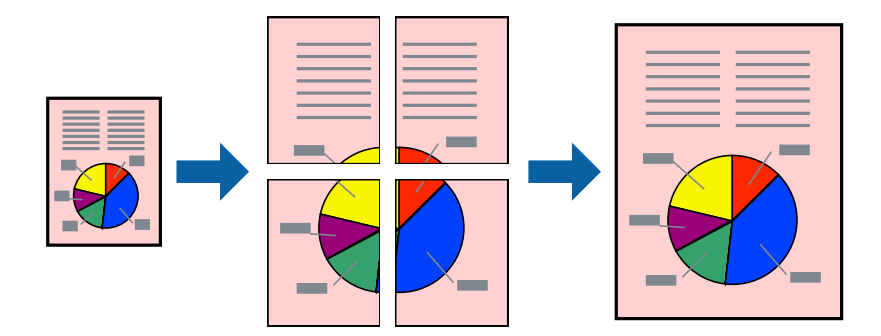

- 1. На вкладці **Головне** драйвера принтера виберіть **Плакат 2x1**, **Плакат 2x2**, **Плакат 3x3** або **Плакат 4x4** як значення параметра **Багато стор.**.
- 2. Натисніть **Настройки**, виконайте необхідні налаштування та натисніть **OK**.

# *Примітка. Друк направляючих* дозволяє надрукувати напрямну обтинання.

- 3. Налаштуйте інші елементи в розділі **Головне** та вкладках **Додаткові настройки**, якщо необхідно, та клацніть **OK**.
- 4. Клацніть **Друк**.

- & [«Завантаження паперу у пристрій подачі паперу ззаду» на сторінці 25](#page-24-0)
- & [«Друк за допомогою легких налаштувань» на сторінці 34](#page-33-0)

## *Виготовлення плакатів за допомогою позначок накладання вирівнювання*

Нижче наведено приклад, як надрукувати плакат, якщо вибрано параметр **Плакат 2x2**, а також **Мітки перекривання і вирівнювання** у пункті **Друк направляючих**.

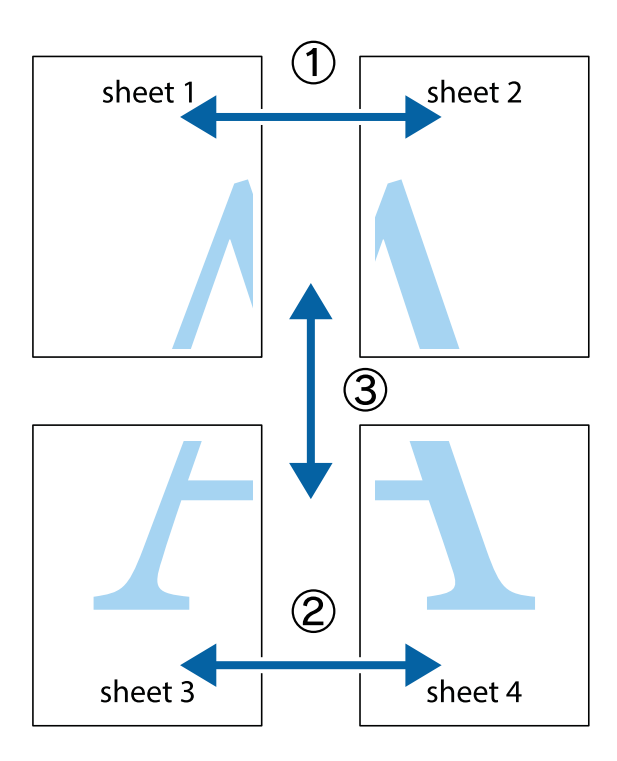

1. Підготуйте Sheet 1 і Sheet 2. Відріжте поля Sheet 1 вздовж блакитної вертикальної лінії, яка з'єднує центри верхньої й нижньої позначок у вигляді хрестика.

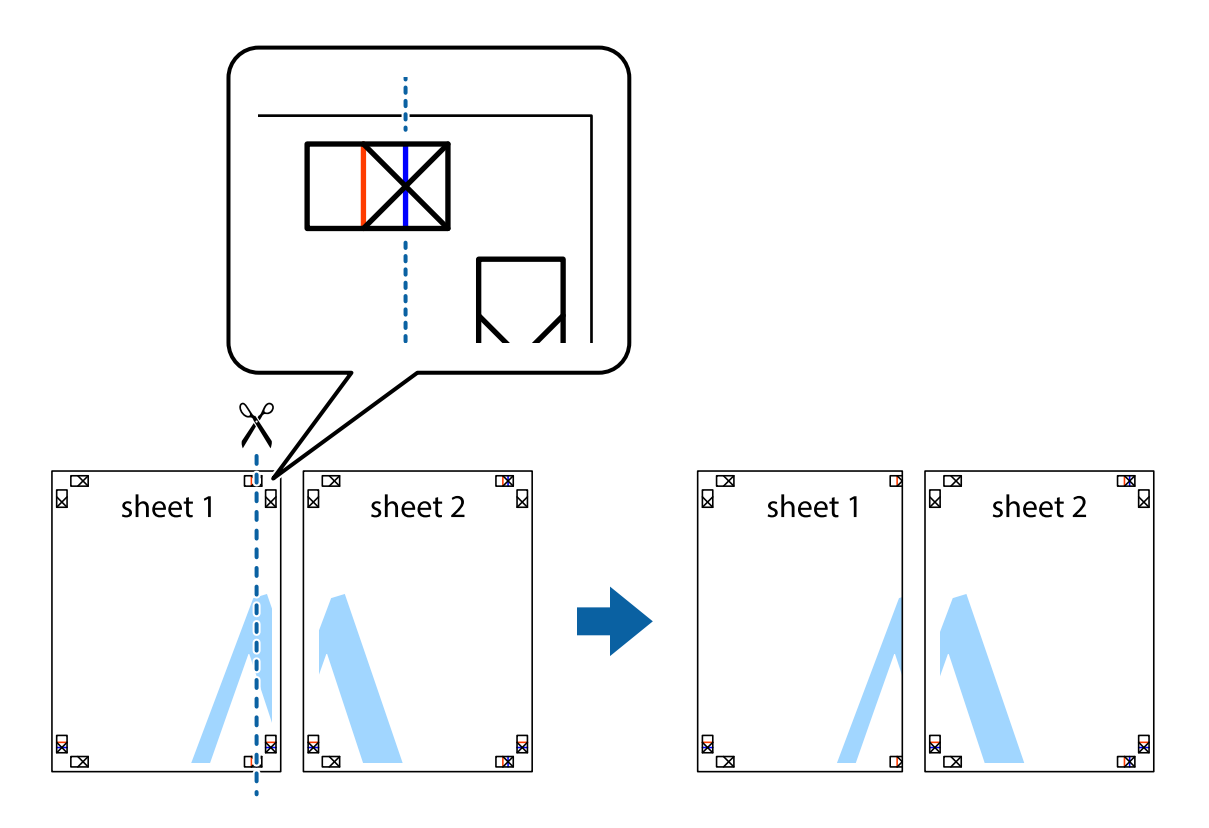

2. Розмістіть край Sheet 1 на верху краю Sheet 2 та поєднайте позначки у вигляді хрестика, після чого тимчасово скріпіть ці два аркуша зі зворотної сторони.

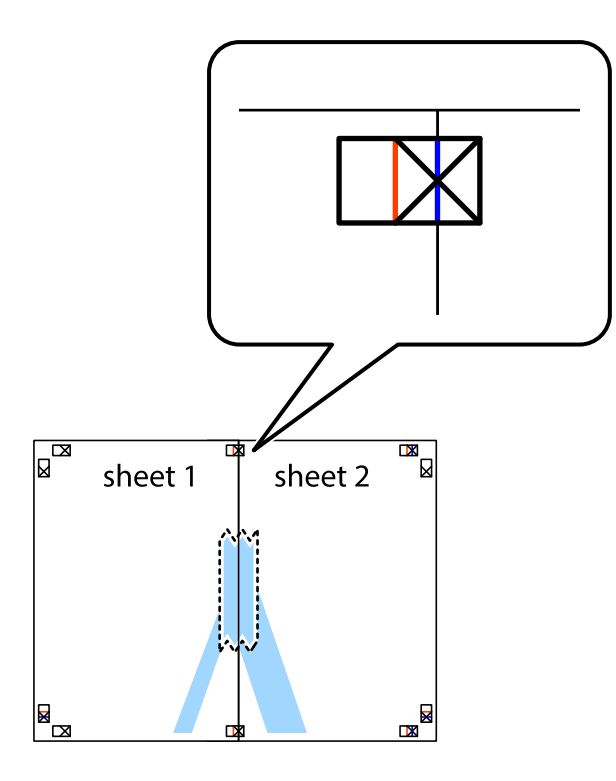

3. Розріжте скріплені аркуші на дві частини вздовж вертикальної червоної лінії, що проходить через позначки для вирівнювання (цього разу, по лівому краю позначок у вигляді хрестика).

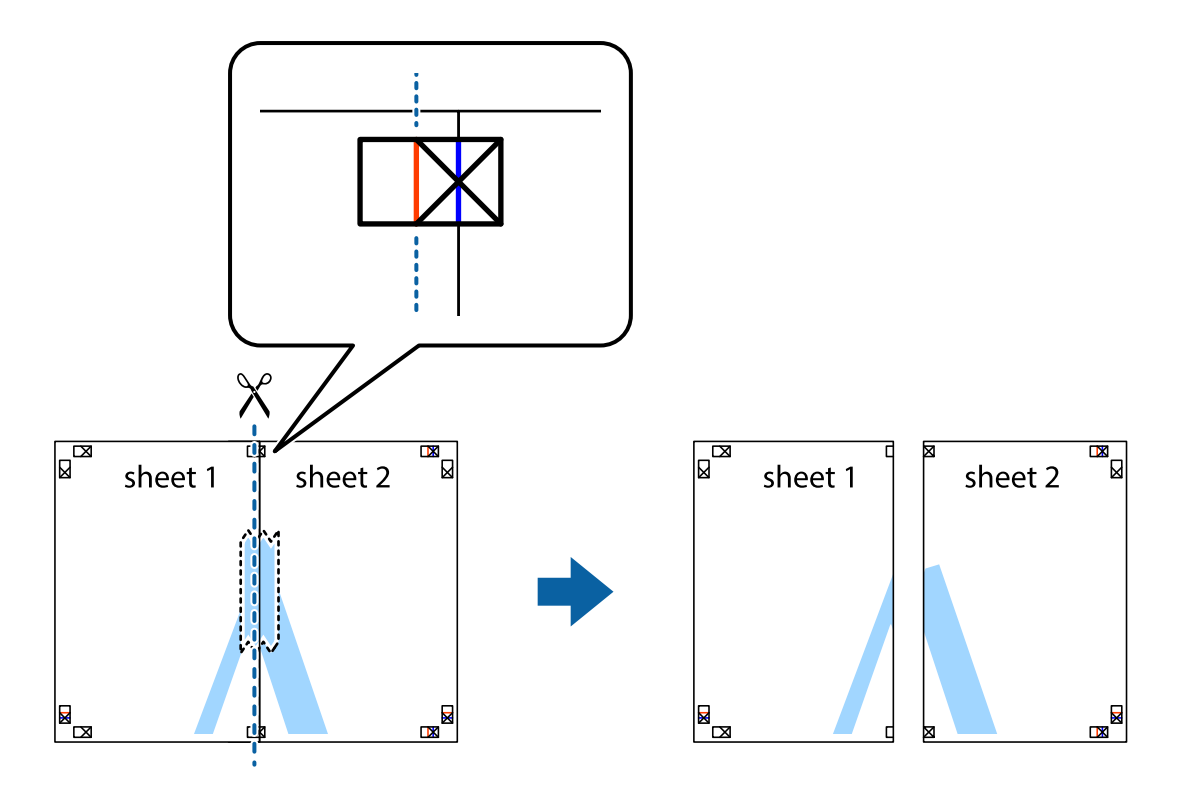

4. Скріпіть ці два аркуша зі зворотної сторони.

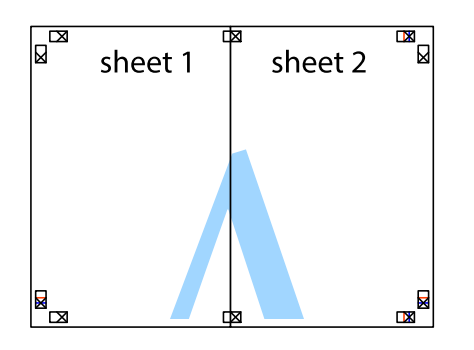

- 5. Повторіть дії 1–4, щоб скріпити Sheet 3 і Sheet 4.
- 6. Відріжте поля Sheet 1 та Sheet 2 вздовж блакитної горизонтальної лінії, що з'єднує центри лівої та правої сторін позначок у вигляді хрестика.

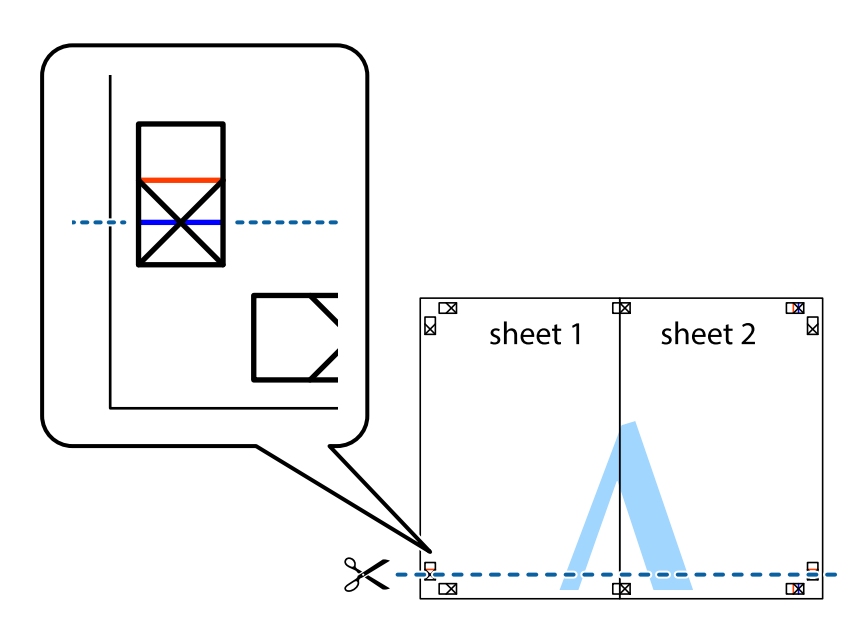

7. Розмістіть край Sheet 1 і Sheet 2 на верху Sheet 3 і Sheet 4 та вирівняйте позначки у вигляді хрестика, а потім тимчасово скріпіть аркуші зі зворотної сторони.

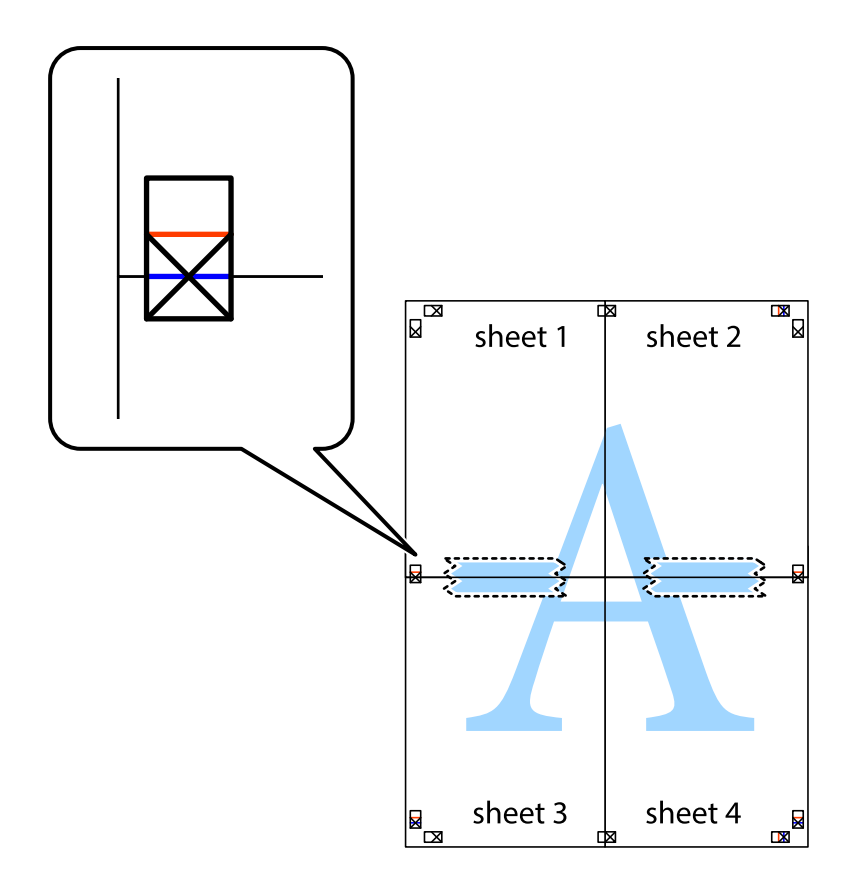

8. Розріжте скріплені аркуші на дві частини вздовж горизонтальної червоної лінії, що проходить через позначки для вирівнювання (цього разу лінія над позначками у вигляді хрестика).

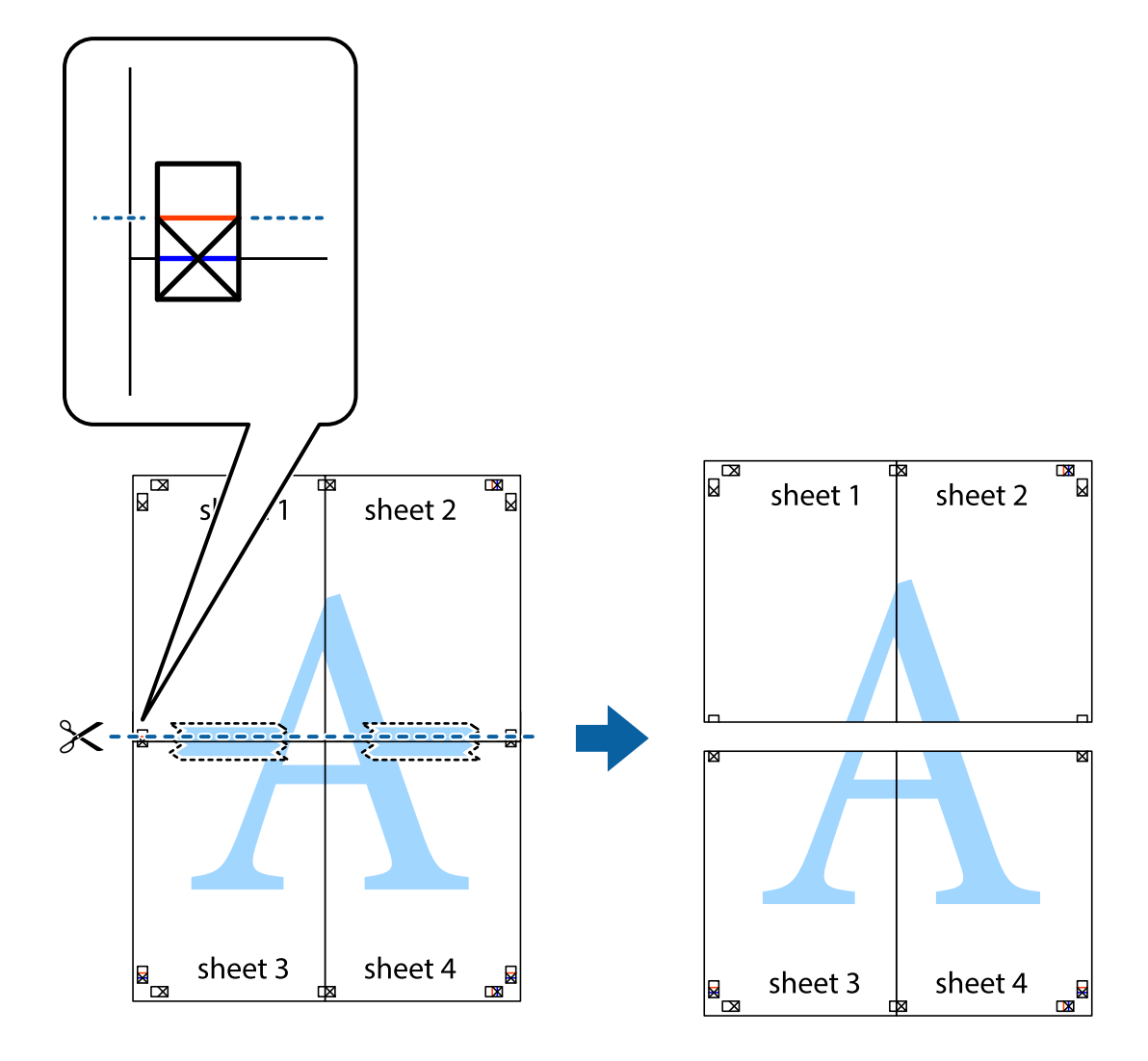

9. Скріпіть ці два аркуша зі зворотної сторони.

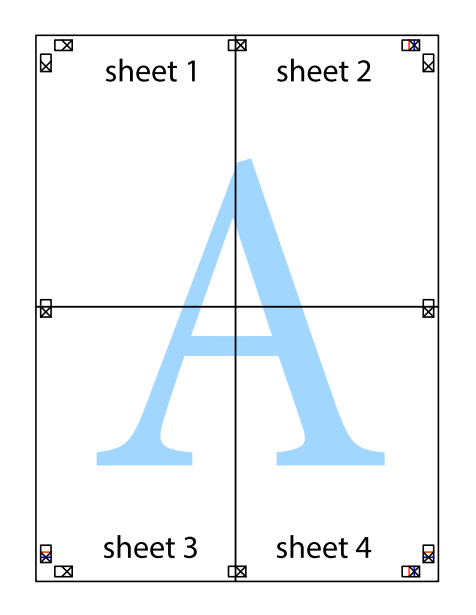

- sheet 1 sheet 2  $\overline{\mathsf{sheet}\,2}$ sheet 1 sheet 3 sheet 4 sheet 3 sheet 4  $\chi$
- 10. Відріжте решту країв вздовж зовнішньої напрямної.

# **Друк з верхніми та нижніми колонтитулами**

Ви можете віддрукувати у колонтитулах таку інформацію, як ім'я користувача та дата друку.

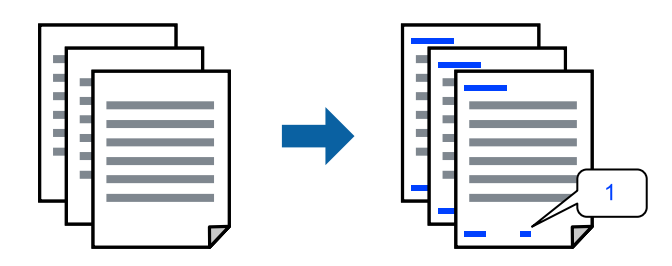

1. На вкладці **Додаткові настройки** драйвера принтера клацніть **Функції водяного знаку** і виберіть **Колонтитул**.

2. **Настройки**, після чого виберіть елементи, які потрібно надрукувати та клацнітьOK.

#### *Примітка.*

- ❏ Щоб указати номер першої сторінки, виберіть *Номер сторінки* з позиції, з якої потрібно надрукувати верхній і нижній колонтитули, після чого виберіть номер у *Початковий номер*.
- ❏ Якщо потрібно надрукувати текст у верхньому або нижньому колонтитулі, виберіть позицію друку, після чого виберіть *Текст*. Введіть текст, який потрібно надрукувати в полі вводу тексту.
- 3. Налаштуйте інші елементи в розділі **Головне** та вкладках **Додаткові настройки**, якщо необхідно, та клацніть **OK**.
- 4. Клацніть **Друк**.

## **Пов'язані відомості**

- & [«Завантаження паперу у пристрій подачі паперу ззаду» на сторінці 25](#page-24-0)
- & [«Друк за допомогою легких налаштувань» на сторінці 34](#page-33-0)

# **Друк водяного знаку**

На документах можна друкувати водяні знаки, такі як «Конфіденційно» або шаблон захисту від копіювання. У разі друку із шаблону проти копіювання, на фотокопії з'являтимуться приховані літери, які відрізнятимуть копію від оригіналу.

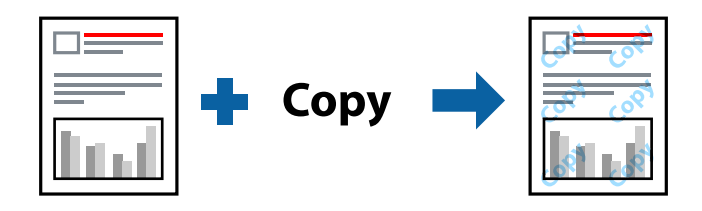

Захист від копіювання доступний за таких умов:

- ❏ Тип паперу: Простий папір
- ❏ Без полів: не вибрано
- ❏ Якість: Стандартний
- ❏ Двосторонній друк: Викл., Вручну (переплетення по довгому краю), або Вручну (переплетення по короткому краю)
- ❏ Корекція кольорів: Автоматичне
- ❏ Папір з попер. розт. волокон: не вибрано

#### *Примітка.*

Ви також можете додати власний водяний знак або шаблон захисту від копіювання.

- 1. На вкладці **Додаткові настройки** драйвера принтера клацніть елемент **Функції водяного знаку**, а тоді виберіть Захист від копіювання або Водяний знак.
- 2. Клацніть меню **Настройки**, щоб змінити відомості, зокрема розмір, щільність або положення шаблона або знака.
- 3. Налаштуйте інші елементи в розділі **Головне** та вкладках **Додаткові настройки**, якщо необхідно, та клацніть **OK**.
- 4. Клацніть **Друк**.

#### **Пов'язані відомості**

- & [«Завантаження паперу у пристрій подачі паперу ззаду» на сторінці 25](#page-24-0)
- & [«Друк за допомогою легких налаштувань» на сторінці 34](#page-33-0)

# **Друк кількох файлів разом**

Спрощений організатор завдань дозволяє поєднати декілька файлів, створених різними програмами, і роздрукувати їх в якості єдиного завдання для друку. Можна вказати налаштування друку для комбінованих файлів, зокрема макет кількох сторінок і двосторонній друк.

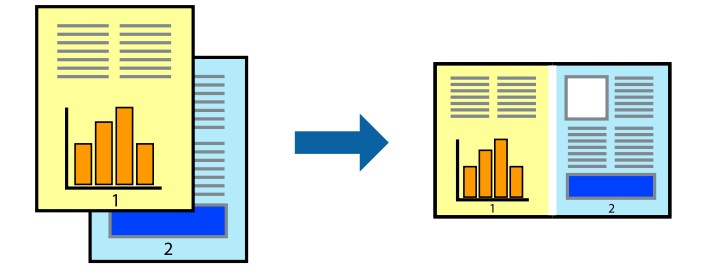

- 1. На вкладці **Головне** драйвера принтера виберіть елемент **Спрощений організатор завдань**.
- 2. Клацніть **Друк**.

На початку друку відобразиться вікно Спрощений організатор завдань.

- 3. Не закриваючи вікно Спрощений організатор завдань, відкрийте файл, який потрібно поєднати з поточним файлом, та повторіть зазначені вище кроки.
- 4. У разі вибору завдання друку, доданого до Друк проекту Lite у вікні Спрощений організатор завдань можна редагувати макет сторінки.
- 5. Клацніть пункт **Друк** у меню **Файл**, щоб почати друк.

#### *Примітка.*

Якщо закрити вікно Спрощений організатор завдань, перш ніж усі дані друку будуть додані до Друк проекту, поточне завдання друку буде скасовано. Клацніть пункт *Зберегти* у меню *Файл*, щоб зберегти поточне завдання. Розширенням збережених файлів є «ecl».

Щоб відкрити Print Project, клацніть елемент *Спрощений організатор завдань* на вкладці *Сервіс* драйвера принтера, щоб відкрити вікно Job Arranger Lite. Далі виберіть *Відкрити* в меню *Файл*, щоб вибрати файл.

- & [«Завантаження паперу у пристрій подачі паперу ззаду» на сторінці 25](#page-24-0)
- & [«Друк за допомогою легких налаштувань» на сторінці 34](#page-33-0)

# **Друк за допомогою функції кольорового універсального друку**

Можна покращити вигляд текстів та зображень на роздруківках.

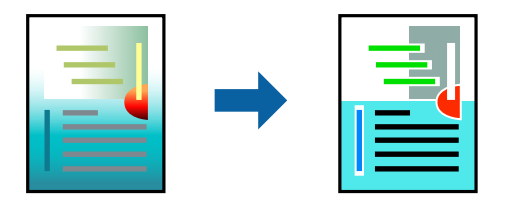

Функція Універсальний кольоровий друк доступна, тільки якщо вибрано вказані нижче параметри.

- ❏ Тип паперу: Простий папір
- ❏ Якість: **Стандартний** або вища якість
- ❏ Кольоровий: **Кольоровий**
- ❏ Програми: Microsoft® Office 2007 або пізнішої версії
- ❏ Розмір тексту: 96 пт або менше
- 1. На вкладці **Додаткові настройки** драйвера принтера натисніть пункт **Параметри зображення** в параметрі **Корекція кольорів**.
- 2. Виберіть значення в параметрі **Універсальний кольоровий друк**.
- 3. **Параметри покращення**, щоб виконати додаткові налаштування.
- 4. Налаштуйте інші елементи в розділі **Головне** та вкладках **Додаткові настройки**, якщо необхідно, та клацніть **OK**.
- 5. Клацніть **Друк**.

#### *Примітка.*

- ❏ Певні символи можуть мати змінений шаблон, наприклад символ «+» може відображатися як «±».
- ❏ Шаблони, характерні для програми, і символи підкреслювання можуть змінювати вміст, надрукований з цими налаштуваннями.
- ❏ Якість друку фотографій та інших зображень може знизитися в разі використання налаштувань Універсальний кольоровий друк.
- ❏ Швидкість друку зменшується в разі використання налаштувань Універсальний кольоровий друк.

- & [«Завантаження паперу у пристрій подачі паперу ззаду» на сторінці 25](#page-24-0)
- & [«Друк за допомогою легких налаштувань» на сторінці 34](#page-33-0)

# **Налаштування кольору друку**

Можна налаштувати кольори, що використовуються для завдання друку. Ці налаштування не застосовуються до початкових даних.

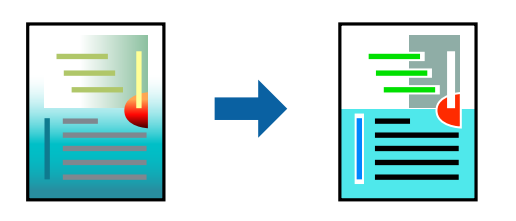

**PhotoEnhance** дозволяє отримати чіткіші зображення з яскравішими кольорами завдяки автоматичному налаштуванню контрастності, насиченості та яскравості початкових даних зображення.

## *Примітка.*

*PhotoEnhance* налаштовує колір, аналізуючи розташування об'єкту. Тому, якщо змінити розташування об'єкту шляхом зменшення, збільшення, кадрування або повороту зображення, колір може несподівано змінитися. Вибір налаштувань без полів також змінює розташування об'єкту, що в свою чергу призводить до зміни кольору. Якщо зображення нечітке, відтінки можуть виглядати неприродно. У випадку, якщо колір змінився чи став неприродним, слід обрати друк в режимі, іншому ніж *PhotoEnhance*.

- 1. На вкладці **Додаткові настройки** драйвера принтера виберіть спосіб корекції кольорів у налаштуванні **Корекція кольорів**.
	- ❏ Автоматичне: за допомогою цього параметра відтінок буде автоматично відкориговано відповідно до типу паперу та налаштувань якості друку.
	- ❏ Індивідуальні настройки: клацніть **Додатково**, якщо потрібно створити власні налаштування.
- 2. Налаштуйте інші елементи в розділі **Головне** та вкладках **Додаткові настройки**, якщо необхідно, та клацніть **OK**.
- 3. Клацніть **Друк**.

#### **Пов'язані відомості**

- & [«Завантаження паперу у пристрій подачі паперу ззаду» на сторінці 25](#page-24-0)
- & [«Друк за допомогою легких налаштувань» на сторінці 34](#page-33-0)

# **Друк з підсиленням тонких ліній**

Тонкі лінії, які занадто тонкі для друку, можна зробити товстішими.

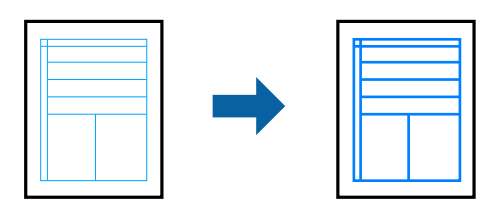

1. На вкладці **Додаткові настройки** драйвера принтера натисніть пункт **Параметри зображення** в параметрі **Корекція кольорів**.

- 2. Виберіть **Посилювати тонкі лінії**.
- 3. Налаштуйте інші елементи в розділі **Головне** та вкладках **Додаткові настройки**, якщо необхідно, та клацніть **OK**.
- 4. Клацніть **Друк**.

#### **Пов'язані відомості**

- & [«Завантаження паперу у пристрій подачі паперу ззаду» на сторінці 25](#page-24-0)
- & [«Друк за допомогою легких налаштувань» на сторінці 34](#page-33-0)

# **Друк чітких штрих-кодів**

Ви можете надрукувати чіткий штрих-код, який буде легко сканувати. Цю функцію слід вмикати, тільки якщо надрукований штрих-код не вдається відсканувати.

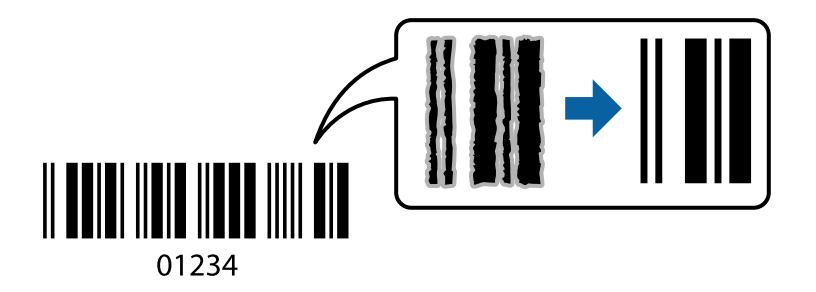

Цю функцію можна використовувати за наведених далі умов.

❏ Тип паперу: Простий папір, Конверти

## ❏ Якість: **Стандартний**

- 1. На вкладці **Сервіс** драйвера принтера клацніть **Розширені параметри** і виберіть **Режим штрих-кода**.
- 2. Налаштуйте інші елементи в розділі **Головне** та вкладках **Додаткові настройки**, якщо необхідно, та клацніть **OK**.
- 3. Клацніть **Друк**.

#### *Примітка.*

Зменшення розмиття можливе не завжди та залежить від обставин.

- & [«Завантаження паперу у пристрій подачі паперу ззаду» на сторінці 25](#page-24-0)
- & [«Друк за допомогою легких налаштувань» на сторінці 34](#page-33-0)

# <span id="page-53-0"></span>**Друк із комп'ютера — Mac OS**

## **Друк за допомогою легких налаштувань**

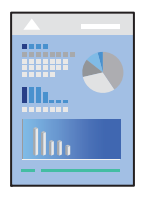

#### *Примітка.*

Дії та вигляд екрана можуть відрізнятися, залежно від програми. Докладнішу інформацію див. в електронній довідці програми.

- 1. Завантажте папір у принтер.
- 2. Відкрийте файл, який потрібно надрукувати.
- 3. Виберіть пункт **Друк** у меню **Файл** чи іншу команду, щоб відкрити діалогове вікно друку.

Щоб розширити вікно друку, натисніть **Показати деталі** або ▼.

- 4. Виберіть свій принтер.
- 5. У спливаючому меню виберіть **Настройки друку**.

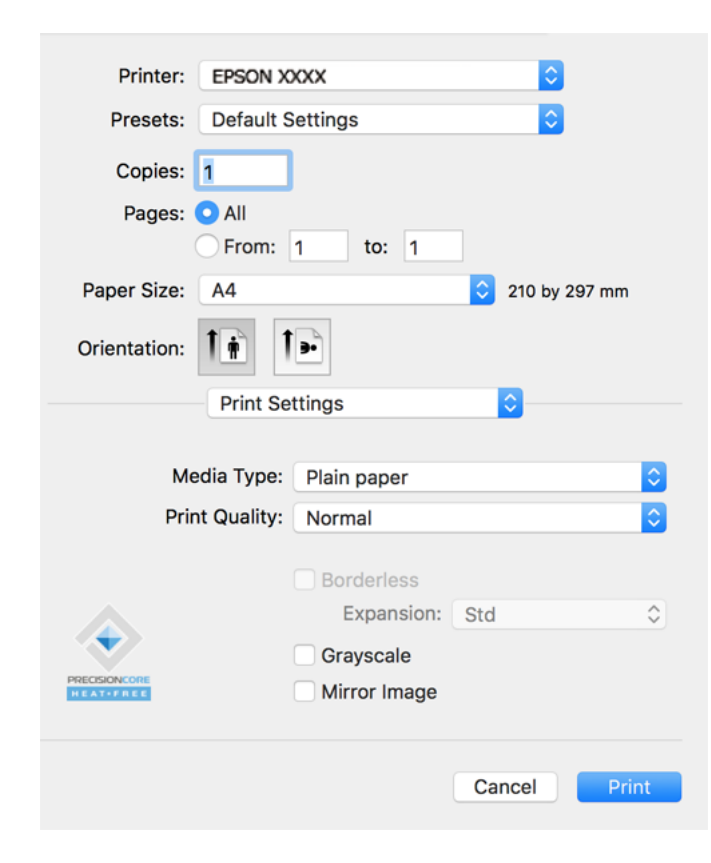

- 6. Змініть налаштування відповідно до потреби.
- 7. Клацніть **Друк**.

## **Пов'язані відомості**

- & [«Доступний папір та ресурс завантаження» на сторінці 170](#page-169-0)
- & [«Перелік типів паперу» на сторінці 24](#page-23-0)

## **Додавання попередніх налаштувань задля полегшення друку**

Якщо ви створюєте власні готові попередні налаштування друку, що часто використовуються, на драйвері принтера, ви можете друкувати з легкістю, обираючи попередньо налаштовані параметри зі списку.

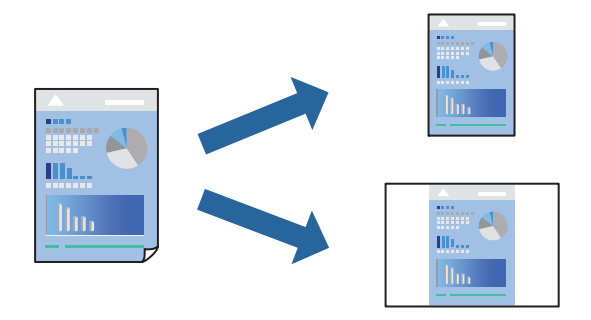

- 1. Налаштуйте кожен елемент як-от **Настройки друку** і **Макет** (**Розмір паперу**, **Тип носія** тощо).
- 2. Клацніть **Попередні налаштування**, щоб зберегти поточні налаштування як попередні.
- 3. Клацніть **OK**.

#### *Примітка.*

Щоб видалити додані попередні налаштування, клацніть *Попередні налаштування* > *Показувати попередні налаштування*, виберіть назву налаштувань, які потрібно видалити зі списку, та видаліть їх.

4. Клацніть **Друк**.

Наступного разу за потреби друкувати з тими самими налаштуваннями, виберіть у **Попередні налаштування** зареєстроване ім'я попереднього налаштування.

- & [«Завантаження паперу у пристрій подачі паперу ззаду» на сторінці 25](#page-24-0)
- & [«Друк за допомогою легких налаштувань» на сторінці 54](#page-53-0)

# **Друкування декількох сторінок на одному аркуші**

На одному аркуші паперу можна друкувати декілька сторінки даних.

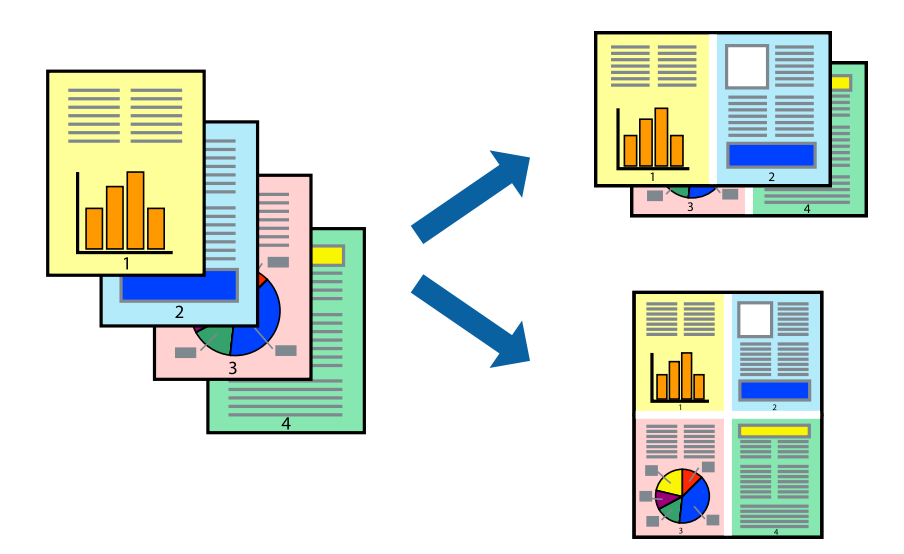

- 1. Виберіть у спливаючому меню значення параметра **Макет**.
- 2. Встановіть кількість сторінок за допомогою параметрів **Сторінок на аркуші**, **Напрямок макету** (порядок сторінок) та **Границі**.
- 3. За необхідності виконайте інші налаштування.
- 4. Клацніть **Друк**.

## **Пов'язані відомості**

- & [«Завантаження паперу у пристрій подачі паперу ззаду» на сторінці 25](#page-24-0)
- & [«Друк за допомогою легких налаштувань» на сторінці 54](#page-53-0)

# **Друк відповідно до розміру паперу**

Виберіть розмір паперу, який було завантажено у принтер в якості налаштування «Обраний розмір паперу».

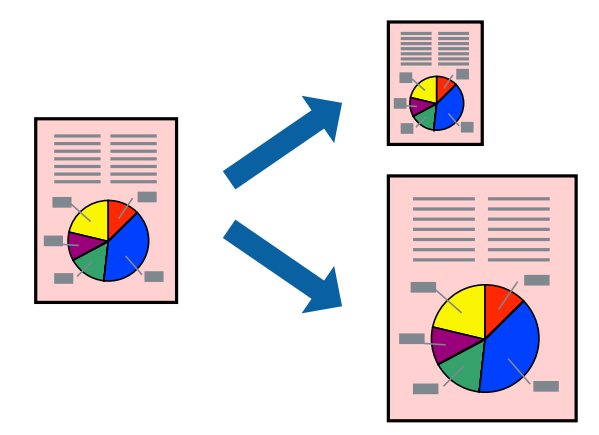

- 1. Виберіть розмір паперу, який встановлено у програмі в якості налаштування **Розмір паперу**.
- 2. Виберіть у спливаючому меню значення **Робота з папером**.
- 3. Виберіть пункт **Масштаб відповідно до розміру паперу**.
- 4. Виберіть розмір паперу, який було завантажено у принтер в якості налаштування **Обраний розмір паперу**.
- 5. За необхідності виконайте інші налаштування.
- 6. Клацніть **Друк**.

## **Пов'язані відомості**

- & [«Завантаження паперу у пристрій подачі паперу ззаду» на сторінці 25](#page-24-0)
- & [«Друк за допомогою легких налаштувань» на сторінці 54](#page-53-0)

# **Друк зменшеного або збільшеного документу за будь-якого масштабу**

Ви можете зменшувати або збільшувати розмір документу на певний відсоток.

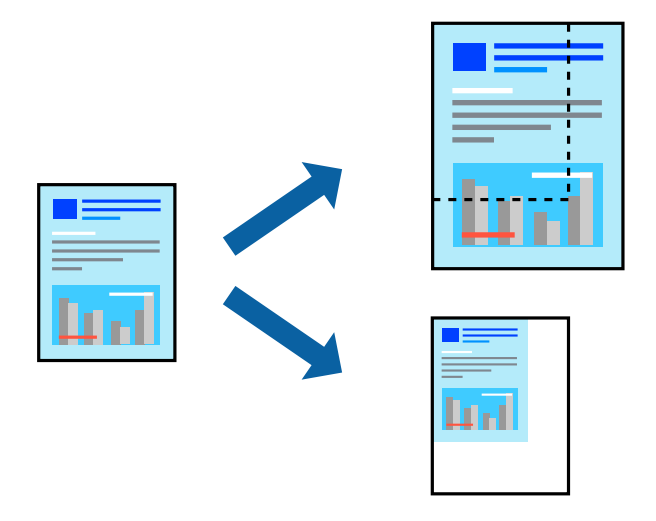

- 1. Виберіть пункт **Друк** у меню **Файл** чи іншу команду, щоб відкрити діалогове вікно друку.
- 2. Виберіть **Параметри сторінки** з меню **Файл** програми.
- 3. Виберіть пункт **Принтер**, **Розмір паперу**, введіть відсоток у полі **Масштаб**, а тоді натисніть **OK**. *Примітка.*

Виберіть формат паперу, який було встановлено у програмі в налаштуванні *Формат паперу*.

- 4. За необхідності виконайте інші налаштування.
- 5. Клацніть **Друк**.

#### **Пов'язані відомості**

- & [«Завантаження паперу у пристрій подачі паперу ззаду» на сторінці 25](#page-24-0)
- & [«Друк за допомогою легких налаштувань» на сторінці 54](#page-53-0)

# **Налаштування кольору друку**

Можна налаштувати кольори, що використовуються для завдання друку. Ці налаштування не застосовуються до початкових даних.

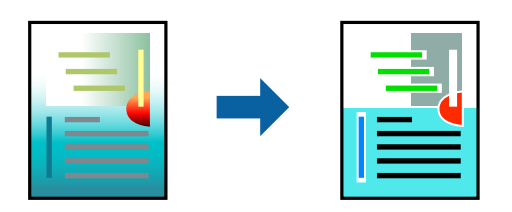

**PhotoEnhance** дозволяє отримати чіткіші зображення з яскравішими кольорами завдяки автоматичному налаштуванню контрастності, насиченості та яскравості початкових даних зображення.

#### *Примітка.*

*PhotoEnhance* налаштовує колір, аналізуючи розташування об'єкту. Тому, якщо змінити розташування об'єкту шляхом зменшення, збільшення, кадрування або повороту зображення, колір може несподівано змінитися. Вибір налаштувань без полів також змінює розташування об'єкту, що в свою чергу призводить до зміни кольору. Якщо зображення нечітке, відтінки можуть виглядати неприродно. У випадку, якщо колір змінився чи став неприродним, слід обрати друк в режимі, іншому ніж *PhotoEnhance*.

- 1. Виберіть пункт **Узгодження кольорів** зі спливного меню та виберіть пункт **EPSON Color Controls**.
- 2. Виберіть пункт **Параметри кольору** зі спливного меню та один із доступних варіантів.
- 3. Натисніть стрілку біля **Розширені налаштування** та виконайте відповідні налаштування.
- 4. За необхідності виконайте інші налаштування.
- 5. Клацніть **Друк**.

#### **Пов'язані відомості**

- & [«Завантаження паперу у пристрій подачі паперу ззаду» на сторінці 25](#page-24-0)
- & [«Друк за допомогою легких налаштувань» на сторінці 54](#page-53-0)

# **Друк документів зі смарт-пристроїв (iOS)**

Ви можете друкувати документи зі смарт-пристрою, як-от, смартфона або планшета.

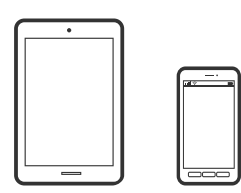

# **Друк документів за допомогою Epson Smart Panel**

### *Примітка.*

Дії можуть відрізнятися, залежно від пристрою.

- 1. Якщо Epson Smart Panel не встановлено, установіть її. [«Програма для легкої роботи принтера зі смарт-пристрою \(Epson Smart Panel\)» на сторінці 177](#page-176-0)
- 2. Запустіть Epson Smart Panel.
- 3. Виберіть на головному екрані меню друку документів.
- 4. Виберіть документ, який потрібно надрукувати.
- 5. Почніть друк.

# **Друк документів зі смарт-пристроїв (Android)**

Ви можете друкувати документи зі смарт-пристрою, як-от, смартфона або планшета.

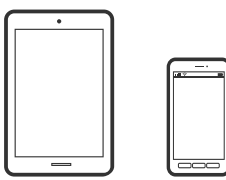

# **Друк документів за допомогою Epson Smart Panel**

#### *Примітка.*

Дії можуть відрізнятися, залежно від пристрою.

1. Якщо Epson Smart Panel не встановлено, установіть її.

[«Програма для легкої роботи принтера зі смарт-пристрою \(Epson Smart Panel\)» на сторінці 177](#page-176-0)

- 2. Запустіть Epson Smart Panel.
- 3. Виберіть на головному екрані меню друку документів.
- 4. Виберіть документ, який потрібно надрукувати.
- 5. Почніть друк.

# **Друк документів за допомогою Epson Print Enabler**

## *Примітка.*

Дії можуть відрізнятися, залежно від пристрою.

1. На пристрої Android встановіть компонент plug-in Epson Print Enabler із Google Play.

- 2. Перейдіть до **Налаштувань** на пристрої Android, виберіть **Друк** та увімкніть Epson Print Enabler.
- 3. У програмі Android, наприклад, Chrome, торкніться піктограми меню та роздрукуйте вміст екрана.

#### *Примітка.*

Якщо принтер відсутній, торкніться *Усі принтери* та виберіть ваш принтер.

# **Друкування на конвертах**

# **Друк на конвертах із комп'ютера (Windows)**

1. Завантажте конверти у принтер.

[«Завантаження конвертів у пристрій подачі паперу ззаду» на сторінці 27](#page-26-0)

- 2. Відкрийте файл, який потрібно надрукувати.
- 3. Відкрийте вікно драйвера принтера.
- 4. Виберіть розмір конверта з **Розмір документа** на вкладці **Головне**, після чого виберіть **Конверти** з **Тип паперу**.
- 5. Налаштуйте інші елементи в розділі **Головне** та вкладках **Додаткові настройки**, якщо необхідно, та клацніть **OK**.
- 6. Клацніть **Друк**.

# **Друк на конвертах із комп'ютера (Mac OS)**

- 1. Завантажте конверти у принтер. [«Завантаження конвертів у пристрій подачі паперу ззаду» на сторінці 27](#page-26-0)
- 2. Відкрийте файл, який потрібно надрукувати.
- 3. Виберіть пункт **Друк** у меню **Файл** чи іншу команду, щоб відкрити діалогове вікно друку.
- 4. Виберіть формат як значення параметра **Розмір паперу**.
- 5. У спливаючому меню виберіть **Настройки друку**.
- 6. Виберіть **Конверт** як значення параметра **Тип носія**.
- 7. За необхідності виконайте інші налаштування.
- 8. Клацніть **Друк**.

# **Друк веб-сторінок**

# **Друк веб-сторінок із комп'ютера**

Epson Photo+ дає змогу відображати веб-сторінки, обрізати вказані ділянки, після чого редагувати та друкувати їх. Докладнішу інформацію див. в електронній довідці програми.

# **Друк веб-сторінок зі смарт-пристроїв**

## *Примітка.*

Дії можуть відрізнятися, залежно від пристрою.

- 1. Налаштуйте принтер на безпровідний друк.
- 2. Якщо Epson Smart Panel не встановлено, установіть її. [«Програма для легкої роботи принтера зі смарт-пристрою \(Epson Smart Panel\)» на сторінці 177](#page-176-0)
- 3. Підключіть смарт-пристрій до тієї ж безпровідної мережі, що й принтер.
- 4. Відкрийте веб-сторінку, яку потрібно надрукувати, у веб-браузері.
- 5. Торкніться пункту **Поділитися** у меню веб-браузера.
- 6. Виберіть **Smart Panel**.
- 7. Торкніться елемента **Друк**.

# **Друк за допомогою хмарної служби**

Використовуючи доступну через Інтернет службу Epson Connect, ви можете друкувати зі смартфона, планшета або ноутбука в будь-який час та практично в будь-якому місці. Для використання цієї служби потрібно зареєструвати користувача та принтер в Epson Connect.

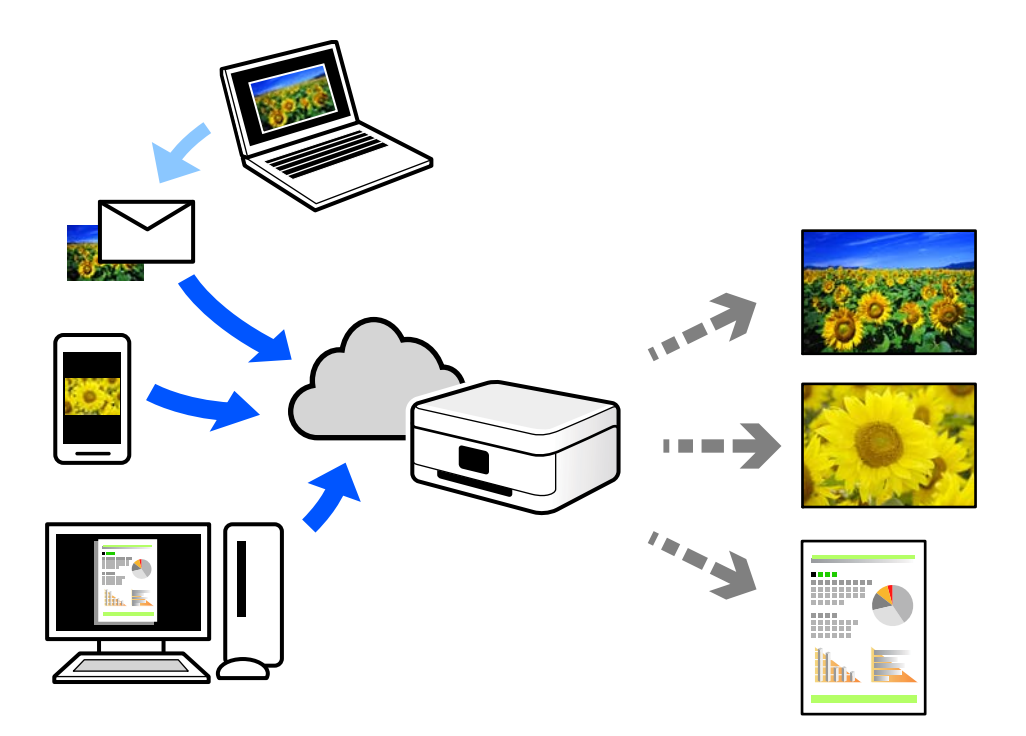

Через Інтернет доступні перелічені нижче функції.

❏ Email Print

Коли ви надсилаєте електронне повідомлення з вкладенням, наприклад, із документом чи зображенням, на електронну адресу, що призначена принтеру, можна друкувати це повідомлення та вкладення віддалено на домашньому чи офісному принтері.

❏ Epson iPrint

Ця програма призначена для iOS та Android і дає змогу друкувати або сканувати зі смартфона або планшета. Можна друкувати документи, зображення та веб-сайти, надсилаючи їх просто на принтер у тій самій локальній бездротовій мережі.

❏ Remote Print Driver

Це спільний диск, який підтримується драйвером віддаленого друку. У разі друку за допомогою принтера у віддаленому розташуванні, можна друкувати, змінюючи принтер у звичайному програмному вікні.

Докладніше про налаштування та друк див. на веб-порталі Epson Connect.

<https://www.epsonconnect.com/>

[http://www.epsonconnect.eu](http://www.epsonconnect.eu/) (тільки для Європи)

# <span id="page-62-0"></span>**Копіювання**

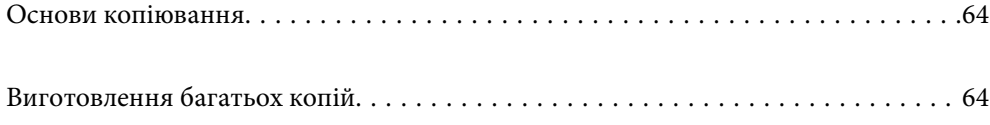

# <span id="page-63-0"></span>**Основи копіювання**

Можна копіювати на папері формату A4 з таким самим збільшенням. Поля шириною 3 мм з'являються по краях аркуша незалежно від того, чи є в оригіналі поля по краях. Під час копіювання оригіналів, меншими за розмірами за A4, поля будуть ширшими за 3 мм, в залежності від положення оригінального документа.

1. Завантажте папір у принтер.

[«Завантаження паперу у пристрій подачі паперу ззаду» на сторінці 25](#page-24-0)

2. Розмістіть оригінали.

[«Розміщення оригіналів на Скло сканера» на сторінці 31](#page-30-0)

3. Натисніть кнопку $\mathbb{\overline{E}}^{\mathbb{O}}$  або $\mathbb{\mathbb{E}}^{\mathbb{O}}$ .

*Примітка.*

❏ Колір, розмір та поля скопійованого зображення будуть дещо відрізнятися від оригіналу.

# **Виготовлення багатьох копій**

Можна зробити одразу декілька копій. Зареєструвати вказати до 20 екземплярів. По краях аркуша з'являться поля шириною 3 мм.

1. Завантажте таку кількість аркушів паперу формату А4, скільки копій потрібно зробити.

[«Завантаження паперу у пристрій подачі паперу ззаду» на сторінці 25](#page-24-0)

2. Розмістіть оригінали.

[«Розміщення оригіналів на Скло сканера» на сторінці 31](#page-30-0)

3. Натисніть кнопку  $\equiv^{\infty}$ або  $\equiv^{\infty}$ стільки ж разів, скільки копій потрібно зробити. Наприклад, якщо

потрібно зробити 10 кольорових копій, натисніть кнопку  $\overline{\Xi}^{\mathbb{O}}$  10 разів.

#### *Примітка.*

Натисніть кнопку упродовж однієї секунди, щоб змінити кількість копій. Якщо натискати кнопку довше однієї секунди, буде встановлено кількість копій і запуститься копіювання.

## **Пов'язані відомості**

& «Основи копіювання» на сторінці 64

# <span id="page-64-0"></span>**Сканування**

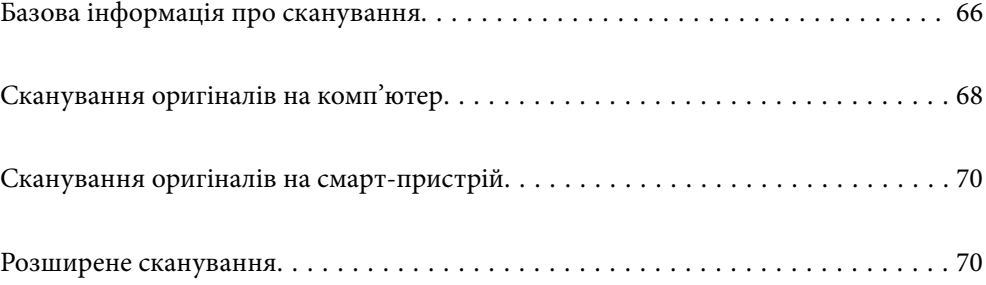

# <span id="page-65-0"></span>**Базова інформація про сканування**

# **Що таке «сканування»?**

«Сканування» — це процес перетворення оптичної інформації паперових даних (документів, вирізок із журналів, фотографій, ілюстрацій, зроблених від руки тощо) на дані цифрових зображень.

Скановані дані можна зберегти як цифрове зображення у форматі JPEG або PDF.

Після цього можна роздрукувати зображення, надіслати його електронною поштою тощо.

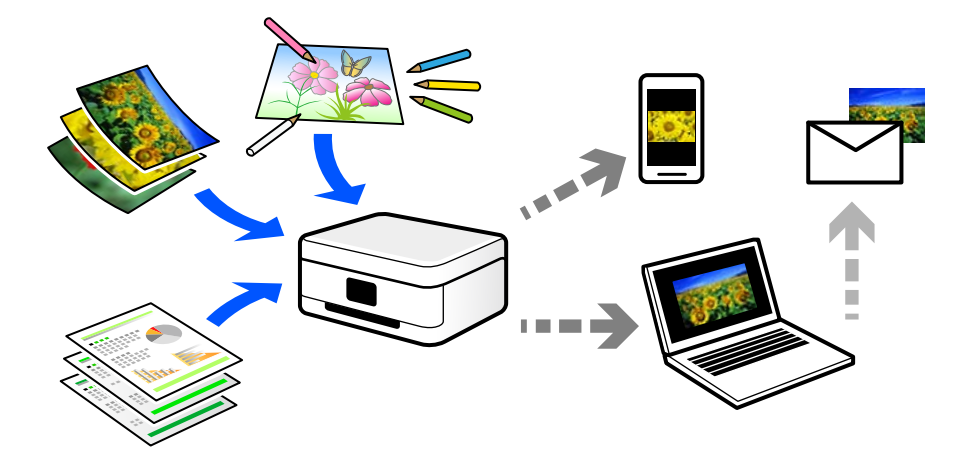

# **Для чого потрібне сканування**

Сканування можна використовувати у різні способи, і воно зробить ваше життя більш комфортним.

- ❏ Сканувавши паперовий документ і перетворивши його на цифрові дані, можна читати його на комп'ютері або смарт-пристрої.
- ❏ Перетворивши квитки або рекламні листівки за допомогою сканування на цифрові дані, можна позбутися оригіналів і навести порядок в паперах.
- ❏ Сканувавши важливі документи, можна зробити їхні резервні копії у хмарних службах або на іншому носії, застрахувавшись від втрати.
- ❏ Скановані фотографії та документи можна надсилати друзям електронною поштою.
- ❏ Скановані ілюстрації, зроблені від руки, мають набагато кращу якість, ніж сфотографовані на смартпристрій, тому ними можна поділитися у соціальних мережах.
- ❏ Сканувавши улюблені сторінки з газет і журналів, їх можна зберегти та позбутися оригіналів.

# **Доступні способи сканування**

Щоб виконувати сканування за допомогою цього принтера, можна скористатися будь-яким із наведених нижче способів.

# **Сканування на комп'ютер**

Є два способи сканування оригіналів на комп'ютер: сканування за допомогою панелі керування та сканування з комп'ютера.

Сканування можна легко здійснювати з панелі керування.

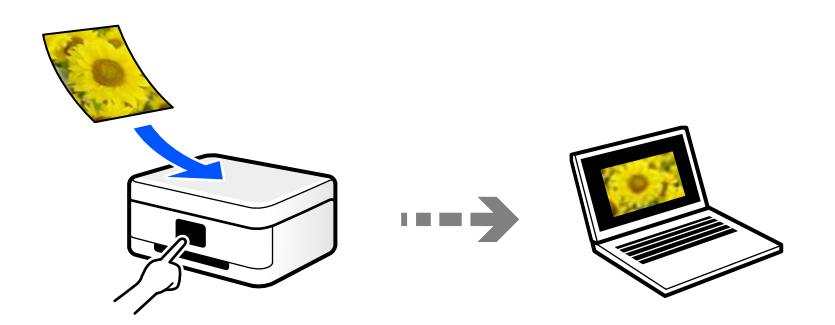

Щоб сканувати з комп'ютера, скористайтеся програмою Epson ScanSmart. Після сканування зображення можна редагувати.

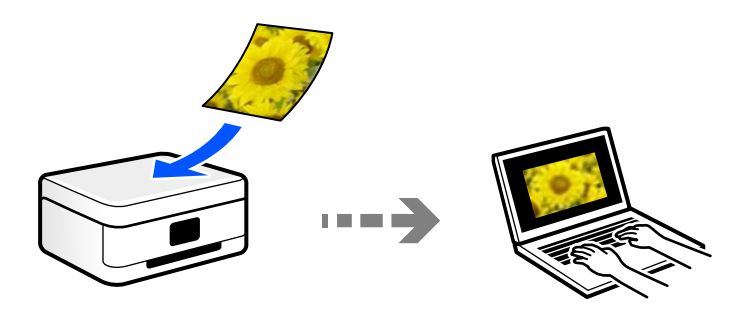

# **Сканування безпосередньо зі смарт-пристроїв**

Скановані зображення можна зберігати безпосередньо на смарт-пристрій, як-от смартфон або планшет, за допомогою програми Epson Smart Panel на смарт-пристрої.

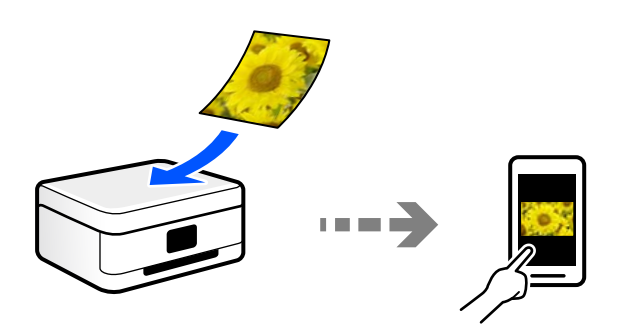

# **Рекомендовані формати файлів для ваших потреб**

Загалом, формат JPEG підходить для фотографій, а формат PDF — для документів. Див. нижче, щоб вибрати формат, який найкраще відповідає вашим потребам.

<span id="page-67-0"></span>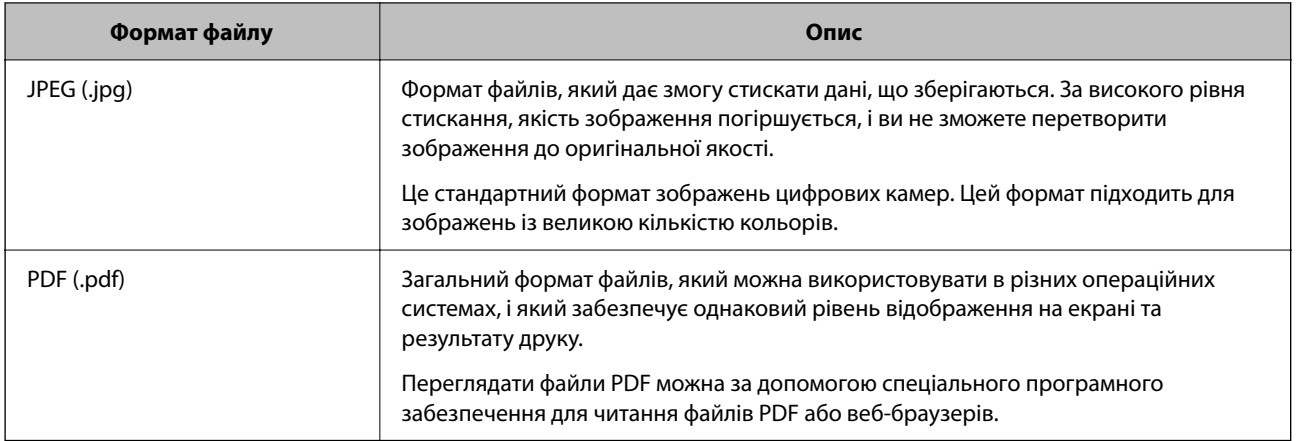

# **Рекомендовані значення роздільної здатності для ваших потреб**

Роздільна здатність указує на кількість пікселів (найменших ділянок зображення) на дюйм (25,4 мм) і вимірюється в точках на дюйм. Перевага у збільшенні роздільної здатності полягає в тому, що деталі зображення стають чіткими. Однак, це також може мати такі недоліки.

- ❏ Розмір файлу збільшується
	- (У разі збільшення роздільної здатності удвічі, розмір файлу збільшується приблизно учетверо.)
- ❏ Сканування, зберігання та зчитування зображення триває довше
- ❏ Зображення стає занадто великим, щоб поміститися на дисплеї або бути надрукованим на папері

Див. таблицю та виберіть роздільну здатність, що відповідає цілям сканованого зображення.

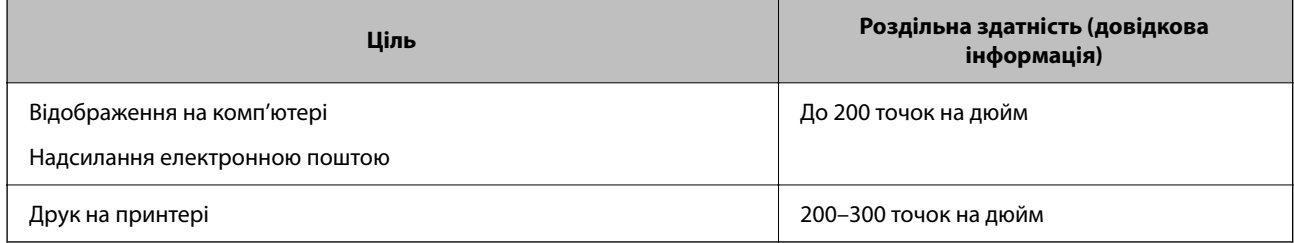

# **Сканування оригіналів на комп'ютер**

Є два способи сканування оригіналів на комп'ютер: сканування за допомогою панелі керування та сканування з комп'ютера.

# **Сканування за допомогою панелі керування**

Можна зберігати зіскановані зображення на комп'ютер, що підключений до принтера через кабель USB.

#### *Примітка.*

Щоб використовувати цю функцію, установіть на комп'ютер нижченаведені програми.

- ❏ Epson ScanSmart (Windows 7 або новішої версії, або OS X El Capitan новішої версії)
- ❏ Epson Event Manager (Windows Vista/Windows XP, або OS X Yosemite/OS X Mavericks/OS X Mountain Lion/Mac OS X v10.7.x/Mac OS X v10.6.8)
- ❏ Epson Scan 2 (програма, необхідна для використання функції сканера)

Див. нижче, щоб перевірити встановлені програми.

Windows 10: клацніть кнопку «Пуск», після чого клацніть папку *Epson Software* > *Epson ScanSmart* і папку *EPSON* > *Epson Scan 2*.

Windows 8.1/Windows 8: введіть назву програми у пошуковому елементі та перевірте відображену піктограму.

Windows 7: клацніть кнопку «Пуск» і виберіть *Усі програми*. Далі, перевірте папку *Epson Software* > *Epson ScanSmart* і папку *EPSON* > *Epson Scan 2*.

Windows Vista/Windows XP: клацніть кнопку «Пуск» і виберіть *Усі програми* або *Програми*. Далі, перевірте папку *Epson Software* > *Epson Event Manager* і папку *EPSON* > *Epson Scan 2*.

Mac OS: виберіть *Перейти* > *Програми* > *Epson Software*.

1. Розмістіть оригінали.

[«Розміщення оригіналів на Скло сканера» на сторінці 31](#page-30-0)

2. Натисніть одночасно кнопки  $\equiv^{\circ}$ та $\equiv^{\circ}$ , щоб почати сканування.

Якщо ви користуєтеся Windows 7 або новішою версією, або OS X El Capitan або новішою версією: Epson ScanSmart запускатиметься на вашому комп'ютері автоматично та починатиметься сканування.

#### *Примітка.*

- ❏ Докладніше про те, як користуватися програмою, див. довідку Epson ScanSmart. Клацніть *Довідка* на екрані Epson ScanSmart, щоб відкрити довідку.
- $\Box$  Друк можна запустити не тільки з принтера, але й з комп'ютера Epson ScanSmart.

# **Сканування з комп'ютера**

Сканувати з комп'ютера можна за допомогою програми Epson ScanSmart.

Ця програма дає змогу легко сканувати документи та фотографії, після чого зберігати скановані зображенні, виконавши прості кроки.

1. Розмістіть оригінали.

[«Розміщення оригіналів на Скло сканера» на сторінці 31](#page-30-0)

- 2. Запустіть Epson ScanSmart.
	- ❏ Windows 10

Натисніть кнопку «Пуск», а тоді виберіть **Epson Software** > **Epson ScanSmart**.

❏ Windows 8.1/Windows 8

Введіть назву програми у пошуковому елементі та виберіть відображену піктограму.

❏ Windows 7

Клацніть кнопку «Пуск», а тоді виберіть **Усі програми** > **Epson Software** > **Epson ScanSmart**.

### <span id="page-69-0"></span>❏ Mac OS

Виберіть **Перейти** > **Програми** > **Epson Software** > **Epson ScanSmart**.

3. Коли буде відображено екран Epson ScanSmart, виконуйте вказівки на екрані, щоб здійснити сканування.

#### *Примітка.*

Щоб переглянути докладнішу інформацію про роботу, клацніть *Довідка*.

# **Сканування оригіналів на смарт-пристрій**

#### *Примітка.*

- ❏ Перш ніж сканувати, установіть на смарт-пристрій програму Epson Smart Panel.
- ❏ Екрани Epson Smart Panel можуть змінюватися без попередження.
- ❏ Вміст Epson Smart Panel може відрізнятися залежно від продукту.
- 1. Розмістіть оригінали.

[«Розміщення оригіналів» на сторінці 30](#page-29-0)

- 2. Запустіть на смарт-пристрої програму Epson Smart Panel.
- 3. Виберіть на головному екрані меню сканування.
- 4. Щоб виконати сканування та зберегти зображення, виконуйте інструкції, що відображаються на екрані.

# **Розширене сканування**

# **Сканування одночасно кількох фотографій**

Ви можете сканувати кілька фотографій одночасно та зберегти кожне зображення окремо за допомогою Epson ScanSmart.

1. Розмістіть фотографії на склі сканера. Розміщуйте їх на відстані 4,5 мм (0,2 дюйм) від горизонтальних та вертикальних країв скла сканера та на відстані щонайменше 20 мм (0,8 дюйм.) одна від одної.

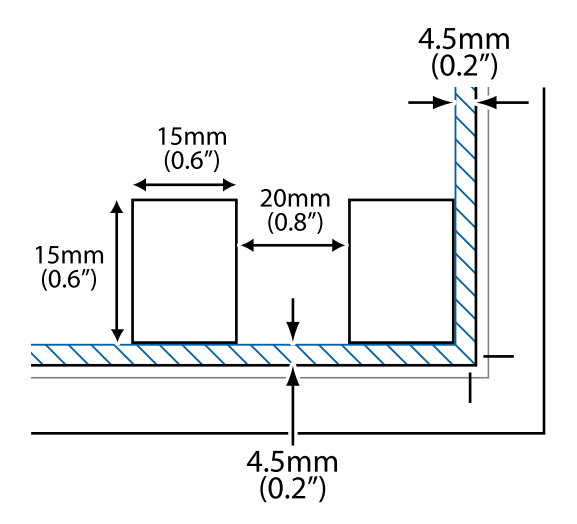

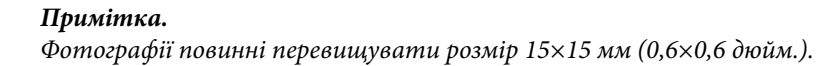

- 2. Запустіть Epson ScanSmart.
	- ❏ Windows 10

Натисніть кнопку «Пуск», а тоді виберіть **Epson Software** > **Epson ScanSmart**.

❏ Windows 8.1/Windows 8

Введіть назву програми у пошуковому елементі та виберіть відображену піктограму.

❏ Windows 7

Клацніть кнопку «Пуск», а тоді виберіть **Усі програми** > **Epson Software** > **Epson ScanSmart**.

❏ Mac OS

Виберіть **Перейти** > **Програми** > **Epson Software** > **Epson ScanSmart**.

3. Коли буде відображено екран Epson ScanSmart, виконуйте вказівки на екрані, щоб здійснити сканування.

Скановані фотографії зберігатимуться як окремі зображення.

# **Обслуговування принтера**

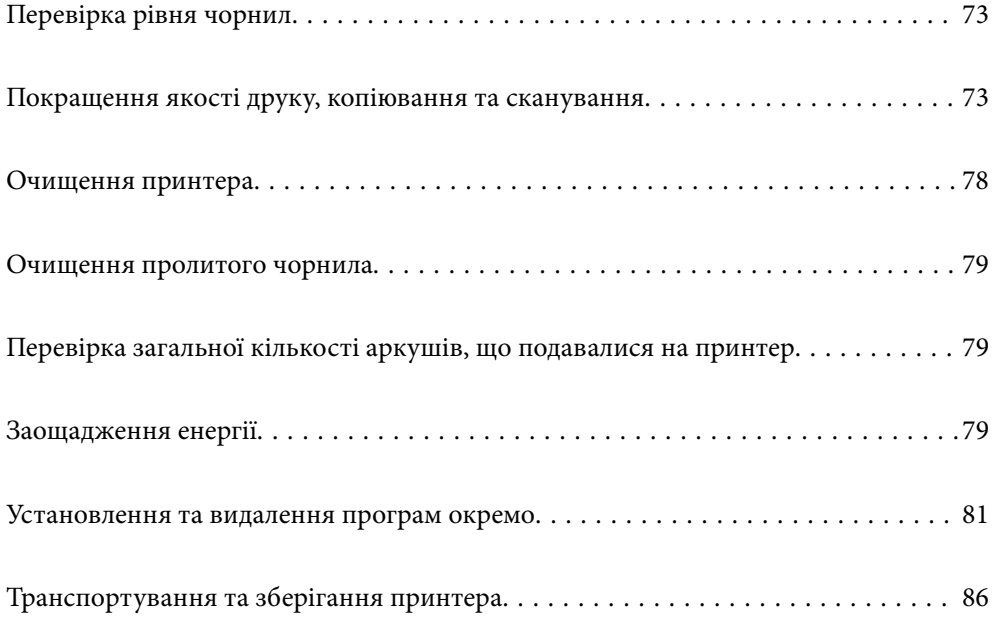
# <span id="page-72-0"></span>**Перевірка рівня чорнил**

Щоб перевірити, скільки чорнил фактично залишилося у принтері, перевірте візуально рівень чорнил у всіх картриджах принтера.

# c*Важливо* Тривале використання принтера, у якому рівень чорнил опустився нижче нижньої лінії, може призвести до пошкодження пристрою.

#### **Пов'язані відомості**

& [«Наповнення чорнильних картриджів» на сторінці 130](#page-129-0)

# **Покращення якості друку, копіювання та сканування**

# **Перевірка та очищення друкувальної головки**

Якщо сопла забруднені, друк стає тьмяним, із помітними проміжками, або з'являються неочікувані кольори. Якщо сопла сильно забруднено, буде роздруковано чистий аркуш. У разі погіршення якості друку спочатку використайте функцію перевірки сопел, щоб перевірити, чи сопла не забиті. Якщо сопла забруднено, очистіть друкувальну головку.

#### c*Важливо*

- ❏ Під час чищення друкувальної голівки не можна відкривати передню кришку або вимикати принтер. Якщо очищення головки пройшло не повністю, друк може бути неможливим.
- ❏ Процедура очищення головки споживає чорнило і не повинна виконуватися частіше, ніж необхідно.
- ❏ Якщо рівень чорнил низький, провести очищення друкувальної головки буде неможливо.
- ❏ Якщо якість друку не поліпшилася після 3 процедур перевірки сопел та очищення головки, почекайте щонайменше 12 годин і за потреби повторно виконайте перевірку сопел та очищення головки.

Рекомендуємо вимкнути принтер, натиснувши кнопку  $\mathcal O$ . Якщо якість друку не поліпшилася, виконайте Потужне очищення.

❏ Щоб запобігти висиханню друкувальної головки, не вимикайте принтер з розетки, доки увімкнене живлення.

Перевірити та очистити друкувальну головку можна на панелі керування принтера.

- 1. Завантажте у принтер папір формату A4.
- 2. Натисніть кнопку  $\mathbb{U}$ , щоб вимкнути принтер.
- 3. Утримуючи клавішу  $\bigcirc$ , увімкніть принтер та відпустіть кнопки, коли почне блимати індикатор живлення.

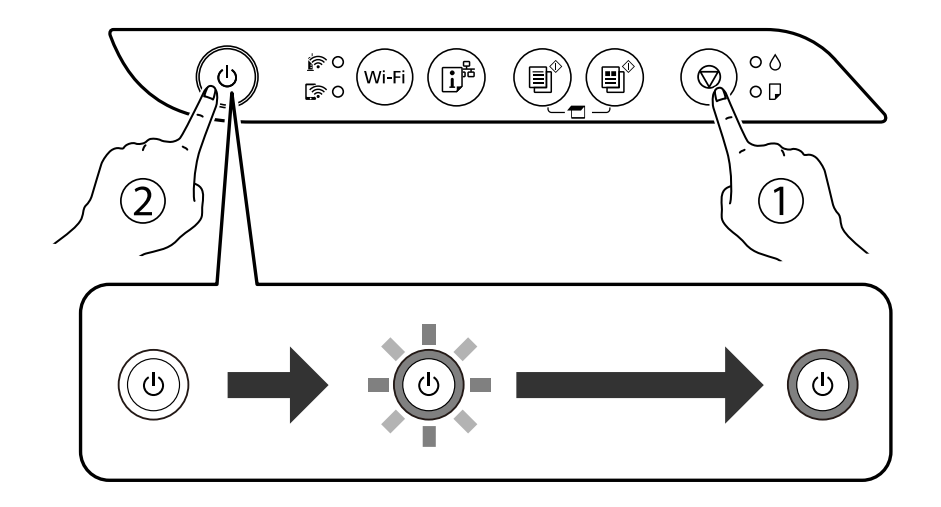

Надрукується шаблон перевірки сопел.

#### *Примітка.*

Перед початком очищення друку шаблону перевірки сопел може пройти деякий час.

4. Перевірте надрукований шаблон, щоб перевірити, чи не засмічені сопла друкувальної головки.

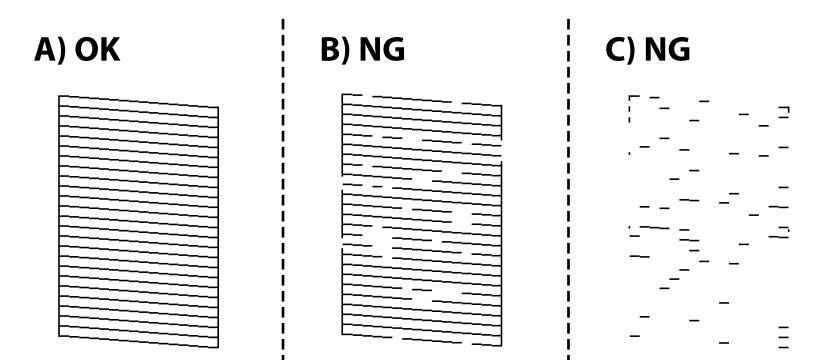

❏ A:

Всі лінії надруковано. Подальші дії непотрібні.

❏ B або близько B

Деякі сопла забруднено. Утримуйте кнопку  $\bigcirc$  упродовж п'яти секунд, доки не почне блимати індикатор живлення.

Розпочнеться очищення друкувальної головки.

#### *Примітка.*

Перед початком очищення друкувальної головки може пройти деякий час.

❏ C або близько C

Якщо більшість ліній відсутні або не надруковано, це свідчить про те, що більшість сопел забруднено. Запустіть Потужне очищення. Докладніше див. у розділі «Додаткова інформація».

5. Коли індикатор живлення перестане блимати, надрукуйте шаблон перевірки сопел ще раз. Виконуйте очищення і друк шаблону, поки всі лінії не будуть надруковані повністю.

#### c*Важливо*

Якщо якість друку не поліпшилася після 3 процедур перевірки сопел та очищення головки, почекайте щонайменше 12 годин і за потреби повторно виконайте перевірку сопел та очищення головки.

Рекомендуємо вимкнути принтер, натиснувши кнопку  $\mathbb U$ . Якщо якість друку не поліпшилася, виконайте Потужне очищення.

#### *Примітка.*

Перевірити та очистити друкувальну головку можна також із драйвера принтера.

❏ Windows

Клацніть *Перев. соп. др. гол.* на вкладці *Сервіс*.

❏ Mac OS

```
Меню Apple > Системні параметри > Принтери і сканери (або Друк і сканування, Друк і факс) >
Epson(XXXX) > Параметри та матеріали > Утиліта > Відрити утиліту принтера > Перев. соп. др. гол.
```
#### **Пов'язані відомості**

& «Запуск Потужне очищення» на сторінці 75

# **Запуск Потужне очищення**

Утиліта **Потужне очищення** дає змогу замінити все чорнило всередині чорнильних трубок.У наведених нижче ситуаціях вам може знадобитися ця функція для покращення якості друку.

- ❏ Ви здійснили друк або очищення головки, коли рівні чорнила були занадто низькими, щоб бути помітними через віконця чорнильних картриджів.
- ❏ Ви здійснили перевірку сопел і очищення головки кілька разів, після чого, перш ніж друкувати, почекали щонайменше 12 годин. Але якість друку так і не покращилася.

Перш ніж запускати цю функцію, прочитайте вказівки нижче.

#### c*Важливо*

Переконайтеся, що в картриджах достатньо чорнил.

Візуально огляньте картриджі та переконайтеся, що вони заповнені щонайменше на третину. Низький рівень чорнил під час використання функції Потужне очищення може пошкодити виріб.

#### c*Важливо*

Функцію Потужне очищення можна використовувати з інтервалом у 12 годин.

Зазвичай, одне використання функції Потужне очищення повинно вирішити проблему з якістю друку на 12 годин. А тому, щоб уникнути зайвого використання чорнила, ви повинні почекати 12 годин, перш ніж використовувати її знову.

#### c*Важливо*

Ця функція впливає на термін експлуатації чорнильних подушок. У разі запуску цієї функції термін використання чорнильної подушки завершиться раніше. Якщо термін експлуатації чорнильних подушок добіг кінця, зверніться до служби підтримки Epson і подайте заявку на заміну.

#### *Примітка.*

За недостатніх рівнів чорнила для використання функції Потужне очищення ви не зможете її використовувати. Навіть у цьому разі цих рівнів може бути достатньо для друку.

#### **Пов'язані відомості**

& [«Перевірка та очищення друкувальної головки» на сторінці 73](#page-72-0)

#### **Запуск Потужне очищення (Windows)**

- 1. Відкрийте вікно драйвера принтера.
- 2. Клацніть **Потужне очищення** на вкладці **Сервіс**.
- 3. Дотримуйтеся вказівок на екрані.

#### **Запуск Потужне очищення (Mac OS)**

- 1. Виберіть пункт **Параметри системи** з меню Apple > **Принтери та сканери** (або **Друк і сканування**, **Друк і факс**), після чого виберіть принтер.
- 2. Клацніть **Параметри та матеріали** > **Утиліта** > **Відкрити утиліту принтера**.
- 3. Клацніть **Потужне очищення**.
- 4. Дотримуйтеся вказівок на екрані.

### **Профілактика засмічування сопел**

Для ввімкнення або вимкнення принтера використовуйте тільки кнопку живлення.

Перш ніж виймати кабель живлення, переконайтеся, що індикатор живлення вимкнено.

Чорнило може засихати, якщо його не накрито. Так само як закривання ковпачком чорнильної або масляної ручки запобігає її засиханню, так і друкувальна голівка повинна бути належним чином закрита кришкою, що запобігає засиханню чорнила.

Якщо кабель живлення вийняти з розетки або в разі перебоїв із живленням під час роботи принтера, закривання друкувальної голівки кришкою може відбутися неналежно. Якщо друкувальну голівку залишити в такому стані, вона засохне, що спричинить забиття сопел (отворів виходу чорнила).

У таких випадках ввімкніть та вимкніть принтер якомога скоріше, щоб закривання друкувальної голівки кришкою відбулося належним чином.

# <span id="page-76-0"></span>**Вирівнювання друкувальної голівки**

Якщо ви помітили неоднорідність вертикальних ліній або розмиті зображення, вирівняйте друкувальну головку.

### **Вирівнювання друкувальної голівки — Windows**

- 1. Завантажте папір формату A4 у принтер.
- 2. Відкрийте вікно драйвера принтера.
- 3. Клацніть **Калібрування друкувальної голівки** на вкладці **Сервіс**.
- 4. Дотримуйтеся вказівок на екрані.

### **Вирівнювання друкувальної голівки — Mac OS**

- 1. Завантажте у принтер папір формату A4.
- 2. Виберіть пункт **Системні параметри** з меню Apple > **Принтери і сканери** (або **Друк і сканування**, **Друк і факс**), після чого виберіть принтер.
- 3. Клацніть **Параметри та матеріали** > **Утиліта** > **Відкрити утиліту принтера**.
- 4. Клацніть **Калібрування друкувальної голівки**.
- 5. Дотримуйтеся вказівок на екрані.

# **Очищення шляху проходження паперу в разі розтирання чорнил**

Якщо роздрукований матеріал все ще забруднений і затертий, очистіть барабан всередині.

#### **P** Важливо

Не використовуйте пігментний папір для очищення принтера всередині. Ворсинки можуть забити сопла друкувальної голівки.

- 1. Перевірте, чи немає пилу або плям на склі сканера та кришці для документів.
- 2. Завантажте у принтер папір формату A4.
- 3. Зробіть копію, не розміщуючи оригінал.

#### *Примітка.*

Повторюйте процедуру, доки на папері більше не будуть залишатися чорнильні плями.

# **Очищення Скло сканера**

Якщо копії або скановані зображення забруднені, очистіть скло сканера.

#### c*Важливо*

Не застосовуйте для очищення принтера спирт або розчинник. Дані хімічні речовини здатні пошкодити принтер.

1. Відкрийте кришку для документів.

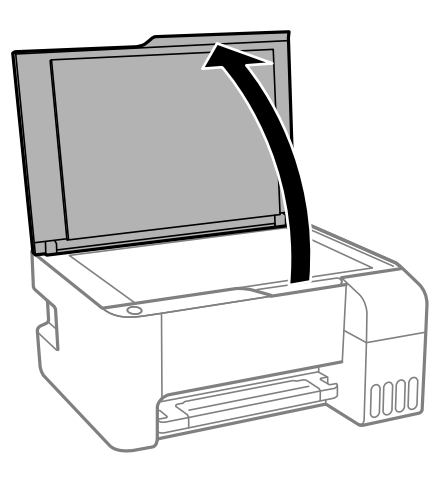

2. Для очищення скло сканера використовуйте чисту м'яку суху тканину.

#### **Bажливо**

- ❏ Якщо скляна поверхня забрудниться жиром або іншою речовиною, яку важко видалити, очистіть її м'якою тканиною, змоченою в невеликій кількості речовини для очищення скла. Витріть усі рештки рідини.
- ❏ Не натискайте на скло занадто сильно.
- ❏ Слід бути обережним, щоб не подряпати або не пошкодити поверхню скла. Пошкодження скляної поверхні може погіршити якість сканування.

# **Очищення принтера**

Якщо компоненти та корпус покрито брудом і пилом, вимкніть принтер і очистьте їх м'якою чистою та вологою ганчіркою. Якщо бруд видалити не вдається, спробуйте додати до вологої ганчірки невелику кількість слабкого мийного засобу.

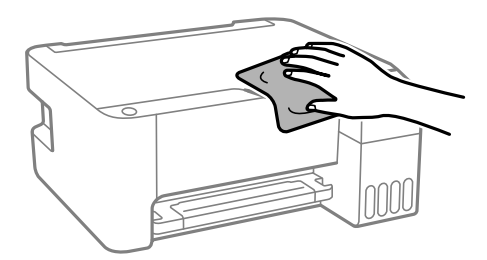

<span id="page-78-0"></span>c*Важливо*

- ❏ Уважайте, щоб вода не потрапила на механізм принтера або електричні компоненти. Інакше, це може пошкодити принтер.
- ❏ Забороняється для очищення компонентів і корпуса використовувати спирт або розчинник для фарби. Ці хімічні речовини можуть їх пошкодити.

# **Очищення пролитого чорнила**

Якщо чорнило пролилося, очистьте його в наведені нижче способи.

- ❏ Якщо чорнило пристало до ділянки навколо картриджу, витріть його безворсовою чистою тканиною або ватним тампоном.
- ❏ Якщо чорнило розлилося на стіл або підлогу, витріть його негайно. Коли чорнило висохне, видалити забруднення буде важко. Щоб уникнути розмазування забруднення, вберіть чорнило сухою тканиною, після чого витріть його вологою тканиною.
- ❏ При потраплянні чорнила на руки вимийте їх водою з милом.

# **Перевірка загальної кількості аркушів, що подавалися на принтер**

Можна перевірити загальну кількість сторінок, що подавалися через принтер. Ця інформація друкується разом із шаблоном перевірки сопел.

- 1. Завантажте у принтер папір формату A4.
- 2. Натисніть кнопку  $\mathcal{O}$ , щоб вимкнути принтер.
- 3. Утримуючи клавішу  $\bigcirc$ , увімкніть принтер та відпустіть кнопки, коли почне блимати індикатор живлення.

#### *Примітка.*

Ви можете також перевірити загальну кількість сторінок, що подавалися з драйвера принтера.

❏ Windows

Клацніть *Інформація про принтер та опції* на вкладці *Сервіс*.

❏ Mac OS

Меню Apple > *Системні параметри* > *Принтери і сканери* (або *Друк і сканування*, *Друк і факс*) > Epson(XXXX) > *Параметри та матеріали* > *Утиліта* > *Відрити утиліту принтера* > *Printer and Option Information*

# **Заощадження енергії**

Принтер переходить у режим сну або автоматично вимикається, якщо за встановлений період він не виконує жодних дій. Можна встановити період часу до початку застосування функції енергозбереження. Будь-яке збільшення матиме вплив на енергоефективність принтера. Прийміть до уваги конфігурацію системи, перш ніж вносити будь-які зміни.

Залежно від місця покупки принтер може мати функцію автоматичного вимкнення через 30 хв. після від'єднання від мережі.

# **Заощадження енергії — Windows**

- 1. Відкрийте вікно драйвера принтера.
- 2. Клацніть **Інформація про принтер та опції** на вкладці **Сервіс**.
- 3. Виконайте одну з перелічених нижче дій.

#### *Примітка.*

Залежно від місця покупки ваш продукт може мати функцію *Таймер вимкнення* або функції Power Off If Disconnected (Вимкнення, якщо живлення відключене) і *Вимик. живл., якщо пристрій відключ.*.

- ❏ Виберіть період часу, до якого принтер має перейти у сплячий режим, указавши відповідний параметр у **Таймер сну**, і натисніть **Надіслати**. Щоб принтер вимикався автоматично, виберіть період часу як значення для **Таймер вимкнення** та клацніть **Надіслати**.
- ❏ Виберіть період часу, до якого принтер має перейти у сплячий режим, указавши відповідний параметр у **Таймер сну**, і натисніть **Надіслати**. Щоб принтер вимикався автоматично, виберіть період часу в параметрі **Вимик. живл., якщо пристрій неактивний** або **Вимик. живл., якщо пристрій відключ.** і клацніть **Надіслати**.
- 4. Клацніть **OK**.

### **Заощадження енергії — Mac OS**

- 1. Виберіть пункт **Системні параметри** з меню Apple > **Принтери і сканери** (або **Друк і сканування**, **Друк і факс**), після чого виберіть принтер.
- 2. Клацніть **Параметри та матеріали** > **Утиліта** > **Відкрити утиліту принтера**.
- 3. Клацніть **Параметри принтера**.
- 4. Виконайте одну з перелічених нижче дій.

#### *Примітка.*

Продукт може мати функції *Таймер вимкнення* або *Вимик. живл., якщо пристрій неактивний* і *Вимик. живл., якщо пристрій відключ.*, залежно від місця здійснення покупки.

- ❏ Виберіть період часу, до якого принтер повинен перейти у сплячий режим, вказавши відповідний параметр у **Таймер сну**, та натисніть **Застосувати**. Щоб принтер вимикався автоматично, виберіть період часу як значення для **Таймер вимкнення** та клацніть **Застосувати**.
- ❏ Виберіть період часу, до якого принтер повинен перейти у сплячий режим, вказавши відповідний параметр у **Таймер сну**, та натисніть **Застосувати**. Щоб принтер вимикався автоматично, виберіть період часу в параметрі **Вимик. живл., якщо пристрій неактивний** або **Вимик. живл., якщо пристрій відключ.** і клацніть **Застосувати**.

# <span id="page-80-0"></span>**Установлення та видалення програм окремо**

Підключіть комп'ютер до мережі та встановіть останню версію програм з веб-сайту. Увійдіть на комп'ютер під обліковим записом адміністратора. Введіть пароль адміністратора, якщо комп'ютер запропонує це зробити.

# **Установлення програм окремо**

#### *Примітка.*

Під час повторного встановлення програми, потрібно спочатку видалити її.

- 1. Переконайтесь, що із принтером та комп'ютером встановлено зв'язок, і що комп'ютер підключено до Інтернету.
- 2. Запустіть EPSON Software Updater.

Знімок екрану — це приклад на ОС Windows.

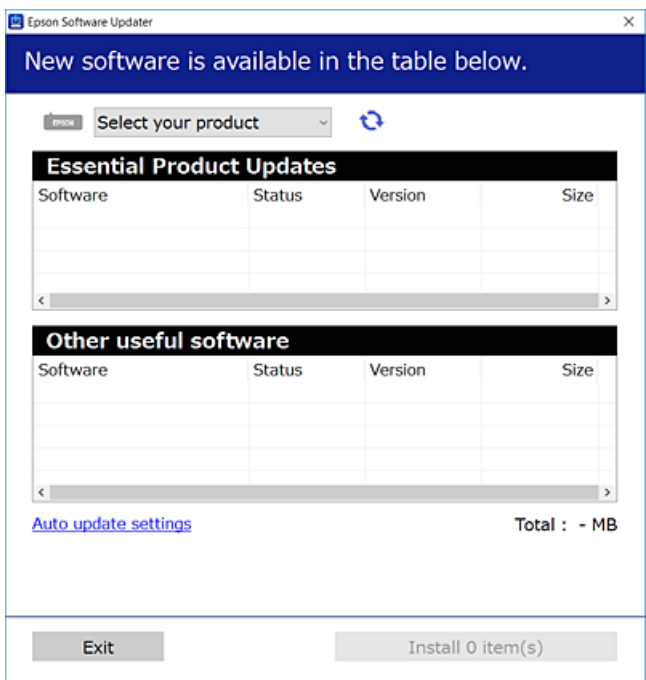

- <sup>3.</sup> Для ОС Windows: виберіть ваш принтер та клацніть  $\Box$ , щоб перевірити наявність найновіших доступних оновлень.
- 4. Виберіть елементи, які потрібно інсталювати або оновити та натисніть кнопку «Інсталювати».

#### **• Важливо**

Не вимикайте і не витягуйте з розетки штепсель принтера, доки не завершиться оновлення. Інакше принтер може вийти з ладу.

#### <span id="page-81-0"></span>*Примітка.*

❏ Найновіші програми можна завантажити з веб-сайту Epson. [http://www.epson.com](http://www.epson.com/)

❏ Якщо ви використовуєте операційні системи Windows Server, ви не зможете використовувати Epson Software Updater. Завантажте найновіші програми з веб-сайту Epson.

#### **Пов'язані відомості**

& [«Програма для оновлення програмного забезпечення та мікропрограми \(EPSON Software Updater\)» на](#page-180-0) [сторінці 181](#page-180-0)

& [«Видалення застосунків» на сторінці 84](#page-83-0)

### **Перевірка, що встановлено оригінальний драйвер принтера Epson — Windows**

За допомогою вказаного нижче методу можна перевірити, чи на комп'ютері встановлено оригінальний драйвер принтера Epson.

Виберіть **Панель керування** > **Пристрої та принтери** (**Принтери**, **Принтери і факси**), а тоді виконайте вказані нижче дії, щоб відкрити вікно властивостей сервера друку.

❏ Windows Windows 10/Windows 8.1/Windows 8/Windows 7/Windows Server 2019/Windows Server 2016/ Windows Server 2012 R2/Windows Server 2012/Windows Server 2008 R2

Клацніть піктограму принтера, після чого вгорі вікна виберіть **Властивості сервера друку**.

❏ Windows Vista/Windows Server 2008

Клацніть правою клавішею миші на піктограмі **Принтери**, а тоді виберіть **Запуск із правами адміністратора** > **Властивості сервера**.

❏ Windows XP/Windows Server 2003 R2/Windows Server 2003

У меню **Файл** виберіть **Властивості сервера**.

<span id="page-82-0"></span>Клацніть вкладку **Драйвер**. Якщо у списку відображається ім'я вашого принтера, то на вашому комп'ютері встановлено оригінальний драйвер Epson.

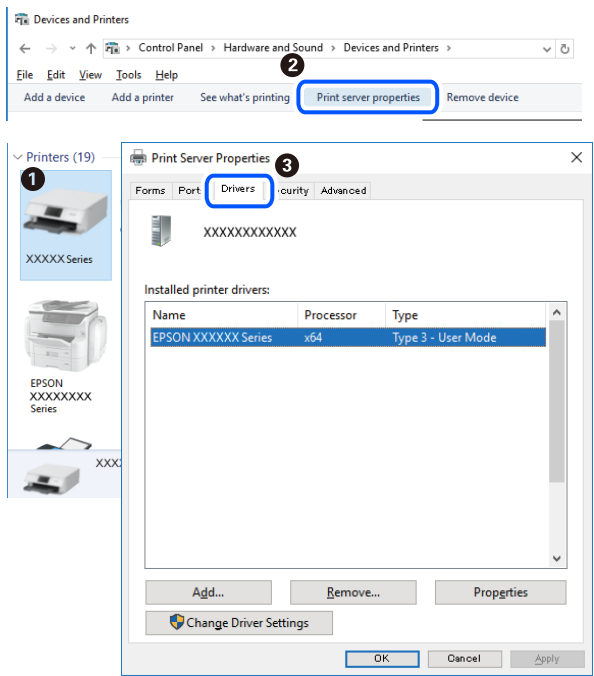

#### **Пов'язані відомості**

& [«Установлення програм окремо» на сторінці 81](#page-80-0)

### **Переконайтеся, що встановлено оригінальний драйвер принтера Epson — Mac OS**

За допомогою вказаного нижче методу можна перевірити, чи на комп'ютері встановлено оригінальний драйвер принтера Epson.

Виберіть пункт **Параметри системи** з меню Apple > **Принтери та сканери** (або **Друк і сканування**, **Друк і факс**), після чого виберіть принтер. Натисніть **Параметри та забезпечення**, і якщо у вікні відобразяться вкладки **Опції** та **Утиліта**, то на вашому комп'ютері встановлено оригінальний драйвер Epson.

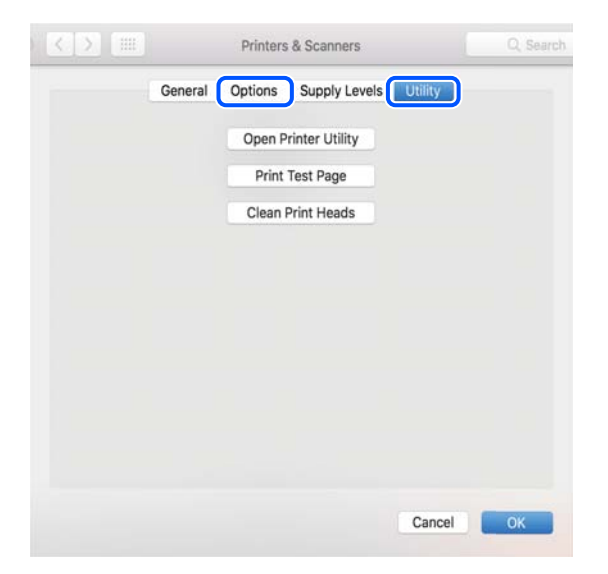

#### <span id="page-83-0"></span>**Пов'язані відомості**

& [«Установлення програм окремо» на сторінці 81](#page-80-0)

# **Додавання принтера (тільки для Mac OS)**

- 1. Виберіть **Системні налаштування** із меню Apple > **Принтери і сканери** (або **Друк і сканування**, **Друк і факс**).
- 2. Клацніть на **+**, після цього оберіть **Додати інший принтер або сканер**.
- 3. Виберіть свій принтер, після чого виберіть свій принтер з меню **Використовувати**.
- 4. Клацніть **Додати**.

#### *Примітка.*

Якщо вашого принтера немає у списку, переконайтеся, що він під'єднаний до комп'ютера, і що комп'ютер увімкнений.

# **Видалення застосунків**

Увійдіть на комп'ютер під обліковим записом адміністратора. Введіть пароль адміністратора, якщо комп'ютер запропонує це зробити.

#### **Видалення програм — Windows**

- 1. Натисніть кнопку  $\mathcal{O}$ , щоб вимкнути принтер.
- 2. Закрийте усі запущені програми.
- 3. Відкрийте **Панель керування**:
	- ❏ Windows 10/Windows Server 2019/Windows Server 2016
		- Натисніть кнопку «Пуск» і виберіть **Система Windows** > **Панель керування**.
	- ❏ Windows 8.1/Windows 8/Windows Server 2012 R2/Windows Server 2012

Оберіть **Робочий стіл** > **Налаштування** > **Панелі керування**.

❏ Windows 7/Windows Vista/Windows XP/Windows Server 2008 R2/Windows Server 2008/Windows Server 2003 R2/Windows Server 2003

Натисніть кнопку «Пуск» і виберіть **Панель керування**.

- 4. Відкрийте **Видалити програму** (або **Додати чи видалити програми**):
	- ❏ Windows 10/Windows 8.1/Windows 8/Windows 7/Windows Vista/Windows Server 2019/Windows Server 2016/Windows Server 2012 R2/Windows Server 2012/Windows Server 2008 R2/Windows Server 2008

Оберіть **Видалити програму** в меню **Програми**.

❏ Windows XP/Windows Server 2003 R2/Windows Server 2003 Клацніть **Додати або видалити програми**.

5. Оберіть застосунок, який необхідно видалити.

Не можна видалити драйвер принтера, якщо є будь-які завдання друку. Перед видаленням драйвера принтера видаліть завдання або зачекайте, доки їх буде надруковано.

- 6. Видаліть застосунки:
	- ❏ Windows 10/Windows 8.1/Windows 8/Windows 7/Windows Vista/Windows Server 2019/Windows Server 2016/Windows Server 2012 R2/Windows Server 2012/Windows Server 2008 R2/Windows Server 2008

Клацніть **Видалити/змінити** або **Видалити**.

❏ Windows XP/Windows Server 2003 R2/Windows Server 2003

Клацніть **Змінити/видалити** або **Видалити**.

#### *Примітка.*

Якщо відображається вікно *Служба захисту користувачів*, натисніть кнопку *Продовжити*.

7. Дотримуйтеся вказівок на екрані.

#### **Видалення програм — Mac OS**

1. Завантажте Uninstaller, використовуючи EPSON Software Updater.

Після завантаження Uninstaller немає потреби завантажувати його щоразу, коли ви видаляєте застосунок.

- 2. Натисніть кнопку  $\mathsf{U}$ , щоб вимкнути принтер.
- 3. Щоб видалити драйвер принтера, виберіть **Системні параметри** з меню Apple > **Принтери і сканери** (або **Друк і сканування**, **Друк і факс**), а тоді видаліть принтер зі списку увімкнених принтерів.
- 4. Закрийте усі запущені програми.
- 5. Оберіть **Перейти** > **Програми** > **Epson Software** > **Uninstaller**.
- 6. Оберіть застосунок, який необхідно видалити, та клацніть **Uninstall**.

#### c*Важливо*

Застосунок Uninstaller видаляє всі драйвери струминних принтерів компанії Epson на комп'ютері. Якщо ви використовуєте кілька струминних принтерів Epson, але хочете видалити тільки деякі драйвери, видаліть усі драйвери, а потім встановіть ті, які вам необхідні, заново.

#### *Примітка.*

Якщо ви не можете знайти у списку застосунок, який треба видалити, ви не зможете видалити його, використовуючи Uninstaller. У такому випадку оберіть *Перейти* > *Програми* > *Epson Software*, оберіть застосунок, який треба видалити, і перетягніть його на значок кошика.

#### **Пов'язані відомості**

& [«Програма для оновлення програмного забезпечення та мікропрограми \(EPSON Software Updater\)» на](#page-180-0) [сторінці 181](#page-180-0)

# <span id="page-85-0"></span>**Оновлення застосунків та мікропрограмного забезпечення**

Ви зможете очистити певні помилки, оновити або додати певні функції шляхом оновлення додатків та мікропрограмного забезпечення. Переконайтесь, що використовуєте найновішу версію застосунків та мікропрограмного забезпечення.

- 1. Переконайтесь, що принтер та комп'ютер підключені, і що комп'ютер підключено до Інтернету.
- <sup>2.</sup> Запустіть EPSON Software Updater та оновіть застосунки та мікропрограмне забезпечення.

#### c*Важливо*

Не вимикайте комп'ютер і не витягуйте з розетки кабель живлення принтера, доки не завершиться оновлення. Інакше роботу принтера може бути порушено.

#### *Примітка.*

Якщо ви не можете знайти у списку застосунок, який треба оновити, ви не зможете оновити його, використовуючи EPSON Software Updater. Нові версії застосунків можна знайти на локальному веб-сайті компанії Epson.

[http://www.epson.com](http://www.epson.com/)

# **Транспортування та зберігання принтера**

Якщо принтер потрібно зберігати або транспортувати під час переїзду або з метою ремонту, дотримуйтеся вказівок нижче, щоб упакувати його.

- 1. Вимкніть принтер, натиснувши кнопку $\mathbf \Theta$ .
- 2. Переконайтеся, що індикатор живлення не світить, а тоді витягніть кабель живлення з розетки.

#### c*Важливо*

Вимкніть кабель живлення після того, як згасне індикатор живлення. Інакше друкувальна головка не повернеться у вихідне положення, що спричинить висихання чорнил, після чого друк може бути неможливим.

- 3. Від'єднайте всі кабелі, зокрема кабель живлення та кабель USB.
- 4. Витягніть весь папір із принтера.
- 5. Переконайтеся, що в принтері не залишилося жодного оригіналу.
- 6. Обов'язково щільно закрийте кришку чорнильного картриджа.

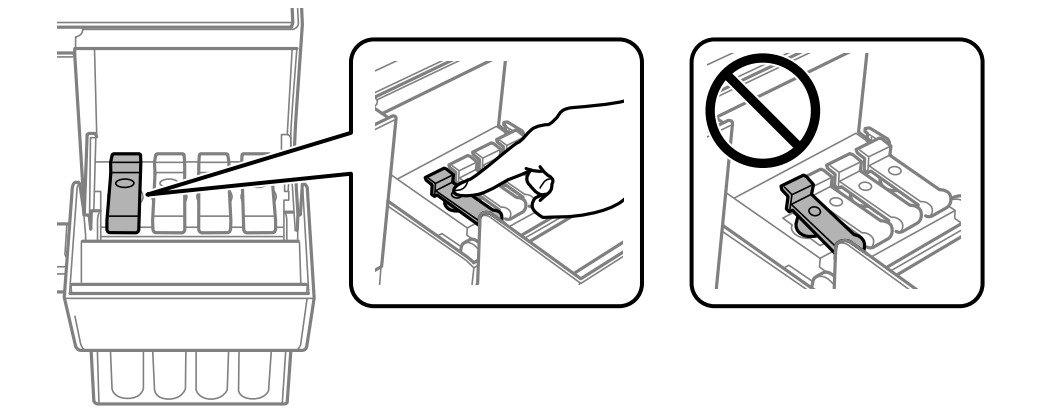

7. Надійно закрийте кришку чорнильного картриджа.

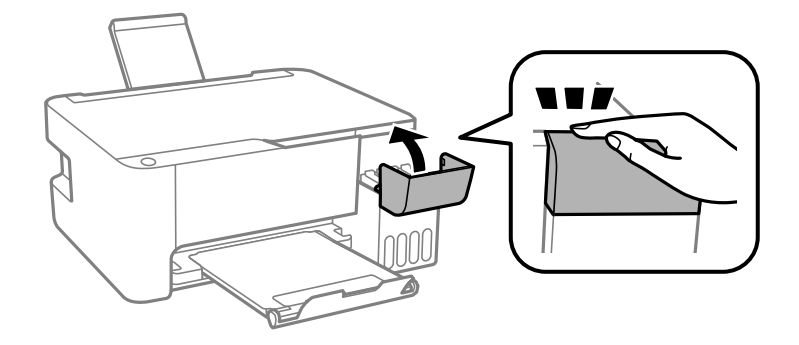

8. Підготуйте принтера до упакування, як це показано нижче.

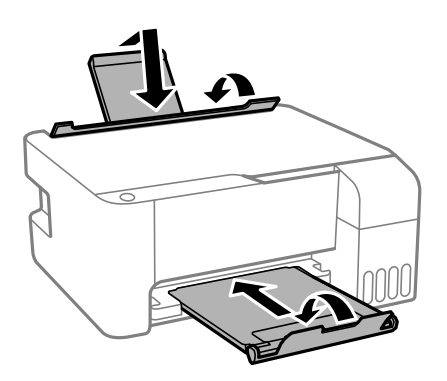

9. Покладіть його у пластиковий пакет і щільно загорніть.

10. Використовуючи захисний матеріал, упакуйте принтер у коробку.

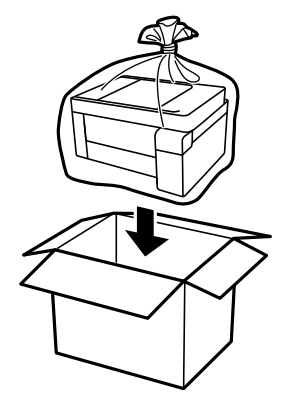

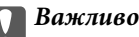

❏ Під час зберігання або транспортування принтера, покладіть його у пластиковий пакет і щільно загорніть. Не нахиляйте принтер, не ставте вертикально та не перевертайте його, інакше чорнила можуть витекти з картриджів.

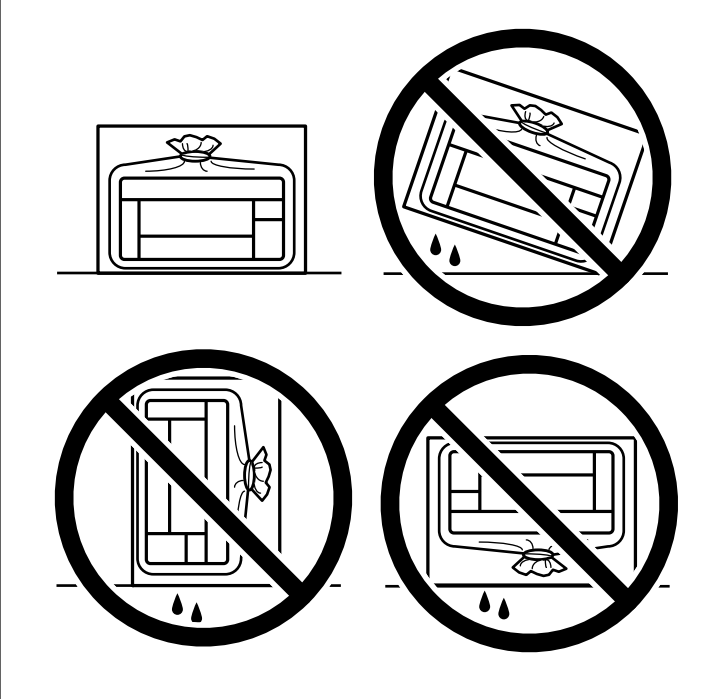

- ❏ Під час зберігання чи транспортування чорнильного флакона не нахиляйте його і не піддавайте різким поштовхам чи перепадам температур. Інакше чорнило може протекти, навіть якщо флакон щільно закритий кришкою. Стежте за тим, щоб флакон знаходився у вертикальному положенні під час закручування кришки, а також зробіть все необхідне, щоб уникнути протікання чорнил під час транспортування флаконів. Наприклад, не кладіть флакон у сумку.
- ❏ Не ставте відкриті чорнильні флакони в одну коробку з принтером.

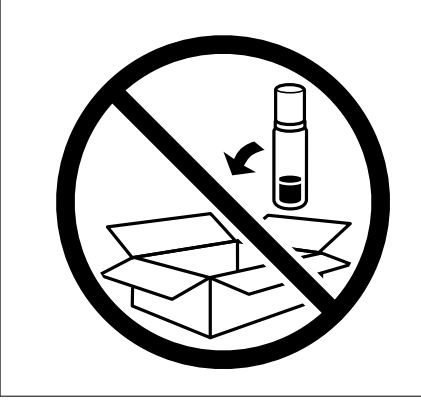

Якщо під час наступного друку якість погіршилася, очистьте та вирівняйте друкувальну головку.

#### **Пов'язані відомості**

- & [«Перевірка та очищення друкувальної головки» на сторінці 73](#page-72-0)
- & [«Вирівнювання друкувальної голівки» на сторінці 77](#page-76-0)

# <span id="page-89-0"></span>**Вирішення проблем**

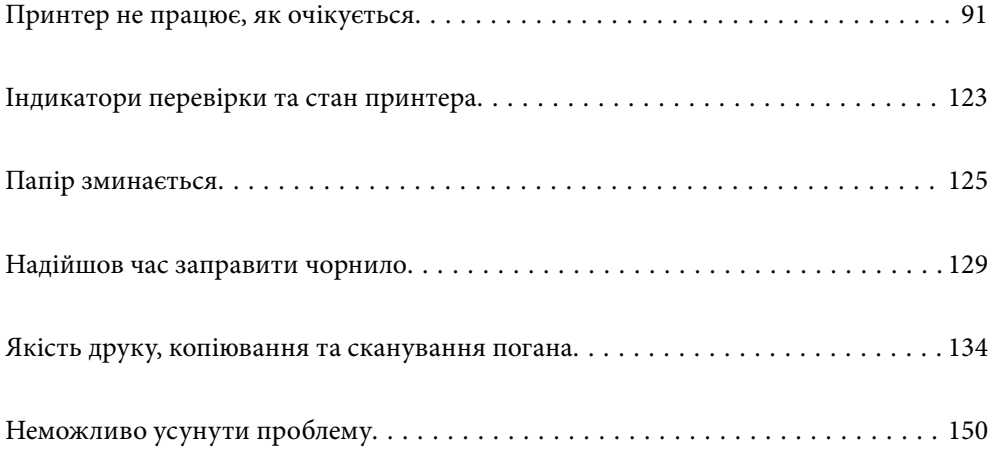

# <span id="page-90-0"></span>**Принтер не працює, як очікується**

### **Принтер не вмикається або не вимикається**

#### **Живлення не вмикається**

Можна розглянути такі причини.

#### **Шнур живлення вставлено в електричну розетку неправильно.**

#### **Solutions**

Переконайтеся у надійності підключення шнуру живлення.

# **Кнопку** P **було натиснено недостатньо довго.**

#### **Solutions**

Натисніть і утримуйте кнопку  $\bigcup$  протягом довшого періоду часу.

#### **Живлення не вимикається**

# **Кнопку** P **було натиснено недостатньо довго.**

#### **Solutions**

Натисніть і утримуйте кнопку  $\mathcal O$  протягом довшого періоду часу. Якщо принтер не вдалось відключити від подачі живлення, витягніть шнур живлення з розетки. Щоб запобігти висушуванню друкувальної голівки принтера, ввімкніть, а потім вимкніть принтер, натиснувши кнопку $\mathbf \Theta$ .

#### **Автоматичне вимкнення живлення**

**Увімкнена функція Таймер вимкнення або Вимик. живл., якщо пристрій неактивний та функція Вимик. живл., якщо пристрій відключ..**

#### **Solutions**

❏ Windows

Клацніть **Інформація про принтер та опції** на вкладці драйвера принтера **Сервіс**.

- ❏ Вимкніть параметри **Вимик. живл., якщо пристрій неактивний** і **Вимик. живл., якщо пристрій відключ.**.
- ❏ Вимкніть параметр **Таймер вимкнення**.

#### <span id="page-91-0"></span>❏ Mac OS

Виберіть пункт **Системні параметри** з меню Apple > **Принтери і сканери** (або **Друк і сканування**, **Друк і факс**), після чого виберіть принтер. Клацніть **Параметри та забезпечення** > **Утиліта** > **Відкрити утиліту принтера**, після чого клацніть **Параметри принтера**.

- ❏ Вимкніть параметри **Вимик. живл., якщо пристрій неактивний** і **Вимик. живл., якщо пристрій відключ.**.
- ❏ Вимкніть параметр **Таймер вимкнення**.

#### *Примітка.*

Продукт може мати функції *Таймер вимкнення* або *Вимик. живл., якщо пристрій неактивний* і *Вимик. живл., якщо пристрій відключ.*, залежно від місця здійснення покупки.

#### **Неправильна подача паперу**

#### **Папір не подається**

Можна розглянути такі причини.

#### **Неправильне місце встановлення.**

#### **Solutions**

Поставте принтер на рівну поверхню та користуйтеся ним у відповідному середовищі.

& [«Технічні характеристики навколишнього середовища» на сторінці 186](#page-185-0)

#### **Використовується непідтримуваний тип паперу.**

#### **Solutions**

Використовуйте папір, який підтримує принтер.

- & [«Доступний папір та ресурс завантаження» на сторінці 170](#page-169-0)
- & [«Недоступні типи паперу» на сторінці 172](#page-171-0)

#### **Робота з папером ведеться неналежним чином.**

#### **Solutions**

Дотримуйтеся застережень по роботі з папером.

& [«Застереження щодо використання паперу» на сторінці 24](#page-23-0)

#### **У принтер завантажено забагато аркушів.**

#### **Solutions**

Не перевищуйте максимальну дозволену кількість аркушів паперу, вказану для даного типу паперу. При завантаженні звичайного паперу не перевищуйте лінію, позначену трикутником на бічній напрямній.

& [«Доступний папір та ресурс завантаження» на сторінці 170](#page-169-0)

#### **Папір подається під кутом**

Можна розглянути такі причини.

#### **Неправильне місце встановлення.**

#### **Solutions**

Поставте принтер на рівну поверхню та користуйтеся ним у відповідному середовищі.

& [«Технічні характеристики навколишнього середовища» на сторінці 186](#page-185-0)

#### **Використовується непідтримуваний тип паперу.**

#### **Solutions**

Використовуйте папір, який підтримує принтер.

- & [«Доступний папір та ресурс завантаження» на сторінці 170](#page-169-0)
- & [«Недоступні типи паперу» на сторінці 172](#page-171-0)

#### **Робота з папером ведеться неналежним чином.**

#### **Solutions**

Дотримуйтеся застережень по роботі з папером.

& [«Застереження щодо використання паперу» на сторінці 24](#page-23-0)

#### **Папір завантажено неправильно.**

#### **Solutions**

Завантажте папір у правильному напрямку, а потім пересуньте напрямну країв до краю паперу.

& [«Завантаження паперу у пристрій подачі паперу ззаду» на сторінці 25](#page-24-0)

#### **У принтер завантажено забагато аркушів.**

#### **Solutions**

Не перевищуйте максимальну дозволену кількість аркушів паперу, вказану для даного типу паперу. При завантаженні звичайного паперу не перевищуйте лінію, позначену трикутником на бічній напрямній.

& [«Доступний папір та ресурс завантаження» на сторінці 170](#page-169-0)

#### **Кілька аркушів паперу подаються одночасно**

Можна розглянути такі причини.

#### **Неправильне місце встановлення.**

#### **Solutions**

Поставте принтер на рівну поверхню та користуйтеся ним у відповідному середовищі.

& [«Технічні характеристики навколишнього середовища» на сторінці 186](#page-185-0)

#### **Використовується непідтримуваний тип паперу.**

#### **Solutions**

Використовуйте папір, який підтримує принтер.

- & [«Доступний папір та ресурс завантаження» на сторінці 170](#page-169-0)
- & [«Недоступні типи паперу» на сторінці 172](#page-171-0)

**Робота з папером ведеться неналежним чином.**

#### **Solutions**

Дотримуйтеся застережень по роботі з папером.

& [«Застереження щодо використання паперу» на сторінці 24](#page-23-0)

#### **Папір мокрий або вологий.**

#### **Solutions**

Завантажте новий папір.

#### **Через статичну електрику аркуші паперу прилипають одне до одного.**

#### **Solutions**

Розвійте папір перед завантаженням. Якщо папір і далі не подається, завантажуйте по одному аркушу.

#### **У принтер завантажено забагато аркушів.**

#### **Solutions**

Не перевищуйте максимальну дозволену кількість аркушів паперу, вказану для даного типу паперу. При завантаженні звичайного паперу не перевищуйте лінію, позначену трикутником на бічній напрямній.

& [«Доступний папір та ресурс завантаження» на сторінці 170](#page-169-0)

#### **Завантажено декілька аркушів паперу.**

#### **Solutions**

Завантажуйте по одному аркушу паперу.

# **Під час ручного двостороннього друку подається відразу кілька аркушів паперу.**

#### **Solutions**

Вийміть увесь папір, завантажений у джерело паперу, перш ніж знову його завантажити.

#### **Помилка відсутності паперу**

#### **Папір не завантажується по центру задньої подачі паперу.**

#### **Solutions**

Якщо виникає помилка відсутності паперу, хоча папір було завантажено у задню подачу паперу, завантажте його ще раз по центру задньої подачі паперу.

### <span id="page-94-0"></span>**Не вдається друкувати**

#### **Не вдається здійснити друк із Windows**

Перевірте, що принтер підключено до комп'ютера належним чином.

Причина та вирішення проблеми залежить від того, чи принтер підключено, чи ні.

#### *Перевірка стану підключення*

Для перевірки стану підключення комп'ютера та принтера скористайтеся Epson Printer Connection Checker. Можливо, вам вдасться вирішити проблему, залежно від результатів перевірки.

1. Двічі клацніть на робочому столі піктограму **Epson Printer Connection Checker**.

Запуститься Epson Printer Connection Checker.

Якщо на робочому столі нема піктограми, щоб запустити Epson Printer Connection Checker, скористайтеся нижченаведеним способом.

❏ Windows 10

Натисніть кнопку «Пуск», а тоді виберіть **Epson Software** > **Epson Printer Connection Checker**.

❏ Windows 8.1/Windows 8

Введіть назву програми у пошуковому елементі та виберіть відображену піктограму.

❏ Windows 7

Клацніть кнопку «Пуск», а тоді виберіть **Усі програми** > **Epson Software** > **Epson Printer Connection Checker**.

2. Виконайте перевірку, дотримуючись вказівок, що відображаються на екрані.

#### *Примітка.*

Якщо ім'я принтера не відображено, установіть оригінальний драйвер принтера Epson.

[«Перевірка, що встановлено оригінальний драйвер принтера Epson — Windows» на сторінці 82](#page-81-0)

Коли проблему знайдено, скористайтеся рішенням, відображеним на екрані.

Якщо проблему вирішити не вдається, виконайте перевірку згідно з наведеною нижче інформацією, залежно від ситуації.

❏ Принтер не розпізнається по мережевому підключенню

«Не вдається підключитися до мережі» на сторінці 95

❏ Принтер не розпізнається по USB-підключенню

[«Не вдається підключити принтер через USB \(Windows\)» на сторінці 98](#page-97-0)

❏ Принтер розпізнається, але друк виконати не вдається.

[«Друк не вдається навіть при встановленому підключенні \(Windows\)» на сторінці 98](#page-97-0)

#### **Не вдається підключитися до мережі**

Проблема може виникнути через наведені нижче причини.

#### **Виникли неполадки в роботі мережевих пристроїв при підключенні до Wi-Fi.**

#### **Solutions**

Вимкніть пристрої, які потрібно підключити до мережі. Зачекайте 10 секунд, а тоді увімкніть пристрої у такій послідовності: бездротовий маршрутизатор, комп'ютер або смарт-пристрій, а тоді принтер. Перемістіть принтер та комп'ютер або смарт-пристрій ближче до бездротового маршрутизатора, щоб полегшити радіокомунікацію, а тоді спробуйте ще раз внести мережеві налаштування.

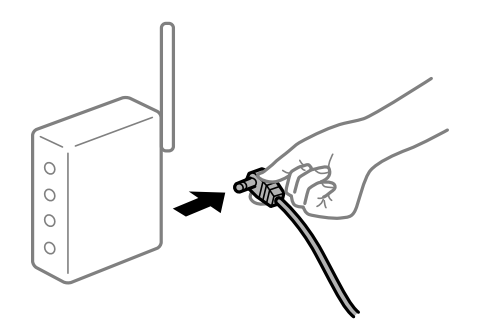

#### **Пристрої не отримують сигнал від безпровідного маршрутизатора через велику відстань між ними.**

#### **Solutions**

Перемістивши комп'ютер або смарт-пристрій і принтер ближче до безпровідного маршрутизатора, вимкніть безпровідний маршрутизатор, після чого знову ввімкніть його.

#### **У разі заміни безпровідного маршрутизатора, налаштування не відповідають нового маршрутизатору.**

#### **Solutions**

Виконайте налаштування підключення знову, щоб вони відповідали новому безпровідному маршрутизатору.

#### **SSID, підключені з комп'ютера або смарт-пристрою та комп'ютера, різні.**

#### **Solutions**

Якщо одночасно використовується кілька безпровідних маршрутизаторів, або якщо безпровідний маршрутизатор має кілька SSID, і пристрої підключено до різних SSID, вам не вдасться підключитися до безпровідного маршрутизатора.

Підключіть комп'ютер або смарт-пристрій до того самого SSID, що й принтер.

❏ Приклад підключення до різних SSID

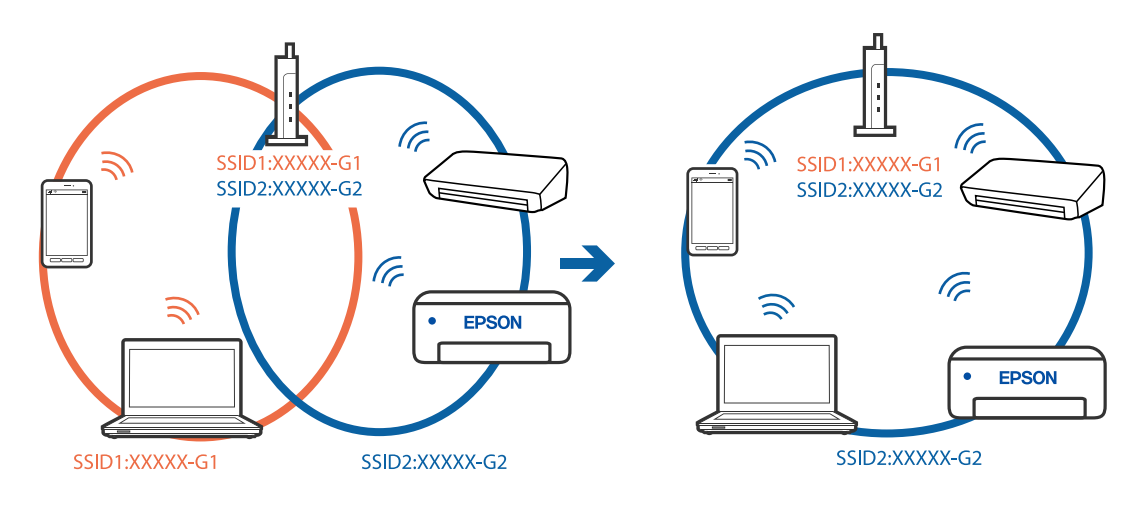

❏ Приклад підключення до SSID, що мають інший діапазоном частот

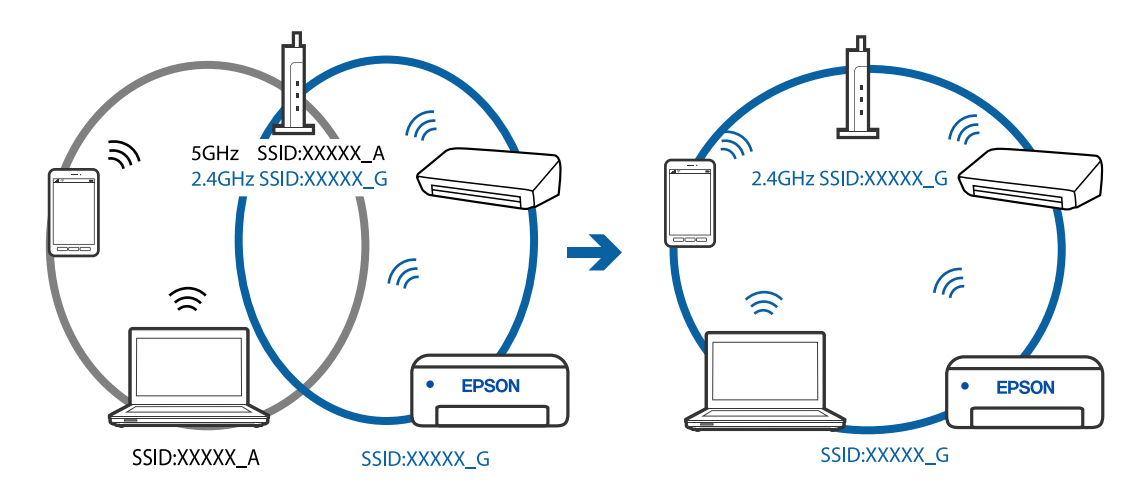

#### **На безпровідному маршрутизаторі доступна функція розмежування даних.**

#### **Solutions**

Більшість безпровідних маршрутизаторів обладнано функцією розмежування даних, яка блокує зв'язок між пристроями в рамках одного SSID. Якщо не вдається встановити з'єднання між принтером і комп'ютером або смарт-пристроєм, навіть якщо їх підключено до однієї мережі, вимкніть на бездротовому маршрутизаторі функцію розмежування даних. Для отримання детальнішої інформації див. посібник, який постачається разом із бездротовим маршрутизатором.

#### **IP-адресу призначено неправильно.**

#### **Solutions**

Якщо IP-адреса, призначена принтеру, — 169.254.XXX.XXX, а маска підмережі — 255.255.0.0, можливо IP-адресу призначено неправильно.

Надрукуйте звіт підключення до мережі, після чого перевірте IP-адресу та маску підмережі,

призначені принтеру. Щоб надрукувати звіт підключення до мережі, натисніть кнопку  $\mathbf{D}^{\mathtt{is}}$  на панелі керування принтера.

Перезапустіть бездротовий маршрутизатор або переналаштуйте мережу для принтера.

#### <span id="page-97-0"></span>**Виникла проблема з налаштуваннями мережі на комп'ютері.**

#### **Solutions**

Спробуйте відкрити будь-який веб-сайт із комп'ютера, щоб упевнитися, що налаштування мережі на комп'ютері правильні. Якщо жоден веб-сайт відкрити не вдається, проблема може бути на комп'ютері.

Перевірте мережеве з'єднання комп'ютера. Для детальнішої інформації див. документацію, що у комплекті з комп'ютером.

#### **Не вдається підключити принтер через USB (Windows)**

Можна розглянути такі причини.

#### **USB-кабель не підключено до електричної розетки належним чином.**

#### **Solutions**

Надійно під'єднайте USB-кабель до принтера та комп'ютера.

#### **Виникла проблема з USB-концентратором.**

#### **Solutions**

Якщо використовується USB-концентратор, спробуйте підключити принтер безпосередньо до комп'ютера.

#### **Виникла проблема з USB-кабелем або портом USB.**

#### **Solutions**

Якщо USB-кабель не розпізнається, змініть порт або поміняйте USB-кабель.

#### **Друк не вдається навіть при встановленому підключенні (Windows)**

Можна розглянути такі причини.

#### **Виникла проблема з програмним забезпеченням або даними.**

#### **Solutions**

- ❏ Переконайтеся, що встановлено оригінальний драйвер принтера Epson (EPSON XXXXX). Якщо оригінальний драйвер принтера Epson не встановлено, доступні функції буде обмежено. Рекомендуємо використовувати оригінальний драйвер принтера Epson.
- ❏ Якщо ви друкуєте зображення великого обсягу, комп'ютер може мати недостатньо пам'яті. Друкуйте зображення з меншою роздільною здатністю або меншого розміру.
- ❏ Якщо ви спробували всі рішення та проблему вирішити не вдалося, спробуйте видалити та повторно встановити драйвер принтера.
- ❏ Ви зможете усунути проблему, оновивши програмне забезпечення до найновішої версії. Щоб перевірити стан програмного забезпечення використовуйте засіб для оновлення програмного забезпечення.
- & [«Перевірка, що встановлено оригінальний драйвер принтера Epson Windows» на сторінці 82](#page-81-0)

& [«Переконайтеся, що встановлено оригінальний драйвер принтера Epson — Mac OS» на](#page-82-0) [сторінці 83](#page-82-0)

- & [«Установлення та видалення програм окремо» на сторінці 81](#page-80-0)
- & [«Оновлення застосунків та мікропрограмного забезпечення» на сторінці 86](#page-85-0)

#### **Виникла проблема зі станом принтера.**

#### **Solutions**

Клацніть елемент **EPSON Status Monitor 3** на вкладці драйвера принтера **Сервіс** та перевірте стан принтера. Якщо параметр **EPSON Status Monitor 3** відключено, клацніть **Розширені параметри** на вкладці **Сервіс**, а потім виберіть **Увімкнути EPSON Status Monitor 3**.

#### **Досі є завдання, що очікує на друк.**

#### **Solutions**

Клацніть **Черга друку** на вкладці драйвера принтера **Сервіс**. Якщо залишилися непотрібні дані, виберіть **Очистити чергу друку** з меню **Принтер**.

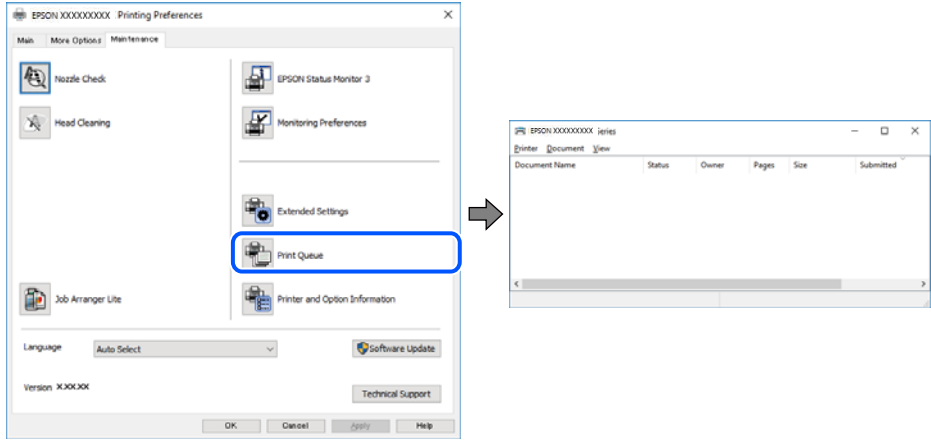

#### **Принтер у режимі очікування або в автономному режимі.**

#### **Solutions**

Клацніть **Черга друку** на вкладці драйвера принтера **Сервіс**.

Якщо принтер знаходиться в автономному режимі чи в режимі очікування, очистіть налаштування автономного режиму чи режиму очікування в меню **Принтер**.

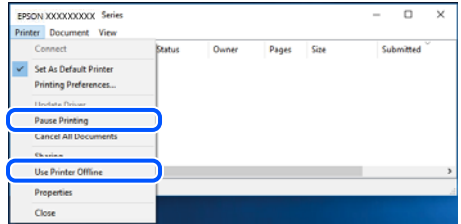

#### **Принтер не вибрано як принтер за замовчуванням.**

#### **Solutions**

Клацніть правою кнопкою миші на **Панель керування** > **Переглянути принтери та пристрої** (або **Принтери**, **Принтери та факси**), після чого клацніть **Установити принтером за замовчуванням**.

#### *Примітка.*

Якщо є кілька піктограм принтерів, див. нижче, щоб вибрати правильний принтер.

Приклад)

USB-підключення: EPSON серії XXXX

Мережне підключення: EPSON серії XXXX (мережа)

Якщо ви інсталювали драйвер принтера кілька разів, можливо, було створено копії драйвера принтера. Якщо створено копії, наприклад «EPSON XXXX Series (копія 1)», клацніть правою кнопкою миші на піктограму копії драйвера, після чого клацніть **Видалити пристрій**.

#### **Порт принтера налаштовано неправильно.**

#### **Solutions**

Клацніть **Черга друку** на вкладці драйвера принтера **Сервіс**.

Переконайтеся, що порт принтера налаштовано правильно, як показано у пункті **Властивості** > **Порт** у меню **Принтер**.

Підключення USB: **USBXXX**, Підключення до мережі: **EpsonNet Print Port**

#### **Принтер несподівано перестав друкувати через мережу**

Проблема може виникнути через наведені нижче причини.

#### **Змінилося середовище мережі.**

#### **Solutions**

Якщо ви змінили середовище мережі, наприклад, безпровідний маршрутизатор або оператора послуг, спробуйте ще раз виконати налаштування мережі.

Підключіть комп'ютер або смарт-пристрій до того самого SSID, що й принтер.

#### **Виникли неполадки в роботі мережевих пристроїв при підключенні до Wi-Fi.**

#### **Solutions**

Вимкніть пристрої, які потрібно підключити до мережі. Зачекайте 10 секунд, а тоді увімкніть пристрої у такій послідовності: бездротовий маршрутизатор, комп'ютер або смарт-пристрій, а тоді принтер. Перемістіть принтер та комп'ютер або смарт-пристрій ближче до бездротового маршрутизатора, щоб полегшити радіокомунікацію, а тоді спробуйте ще раз внести мережеві налаштування.

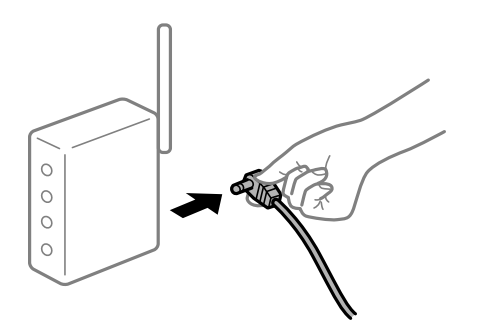

#### **Принтер не підключено до мережі.**

#### **Solutions**

Натисніть кнопку  $\ddot{\mathbf{L}}$ , щоб надрукувати звіт підключення до мережі. Якщо у звіті вказано, що з'єднання немає, перечитайте цей звіт, а тоді дотримуйтеся запропонованих рішень.

#### **Виникла проблема з налаштуваннями мережі на комп'ютері.**

#### **Solutions**

Спробуйте відкрити будь-який веб-сайт із комп'ютера, щоб упевнитися, що налаштування мережі на комп'ютері правильні. Якщо жоден веб-сайт відкрити не вдається, проблема може бути на комп'ютері.

Перевірте мережеве з'єднання комп'ютера. Для детальнішої інформації див. документацію, що у комплекті з комп'ютером.

#### **Досі є завдання, що очікує на друк.**

#### **Solutions**

Клацніть **Черга друку** на вкладці драйвера принтера **Сервіс**. Якщо залишилися непотрібні дані, виберіть **Очистити чергу друку** з меню **Принтер**.

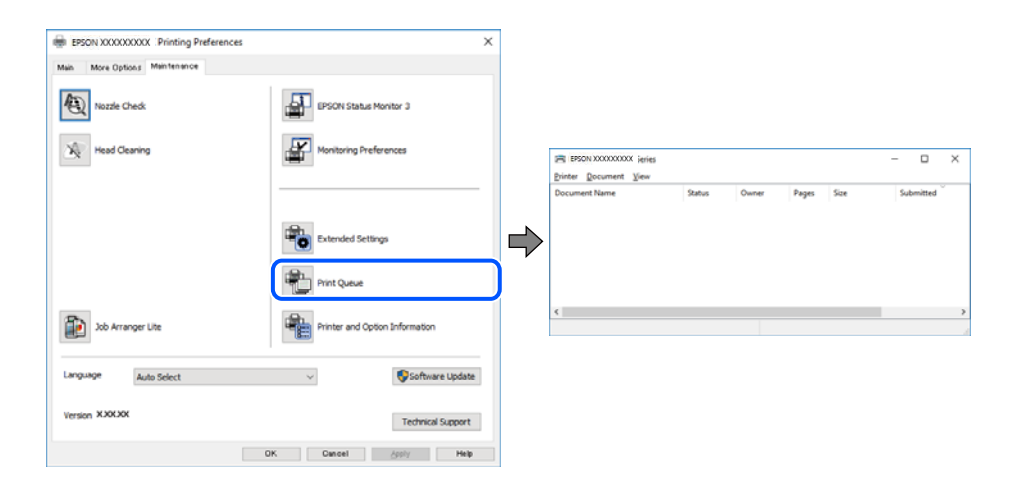

#### **Принтер у режимі очікування або в автономному режимі.**

#### **Solutions**

Клацніть **Черга друку** на вкладці драйвера принтера **Сервіс**.

Якщо принтер знаходиться в автономному режимі чи в режимі очікування, очистіть налаштування автономного режиму чи режиму очікування в меню **Принтер**.

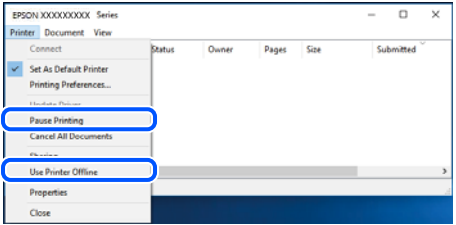

#### **Принтер не вибрано як принтер за замовчуванням.**

#### **Solutions**

Клацніть правою кнопкою миші на **Панель керування** > **Переглянути принтери та пристрої** (або **Принтери**, **Принтери та факси**), після чого клацніть **Установити принтером за замовчуванням**.

#### *Примітка.*

Якщо є кілька піктограм принтерів, див. нижче, щоб вибрати правильний принтер.

Приклад)

USB-підключення: EPSON серії XXXX

Мережне підключення: EPSON серії XXXX (мережа)

Якщо ви інсталювали драйвер принтера кілька разів, можливо, було створено копії драйвера принтера. Якщо створено копії, наприклад «EPSON XXXX Series (копія 1)», клацніть правою кнопкою миші на піктограму копії драйвера, після чого клацніть **Видалити пристрій**.

**Порт принтера налаштовано неправильно.**

#### **Solutions**

Клацніть **Черга друку** на вкладці драйвера принтера **Сервіс**.

Переконайтеся, що порт принтера налаштовано правильно, як показано у пункті **Властивості** > **Порт** у меню **Принтер**.

Підключення USB: **USBXXX**, Підключення до мережі: **EpsonNet Print Port**

#### **Не вдається здійснити друк із Mac OS**

Перевірте, що принтер підключено до комп'ютера належним чином.

Причина та вирішення проблеми залежить від того, чи принтер підключено, чи ні.

#### *Перевірка стану підключення*

Для перевірки стану підключення комп'ютера та принтера скористайтеся EPSON Status Monitor.

- 1. Виберіть пункт **Параметри системи** з меню Apple > **Принтери та сканери** (або **Друк і сканування**, **Друк і факс**), після чого виберіть принтер.
- 2. Клацніть **Параметри та матеріали** > **Утиліта** > **Відкрити утиліту принтера**.
- 3. Клацніть **EPSON Status Monitor**.

Відображення рівнів залишку чорнил свідчить про те, що підключення між комп'ютером і принтером успішно встановлено.

Якщо підключення не встановлено, виконайте перевірку згідно з наведеною нижче інформацією.

❏ Принтер не розпізнається по мережевому підключенню

«Не вдається підключитися до мережі» на сторінці 102

❏ Принтер не розпізнається по USB-підключенню

[«Не вдається підключити принтер через USB \(Mac OS\)» на сторінці 105](#page-104-0)

Якщо підключення встановлено, виконайте перевірку згідно з наведеною нижче інформацією.

❏ Принтер розпізнається, але друк виконати не вдається.

[«Друк не вдається навіть при встановленому підключенні \(Mac OS\)» на сторінці 105](#page-104-0)

#### **Не вдається підключитися до мережі**

Проблема може виникнути через наведені нижче причини.

#### **Виникли неполадки в роботі мережевих пристроїв при підключенні до Wi-Fi.**

#### **Solutions**

Вимкніть пристрої, які потрібно підключити до мережі. Зачекайте 10 секунд, а тоді увімкніть пристрої у такій послідовності: бездротовий маршрутизатор, комп'ютер або смарт-пристрій, а тоді принтер. Перемістіть принтер та комп'ютер або смарт-пристрій ближче до бездротового маршрутизатора, щоб полегшити радіокомунікацію, а тоді спробуйте ще раз внести мережеві налаштування.

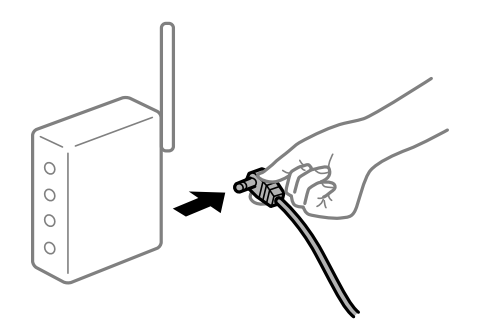

#### **Пристрої не отримують сигнал від безпровідного маршрутизатора через велику відстань між ними.**

#### **Solutions**

Перемістивши комп'ютер або смарт-пристрій і принтер ближче до безпровідного маршрутизатора, вимкніть безпровідний маршрутизатор, після чого знову ввімкніть його.

#### **У разі заміни безпровідного маршрутизатора, налаштування не відповідають нового маршрутизатору.**

#### **Solutions**

Виконайте налаштування підключення знову, щоб вони відповідали новому безпровідному маршрутизатору.

#### **SSID, підключені з комп'ютера або смарт-пристрою та комп'ютера, різні.**

#### **Solutions**

Якщо одночасно використовується кілька безпровідних маршрутизаторів, або якщо безпровідний маршрутизатор має кілька SSID, і пристрої підключено до різних SSID, вам не вдасться підключитися до безпровідного маршрутизатора.

Підключіть комп'ютер або смарт-пристрій до того самого SSID, що й принтер.

❏ Приклад підключення до різних SSID

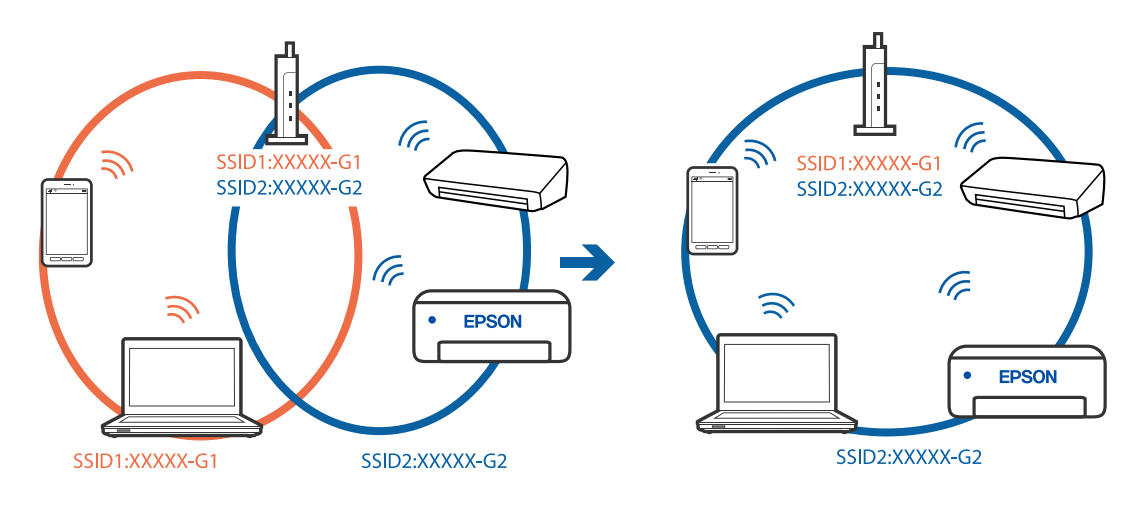

❏ Приклад підключення до SSID, що мають інший діапазоном частот

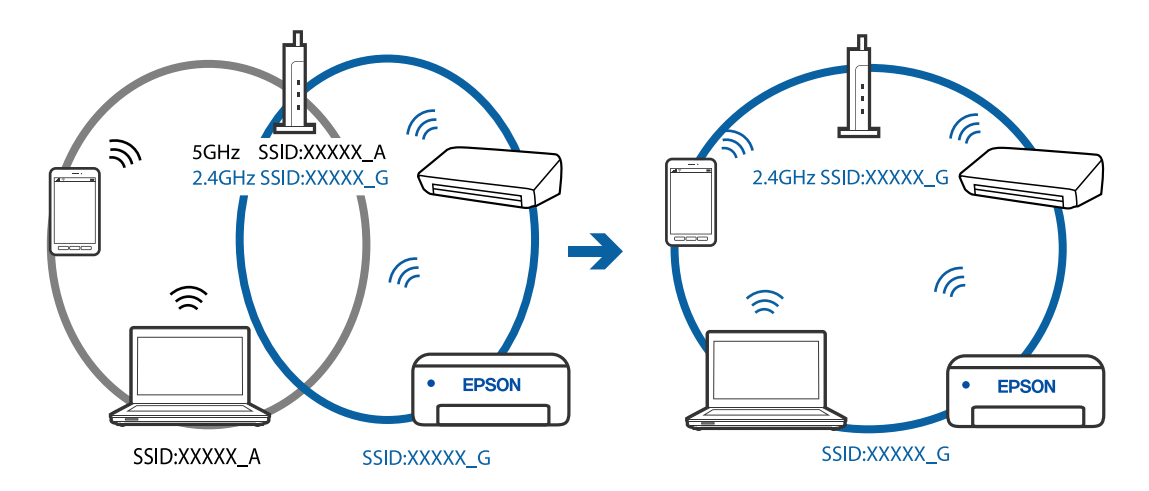

#### **На безпровідному маршрутизаторі доступна функція розмежування даних.**

#### **Solutions**

Більшість безпровідних маршрутизаторів обладнано функцією розмежування даних, яка блокує зв'язок між пристроями в рамках одного SSID. Якщо не вдається встановити з'єднання між принтером і комп'ютером або смарт-пристроєм, навіть якщо їх підключено до однієї мережі, вимкніть на бездротовому маршрутизаторі функцію розмежування даних. Для отримання детальнішої інформації див. посібник, який постачається разом із бездротовим маршрутизатором.

#### **IP-адресу призначено неправильно.**

#### **Solutions**

Якщо IP-адреса, призначена принтеру, — 169.254.XXX.XXX, а маска підмережі — 255.255.0.0, можливо IP-адресу призначено неправильно.

Надрукуйте звіт підключення до мережі, після чого перевірте IP-адресу та маску підмережі,

призначені принтеру. Щоб надрукувати звіт підключення до мережі, натисніть кнопку  $\mathbf{D}^{\mathtt{is}}$  на панелі керування принтера.

Перезапустіть бездротовий маршрутизатор або переналаштуйте мережу для принтера.

#### <span id="page-104-0"></span>**Виникла проблема з налаштуваннями мережі на комп'ютері.**

#### **Solutions**

Спробуйте відкрити будь-який веб-сайт із комп'ютера, щоб упевнитися, що налаштування мережі на комп'ютері правильні. Якщо жоден веб-сайт відкрити не вдається, проблема може бути на комп'ютері.

Перевірте мережеве з'єднання комп'ютера. Для детальнішої інформації див. документацію, що у комплекті з комп'ютером.

#### **Пристрій, підключений до порту USB 3.0 спричиняє радіочастотні завади.**

#### **Solutions**

У разі підключення пристрою до порту USB 3.0 на Mac, можуть з'являтися радіочастотні завади. Якщо здійснити підключення до безпровідної локальної мережі (Wi-Fi) не вдається, або якщо робота пристроїв нестабільна, спробуйте виконати наведені нижче дії.

❏ Розмістіть пристрій, підключений до порту USB 3.0, далі від комп'ютера.

#### **Не вдається підключити принтер через USB (Mac OS)**

Можна розглянути такі причини.

#### **USB-кабель не підключено до електричної розетки належним чином.**

#### **Solutions**

Надійно під'єднайте USB-кабель до принтера та комп'ютера.

#### **Виникла проблема з USB-концентратором.**

#### **Solutions**

Якщо використовується USB-концентратор, спробуйте підключити принтер безпосередньо до комп'ютера.

#### **Виникла проблема з USB-кабелем або портом USB.**

#### **Solutions**

Якщо USB-кабель не розпізнається, змініть порт або поміняйте USB-кабель.

#### **Друк не вдається навіть при встановленому підключенні (Mac OS)**

Можна розглянути такі причини.

#### **Виникла проблема з програмним забезпеченням або даними.**

#### **Solutions**

- ❏ Переконайтеся, що встановлено оригінальний драйвер принтера Epson (EPSON XXXXX). Якщо оригінальний драйвер принтера Epson не встановлено, доступні функції буде обмежено. Рекомендуємо використовувати оригінальний драйвер принтера Epson.
- ❏ Якщо ви друкуєте зображення великого обсягу, комп'ютер може мати недостатньо пам'яті. Друкуйте зображення з меншою роздільною здатністю або меншого розміру.
- ❏ Якщо ви спробували всі рішення та проблему вирішити не вдалося, спробуйте видалити та повторно встановити драйвер принтера.
- ❏ Ви зможете усунути проблему, оновивши програмне забезпечення до найновішої версії. Щоб перевірити стан програмного забезпечення використовуйте засіб для оновлення програмного забезпечення.
- & [«Перевірка, що встановлено оригінальний драйвер принтера Epson Windows» на сторінці 82](#page-81-0)
- & [«Переконайтеся, що встановлено оригінальний драйвер принтера Epson Mac OS» на](#page-82-0) [сторінці 83](#page-82-0)
- & [«Установлення та видалення програм окремо» на сторінці 81](#page-80-0)
- & [«Оновлення застосунків та мікропрограмного забезпечення» на сторінці 86](#page-85-0)

#### **Виникла проблема зі станом принтера.**

#### **Solutions**

Переконайтесь, що статус принтера не **Пауза**.

Виберіть **Параметри системи** з меню **Apple** > **Принтери та сканери** (або **Друк і сканування**, **Друк і факс**), а потім двічі клацніть принтер. Якщо роботу принтера призупинено, натисніть **Відновити роботу**.

#### **Увімкнено обмеження функцій користувача для принтера.**

#### **Solutions**

Принтер може не друкувати, якщо активовано функцію обмеження користувача. Зверніться до адміністратора принтера.

#### **Принтер несподівано перестав друкувати через мережу**

Проблема може виникнути через наведені нижче причини.

#### **Змінилося середовище мережі.**

#### **Solutions**

Якщо ви змінили середовище мережі, наприклад, безпровідний маршрутизатор або оператора послуг, спробуйте ще раз виконати налаштування мережі.

Підключіть комп'ютер або смарт-пристрій до того самого SSID, що й принтер.

#### **Виникли неполадки в роботі мережевих пристроїв при підключенні до Wi-Fi.**

#### **Solutions**

Вимкніть пристрої, які потрібно підключити до мережі. Зачекайте 10 секунд, а тоді увімкніть пристрої у такій послідовності: бездротовий маршрутизатор, комп'ютер або смарт-пристрій, а тоді принтер. Перемістіть принтер та комп'ютер або смарт-пристрій ближче до бездротового

маршрутизатора, щоб полегшити радіокомунікацію, а тоді спробуйте ще раз внести мережеві налаштування.

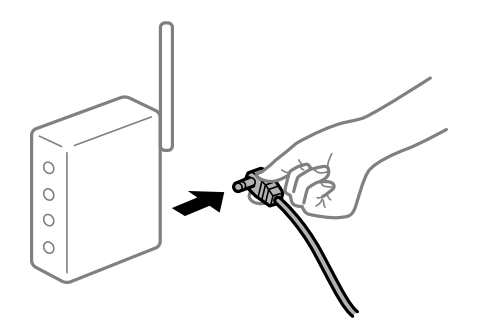

#### **Принтер не підключено до мережі.**

#### **Solutions**

Натисніть кнопку  $\mathbf{\mathbb{D}}^{\mathtt{s}}$ , щоб надрукувати звіт підключення до мережі. Якщо у звіті вказано, що з'єднання немає, перечитайте цей звіт, а тоді дотримуйтеся запропонованих рішень.

#### **Виникла проблема з налаштуваннями мережі на комп'ютері.**

#### **Solutions**

Спробуйте відкрити будь-який веб-сайт із комп'ютера, щоб упевнитися, що налаштування мережі на комп'ютері правильні. Якщо жоден веб-сайт відкрити не вдається, проблема може бути на комп'ютері.

Перевірте мережеве з'єднання комп'ютера. Для детальнішої інформації див. документацію, що у комплекті з комп'ютером.

#### **Меню Настройки друку не відображається.**

Можна розглянути такі причини.

#### **Драйвер принтера Epson встановлено неправильно**

#### **Solutions**

Якщо меню **Настройки друку** не відображається на macOS Catalina (10.15) або пізнішої версії, macOS High Sierra (10.13), macOS Sierra (10.12), OS X El Capitan (10.11), OS X Yosemite (10.10), OS X Mavericks (10.9), OS X Mountain Lion (10.8), це означає, що драйвер принтера Epson встановлено неправильно. Увімкніть його з наведеного нижче меню.

Виберіть пункт **Системні параметри** у меню Apple > **Принтери та сканери** (або **Друк і сканування**, **Друк і факс**), видаліть принтер і знову додайте його. Щоб додати принтер, див. інструкції нижче.

#### [«Додавання принтера \(тільки для Mac OS\)» на сторінці 84](#page-83-0)

macOS Mojave (10.14) не вдається отримати доступ до **Настройки друку** у програмах, створених компанією Apple, як-от TextEdit.

#### **Не вдається здійснити друк зі смарт-пристрою**

Перевірте, що принтер підключено до смарт-пристрою належним чином.

Причина та вирішення проблеми залежить від того, чи принтер підключено, чи ні.

#### *Перевірте з'єднання зі смарт-пристроєм*

Для перевірки стану підключення смарт-пристрою та принтера скористайтеся програмою Epson Smart Panel.

Відкрийте Epson Smart Panel. Якщо підключення до принтера встановити не вдається, скиньте налаштування, торкнувшись [+] вгорі екрана.

Якщо ви не використовуєте програму Epson Smart Panel, див. посилання внизу.

[http://epson.sn](http://epson.sn/?q=2)

#### **Не вдається підключитися до мережі**

Проблема може виникнути через наведені нижче причини.

#### **Виникли неполадки в роботі мережевих пристроїв при підключенні до Wi-Fi.**

#### **Solutions**

Вимкніть пристрої, які потрібно підключити до мережі. Зачекайте 10 секунд, а тоді увімкніть пристрої у такій послідовності: бездротовий маршрутизатор, комп'ютер або смарт-пристрій, а тоді принтер. Перемістіть принтер та комп'ютер або смарт-пристрій ближче до бездротового маршрутизатора, щоб полегшити радіокомунікацію, а тоді спробуйте ще раз внести мережеві налаштування.

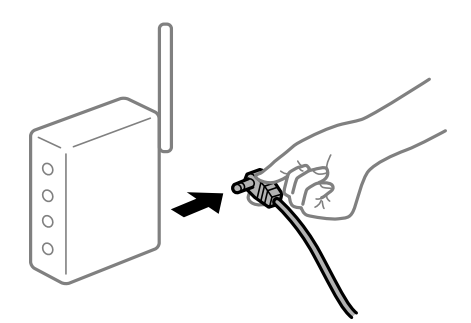

#### **Пристрої не отримують сигнал від безпровідного маршрутизатора через велику відстань між ними.**

#### **Solutions**

Перемістивши комп'ютер або смарт-пристрій і принтер ближче до безпровідного маршрутизатора, вимкніть безпровідний маршрутизатор, після чого знову ввімкніть його.

#### **У разі заміни безпровідного маршрутизатора, налаштування не відповідають нового маршрутизатору.**

#### **Solutions**

Виконайте налаштування підключення знову, щоб вони відповідали новому безпровідному маршрутизатору.
# **SSID, підключені з комп'ютера або смарт-пристрою та комп'ютера, різні.**

### **Solutions**

Якщо одночасно використовується кілька безпровідних маршрутизаторів, або якщо безпровідний маршрутизатор має кілька SSID, і пристрої підключено до різних SSID, вам не вдасться підключитися до безпровідного маршрутизатора.

Підключіть комп'ютер або смарт-пристрій до того самого SSID, що й принтер.

❏ Приклад підключення до різних SSID

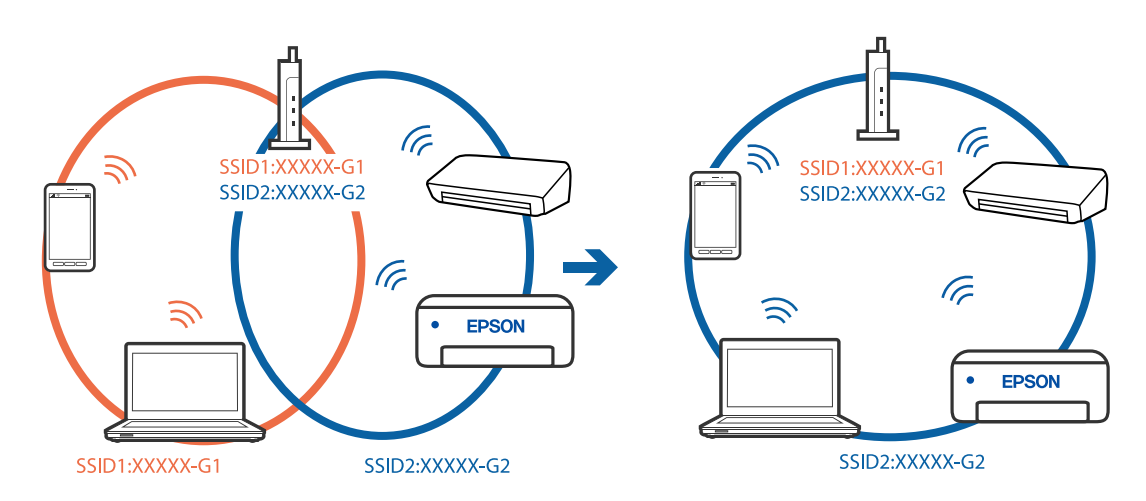

❏ Приклад підключення до SSID, що мають інший діапазоном частот

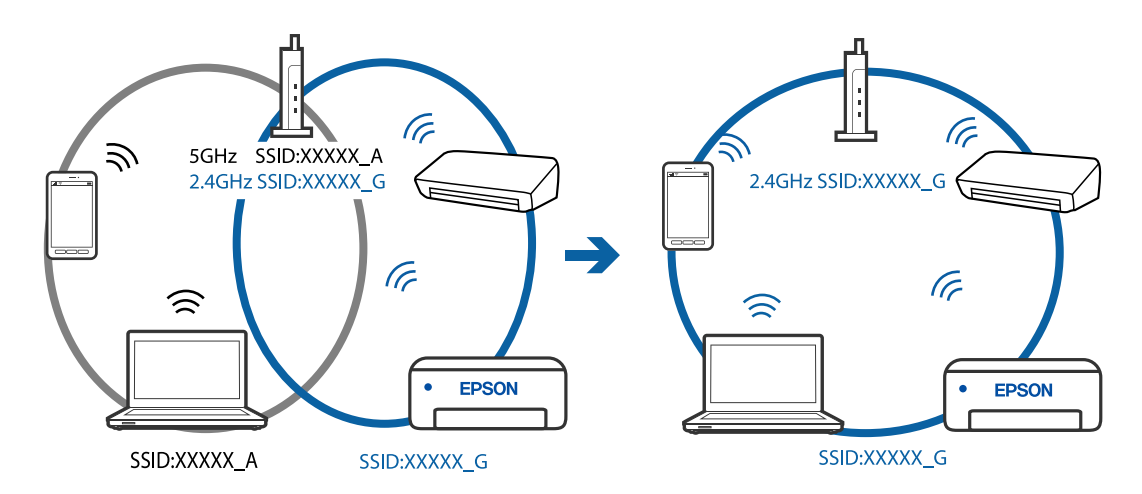

**На безпровідному маршрутизаторі доступна функція розмежування даних.**

### **Solutions**

Більшість безпровідних маршрутизаторів обладнано функцією розмежування даних, яка блокує зв'язок між пристроями в рамках одного SSID. Якщо не вдається встановити з'єднання між принтером і комп'ютером або смарт-пристроєм, навіть якщо їх підключено до однієї мережі, вимкніть на бездротовому маршрутизаторі функцію розмежування даних. Для отримання детальнішої інформації див. посібник, який постачається разом із бездротовим маршрутизатором.

### **IP-адресу призначено неправильно.**

### **Solutions**

Якщо IP-адреса, призначена принтеру, — 169.254.XXX.XXX, а маска підмережі — 255.255.0.0, можливо IP-адресу призначено неправильно.

Надрукуйте звіт підключення до мережі, після чого перевірте IP-адресу та маску підмережі,

призначені принтеру. Щоб надрукувати звіт підключення до мережі, натисніть кнопку  $\mathfrak{L}^\mathbf{F}$ на панелі керування принтера.

Перезапустіть бездротовий маршрутизатор або переналаштуйте мережу для принтера.

#### **Виникла проблема з налаштуваннями мережі на смарт-пристрої.**

### **Solutions**

Спробуйте відкрити будь-який веб-сайт зі смарт-пристрою, щоб упевнитися, що налаштування мережі на смарт-пристрої правильні. Якщо жоден веб-сайт відкрити не вдається, проблема може бути на смарт-пристрої.

Перевірте мережеве з'єднання комп'ютера. Щоб отримати докладнішу інформацію, див. документацію, що постачалася з вашим смарт-пристроєм.

# **Принтер несподівано перестав друкувати через мережу**

Проблема може виникнути через наведені нижче причини.

### **Змінилося середовище мережі.**

### **Solutions**

Якщо ви змінили середовище мережі, наприклад, безпровідний маршрутизатор або оператора послуг, спробуйте ще раз виконати налаштування мережі.

Підключіть комп'ютер або смарт-пристрій до того самого SSID, що й принтер.

#### **Виникли неполадки в роботі мережевих пристроїв при підключенні до Wi-Fi.**

### **Solutions**

Вимкніть пристрої, які потрібно підключити до мережі. Зачекайте 10 секунд, а тоді увімкніть пристрої у такій послідовності: бездротовий маршрутизатор, комп'ютер або смарт-пристрій, а тоді принтер. Перемістіть принтер та комп'ютер або смарт-пристрій ближче до бездротового маршрутизатора, щоб полегшити радіокомунікацію, а тоді спробуйте ще раз внести мережеві налаштування.

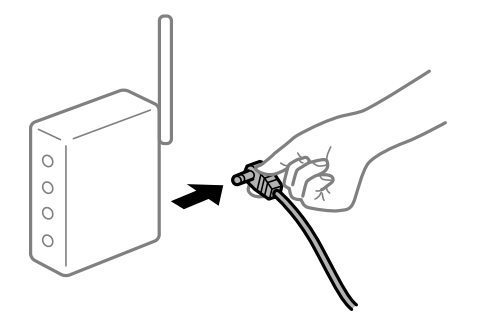

### <span id="page-110-0"></span>**Принтер не підключено до мережі.**

### **Solutions**

Натисніть кнопку  $\mathbf{D}^{\mathbf{\breve{B}}}$ , щоб надрукувати звіт підключення до мережі. Якщо у звіті вказано, що з'єднання немає, перечитайте цей звіт, а тоді дотримуйтеся запропонованих рішень.

**Виникла проблема з налаштуваннями мережі на смарт-пристрої.**

### **Solutions**

Спробуйте відкрити будь-який веб-сайт зі смарт-пристрою, щоб упевнитися, що налаштування мережі на смарт-пристрої правильні. Якщо жоден веб-сайт відкрити не вдається, проблема може бути на смарт-пристрої.

Перевірте мережеве з'єднання комп'ютера. Щоб отримати докладнішу інформацію, див. документацію, що постачалася з вашим смарт-пристроєм.

# **Неможливо розпочати сканування**

# **Не вдається запустити сканування з Windows**

Перевірте, що принтер підключено до комп'ютера належним чином.

Причина та вирішення проблеми залежить від того, чи принтер підключено, чи ні.

### *Перевірка стану підключення*

Для перевірки стану підключення комп'ютера та принтера скористайтеся Epson Printer Connection Checker. Можливо, вам вдасться вирішити проблему, залежно від результатів перевірки.

1. Двічі клацніть на робочому столі піктограму **Epson Printer Connection Checker**.

Запуститься Epson Printer Connection Checker.

Якщо на робочому столі нема піктограми, щоб запустити Epson Printer Connection Checker, скористайтеся нижченаведеним способом.

❏ Windows 10

Натисніть кнопку «Пуск», а тоді виберіть **Epson Software** > **Epson Printer Connection Checker**.

❏ Windows 8.1/Windows 8

Введіть назву програми у пошуковому елементі та виберіть відображену піктограму.

❏ Windows 7

Клацніть кнопку «Пуск», а тоді виберіть **Усі програми** > **Epson Software** > **Epson Printer Connection Checker**.

2. Виконайте перевірку, дотримуючись вказівок, що відображаються на екрані.

### *Примітка.*

Якщо ім'я принтера не відображено, установіть оригінальний драйвер принтера Epson.

[«Перевірка, що встановлено оригінальний драйвер принтера Epson — Windows» на сторінці 82](#page-81-0)

Коли проблему знайдено, скористайтеся рішенням, відображеним на екрані.

Якщо проблему вирішити не вдається, виконайте перевірку згідно з наведеною нижче інформацією, залежно від ситуації.

❏ Принтер не розпізнається по мережевому підключенню

«Не вдається підключитися до мережі» на сторінці 112

❏ Принтер не розпізнається по USB-підключенню

[«Не вдається підключити принтер через USB \(Windows\)» на сторінці 98](#page-97-0)

❏ Принтер розпізнається, але сканування виконати не вдається.

[«Здійснити друк не вдається навіть при встановленому належним чином підключенні \(Windows\)» на](#page-113-0) [сторінці 114](#page-113-0)

# **Не вдається підключитися до мережі**

Проблема може виникнути через наведені нижче причини.

### **Виникли неполадки в роботі мережевих пристроїв при підключенні до Wi-Fi.**

### **Solutions**

Вимкніть пристрої, які потрібно підключити до мережі. Зачекайте 10 секунд, а тоді увімкніть пристрої у такій послідовності: бездротовий маршрутизатор, комп'ютер або смарт-пристрій, а тоді принтер. Перемістіть принтер та комп'ютер або смарт-пристрій ближче до бездротового маршрутизатора, щоб полегшити радіокомунікацію, а тоді спробуйте ще раз внести мережеві налаштування.

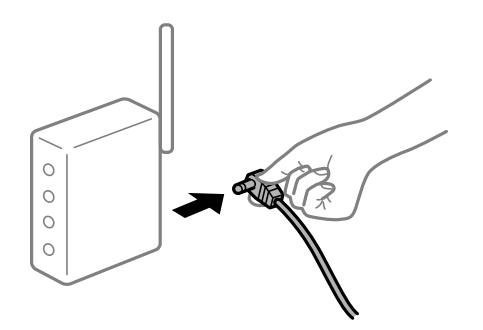

### **Пристрої не отримують сигнал від безпровідного маршрутизатора через велику відстань між ними.**

### **Solutions**

Перемістивши комп'ютер або смарт-пристрій і принтер ближче до безпровідного маршрутизатора, вимкніть безпровідний маршрутизатор, після чого знову ввімкніть його.

# **У разі заміни безпровідного маршрутизатора, налаштування не відповідають нового маршрутизатору.**

### **Solutions**

Виконайте налаштування підключення знову, щоб вони відповідали новому безпровідному маршрутизатору.

# **SSID, підключені з комп'ютера або смарт-пристрою та комп'ютера, різні.**

### **Solutions**

Якщо одночасно використовується кілька безпровідних маршрутизаторів, або якщо безпровідний маршрутизатор має кілька SSID, і пристрої підключено до різних SSID, вам не вдасться підключитися до безпровідного маршрутизатора.

Підключіть комп'ютер або смарт-пристрій до того самого SSID, що й принтер.

❏ Приклад підключення до різних SSID

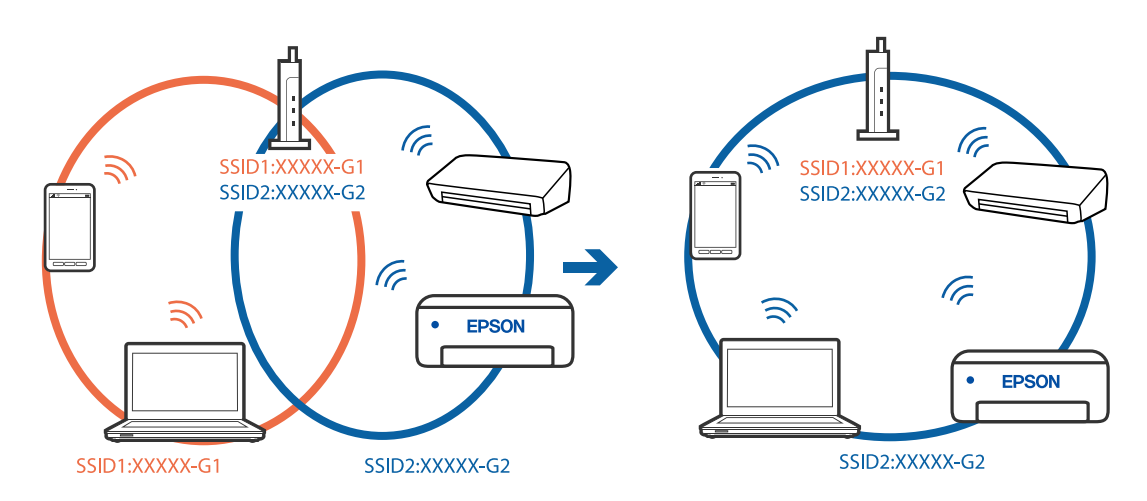

❏ Приклад підключення до SSID, що мають інший діапазоном частот

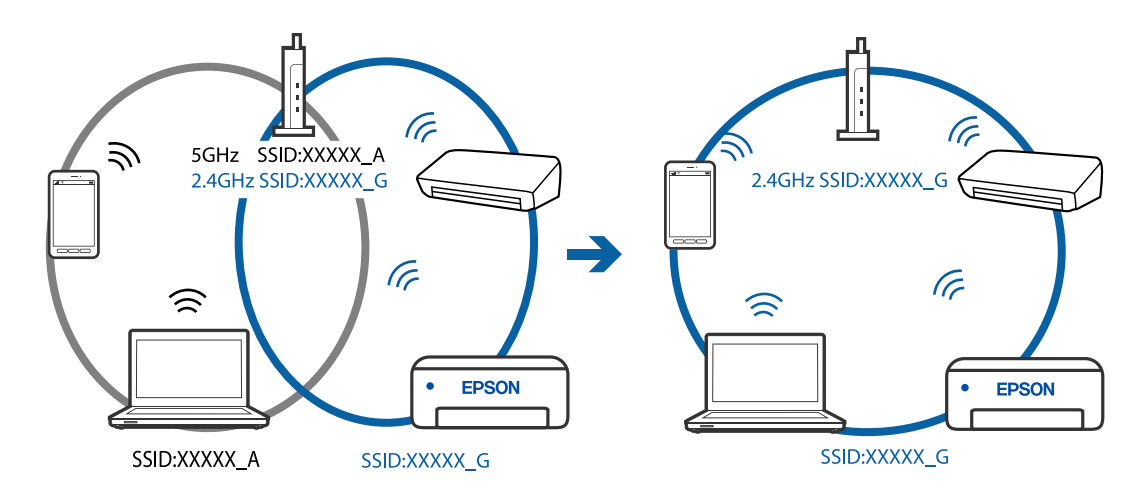

### **На безпровідному маршрутизаторі доступна функція розмежування даних.**

### **Solutions**

Більшість безпровідних маршрутизаторів обладнано функцією розмежування даних, яка блокує зв'язок між пристроями в рамках одного SSID. Якщо не вдається встановити з'єднання між принтером і комп'ютером або смарт-пристроєм, навіть якщо їх підключено до однієї мережі, вимкніть на бездротовому маршрутизаторі функцію розмежування даних. Для отримання детальнішої інформації див. посібник, який постачається разом із бездротовим маршрутизатором.

### <span id="page-113-0"></span>**IP-адресу призначено неправильно.**

### **Solutions**

Якщо IP-адреса, призначена принтеру, — 169.254.XXX.XXX, а маска підмережі — 255.255.0.0, можливо IP-адресу призначено неправильно.

Надрукуйте звіт підключення до мережі, після чого перевірте IP-адресу та маску підмережі,

призначені принтеру. Щоб надрукувати звіт підключення до мережі, натисніть кнопку  $\mathfrak{L}^\mathbf{F}$ на панелі керування принтера.

Перезапустіть бездротовий маршрутизатор або переналаштуйте мережу для принтера.

### **Виникла проблема з налаштуваннями мережі на комп'ютері.**

### **Solutions**

Спробуйте відкрити будь-який веб-сайт із комп'ютера, щоб упевнитися, що налаштування мережі на комп'ютері правильні. Якщо жоден веб-сайт відкрити не вдається, проблема може бути на комп'ютері.

Перевірте мережеве з'єднання комп'ютера. Для детальнішої інформації див. документацію, що у комплекті з комп'ютером.

# **Не вдається підключити принтер через USB (Windows)**

Можна розглянути такі причини.

### **USB-кабель не підключено до електричної розетки належним чином.**

### **Solutions**

Надійно під'єднайте USB-кабель до принтера та комп'ютера.

### **Виникла проблема з USB-концентратором.**

### **Solutions**

Якщо використовується USB-концентратор, спробуйте підключити принтер безпосередньо до комп'ютера.

### **Виникла проблема з USB-кабелем або портом USB.**

### **Solutions**

Якщо USB-кабель не розпізнається, змініть порт або поміняйте USB-кабель.

### **Здійснити друк не вдається навіть при встановленому належним чином підключенні (Windows)**

### **Сканування при високій роздільні здатності по мережі.**

### **Solutions**

Спробуйте сканувати з нижчою роздільною здатністю.

# **Не вдається запустити сканування з Mac OS**

Перевірте, що принтер підключено до комп'ютера належним чином.

Причина та вирішення проблеми залежить від того, чи принтер підключено, чи ні.

### *Перевірка стану підключення*

Для перевірки стану підключення комп'ютера та принтера скористайтеся EPSON Status Monitor.

- 1. Виберіть пункт **Параметри системи** з меню Apple > **Принтери та сканери** (або **Друк і сканування**, **Друк і факс**), після чого виберіть принтер.
- 2. Клацніть **Параметри та матеріали** > **Утиліта** > **Відкрити утиліту принтера**.
- 3. Клацніть **EPSON Status Monitor**.

Відображення рівнів залишку чорнил свідчить про те, що підключення між комп'ютером і принтером успішно встановлено.

Якщо підключення не встановлено, виконайте перевірку згідно з наведеною нижче інформацією.

- ❏ Принтер не розпізнається по мережевому підключенню «Не вдається підключитися до мережі» на сторінці 115
- ❏ Принтер не розпізнається по USB-підключенню

[«Не вдається підключити принтер через USB \(Mac OS\)» на сторінці 105](#page-104-0)

Якщо підключення встановлено, виконайте перевірку згідно з наведеною нижче інформацією.

❏ Принтер розпізнається, але сканування виконати не вдається.

[«Здійснити друк не вдається навіть при встановленому належним чином підключенні \(Mac OS\)» на](#page-117-0) [сторінці 118](#page-117-0)

# **Не вдається підключитися до мережі**

Проблема може виникнути через наведені нижче причини.

### **Виникли неполадки в роботі мережевих пристроїв при підключенні до Wi-Fi.**

### **Solutions**

Вимкніть пристрої, які потрібно підключити до мережі. Зачекайте 10 секунд, а тоді увімкніть пристрої у такій послідовності: бездротовий маршрутизатор, комп'ютер або смарт-пристрій, а тоді принтер. Перемістіть принтер та комп'ютер або смарт-пристрій ближче до бездротового

маршрутизатора, щоб полегшити радіокомунікацію, а тоді спробуйте ще раз внести мережеві налаштування.

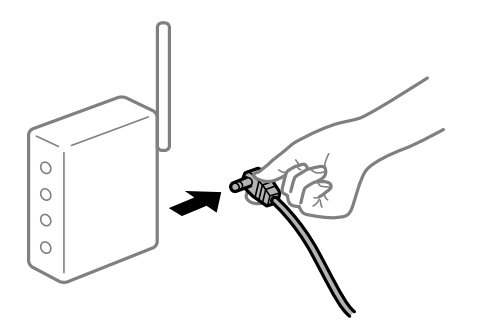

# **Пристрої не отримують сигнал від безпровідного маршрутизатора через велику відстань між ними.**

### **Solutions**

Перемістивши комп'ютер або смарт-пристрій і принтер ближче до безпровідного маршрутизатора, вимкніть безпровідний маршрутизатор, після чого знову ввімкніть його.

# **У разі заміни безпровідного маршрутизатора, налаштування не відповідають нового маршрутизатору.**

### **Solutions**

Виконайте налаштування підключення знову, щоб вони відповідали новому безпровідному маршрутизатору.

# **SSID, підключені з комп'ютера або смарт-пристрою та комп'ютера, різні.**

### **Solutions**

Якщо одночасно використовується кілька безпровідних маршрутизаторів, або якщо безпровідний маршрутизатор має кілька SSID, і пристрої підключено до різних SSID, вам не вдасться підключитися до безпровідного маршрутизатора.

Підключіть комп'ютер або смарт-пристрій до того самого SSID, що й принтер.

❏ Приклад підключення до різних SSID

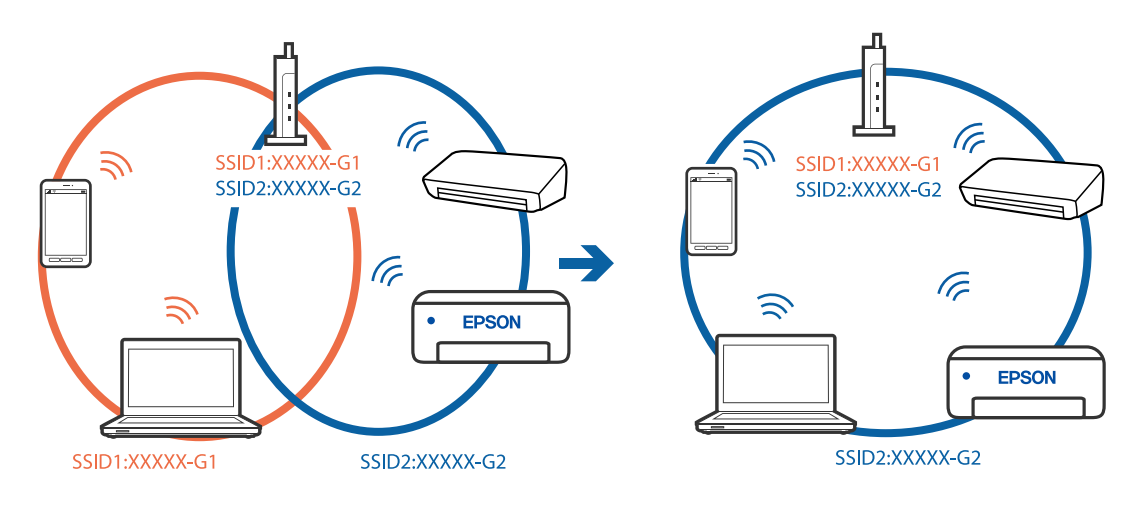

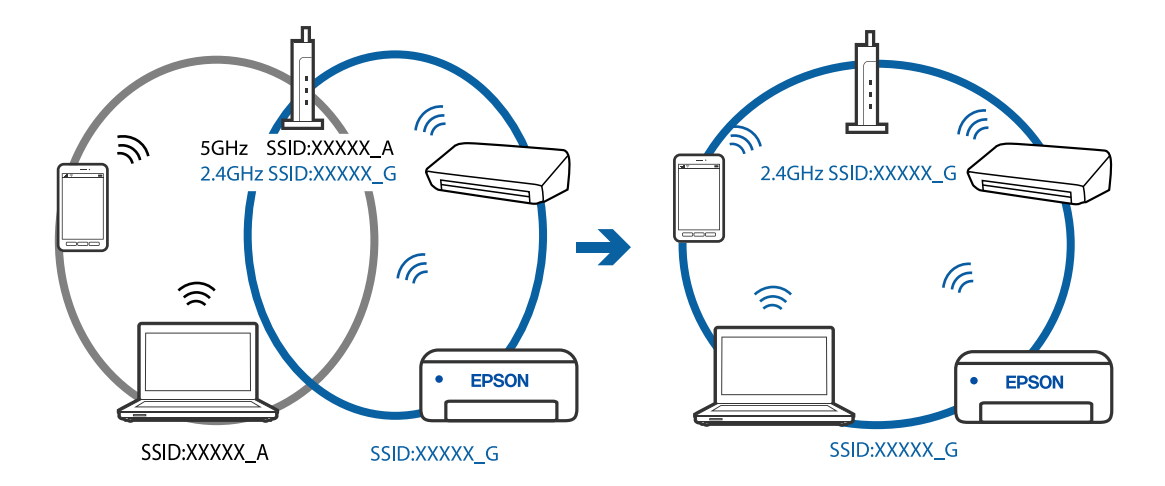

❏ Приклад підключення до SSID, що мають інший діапазоном частот

### **На безпровідному маршрутизаторі доступна функція розмежування даних.**

### **Solutions**

Більшість безпровідних маршрутизаторів обладнано функцією розмежування даних, яка блокує зв'язок між пристроями в рамках одного SSID. Якщо не вдається встановити з'єднання між принтером і комп'ютером або смарт-пристроєм, навіть якщо їх підключено до однієї мережі, вимкніть на бездротовому маршрутизаторі функцію розмежування даних. Для отримання детальнішої інформації див. посібник, який постачається разом із бездротовим маршрутизатором.

### **IP-адресу призначено неправильно.**

### **Solutions**

Якщо IP-адреса, призначена принтеру, — 169.254.XXX.XXX, а маска підмережі — 255.255.0.0, можливо IP-адресу призначено неправильно.

Надрукуйте звіт підключення до мережі, після чого перевірте IP-адресу та маску підмережі,

призначені принтеру. Щоб надрукувати звіт підключення до мережі, натисніть кнопку  $\mathbf{\mathcal{D}}^{\mathtt{s}}$ на панелі керування принтера.

Перезапустіть бездротовий маршрутизатор або переналаштуйте мережу для принтера.

### **Виникла проблема з налаштуваннями мережі на комп'ютері.**

### **Solutions**

Спробуйте відкрити будь-який веб-сайт із комп'ютера, щоб упевнитися, що налаштування мережі на комп'ютері правильні. Якщо жоден веб-сайт відкрити не вдається, проблема може бути на комп'ютері.

Перевірте мережеве з'єднання комп'ютера. Для детальнішої інформації див. документацію, що у комплекті з комп'ютером.

### **Пристрій, підключений до порту USB 3.0 спричиняє радіочастотні завади.**

### **Solutions**

У разі підключення пристрою до порту USB 3.0 на Mac, можуть з'являтися радіочастотні завади. Якщо здійснити підключення до безпровідної локальної мережі (Wi-Fi) не вдається, або якщо робота пристроїв нестабільна, спробуйте виконати наведені нижче дії.

<span id="page-117-0"></span>❏ Розмістіть пристрій, підключений до порту USB 3.0, далі від комп'ютера.

# **Не вдається підключити принтер через USB (Mac OS)**

Можна розглянути такі причини.

### **USB-кабель не підключено до електричної розетки належним чином.**

### **Solutions**

Надійно під'єднайте USB-кабель до принтера та комп'ютера.

### **Виникла проблема з USB-концентратором.**

### **Solutions**

Якщо використовується USB-концентратор, спробуйте підключити принтер безпосередньо до комп'ютера.

### **Виникла проблема з USB-кабелем або портом USB.**

### **Solutions**

Якщо USB-кабель не розпізнається, змініть порт або поміняйте USB-кабель.

# **Здійснити друк не вдається навіть при встановленому належним чином підключенні (Mac OS)**

# **Сканування при високій роздільні здатності по мережі.**

### **Solutions**

Спробуйте сканувати з нижчою роздільною здатністю.

# **Не вдається запустити сканування зі смарт-пристрою**

Перевірте, що принтер підключено до смарт-пристрою належним чином.

Причина та вирішення проблеми залежить від того, чи принтер підключено, чи ні.

# *Перевірте з'єднання зі смарт-пристроєм*

Для перевірки стану підключення смарт-пристрою та принтера скористайтеся програмою Epson Smart Panel.

Відкрийте Epson Smart Panel. Якщо підключення до принтера встановити не вдається, скиньте налаштування, торкнувшись [+] вгорі екрана.

Якщо ви не використовуєте програму Epson Smart Panel, див. посилання внизу.

[http://epson.sn](http://epson.sn/?q=2)

# **Не вдається підключитися до мережі**

Проблема може виникнути через наведені нижче причини.

# **Виникли неполадки в роботі мережевих пристроїв при підключенні до Wi-Fi.**

### **Solutions**

Вимкніть пристрої, які потрібно підключити до мережі. Зачекайте 10 секунд, а тоді увімкніть пристрої у такій послідовності: бездротовий маршрутизатор, комп'ютер або смарт-пристрій, а тоді принтер. Перемістіть принтер та комп'ютер або смарт-пристрій ближче до бездротового маршрутизатора, щоб полегшити радіокомунікацію, а тоді спробуйте ще раз внести мережеві налаштування.

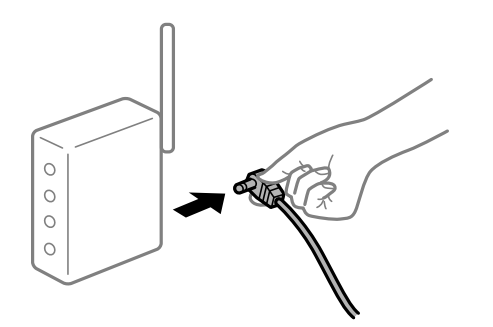

# **Пристрої не отримують сигнал від безпровідного маршрутизатора через велику відстань між ними.**

### **Solutions**

Перемістивши комп'ютер або смарт-пристрій і принтер ближче до безпровідного маршрутизатора, вимкніть безпровідний маршрутизатор, після чого знову ввімкніть його.

# **У разі заміни безпровідного маршрутизатора, налаштування не відповідають нового маршрутизатору.**

### **Solutions**

Виконайте налаштування підключення знову, щоб вони відповідали новому безпровідному маршрутизатору.

# **SSID, підключені з комп'ютера або смарт-пристрою та комп'ютера, різні.**

### **Solutions**

Якщо одночасно використовується кілька безпровідних маршрутизаторів, або якщо безпровідний маршрутизатор має кілька SSID, і пристрої підключено до різних SSID, вам не вдасться підключитися до безпровідного маршрутизатора.

Підключіть комп'ютер або смарт-пристрій до того самого SSID, що й принтер.

❏ Приклад підключення до різних SSID

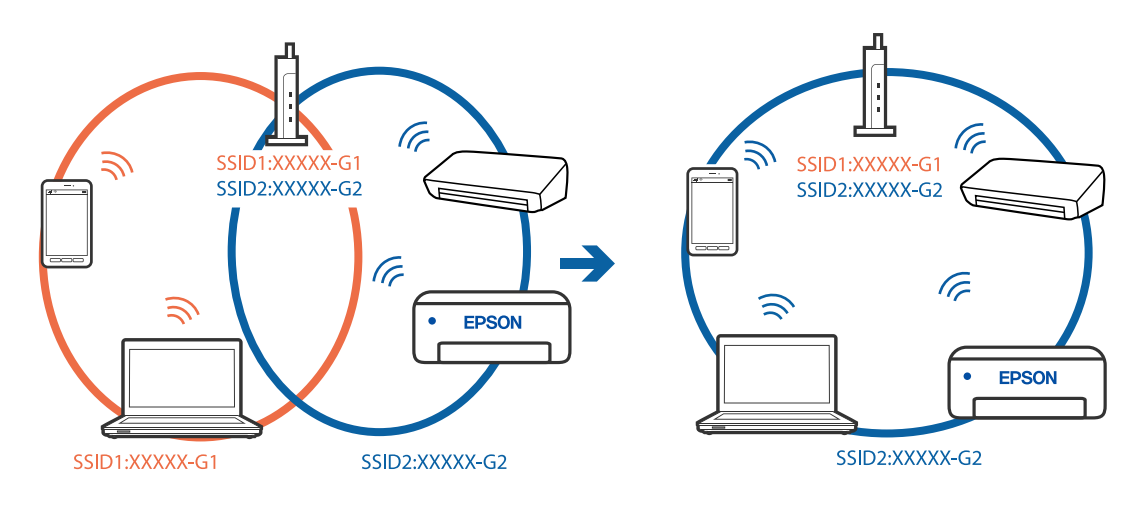

❏ Приклад підключення до SSID, що мають інший діапазоном частот

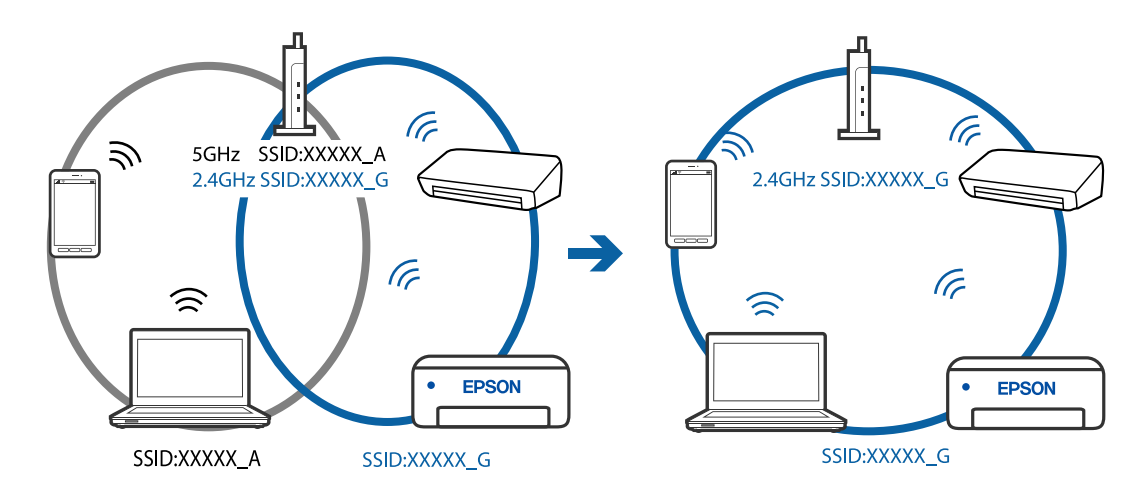

# **На безпровідному маршрутизаторі доступна функція розмежування даних.**

# **Solutions**

Більшість безпровідних маршрутизаторів обладнано функцією розмежування даних, яка блокує зв'язок між пристроями в рамках одного SSID. Якщо не вдається встановити з'єднання між принтером і комп'ютером або смарт-пристроєм, навіть якщо їх підключено до однієї мережі, вимкніть на бездротовому маршрутизаторі функцію розмежування даних. Для отримання детальнішої інформації див. посібник, який постачається разом із бездротовим маршрутизатором.

### **IP-адресу призначено неправильно.**

### **Solutions**

Якщо IP-адреса, призначена принтеру, — 169.254.XXX.XXX, а маска підмережі — 255.255.0.0, можливо IP-адресу призначено неправильно.

Надрукуйте звіт підключення до мережі, після чого перевірте IP-адресу та маску підмережі,

призначені принтеру. Щоб надрукувати звіт підключення до мережі, натисніть кнопку  $\mathbf{D}^{\mathtt{bb}}$  на панелі керування принтера.

Перезапустіть бездротовий маршрутизатор або переналаштуйте мережу для принтера.

### <span id="page-120-0"></span>**Виникла проблема з налаштуваннями мережі на смарт-пристрої.**

### **Solutions**

Спробуйте відкрити будь-який веб-сайт зі смарт-пристрою, щоб упевнитися, що налаштування мережі на смарт-пристрої правильні. Якщо жоден веб-сайт відкрити не вдається, проблема може бути на смарт-пристрої.

Перевірте мережеве з'єднання комп'ютера. Щоб отримати докладнішу інформацію, див. документацію, що постачалася з вашим смарт-пристроєм.

# **Не вдається працювати з принтером, як очікується**

# **Операції здійснюються повільно**

# **Друк надто повільний**

Можна розглянути такі причини.

### **Запущено непотрібні програми.**

### **Solutions**

Закрийте усі непотрібні програми на комп'ютері або смарт-пристрої.

### **Вибрано занадто високу якість друку.**

### **Solutions**

Зменште налаштування якості друку.

### **Двонапрямлений друк вимкнено.**

### **Solutions**

Увімкніть двонапрямлені (або високошвидкісні) налаштування. Після активації налаштування друкувальна голівка буде друкувати, рухаючись в обох напрямках, а швидкість друку збільшиться.

❏ Windows

Виберіть **Двонапрямний друк** у вкладці драйвера принтера **Додаткові настройки**.

❏ Mac OS

Виберіть пункт **Параметри системи** з меню Apple > **Принтери та сканери** (або **Друк і сканування**, **Друк і факс**), після чого виберіть принтер. Натисніть **Параметри та забезпечення** > **Додаткові параметри** (або **Драйвер**). Виберіть значення Увімк. для параметра **Двонапрямний друк**.

# **Увімкнено Реж. без пов-нь.**

### **Solutions**

Вимкніть **Реж. без пов-нь**. Коли принтер працює у режимі **Реж. без пов-нь**, швидкість друку сповільнюється.

### ❏ Windows

Виберіть **Викл.** як налаштування **Реж. без пов-нь** на вкладці драйвера принтера **Головне**.

❏ Mac OS

Виберіть пункт **Параметри системи** з меню Apple > **Принтери та сканери** (або **Друк і сканування**, **Друк і факс**), після чого виберіть принтер. Клацніть **Параметри та матеріали** > **Додаткові параметри** (або **Драйвер**). Виберіть значення Вимк. для параметра **Реж. без пов-нь**.

# **Друк значно сповільнюється у разі тривалого друку**

# **Функція, що запобігає перегріванню та пошкодженню механізму принтера під час роботи.**

### **Solutions**

Ви можете продовжити друк. Щоб повернутися до нормальної швидкості друку, залиште принтер без роботи щонайменше на 30 хвилин. Принтер не повернеться до нормальної швидкості, якщо просто вимкнути живлення.

# **Сканування надто повільне**

### **Сканування з більшою роздільною здатністю.**

### **Solutions**

Спробуйте сканувати з нижчою роздільною здатністю.

# **Гучні звукові сигнали**

### **Реж. без пов-нь вимкнено.**

### **Solutions**

Якщо звукові сигнали занадто гучні, увімкніть **Реж. без пов-нь**. Ця функція сповільнить швидкість друку.

❏ Драйвер принтера Windows

Увімкніть **Реж. без пов-нь** у вкладці **Головне**.

❏ Драйвер принтера Mac OS

Виберіть пункт **Системні параметри** з меню Apple > **Принтери і сканери** (або **Друк і сканування**, **Друк і факс**), після чого виберіть принтер. Клацніть **Параметри та матеріали** > **Додаткові параметри** (або **Драйвер**). Виберіть значення **Увімк.** для параметра **Реж. без повнь**.

# <span id="page-122-0"></span>**Індикатори перевірки та стан принтера**

Індикатори на панелі керування вказують на стан принтера.

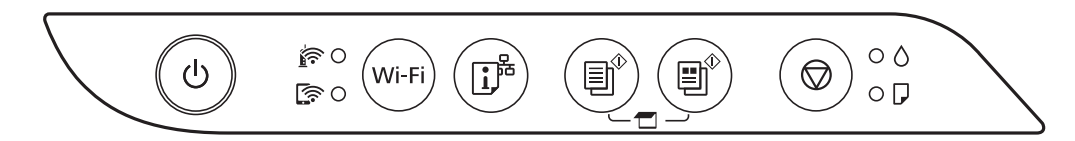

### **Нормальний стан**

: світиться

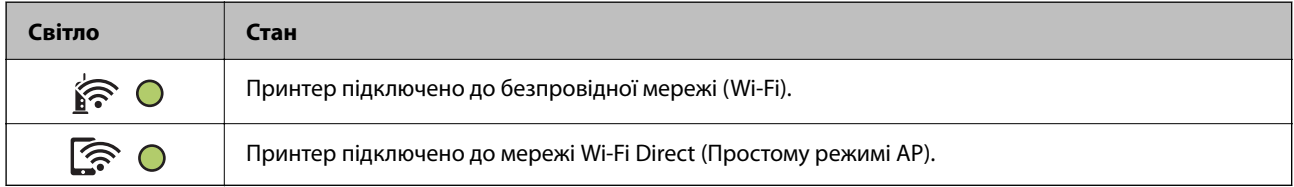

### **Стан помилки**

Коли стається помилка, індикатор починає світитися або блимати. Детальна інформація про помилку відображається на екрані комп'ютера.

### О/О: світиться

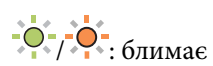

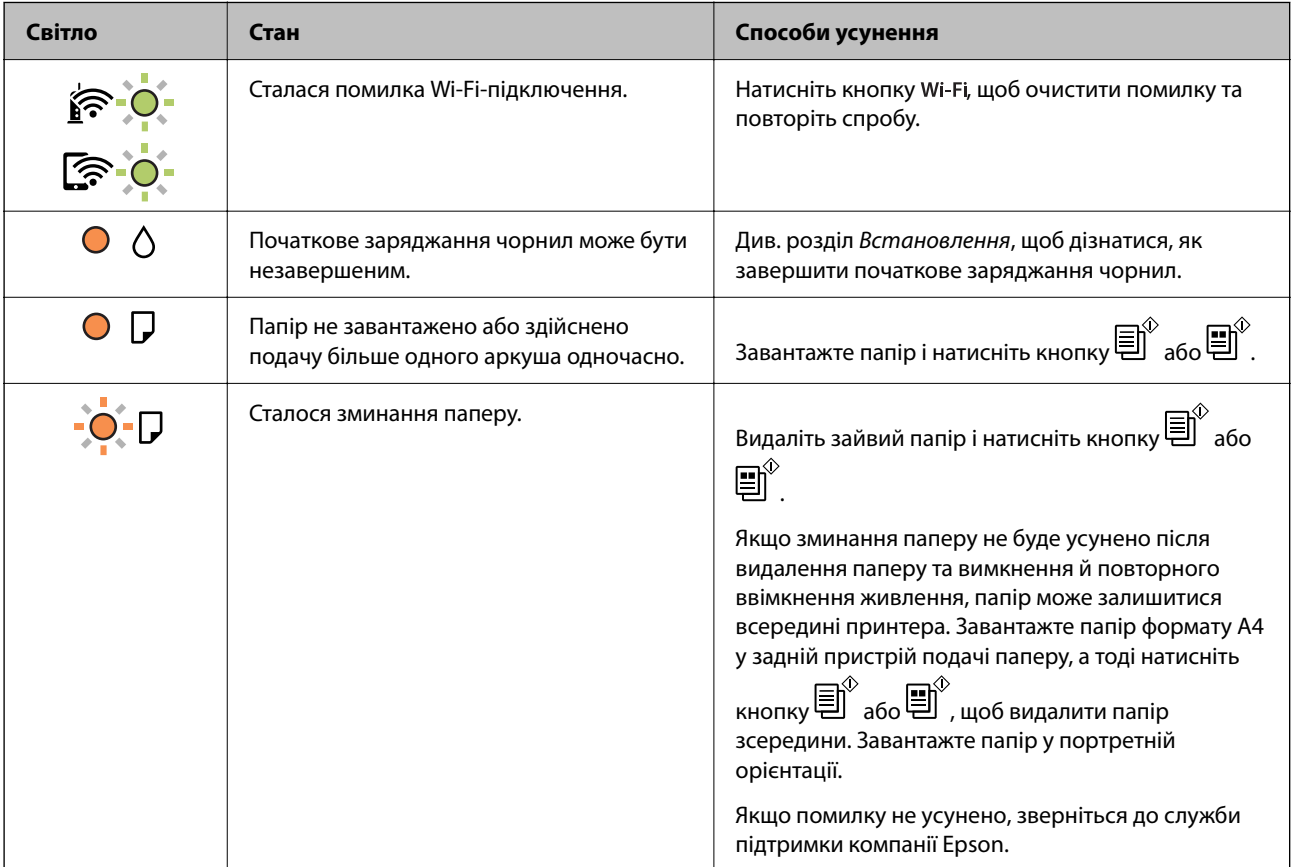

# **[Вирішення проблем](#page-89-0) >** [Індикатори перевірки та стан принтера](#page-122-0)

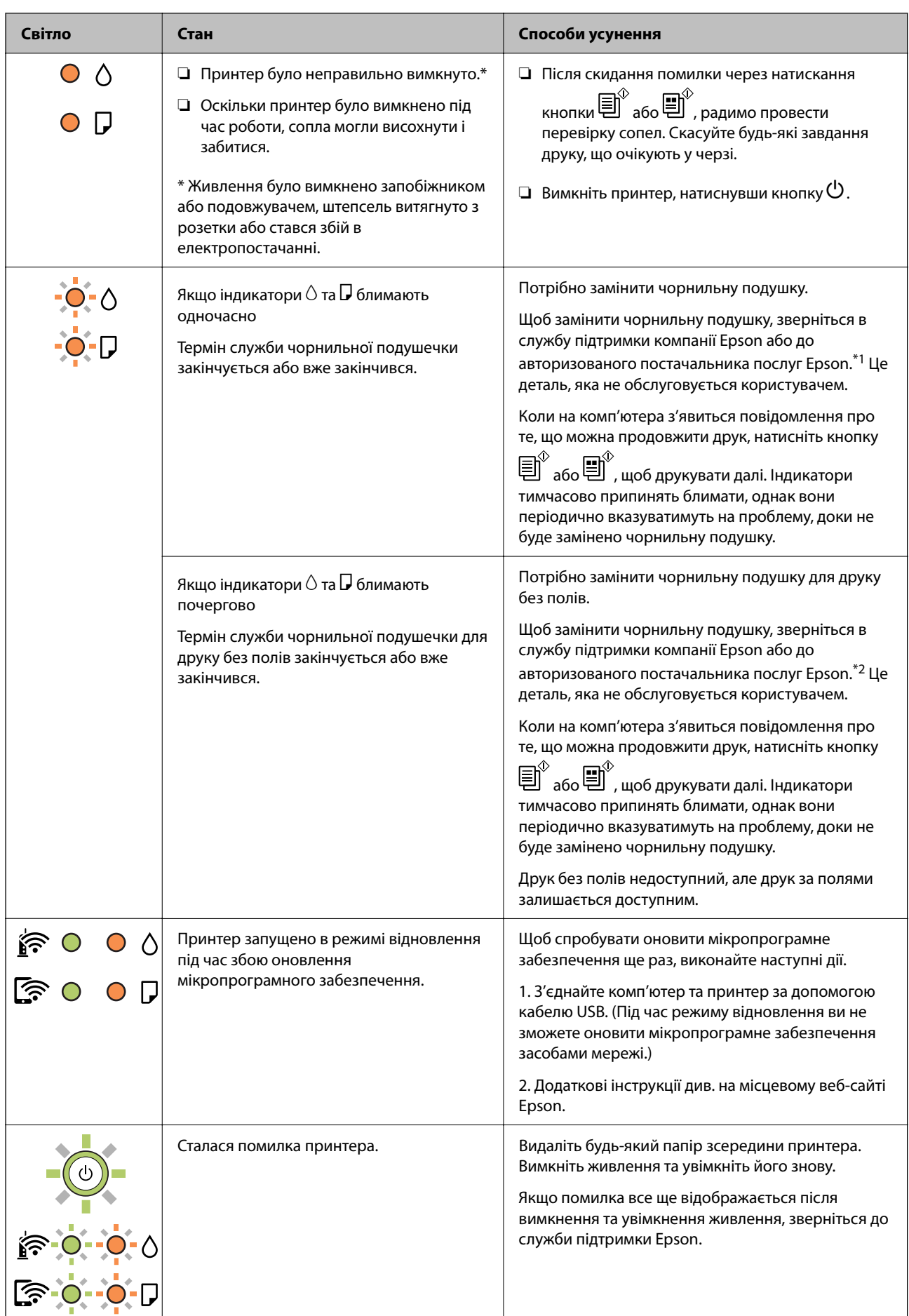

<span id="page-124-0"></span>\*1 У деяких циклах друку невеликий обсяг надлишкового чорнила потрапляє на штепсельну подушечку. Для запобігання витіканню чорнила з подушечки принтер налаштований припиняти друк у разі переповнення подушечки. Потреба в зупинці та частота зупинок різниться в залежності від кількості сторінок друку, типу матеріалу, який друкується, і кількості циклів очищення, що виконує принтер. Потреба у заміні подушечки не означає, що принтер припинив виконувати свої функції. Принтер повідомить, коли необхідно замінити подушечку. Цю операцію зможе виконати лише авторизований постачальник послуг Epson. Гарантія від компанії Epson не поширюється на вартість такої заміни.

\*2 У деяких циклах друку невеликий обсяг надлишкового чорнила потрапляє на чорнильну подушку для друку без полів. Для запобігання витіканню чорнила з подушки принтер налаштовано припиняти друк без полів у разі переповнення подушечки. Частота заміни подушечки залежить від кількості сторінок, що друкуються у режимі безмежного друку. Потреба у заміні подушечки не означає, що принтер припинив виконувати свої функції. Принтер повідомить, коли необхідно замінити подушечку. Цю операцію зможе виконати лише авторизований постачальник послуг Epson. Гарантія від компанії Epson не поширюється на вартість такої заміни.

### **Пов'язані відомості**

- & «Видалення зім'ятого паперу» на сторінці 125
- & [«Звернення у відділ підтримки компанії Epson» на сторінці 190](#page-189-0)

# **Папір зминається**

Перевірте помилку, що відображається на панелі керування та дотримуйтеся вказівок, щоб видалити зім'ятий папір та будь-які відірвані шматки. Тоді очистіть помилку.

# c*Важливо*

- ❏ Обережно витягніть зім'ятий папір. Різке видалення паперу може пошкодити принтер.
- ❏ Під час видалення зім'ятого паперу не нахиляйте принтер, не ставте вертикально та не перевертайте його, інакше чорнила можуть витекти з картриджів.

# **Видалення зім'ятого паперу**

# !*Застереження.*

Ніколи не торкайтеся кнопок на панелі керування, доки ваші руки всередині принтера. Якщо принтер почне друкувати, це може призвести до травм. Будьте обережні, щоб не торкнутися частин, які випирають, та уникнути травм.

1. Витягніть зім'ятий папір.

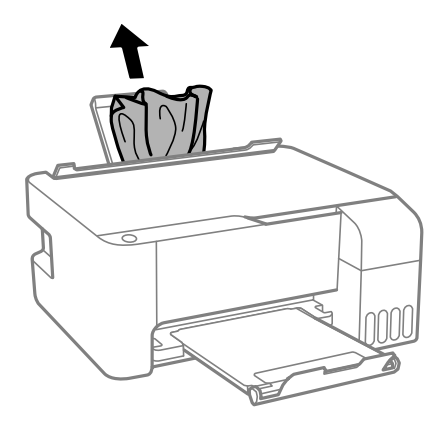

2. Відкрийте передню кришку.

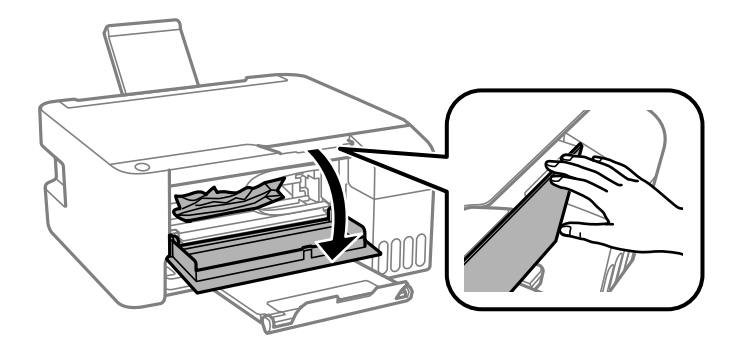

3. Відкривайте блок сканера, доки не почуєте клацання.

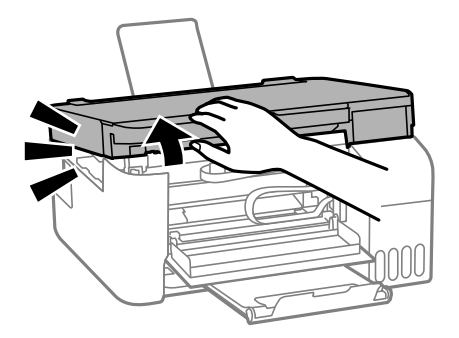

# **P** Важливо

Не торкайтеся частин усередині принтера, вказаних на малюнку. Це може призвести до несправної роботи принтера.

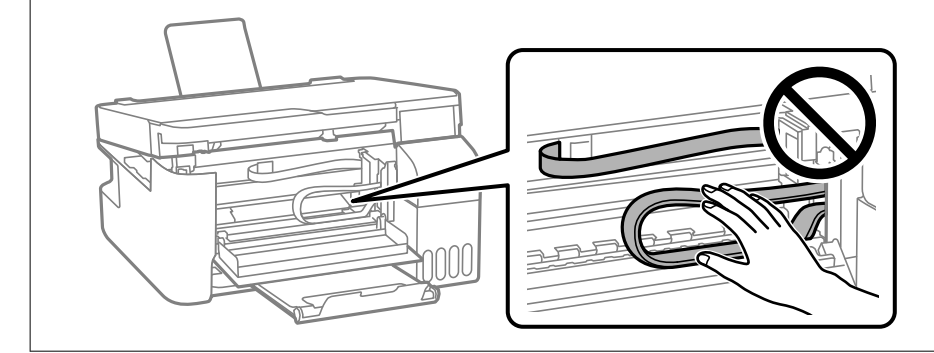

4. Витягніть зім'ятий папір.

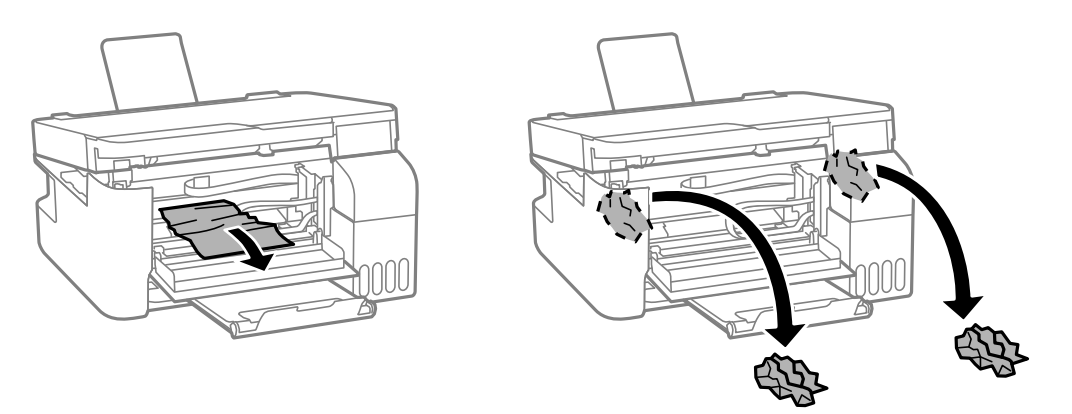

### **P** Важливо

Не торкайтеся частин усередині принтера, вказаних на малюнку. Це може призвести до несправної роботи принтера.

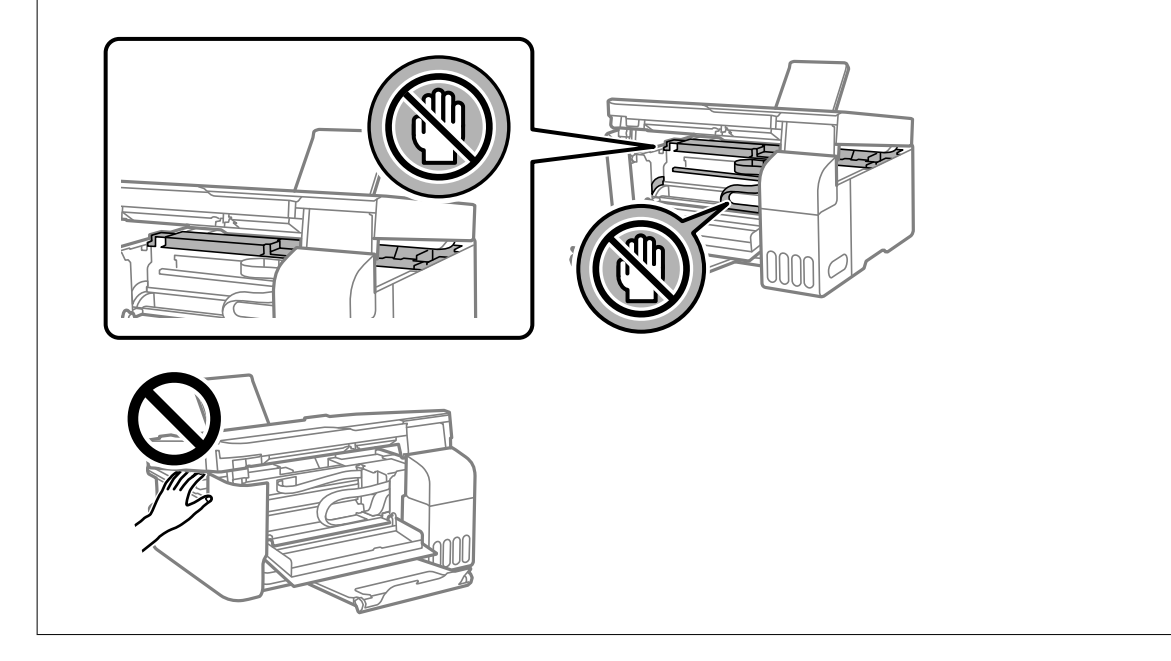

5. Закрийте блок сканера.

Задля безпеки закривання блока сканера здійснюється у два кроки.

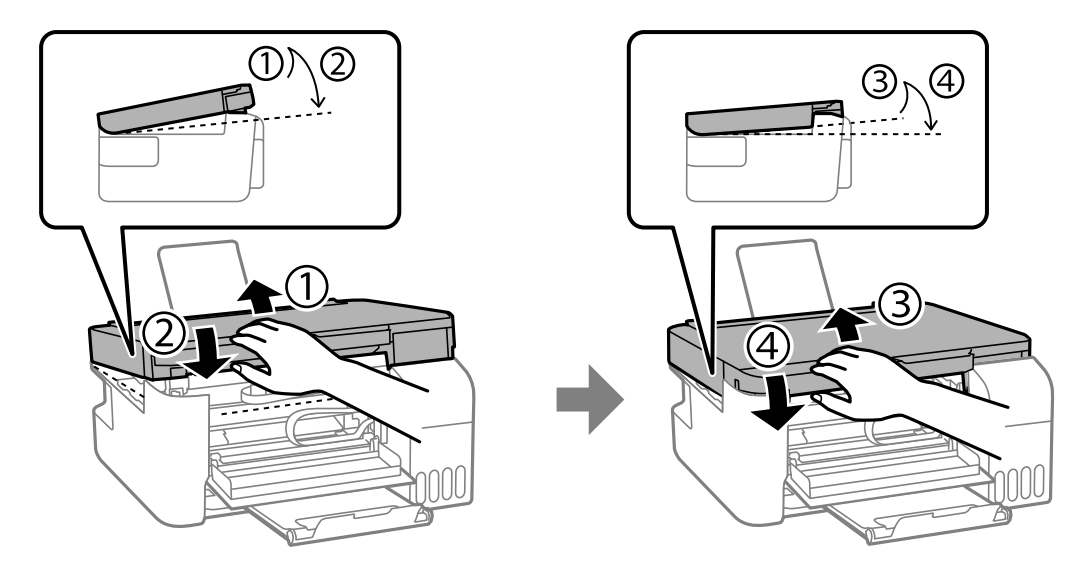

### *Примітка.*

Необхідно повністю закрити блок сканера, перш ніж можна буде знову його відкрити.

6. Закрийте передню кришку.

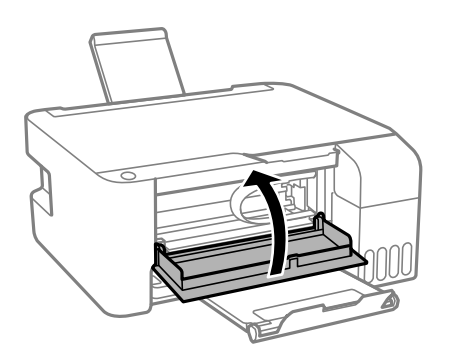

# **Профілактика зминання паперу**

Якщо зминання паперу стається часто, здійсніть перевірку згідно з наведеною нижче інформацією.

- ❏ Поставте принтер на рівну поверхню та користуйтеся ним у відповідному середовищі. [«Технічні характеристики навколишнього середовища» на сторінці 186](#page-185-0)
- ❏ Використовуйте папір, який підтримує принтер. [«Доступний папір та ресурс завантаження» на сторінці 170](#page-169-0)
- ❏ Дотримуйтеся застережень по роботі з папером. [«Застереження щодо використання паперу» на сторінці 24](#page-23-0)
- ❏ Завантажте папір у правильному напрямку, а потім пересуньте напрямну країв до краю паперу. [«Завантаження паперу у пристрій подачі паперу ззаду» на сторінці 25](#page-24-0)
- ❏ Не перевищуйте максимальну дозволену кількість аркушів паперу, вказану для даного типу паперу.
- ❏ Завантажуйте по одному аркушу, якщо у принтер було завантажено декілька аркушів паперу.

# <span id="page-128-0"></span>**Надійшов час заправити чорнило**

# **Застереження щодо користування чорнильними флаконами**

Перш ніж заповнювати чорнильні картриджі, ознайомтеся з інструкціями нижче.

### **Застереження під час зберігання чорнил**

- ❏ Не піддавайте чорнильні флакони впливу прямого сонячного проміння.
- ❏ Не зберігайте чорнильні флакони при дуже високих або дуже низьких температурах.
- ❏ Epson рекомендує використовувати чорнильні флакони до дати, вказаної на упаковці.
- ❏ Під час зберігання чи транспортування чорнильного флакона не нахиляйте його і не піддавайте різким поштовхам чи перепадам температур. Інакше чорнило може протекти, навіть якщо флакон щільно закритий кришкою. Стежте за тим, щоб флакон знаходився у вертикальному положенні під час закручування кришки, а також зробіть все необхідне, щоб уникнути протікання чорнил під час транспортування флаконів. Наприклад, не кладіть флакон у сумку.
- ❏ Після того, як флакон було занесено в приміщення з холоду, перед використанням дайте йому нагрітися до кімнатної температури щонайменше впродовж трьох годин.
- ❏ Не відкривайте упаковку флакона, доки не будете готові одразу заповнити чорнильний картридж. Флакон знаходиться у вакуумній упаковці для кращого збереження. Якщо залишити флакон розпакованим на тривалий час, то, можливо, він вже не буде нормально друкувати.
- ❏ Після відкриття чорнильного флакона рекомендуємо використати його якомога скоріше.

### **Застереження під час заправлення чорнил**

- ❏ Задля досягнення оптимальних результатів друку стежте за тим, щоб чорнила не залишалося на низьких рівнях впродовж тривалого часу.
- ❏ Використовуйте чорнильні флакони з правильним кодом продукту для цього принтера.
- ❏ Обережно поводьтеся з чорнилом для цього принтера. Під час наповнення або перезаправляння чорнильних картриджів чорнило може розбризкуватися. Якщо чорнило потрапить на одяг чи інше майно, воно може не відмитися.
- ❏ Не трясіть чорнильні флакони занадто сильно і не стискайте їх.
- ❏ Якщо чорнило в картриджі не дотягує до нижньої лінії, негайно наповніть його чорнилом. Тривале використання принтера, у якому рівень чорнил опустився нижче нижньої лінії, може призвести до пошкодження пристрою.

### **Споживання чорнил**

- ❏ Для забезпечення ефективної роботи друкувальної головки з усіх чорнильних картриджів використовується певна кількість чорнил не лише під час друку, але й під час обслуговування, наприклад у разі очищення друкувальної головки. Чорнило може також споживатися під час ввімкнення принтера.
- ❏ Під час друку в монохромному режимі або в режимі відтінків сірого кольорові чорнила можуть використовуватись замість чорного чорнила залежно від типу паперу або налаштувань якості друку. Це можливо тому, що суміш кольорових чорнил використовується для створення чорного кольору.
- <span id="page-129-0"></span>❏ Чорнило, що постачається у флаконах у комплекті з принтером, частково використовується для початкового налаштування. Для того, щоб досягти високої якості роздруківок, друкувальна головка повністю наповнюється чорнилом. Цей одноразовий процес використовує певну кількість чорнил, а тому за допомогою цих флаконів можна надрукувати менше сторінок у порівнянні з наступними флаконами чорнил.
- ❏ Витрати чорнила залежать від зображень, які ви роздруковуєте, типу паперу, частоти використання та умов довкілля, наприклад, температури.

# **Наповнення чорнильних картриджів**

1. Відкрийте кришку чорнильного картриджа.

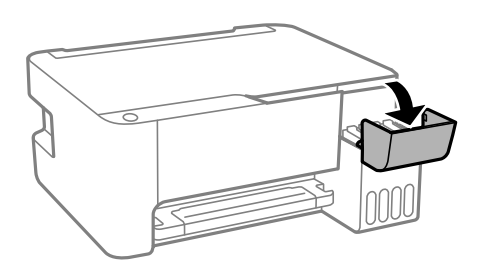

2. Відкрийте ковпачок чорнильного картриджа.

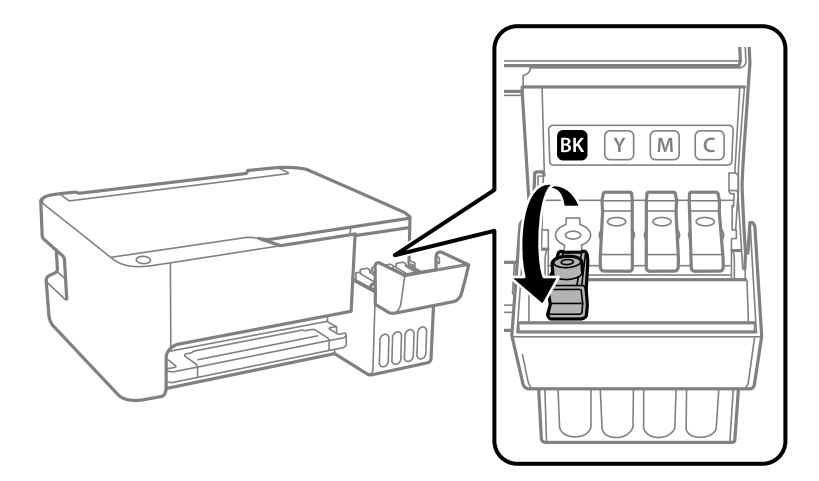

### c*Важливо*

Переконайтеся, що колір чорнильного картриджа збігається з кольором чорнил, які ви підготували для заправки.

3. Тримаючи чорнильний флакон вертикально, повільно відкрутіть ковпачок і зніміть його.

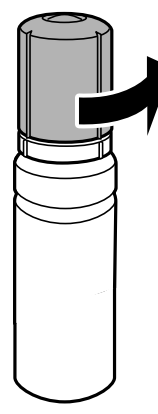

### c*Важливо*

- ❏ Компанія Epson рекомендує використовувати лише оригінальні чорнильні флакони Epson.
- ❏ Будьте обережні, щоб не розлити чорнило.
- 4. Перевірте верхню лінію (a) в чорнильному картриджі.

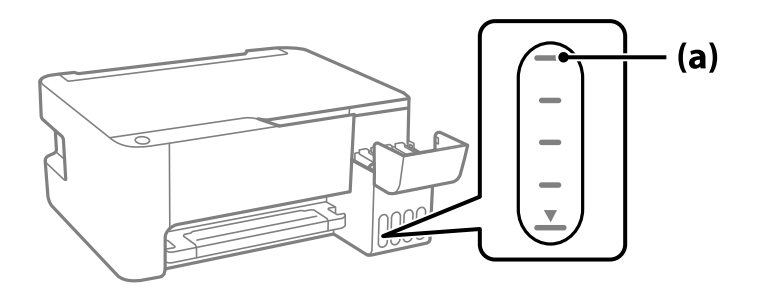

5. Вирівняйте верхню частину чорнильного флакона за портом заправлення, після чого вставте його прямо в порт, щоб заправити, доки заправлення не зупиниться автоматично на верхній лінії.

Після вставлення чорнильного флакона в порт заправлення відповідного кольору чорнило почне виливатися та зупиниться автоматично після досягнення верхньої лінії.

Якщо чорнило не починає текти в картридж, зніміть чорнильний флакон і вставте його знову. Проте не виймайте й не вставляйте чорнильний флакон повторно, коли чорнило досягне верхньої лінії; інакше може протікати чорнило.

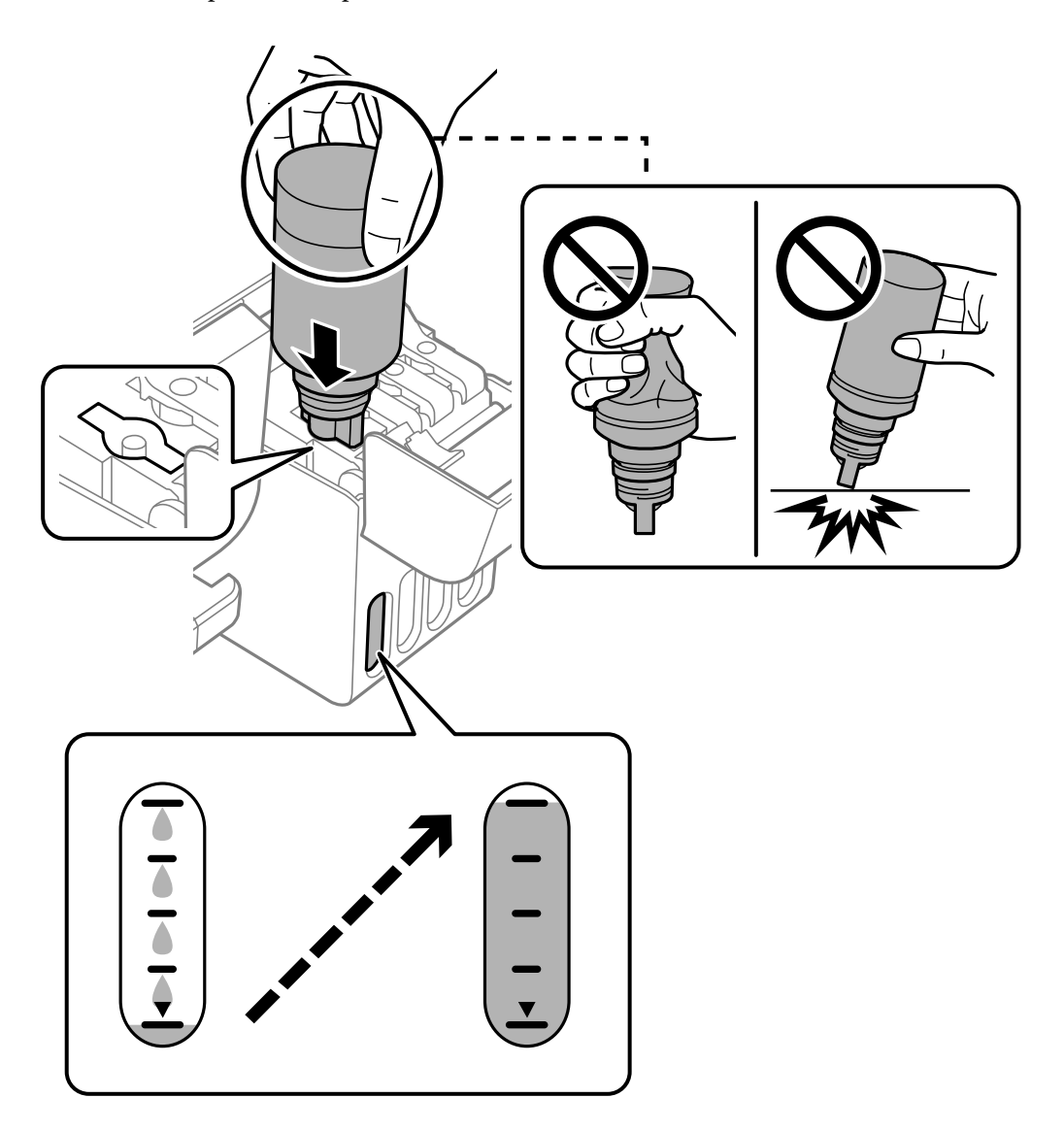

6. Після закінчення заправки чорнила вийміть чорнильний флакон і щільно закрийте ковпачок чорнильного картриджа.

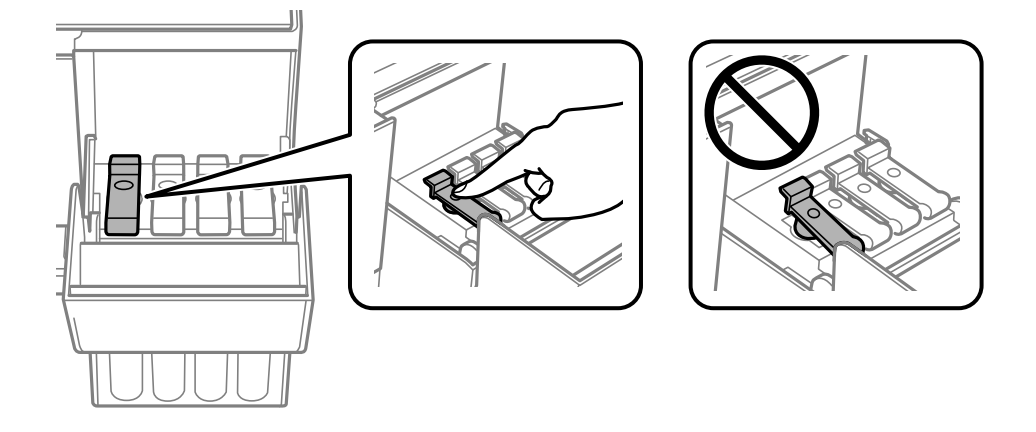

### c*Важливо*

Не залишайте чорнильний флакон у вставленому положенні, щоб уникнути його пошкодження та протікання чорнила.

### *Примітка.*

Якщо в чорнильному флаконі залишилося чорнило, щільно закрутіть кришку та зберігайте флакон у вертикальному положенні для подальшого використання.

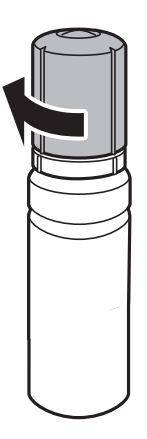

7. Щільно закрийте кришку чорнильного картриджа.

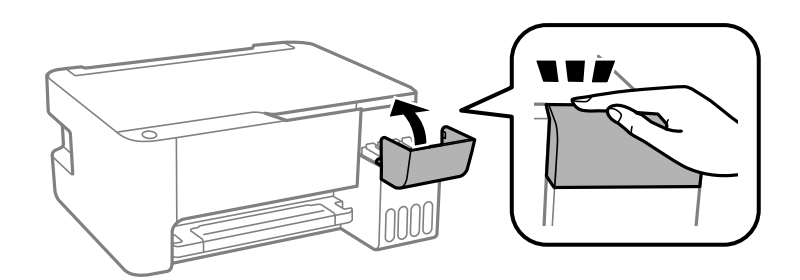

### **Пов'язані відомості**

- & [«Коди чорнильних флаконів» на сторінці 173](#page-172-0)
- & [«Застереження щодо користування чорнильними флаконами» на сторінці 129](#page-128-0)
- & [«Очищення пролитого чорнила» на сторінці 79](#page-78-0)

# <span id="page-133-0"></span>**Якість друку, копіювання та сканування погана**

# **Низька якість друку**

# **На роздрукованих матеріалах відсутні кольори, вертикальні смуги або з'явилися неочікувані кольорі**

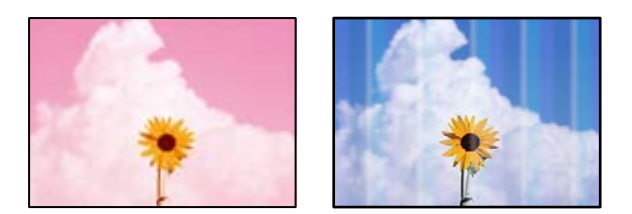

# **Сопла друкувальної голівки забруднено.**

# **Solutions**

- ❏ Проведіть перевірку сопел, щоб побачити, чи не засмічено сопла друкувальної головки. Запустіть перевірку сопел, а тоді очистіть друкувальну головку, якщо будь-яке з сопел забите. Якщо ви тривалий час не користувалися принтером, сопла друкувальної головки можуть бути забиті, тому через них не проходять краплі чорнил.
- ❏ Якщо ви друкували при надто низькому рівні чорнил, який не можна побачити через вікно чорнильного картриджа, заповніть картриджі до верхньої лінії, а тоді використайте утиліту **Потужне очищення**, щоб замінити чорнило всередині чорнильних трубок. Після використання утиліти виконайте перевірку сопел, щоб побачити, чи покращилася якість друку.
- & [«Перевірка та очищення друкувальної головки» на сторінці 73](#page-72-0)
- & [«Запуск Потужне очищення» на сторінці 75](#page-74-0)

# **Погана якість друку з чорним чорнилом**

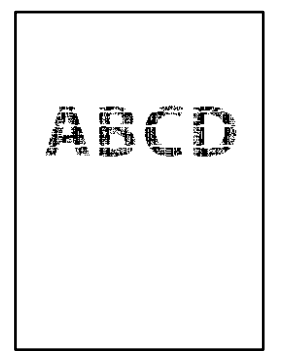

### **Сопла друкувальної голівки забруднено.**

### **Solutions**

❏ Проведіть перевірку сопел, щоб побачити, чи не засмічено сопла друкувальної головки. Запустіть перевірку сопел, а тоді очистіть друкувальну головку, якщо будь-яке з сопел забите. Якщо ви тривалий час не користувалися принтером, сопла друкувальної головки можуть бути забиті, тому через них не проходять краплі чорнил.

[«Перевірка та очищення друкувальної головки» на сторінці 73](#page-72-0)

❏ Якщо за допомогою очищення головки проблему вирішити не вдається, можна виконати друк негайно за допомогою суміші кольорових чорнил для створення композитного чорного кольору, змінивши нижченаведені налаштування у Windows.

Клацніть **Розширені параметри** на вкладці драйвера принтера **Сервіс**. Якщо вибрати **Use a Mixture of Color Inks to Create Black**, можна виконувати друк із якістю **Стандартний**, якщо **Тип паперу** — **Простий папір** або **Конверти**.

Зауважте, що ця функція не дозволяє вирішити проблему засмічення сопел. Щоб вирішити проблему засмічення сопел, рекомендуємо виконати ремонт, звернувшись до служби підтримки компанії Epson.

# **Кольорові смуги, що друкуються з інтервалом приблизно 2.5 см**

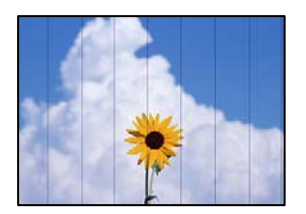

Можна розглянути такі причини.

### **Налаштування типу паперу не відповідає завантаженому паперу.**

### **Solutions**

Виберіть налаштування типу паперу, що відповідають типу паперу, завантаженому в принтер.

& [«Перелік типів паперу» на сторінці 24](#page-23-0)

### **Вибрано занадто низьку якість друку.**

### **Solutions**

Під час друку на звичайному папері використовуйте налаштування підвищеної якості друку.

❏ Windows

Виберіть **Висока** із **Якість** на вкладці **Головне** драйвера принтера.

❏ Mac OS

Виберіть значення **Висока** для параметра **Якість друку** з меню діалогу друку **Настройки друку**.

### **Положення друкувальний головки за межами вирівнювання.**

### **Solutions**

Вирівняйте друкувальну головку.

### ❏ Windows

Клацніть **Калібрування друкувальної голівки** на вкладці драйвера принтера **Сервіс**.

❏ Mac OS

Виберіть пункт **Системні параметри** з меню Apple > **Принтери і сканери** (або **Друк і сканування**, **Друк і факс**), після чого виберіть принтер. Клацніть **Параметри та забезпечення** > **Утиліта** > **Відкрити утиліту принтера**, після чого клацніть **Калібрування друкувальної голівки**.

# **Розмиті роздруківки, вертикальні смуги або неоднорідність ліній**

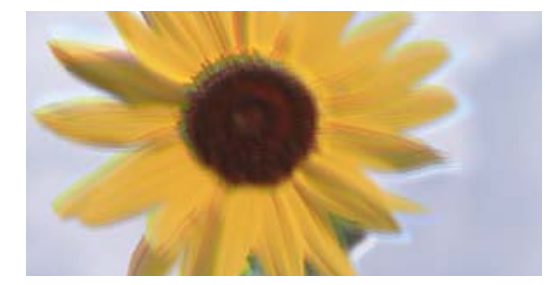

# entnanen ane ı Aufdruck. W ↓5008 "Regel

Можна розглянути такі причини.

### **Положення друкувальний головки за межами вирівнювання.**

### **Solutions**

Вирівняйте друкувальну головку.

❏ Windows

Клацніть **Калібрування друкувальної голівки** на вкладці драйвера принтера **Сервіс**.

❏ Mac OS

Виберіть пункт **Системні параметри** з меню Apple > **Принтери і сканери** (або **Друк і сканування**, **Друк і факс**), після чого виберіть принтер. Клацніть **Параметри та забезпечення** > **Утиліта** > **Відкрити утиліту принтера**, після чого клацніть **Калібрування друкувальної голівки**.

### **Параметр двонапрямленого друку увімкнено.**

### **Solutions**

Якщо якість друку не покращується, навіть після вирівнювання друкувальної головки, вимкніть параметр двонапрямленого друку.

Під час двонапрямленого друку (або високошвидкісного), друкувальна головка буде друкувати, рухаючись в обох напрямках, і вертикальні лінії можуть не збігатися. Вимкнення цієї функції може призвести до сповільнення друку, але покращення якості друку.

❏ Windows

Скасуйте вибір **Двонапрямний друк** на вкладці **Додаткові настройки** драйвера принтера.

❏ Mac OS

Виберіть пункт **Параметри системи** з меню Apple > **Принтери та сканери** (або **Друк і сканування**, **Друк і факс**), після чого виберіть принтер. Натисніть **Параметри та забезпечення** > **Додаткові параметри** (або **Драйвер**). Виберіть значення **Вимк.** для параметра **Двонапрямний друк**.

# **Роздрукований матеріал виходить як чистий аркуш**

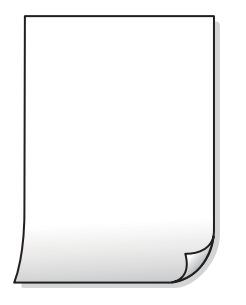

# **Сопла друкувальної голівки забруднено.**

### **Solutions**

Виконайте перевірку сопел, після чого спробуйте виконати Потужне очищення, якщо будь-яке з сопел головки забруднено.

- & [«Перевірка та очищення друкувальної головки» на сторінці 73](#page-72-0)
- $\blacktriangleright$  [«Запуск Потужне очищення» на сторінці 75](#page-74-0)

### **У принтер подаються кілька аркушів паперу одночасно.**

### **Solutions**

Щоб запобігти подачі у принтер кількох аркушів паперу одночасно, див. наведену нижче інформацію.

& [«Кілька аркушів паперу подаються одночасно» на сторінці 93](#page-92-0)

# **Папір подряпаний або потертий**

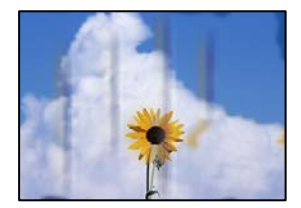

Можна розглянути такі причини.

### **Папір завантажено неправильно.**

### **Solutions**

Коли з'являються горизонтальні смуги (перпендикулярні до напряму друку) або якщо папір подряпано вгорі чи внизу, завантажте папір у правильному напрямку та посуньте бічні напрямні до країв паперу.

& [«Завантаження паперу у пристрій подачі паперу ззаду» на сторінці 25](#page-24-0)

### **Шлях проходження паперу замащено.**

### **Solutions**

Якщо з'являються вертикальні смуги (горизонтальні до напряму друку) або папір замащено, очистіть шлях проходження паперу.

& [«Очищення шляху проходження паперу в разі розтирання чорнил» на сторінці 77](#page-76-0)

# **Папір скручено.**

### **Solutions**

Покладіть папір на рівну поверхню, щоб побачити, чи він не закручений. Якщо так, випряміть його.

### **Друкувальна головка треться об поверхню паперу.**

### **Solutions**

Під час друку на товстому папері друкувальні голівка перебуває близько до поверхні друку, тому папір може затертися. У цьому разі ввімкніть параметр зменшення затирання. Якщо ви ввімкнете цей параметр, якість друку може погіршитися або швидкість друку може зменшитися.

Windows

Клацніть **Розширені параметри** на вкладці драйвера принтера **Сервіс** та виберіть **Папір з попер. розт. волокон**.

# **Друк на задній стороні паперу було здійснено до того, як висохла вже надрукована сторона.**

### **Solutions**

Під час двостороннього друку вручну, перевірте, чи повністю висохло чорнило перш ніж повторно завантажувати папір.

### **Надруковані фотографії липкі**

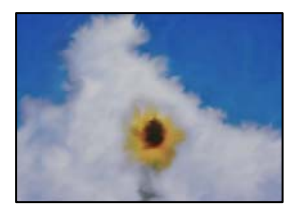

#### **Друк було здійснено на неправильному боці фотопаперу.**

### **Solutions**

Переконайтесь, що ви друкуєте на стороні, призначеній для друку. У разі друку на неправильній стороні фотопаперу потрібно почистити паперовий тракт.

& [«Очищення шляху проходження паперу в разі розтирання чорнил» на сторінці 77](#page-76-0)

# **Зображення та фотографії друкуються у неправильних кольорах**

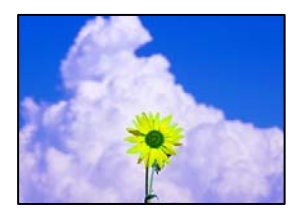

Можна розглянути такі причини.

### **Сопла друкувальної голівки забруднено.**

### **Solutions**

Проведіть перевірку сопел, щоб побачити, чи не засмічено сопла друкувальної головки. Запустіть перевірку сопел, а тоді очистіть друкувальну головку, якщо будь-яке з сопел забите. Якщо ви тривалий час не користувалися принтером, сопла друкувальної головки можуть бути забиті, тому через них не проходять краплі чорнил.

### **Було застосовано корекцію кольорів.**

### **Solutions**

Під час друку з драйвера принтера у Windows за замовчуванням застосовується параметр автоматичного налаштування фотографії Epson у залежності від типу паперу. Спробуйте змінити налаштування.

У вкладці **Додаткові настройки** виберіть **Індивідуальні настройки** у **Корекція кольорів**, а тоді клацніть **Додатково**. Змініть налаштування **Корегування сцени** в **Автоматично** на будь-який інший параметр. Якщо зміна налаштування не допомагає, використовуйте будь-який спосіб корекції кольору, окрім **PhotoEnhance** у **Керування кольором**.

& [«Налаштування кольору друку» на сторінці 52](#page-51-0)

# **Не вдається надрукувати без полів**

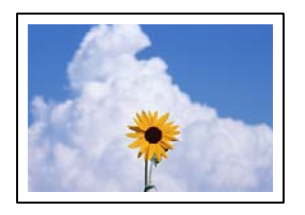

### **Параметр друку без полів не увімкнено в налаштуваннях друку.**

### **Solutions**

Виконайте налаштування друку без полів у параметрах друку. Якщо встановлено тип паперу, який не підтримує друк без полів, вибрати **Без полів** буде неможливо. Виберіть тип паперу, що підтримує друк без полів.

### ❏ Windows

Виберіть **Без полів** у вкладці драйвера принтера **Головне**.

❏ Mac OS

Виберіть формат паперу для друку без полів у **Розмір паперу**.

& [«Папір для друку без полів» на сторінці 172](#page-171-0)

# **Краї зображення обтинаються під час друку без полів**

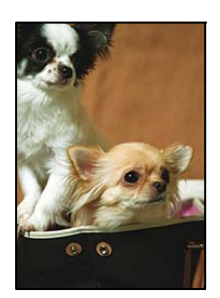

# **Через те, що зображення дещо збільшується, ділянки, що виходять за рамки, обтинаються.**

### **Solutions**

Виберіть менший параметр збільшення.

❏ Windows

Клацніть **Настройки** поряд з полем **Без полів** на вкладці драйвера принтера **Головне**, а тоді змініть налаштування.

❏ Mac OS

Змініть параметр **Розширити** у меню діалогового вікна принтера **Настройки друку**.

# **Положення, розмір або краї роздруківки неправильні**

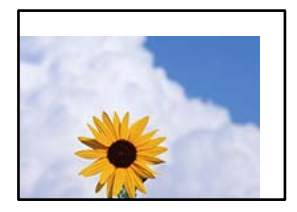

Можна розглянути такі причини.

### **Папір завантажено неправильно.**

### **Solutions**

Завантажте папір у правильному напрямку, а потім пересуньте напрямну країв до краю паперу.

& [«Завантаження паперу у пристрій подачі паперу ззаду» на сторінці 25](#page-24-0)

### **Параметр формату паперу вибрано неправильно.**

### **Solutions**

Виберіть відповідний параметр розміру паперу.

### **Параметр полів у програмі знаходиться за межами області друку.**

### **Solutions**

Налаштуйте поля у програмі так, щоб вони потрапляли в межі ділянки друку.

 $\blacktriangleright$  [«Площа друку» на сторінці 182](#page-181-0)

# **Надруковані символи неправильні або спотворені**

<B図2] L冈·図斥彗二 ZAオ鋕・コ i2 薀・」・サー8Q図/ア図r **⊠b8 ⊠!\$NB⊠X⊠• B7kBcT,⊠• B • \*; JEE⊠P 7 X 2 J 2; • ⊠1 "** M⊠u

### N ?NN ?▲N ?NNNNNNNNNNNNNNNNNNNNN

обæА'Нска—Тоѐо′оо;Со̀¼!"А;е́€о`по ooicr "uaLo+%+u)" "mà•Ñ-hfûhãšÄ¤%woær rýoÿožii, Ü®Ïō–ÇËås–Æûo£œwûz×iÈ}O'®–Ç ¤ÑÂé™Ñ=¤PÉ"!?q}⊂"浞¿žáa»'(ÜÊ—¤ò£ổ

Можна розглянути такі причини.

### **USB-кабель підключено неправильно.**

### **Solutions**

Надійно під'єднайте USB-кабель до принтера та комп'ютера.

### **Є завдання, що очікує на друк.**

### **Solutions**

Скасуйте будь-які призупинені завдання на друк.

# **Комп'ютер переведено вручну в Режим глибокого сну або Режим сну під час друку.**

### **Solutions**

Не переводьте комп'ютер у **Режим глибокого сну** або **Режим сну** під час друку. Сторінки спотвореного тексту можуть бути віддруковані після наступного увімкнення комп'ютера.

### **Ви використовуєте драйвер принтера для іншого принтера.**

### **Solutions**

Переконайтесь, що драйвер принтера, що використовується, призначено для цього принтера. Перевірте назву принтера вгорі вікна драйвера принтера.

# **Надруковане зображення перевернуте**

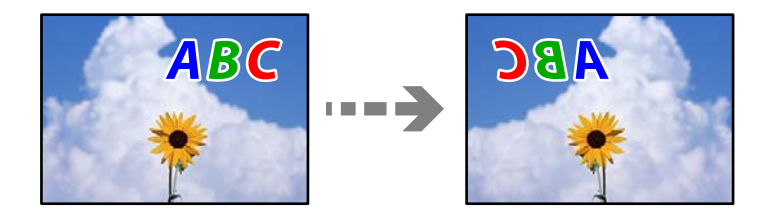

# <span id="page-141-0"></span>**У налаштування друку для зображення вибрано параметр «обернути горизонтально». Solutions**

Очистіть будь-яке налаштування дзеркального зображення в драйвері принтера або в програмі.

❏ Windows

Скасуйте вибір **Дзеркальне зображення** на вкладці **Додаткові настройки** драйвера принтера.

❏ Mac OS

Очистіть **Дзеркальне зображення** в діалоговому вікні друку, у меню **Настройки друку**.

# **Подібний до мозаїки шаблон на роздруківках**

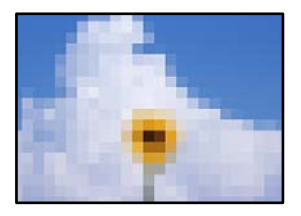

# **Зображення та фотографії надруковано з низькою роздільною здатністю.**

### **Solutions**

Під час друку зображень або фотографій, друкуйте дані високої роздільної здатності. Зображення з веб-сайтів зазвичай мають низьку роздільну здатність, хоча на екрані вони можуть виглядати нормально, а тому і якість друку буде гірше.

# **Низька якість копіювання**

# **Відсутні кольори, вертикальні смуги або неочікувані кольорі на копіях**

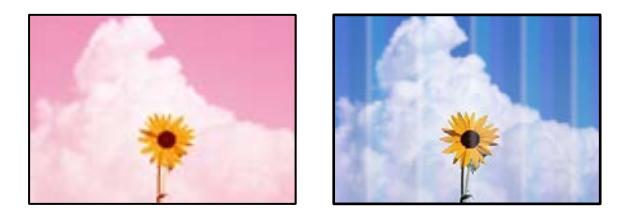

### **Сопла друкувальної голівки забруднено.**

### **Solutions**

- ❏ Проведіть перевірку сопел, щоб побачити, чи не засмічено сопла друкувальної головки. Запустіть перевірку сопел, а тоді очистіть друкувальну головку, якщо будь-яке з сопел забите. Якщо ви тривалий час не користувалися принтером, сопла друкувальної головки можуть бути забиті, тому через них не проходять краплі чорнил.
- ❏ Якщо ви друкували при надто низькому рівні чорнил, який не можна побачити через вікно чорнильного картриджа, заповніть картриджі до верхньої лінії, а тоді використайте утиліту **Потужне очищення**, щоб замінити чорнило всередині чорнильних трубок. Після використання утиліти виконайте перевірку сопел, щоб побачити, чи покращилася якість друку.
- & [«Перевірка та очищення друкувальної головки» на сторінці 73](#page-72-0)

### & [«Запуск Потужне очищення» на сторінці 75](#page-74-0)

### **Ви зробили копію у режимі чернетки.**

### **Solutions**

Якщо ви натиснете кнопку  $\bm{\odot}$  та кнопки  $\bm{\boxplus}^\mathcal{P}$ або  $\bm{\boxplus}^\mathcal{P}$ одночасно, принтер копіюватиме у режимі чернетки.

Просто натисніть тільки кнопку  $\equiv^{\!\!\circ\,}$ або $\equiv^{\!\!\circ\!}$ .

# *Примітка.*

Для користувачів у Західній Європі: режим чернетки недоступний.

# **Кольорові смуги, що друкуються з інтервалом приблизно 2.5 см**

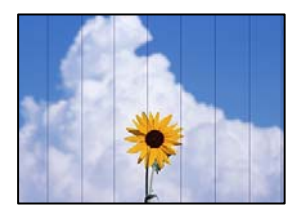

Можна розглянути такі причини.

### **Налаштування типу паперу не відповідає завантаженому паперу.**

#### **Solutions**

Виберіть налаштування типу паперу, що відповідають типу паперу, завантаженому в принтер.

& [«Перелік типів паперу» на сторінці 24](#page-23-0)

### **Положення друкувальний головки за межами вирівнювання.**

### **Solutions**

Вирівняйте друкувальну головку.

❏ Windows

Клацніть **Калібрування друкувальної голівки** на вкладці драйвера принтера **Сервіс**.

❏ Mac OS

Виберіть пункт **Системні параметри** з меню Apple > **Принтери і сканери** (або **Друк і сканування**, **Друк і факс**), після чого виберіть принтер. Клацніть **Параметри та забезпечення** > **Утиліта** > **Відкрити утиліту принтера**, після чого клацніть **Калібрування друкувальної голівки**.

# **Розмиті копії, вертикальні смуги або неоднорідність ліній**

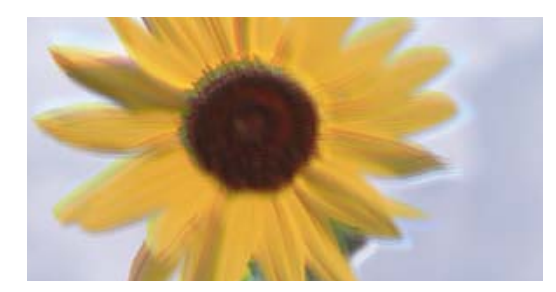

# entnanen ane ı Aufdruck. W ↓5008 "Regel

Можна розглянути такі причини.

### **Положення друкувальний головки за межами вирівнювання.**

### **Solutions**

Вирівняйте друкувальну головку.

❏ Windows

Клацніть **Калібрування друкувальної голівки** на вкладці драйвера принтера **Сервіс**.

❏ Mac OS

Виберіть пункт **Системні параметри** з меню Apple > **Принтери і сканери** (або **Друк і сканування**, **Друк і факс**), після чого виберіть принтер. Клацніть **Параметри та забезпечення** > **Утиліта** > **Відкрити утиліту принтера**, після чого клацніть **Калібрування друкувальної голівки**.

### **Параметр двонапрямленого друку увімкнено.**

### **Solutions**

Якщо якість друку не покращується, навіть після вирівнювання друкувальної головки, вимкніть параметр двонапрямленого друку.

Під час двонапрямленого друку (або високошвидкісного), друкувальна головка буде друкувати, рухаючись в обох напрямках, і вертикальні лінії можуть не збігатися. Вимкнення цієї функції може призвести до сповільнення друку, але покращення якості друку.

❏ Windows

Скасуйте вибір **Двонапрямний друк** на вкладці **Додаткові настройки** драйвера принтера.

❏ Mac OS

Виберіть пункт **Параметри системи** з меню Apple > **Принтери та сканери** (або **Друк і сканування**, **Друк і факс**), після чого виберіть принтер. Натисніть **Параметри та забезпечення** > **Додаткові параметри** (або **Драйвер**). Виберіть значення **Вимк.** для параметра **Двонапрямний друк**.
#### **Роздрукований матеріал виходить як чистий аркуш**

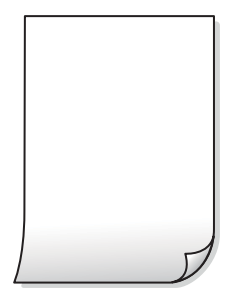

#### **Сопла друкувальної голівки забруднено.**

#### **Solutions**

Виконайте перевірку сопел, після чого спробуйте виконати Потужне очищення, якщо будь-яке з сопел головки забруднено.

- & [«Перевірка та очищення друкувальної головки» на сторінці 73](#page-72-0)
- $\blacktriangleright$  [«Запуск Потужне очищення» на сторінці 75](#page-74-0)

#### **У принтер подаються кілька аркушів паперу одночасно.**

#### **Solutions**

Щоб запобігти подачі у принтер кількох аркушів паперу одночасно, див. наведену нижче інформацію.

& [«Кілька аркушів паперу подаються одночасно» на сторінці 93](#page-92-0)

#### **Папір подряпаний або потертий**

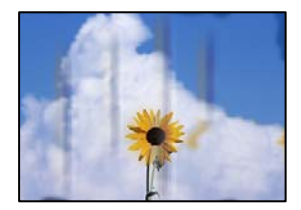

Можна розглянути такі причини.

#### **Папір завантажено неправильно.**

#### **Solutions**

Коли з'являються горизонтальні смуги (перпендикулярні до напряму друку) або якщо папір подряпано вгорі чи внизу, завантажте папір у правильному напрямку та посуньте бічні напрямні до країв паперу.

& [«Завантаження паперу у пристрій подачі паперу ззаду» на сторінці 25](#page-24-0)

#### **Шлях проходження паперу замащено.**

#### **Solutions**

Якщо з'являються вертикальні смуги (горизонтальні до напряму друку) або папір замащено, очистіть шлях проходження паперу.

& [«Очищення шляху проходження паперу в разі розтирання чорнил» на сторінці 77](#page-76-0)

#### **Папір скручено.**

#### **Solutions**

Покладіть папір на рівну поверхню, щоб побачити, чи він не закручений. Якщо так, випряміть його.

#### **Положення, розмір або поля копій неправильні**

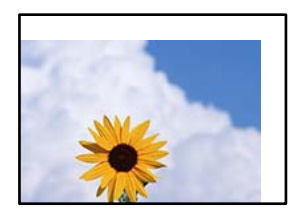

Можна розглянути такі причини.

#### **Папір завантажено неправильно.**

#### **Solutions**

Завантажте папір у правильному напрямку, а потім пересуньте напрямну країв до краю паперу.

& [«Завантаження паперу у пристрій подачі паперу ззаду» на сторінці 25](#page-24-0)

#### **Параметр формату паперу вибрано неправильно.**

#### **Solutions**

Виберіть відповідний параметр розміру паперу.

#### **Оригінали розміщено неправильно.**

#### **Solutions**

- ❏ Переконайтеся в тому, що оригінал розміщено правильно, відповідно до позначок вирівнювання.
- ❏ Якщо краю сканованого зображення немає, трохи відсуньте оригінал від кута скла сканера. Ділянка в межах близько 1,5 мм (0,06 дюйм.) від краю скла сканера не сканується.
- & [«Розміщення оригіналів на Скло сканера» на сторінці 31](#page-30-0)

#### **На склі сканера пил або бруд.**

#### **Solutions**

У разі розміщення оригіналів на склі сканера видаліть пил або бруд, що пристав до оригіналів, і очистьте скло сканера. Якщо на склі є пил або плями, область копіювання може збільшитись, щоб покрити пил або плями, створюючи неправильне положення копіювання, або зображення вийде маленьким.

& [«Очищення Скло сканера» на сторінці 78](#page-77-0)

#### **Нерівномірні кольори, розмазане зображення, плями або прямі лінії з'являються на скопійованому зображенні**

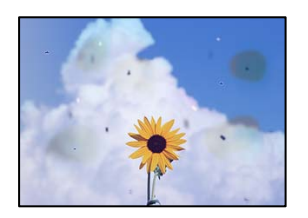

Можна розглянути такі причини.

#### **Шлях проходження паперу забруднено.**

#### **Solutions**

Завантажте і пропустіть папір без друку, щоб очистити шлях паперу.

#### **На склі сканера або на оригіналі пил або бруд.**

#### **Solutions**

Видаліть пил або бруд, що пристав до оригіналів, після чого очистьте скло сканера.

& [«Очищення Скло сканера» на сторінці 78](#page-77-0)

#### **Оригінал було притиснено занадто сильно.**

#### **Solutions**

У разі застосування надмірної сили можуть з'явитися розмиті, змазані місця та плями.

Не тисніть з надмірною силою на оригінал або кришку для документів.

& [«Розміщення оригіналів на Скло сканера» на сторінці 31](#page-30-0)

#### **На скопійованому зображені з'являється штрихування перехресними лініями (муар)**

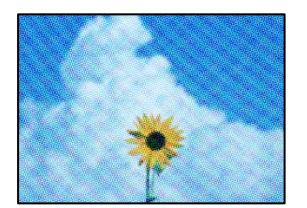

**Якщо оригінал є друкованим документом, як-от журналом або каталогом, з'являється візерунок в цятку (муар).**

#### **Solutions**

Розмістіть оригінал під трохи іншом кутом.

#### <span id="page-147-0"></span>**Зображення зворотної сторони оригіналу з'являється на копії зображення**

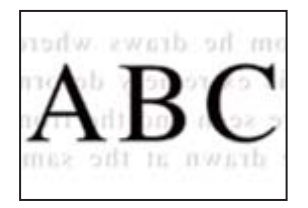

Можна розглянути такі причини.

#### **При скануванні тонких оригіналів одночасно можуть скануватися зображення на зворотному боці.**

#### **Solutions**

Розмістіть оригінал на склі сканера, після чого покладіть на нього аркуш чорного паперу.

& [«Розміщення оригіналів на Скло сканера» на сторінці 31](#page-30-0)

# **Проблеми зі сканованими зображеннями**

#### **Нерівномірність кольорів, бруд, плями тощо з'являються на зображенні, сканованому зі скла сканера**

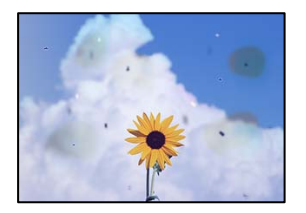

#### **На склі сканера або на оригіналі пил або бруд.**

#### **Solutions**

Видаліть пил або бруд, що пристав до оригіналів, після чого очистьте скло сканера.

& [«Очищення Скло сканера» на сторінці 78](#page-77-0)

#### **Оригінал було притиснено занадто сильно.**

#### **Solutions**

У разі застосування надмірної сили можуть з'явитися розмиті, змазані місця та плями. Не тисніть з надмірною силою на оригінал або кришку для документів.

& [«Розміщення оригіналів на Скло сканера» на сторінці 31](#page-30-0)

#### **На фоні сканованих зображень з'являється зміщення**

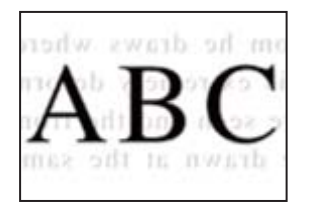

#### **При скануванні тонких оригіналів одночасно можуть скануватися зображення на зворотному боці.**

#### **Solutions**

У разі сканування зі скла сканера, покладіть на оригінал чорний папір або настільний блокнот.

& [«Розміщення оригіналів на Скло сканера» на сторінці 31](#page-30-0)

#### **Не вдається виконати сканування правильної ділянки на склі сканера**

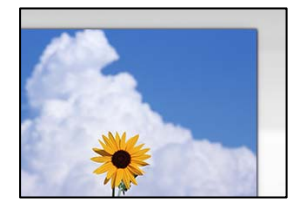

#### **Оригінали розміщено неправильно.**

#### **Solutions**

- ❏ Переконайтеся в тому, що оригінал розміщено правильно, відповідно до позначок вирівнювання.
- ❏ Якщо краю сканованого зображення немає, трохи відсуньте оригінал від кута скла сканера. Ділянка в межах близько 1,5 мм (0,06 дюйм.) від краю скла сканера не сканується.
- & [«Розміщення оригіналів на Скло сканера» на сторінці 31](#page-30-0)

#### **На склі сканера пил або бруд.**

#### **Solutions**

Приберіть зі скла сканера і кришки для документів сміття або бруд. Якщо довкола оригіналу залишаться сміття або бруд, діапазон сканування збільшиться, щоб охопити їх.

#### & [«Очищення Скло сканера» на сторінці 78](#page-77-0)

#### **У разі сканування кількох оригіналів за допомогою Epson ScanSmart, величина проміжку між оригіналами недостатня.**

#### **Solutions**

Під час розміщення кількох оригіналів на склі сканера між оригіналами обов'язково необхідно забезпечити проміжок щонайменше 20 мм (0,8 дюйма).

#### <span id="page-149-0"></span>**Неможливо вирішити проблеми зі сканованим зображенням**

Якщо вирішити проблему після усіх спроб застосувати наведені рішення не вдається, див. наведену нижче інформацію.

#### **Виникли проблеми з налаштуваннями програмного забезпечення для сканування.**

#### **Solutions**

Використовуйте Утиліта Epson Scan 2 Utility, щоб ініціалізувати налаштування програмного забезпечення сканера.

#### *Примітка.*

Утиліта Epson Scan 2 Utility — програма, що постачається у складі програмного забезпечення сканера.

- 1. Запустіть Утиліта Epson Scan 2 Utility.
	- ❏ Windows 10

Натисніть кнопку «Пуск», після чого виберіть **EPSON** > **Epson Scan 2 Utility**.

❏ Windows 8.1/Windows 8

Введіть назву програми у пошуковому елементі та виберіть відображену піктограму.

❏ Windows 7/Windows Vista/Windows XP

Натисніть кнопку «Пуск», після чого виберіть **Усі програми** або **Програми** > **EPSON** > **Epson Scan 2** > **Epson Scan 2 Utility**.

❏ Mac OS

Виберіть **Перейти** > **Програми** > **Epson Software** > **Epson Scan 2 Utility**.

- 2. Виберіть вкладку **Інше**.
- 3. Клацніть **Скинути**.

Якщо ініціалізація не усунула проблему, видаліть та повторно встановіть програмне забезпечення сканера.

& [«Установлення та видалення програм окремо» на сторінці 81](#page-80-0)

# **Неможливо усунути проблему**

Якщо усунути проблему за допомогою всіх перелічених вище рішень не вдається, зверніться до служби підтримки Epson.

Якщо не вдається вирішити проблеми з друком або копіювання, див. відповідну інформацію.

#### **Пов'язані відомості**

& «Не вдається вирішити проблеми з друком або копіюванням» на сторінці 150

# **Не вдається вирішити проблеми з друком або копіюванням**

Розглядайте наведені нижче проблеми за порядком, починаючи зверху, доки не вирішите проблему.

- ❏ Перевірте, що тип паперу, завантаженого у принтер, відповідає налаштуванням типу паперу у драйвері принтера.
- ❏ Використовуйте налаштування високої якості у драйвері принтера.
- ❏ Щоб перевірити, скільки чорнил фактично залишилося у принтері, перевірте візуально рівень чорнил у картриджах принтера. Заправте картриджі, якщо рівень чорнил опустився нижче нижніх відміток.
- ❏ Вирівняйте друкувальну головку.

[«Вирівнювання друкувальної голівки» на сторінці 77](#page-76-0)

❏ Виконайте перевірку сопел, щоб побачити, чи не засмічено сопла друкувальної головки.

Якщо на шаблоні перевірки сопел є відсутні сегменти, це може свідчити про засмічення сопел. Повторіть процедуру очищення головки по черзі 3 три рази та перевірте, чи проблему засмічення головки вирішено.

Зауважте, що процедура очищення головки споживає певну кількість чорнила.

[«Перевірка та очищення друкувальної головки» на сторінці 73](#page-72-0)

❏ Вимкніть принтер, почекайте щонайменше 12 годин, після чого перевірте, чи проблему засмічення головки вирішено.

Якщо проблема в засміченні головки, то перебування принтера у стані без друку може вирішити проблему.

Поки принтер вимкнено, можна перевірити наведені нижче пункти.

❏ Перевірте, що ви використовуєте оригінальні чорнильні флакони картриджі Epson.

Намагайтеся використовувати оригінальні чорнильні флакони Epson. Використання неоригінальних чорнильних флаконів може призвести до погіршення якості друку.

❏ Перевірте, що всередині принтера немає шматків паперу.

Під час видалення паперу не торкайтеся прозорої плівки руками або папером.

❏ Перевірте папір.

Перевірте, чи папір не скручено або завантажено лицьовою стороною догори.

[«Застереження щодо використання паперу» на сторінці 24](#page-23-0)

[«Доступний папір та ресурс завантаження» на сторінці 170](#page-169-0)

[«Недоступні типи паперу» на сторінці 172](#page-171-0)

❏ Після вимикання принтера почекайте щонайменше 12 годин, і якщо якість друку не покращилася, виконайте Потужне очищення.

[«Запуск Потужне очищення» на сторінці 75](#page-74-0)

Якщо за допомогою вищенаведених рішень проблему усунути не вдалося, можливо, потрібно звернутися у ремонтну майстерню. Зверніться у відділ підтримки компанії Epson.

#### **Пов'язані відомості**

- & [«Перш ніж звертатися до Epson» на сторінці 190](#page-189-0)
- & [«Звернення у відділ підтримки компанії Epson» на сторінці 190](#page-189-0)

# <span id="page-151-0"></span>**Додавання або заміна комп'ютера або пристроїв**

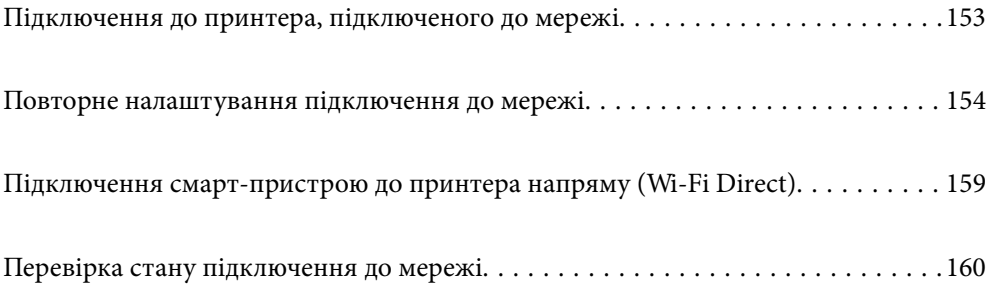

# <span id="page-152-0"></span>**Підключення до принтера, підключеного до мережі**

Якщо принтер вже підключено до мережі, здійснити підключення комп'ютера або смарт-пристрою до принтера можна по мережі.

# **Використання мережевого принтера з другого комп'ютера**

Для підключення принтера до комп'ютера ми рекомендуємо використовувати програму установлення. Запустити програму встановлення можна одним із зазначених нижче способів.

❏ Установлення через веб-сайт

Увійдіть на вказаний нижче веб-сайт, а тоді вкажіть номер пристрою. Перейдіть до **Установка** та почніть установлення.

[http://epson.sn](http://epson.sn/?q=2)

❏ Установлення за допомогою диска із програмним забезпеченням (тільки для моделей, що постачаються в комплекті з диском із програмним забезпеченням і користувачів, чиї комп'ютери під керуванням ОС Windows оснащено дисководами).

Вставте диск із програмним забезпеченням у комп'ютер, а тоді дотримуйтеся вказівок на екрані.

#### **Вибір принтера**

Виконуйте вказівки на екрані, доки не з'явиться наведений нижче екран, виберіть ім'я принтера, до якого потрібно підключитися, після чого клацніть **Далі**.

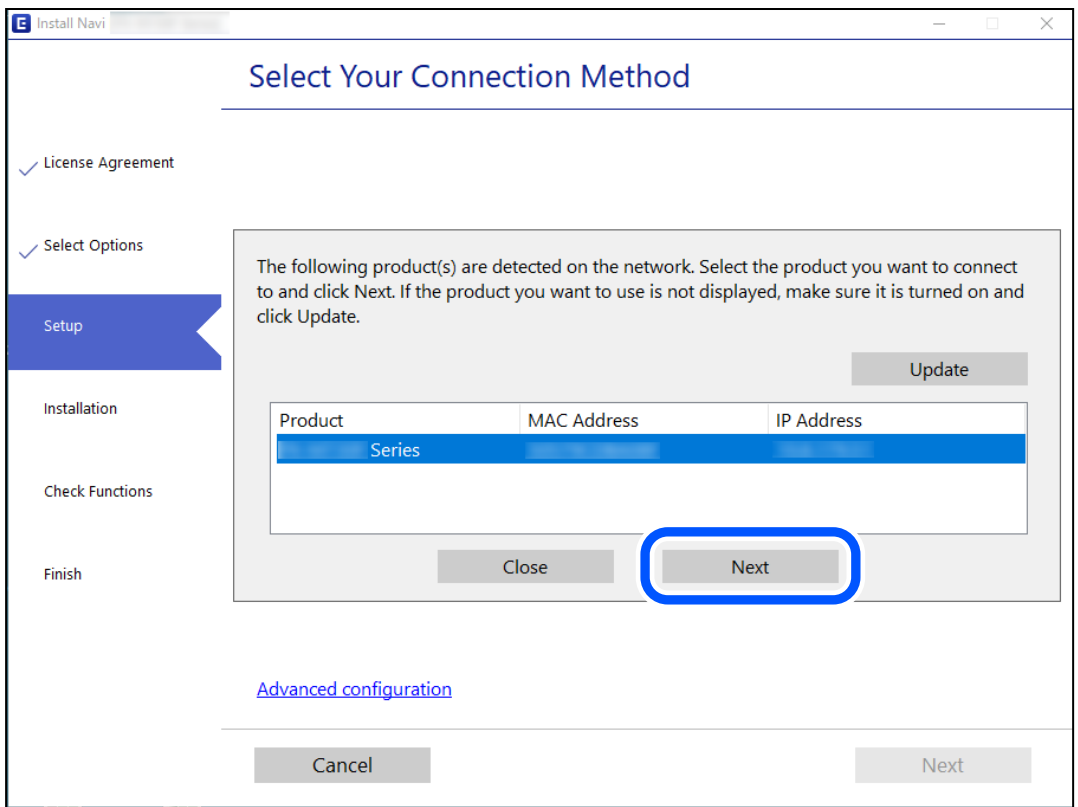

Дотримуйтеся вказівок на екрані.

# <span id="page-153-0"></span>**Використання мережевого принтера зі смарт-пристрою**

Ви можете підключити смарт-пристрій до принтера одним з кількох способів, зазначених нижче.

#### **Підключення по безпровідному маршрутизатору**

Підключіть смарт-пристрій до тієї самої мережі Wi-Fi (SSID), що й принтер.

Докладнішу інформацію див. нижче.

«Налаштування підключення до смарт-пристрою» на сторінці 154

#### **Підключення за допомогою Wi-Fi Direct**

Підключіть смарт-пристрій безпосередньо до принтера без безпровідного маршрутизатора.

Докладнішу інформацію див. нижче.

[«Підключення смарт-пристрою до принтера напряму \(Wi-Fi Direct\)» на сторінці 159](#page-158-0)

# **Повторне налаштування підключення до мережі**

У цьому розділі пояснюється, як налаштувати підключення до мережі та змінити спосіб підключення в разі заміни безпровідного маршрутизатора або комп'ютера.

# **У разі заміни безпровідного маршрутизатора**

У разі заміни безпровідного маршрутизатора, виконайте налаштування підключення між комп'ютером або смарт-пристроєм і принтером.

Ці налаштування потрібно виконати в разі зміни Інтернет-провайдера тощо.

## **Налаштування підключення до комп'ютера**

Для підключення принтера до комп'ютера ми рекомендуємо використовувати програму установлення. Запустити програму встановлення можна одним із зазначених нижче способів.

❏ Установлення через веб-сайт

Увійдіть на вказаний нижче веб-сайт, а тоді вкажіть номер пристрою. Перейдіть до **Установка** та почніть установлення.

#### [http://epson.sn](http://epson.sn/?q=2)

❏ Установлення за допомогою диска із програмним забезпеченням (тільки для моделей, що постачаються в комплекті з диском із програмним забезпеченням і користувачів, чиї комп'ютери під керуванням ОС Windows оснащено дисководами).

Вставте диск із програмним забезпеченням у комп'ютер, а тоді дотримуйтеся вказівок на екрані.

#### **Налаштування підключення до смарт-пристрою**

Якщо підключити принтер до тієї самої мережі Wi-Fi (SSID), що й смарт-пристрій, можна користуватися принтером просто зі смарт-пристрою. Щоб використовувати принтер зі смарт-пристрою, потрібно

<span id="page-154-0"></span>здійснити налаштування через вказаний нижче веб-сайт. Відкрийте цей веб-сайт зі свого смарт-пристрою, який потрібно підключити до принтера.

[http://epson.sn](http://epson.sn/?q=2) > **Установка**

# **У разі заміни комп'ютера**

У разі заміни комп'ютера, виконайте налаштування підключення між комп'ютером і принтером.

## **Налаштування підключення до комп'ютера**

Для підключення принтера до комп'ютера ми рекомендуємо використовувати програму установлення. Запустити програму встановлення можна одним із зазначених нижче способів.

❏ Установлення через веб-сайт

Увійдіть на вказаний нижче веб-сайт, а тоді вкажіть номер пристрою. Перейдіть до **Установка** та почніть установлення.

[http://epson.sn](http://epson.sn/?q=2)

❏ Установлення за допомогою диска із програмним забезпеченням (тільки для моделей, що постачаються в комплекті з диском із програмним забезпеченням і користувачів, чиї комп'ютери під керуванням ОС Windows оснащено дисководами).

Вставте диск із програмним забезпеченням у комп'ютер, а тоді дотримуйтеся вказівок на екрані.

Дотримуйтеся вказівок на екрані.

# **Змінення способу підключення до комп'ютера**

У цьому розділі пояснюється, як змінити спосіб підключення, коли підключення між комп'ютером і принтером встановлено.

## **Змінення підключення з USB на мережеве підключення**

Запустіть програму інсталяції та повторно встановіть принтер за допомогою іншого способу підключення.

❏ Установлення через веб-сайт

Увійдіть на вказаний нижче веб-сайт, а тоді вкажіть номер пристрою. Перейдіть до **Установка** та почніть установлення.

[http://epson.sn](http://epson.sn/?q=2)

❏ Установлення за допомогою диска із програмним забезпеченням (тільки для моделей, що постачаються в комплекті з диском із програмним забезпеченням і користувачів, чиї комп'ютери під керуванням ОС Windows оснащено дисководами).

Вставте диск із програмним забезпеченням у комп'ютер, а тоді дотримуйтеся вказівок на екрані.

#### **Вибір зміни способу підключення**

Дотримуйтеся вказівок на екрані, доки не відобразиться зазначений нижче екран.

<span id="page-155-0"></span>Виберіть підключення до мережі, яке потрібно використовувати, **Підключити через бездротову мережу (Wi-Fi)** або **Підключення через дротову мережу LAN (Ethernet)**, після чого клацніть **Далі**.

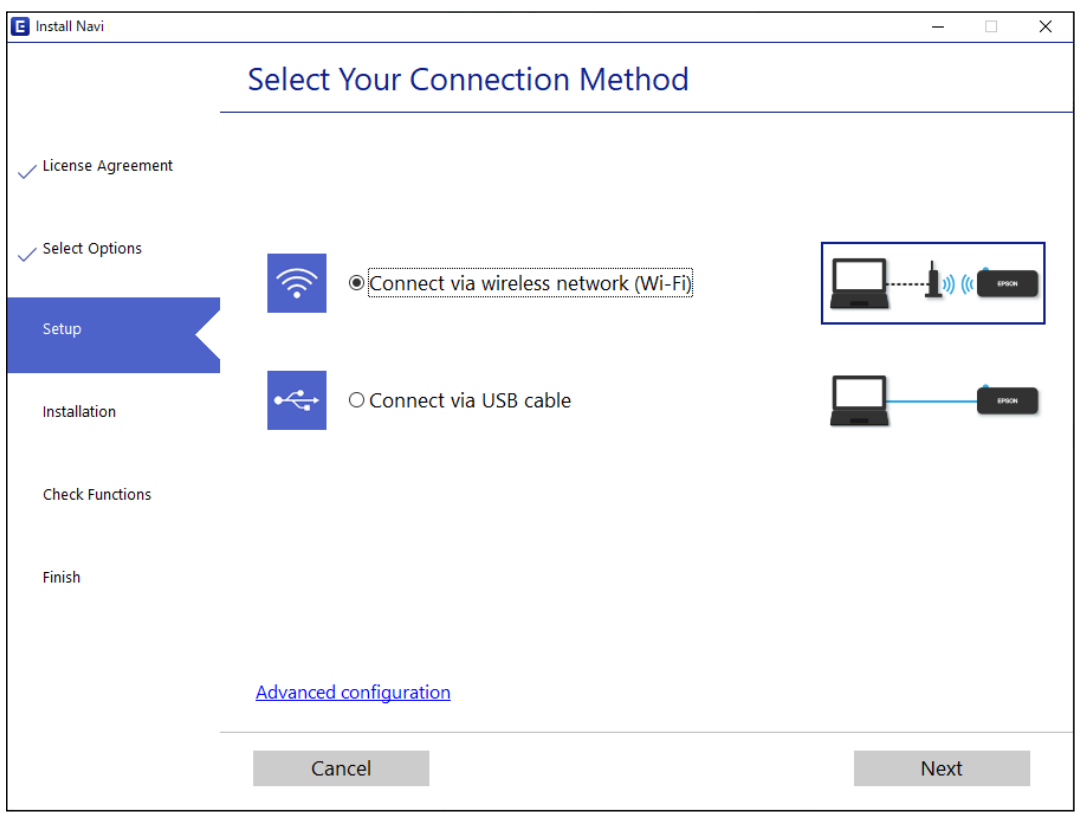

#### *Примітка.*

Відображений способи підключення залежить від моделі.

Дотримуйтеся вказівок на екрані.

# **Виконання налаштувань Wi-Fi з панелі керування**

Виконати налаштування мережі з панелі керування принтера можна кількома способами. Виберіть спосіб підключення, який відповідає середовищу та умовам використання.

Якщо безпровідний маршрутизатор підтримує WPS, можна виконати налаштування шляхом налаштування кнопки запуску.

Після підключення принтера до мережі підключіться до принтера з пристрою, який необхідно використати (комп'ютер, смарт-пристрій, планшет тощо).

#### **Пов'язані відомості**

- & «Налаштування Wi-Fi шляхом встановлення кнопки запуску» на сторінці 156
- & [«Налаштування Wi-Fi шляхом встановлення PIN-коду \(WPS\)» на сторінці 158](#page-157-0)

#### **Налаштування Wi-Fi шляхом встановлення кнопки запуску**

Можна автоматично налаштувати мережу Wi-Fi, натиснувши кнопку на безпроводовому маршрутизаторі. Цей спосіб можна використовувати в разі відповідності переліченим нижче умовам.

- ❏ Безпроводовий маршрутизатор сумісний з WPS (захищене встановлення Wi-Fi).
- ❏ Поточне підключення до Wi-Fi було здійснене через натискання кнопки на безпроводовому маршрутизаторі.

#### *Примітка.*

Якщо кнопку не вдалося знайти або підключення відбулося через програмне забезпечення, див. документацію до безпроводового маршрутизатора.

1. Натисніть та утримуйте кнопку [WPS] на безпроводовому маршрутизаторі, доки не почне блимати індикатор безпеки.

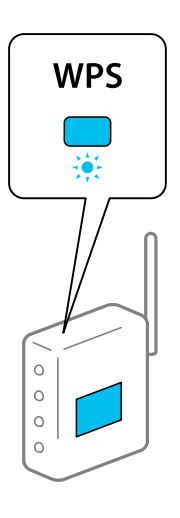

Якщо ви не знаєте, де знаходиться кнопка [WPS] на безпроводовому маршрутизаторі, або на ній немає жодних кнопок, для детальнішої інформації див. документацію до безпроводового маршрутизатора.

2. Натисніть і утримуйте кнопку Wi-Fi на принтері впродовж щонайменше п'яти секунд, доки не почнуть

**індикатори**  $\widehat{\mathbf{F}}$  **і**  $\widehat{\mathbf{F}}$  не почнуть блимати по черзі.

Почнеться встановлення підключення. Коли підключення буде встановлено загориться індикатор

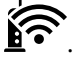

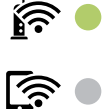

#### *Примітка.*

Якщо індикатор  $\underline{\mathbf{S}}$ та індикатор  $\bigsqim_{n=0}^\infty$ блимають одночасно, принтер перебуває у стані помилки підключення. Скинувши помилку принтера через натискання кнопки Wi-Fi на принтері, перезавантажте безпроводовий маршрутизатор, перемістіть її ближче до принтера та повторіть спробу. Якщо це не допомагає, надрукуйте звіт про мережеве з'єднання та перевірте рішення.

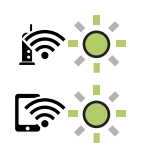

#### <span id="page-157-0"></span>**Пов'язані відомості**

- & [«Перевірка стану підключення до мережі» на сторінці 160](#page-159-0)
- & [«Друк звіту про мережеве з'єднання» на сторінці 161](#page-160-0)

## **Налаштування Wi-Fi шляхом встановлення PIN-коду (WPS)**

Можна підключитися до безпровідного маршрутизатора за допомогою PIN-коду, який друкується на аркуші стану мережі. Можна використовувати цей спосіб, якщо безпровідний маршрутизатор обладнано функцією WPS (безпечне налаштування Wi-Fi). За допомогою комп'ютера введіть PIN-код у безпровідний маршрутизатор.

- 1. Завантажте папір.
- 2. Утримуйте кнопку  $\mathbb{L}^{\mathbb{F}^3}$ на принтері щонайменше протягом семи секунд. Надрукується аркуш стану мережі.
- 3. Утримуючи кнопку Wi-Fi, натисніть  $\bigotimes$ , доки індикатори  $\bigotimes_{\text{ra}} \bigotimes_{\text{ra}}$ не почнуть почергово блимати.
- 4. За допомогою комп'ютера введіть упродовж двох хвилин PIN-код (восьмизначне число), який вказано у стовпці [WPS-PIN Code] на надрукованому аркуші стану мережі, у бездротовий маршрутизатор.

Коли підключення буде встановлено загориться індикатор  $\mathbf{\widehat{F}}$ 

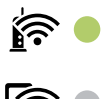

#### *Примітка.*

❏ Детальнішу інформацію про введення PIN-коду див. у документації до безпровідного маршрутизатора.

 $□$  Якщо індикатор  $\mathbf{F}$ та індикатор  $\mathbf{F}$  блимають одночасно, принтер перебуває у стані помилки підключення. Скинувши помилку принтера через натискання кнопки Wi-Fi на принтері, перезавантажте бездротовий маршрутизатор, перемістіть його ближче до принтера та повторіть спробу. Якщо це не допомагає, надрукуйте звіт про мережеве з'єднання та перевірте рішення.

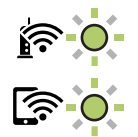

#### **Пов'язані відомості**

- & [«Друк аркуша стану мережі» на сторінці 167](#page-166-0)
- & [«Перевірка стану підключення до мережі» на сторінці 160](#page-159-0)
- & [«Друк звіту про мережеве з'єднання» на сторінці 161](#page-160-0)

# <span id="page-158-0"></span>**Підключення смарт-пристрою до принтера напряму (Wi-Fi Direct)**

Wi-Fi Direct (простий режим AP) дає змогу підключити смарт-пристрій до принтера напряму без безпровідного маршрутизатора та здійснювати друк зі смарт-пристрою.

# **Про функцію Wi-Fi Direct**

Використовуйте цей спосіб підключення, коли ви не користуєтеся Wi-Fi удома або в офісі, або якщо вам потрібно підключити до принтера комп'ютер або смарт-пристрій напряму. У цьому режимі принтер діятиме як бездротовий маршрутизатор, і ви зможете підключити до чотирьох пристроїв до принтера без потреби використовувати стандартний бездротовий маршрутизатор. Однак пристрої напряму підключені до принтера не можуть підключатися один до одного через принтер.

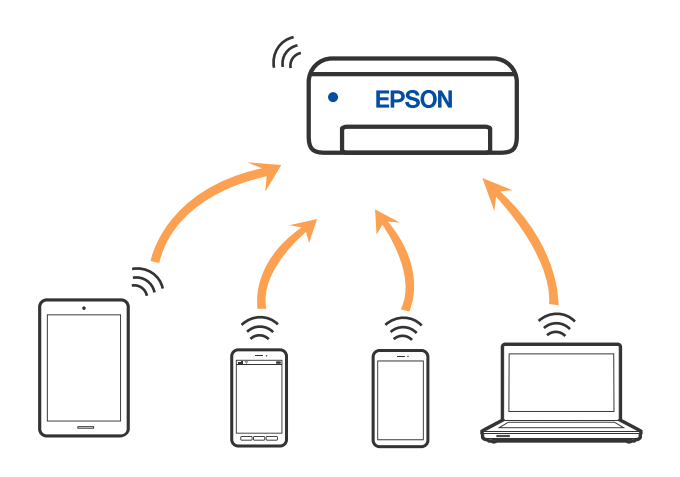

Принтер може одночасно підключатися через Wi-Fi та Wi-Fi Direct (простий режим AP). Однак якщо ви запустите мережеве підключення під час з'єднання у Wi-Fi Direct (простий режим AP), коли принтер підключений до Wi-Fi, з'єднання Wi-Fi тимчасово припиниться.

# **Підключення до пристроїв через Wi-Fi Direct**

Цей спосіб дає змогу підключити принтер напряму до пристроїв без бездротового маршрутизатора. У такому разі принтер діятиме як бездротовий маршрутизатор.

<sup>1.</sup> Утримуючи кнопку Wi-Fi, натисніть  $\mathbf{E}^{\mathbf{E}}$ , доки індикатори  $\mathbf{E}^{\bullet}$ та  $\mathbf{E}^{\bullet}$ не почнуть почергово блимати. Дочекайтеся завершення процесу.

Коли підключення буде встановлено загориться індикатор .

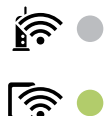

#### <span id="page-159-0"></span>*Примітка.*

Якщо ввімкнути функцію Wi-Fi Direct один раз, вона залишиться ввімкненою, якщо не будть відновлені мережеві параметри за замовчуванням.

- 2. Завантажте папір.
- 3. Утримуйте кнопку на принтері щонайменше протягом семи секунд.

Надрукується аркуш стану мережі. На аркуші міститиметься ідентифікатор SSID та пароль до Wi-Fi Direct (Простий режим AP).

4. На екрані підключення до мережі комп'ютера або на екрані Wi-Fi смарт-пристрою виберіть меню SSID, що відображається на аркуші стану мережі, щоб підключитися.

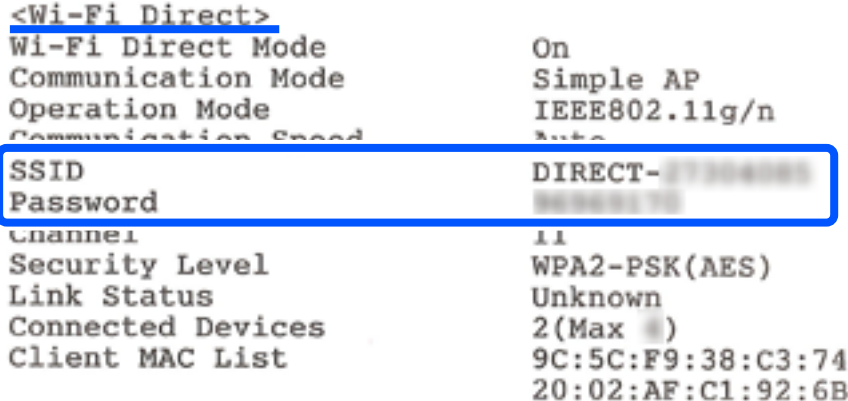

5. Введіть пароль, надрукований на аркуші стану мережі, у комп'ютер або смарт-пристрій.

Ви можете підтвердити стан Wi-Fi Direct на аркуші стану мережі.

#### *Примітка.*

#### *Під час підключення з смарт-пристрою за допомогою підключення Wi-Fi Direct (для Android)*

У разі використання пристрою на ОС Android, при підключенні до принтера за допомогою Wi-Fi Direct, на

принтері блиматимуть одночасно індикатори $\widehat{\mathbb{R}^{\bullet}}$ 

Натисніть кнопку Wi-Fi, щоб дозволити підключення.

Натисніть кнопку  $\bigcirc$ , якщо потрібно відмовитися від підключення.

#### **Пов'язані відомості**

- & [«Друк аркуша стану мережі» на сторінці 167](#page-166-0)
- & «Перевірка стану підключення до мережі» на сторінці 160

# **Перевірка стану підключення до мережі**

Можна перевірити стан підключення до мережі зазначеним способом.

#### **Пов'язані відомості**

& [«Перевірка стану мережі за допомогою індикатора мережі» на сторінці 161](#page-160-0)

<span id="page-160-0"></span>& «Друк звіту про мережеве з'єднання» на сторінці 161

# **Перевірка стану мережі за допомогою індикатора мережі**

Можна перевірити стан підключення мережі за допомогою індикатора мережі на панелі керування принтера.

#### **Пов'язані відомості**

& [«Індикатори перевірки та стан принтера» на сторінці 20](#page-19-0)

# **Друк звіту про мережеве з'єднання**

Можна надрукувати звіт про мережеве з'єднання, щоб перевірити стан підключення між принтером і бездротовим маршрутизатором.

- 1. Завантажте папір.
- 2. Натисніть кнопку  $\mathbf{L}^{\mathbf{B}}$ .

Надрукується звіт про мережеве з'єднання.

# **Повідомлення та рішення у звіті мережевого з'єднання**

Перевірте повідомлення та коди помилок у звіті мережевого з'єднання, а тоді спробуйте скористатися запропонованими нижче рішеннями.

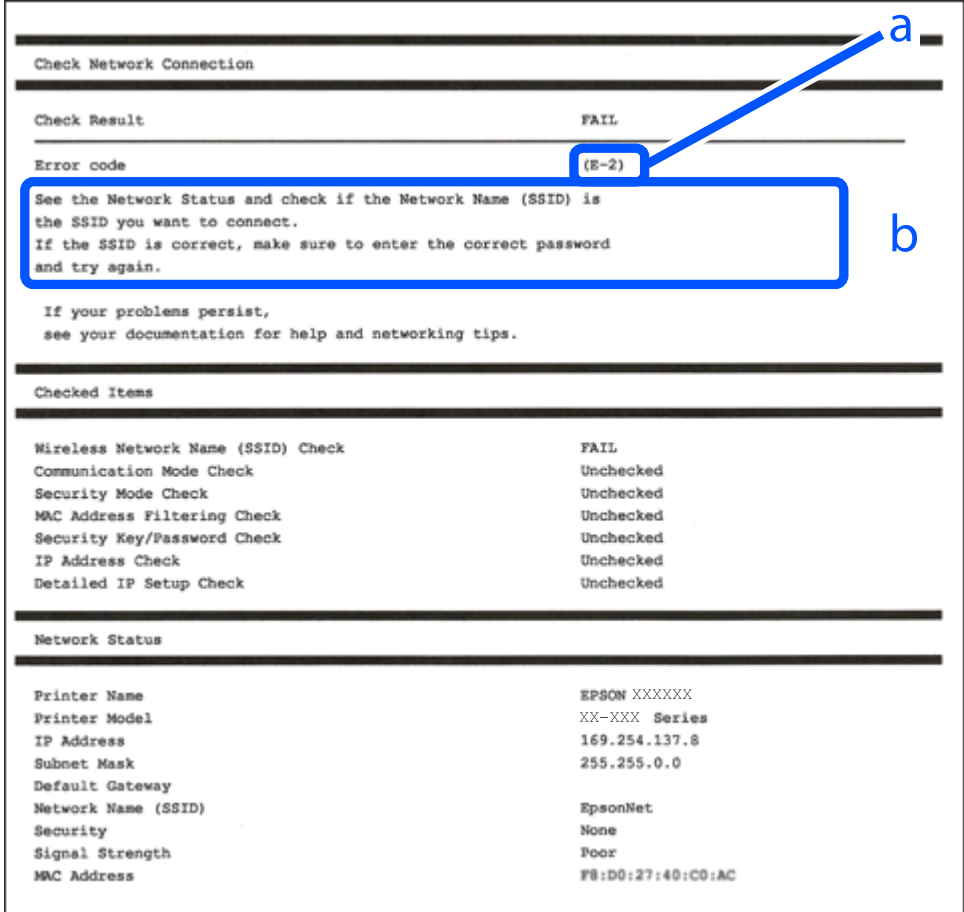

а. Код помилки

б. Повідомлення про середовище мережі

#### **Пов'язані відомості**

- $\blacktriangleright$  [«E-1» на сторінці 163](#page-162-0)
- $\blacktriangleright$  «Е-2, Е-3, Е-7» на сторінці 163
- $\blacktriangleright$  «Е-5» на сторінці 164
- $\blacktriangleright$  «Е-6» на сторінці 164
- $\blacktriangleright$  «Е-8» на сторінці 164
- & [«E-9» на сторінці 165](#page-164-0)
- $\blacktriangleright$  «Е-10» на сторінці 165
- $\blacktriangleright$  «Е-11» на сторінці 165
- $\blacktriangleright$  «Е-12» на сторінці 166
- & [«E-13» на сторінці 166](#page-165-0)
- & [«Повідомлення про середовище мережі» на сторінці 167](#page-166-0)

# <span id="page-162-0"></span>**E-1**

#### **Способи усунення:**

- ❏ Переконайтеся, що концентратор або інші мережеві пристрої увімкнено.
- ❏ Якщо принтер потрібно підключити через Wi-Fi, виконайте налаштування Wi-Fi для принтера ще раз, оскільки Wi-Fi відключено.

# **E-2, E-3, E-7**

#### **Вирішення:**

- ❏ Переконайтеся, що бездротовий маршрутизатор увімкнено.
- ❏ Переконайтеся, що комп'ютер або пристрій правильно підключено до бездротового маршрутизатора.
- ❏ Вимкніть бездротовий маршрутизатор. Зачекайте приблизно 10 секунд, а потім увімкніть його.
- ❏ Розмістіть принтер ближче до бездротового маршрутизатора та приберіть перешкоди між ними.
- ❏ Якщо ви ввели SSID вручну, перевірте його правильність. Перевірте SSID у розділі **Статус мережі** звіту про підключення до мережі.
- ❏ Якщо бездротовий маршрутизатор має кілька ідентифікаторів SSID, виберіть SSID, який відображається. Коли SSID використовує несумісну частоту, принтер не відображає їх.
- ❏ Якщо ви встановлюєте мережеве підключення за допомогою налаштування кнопки, переконайтесь, що бездротовий маршрутизатор підтримує WPS. Ви не зможете використовувати налаштування кнопки, якщо ваш бездротовий маршрутизатор не підтримує WPS.
- ❏ Переконайтеся, що ваш SSID використовує лише символи коду ASCII (буквено-цифрові символи). Принтер не може відобразити SSID, який не містить символів ASCII.
- ❏ Перш ніж підключитися до бездротового маршрутизатора, переконайтеся, що ви знаєте свій SSID та пароль. Якщо для бездротового маршрутизатора встановлено параметри за умовчанням, використовуйте SSID та пароль, вказані на етикетці. Якщо ви не знаєте SSID і пароль, зверніться до особи, що налаштовувала бездротовий маршрутизатор або перегляньте документацію, що входить у комплект бездротового маршрутизатора.
- ❏ Якщо ви підключаєтеся до SSID, згенерованого за допомогою тетерингу інтелектуального пристрою, перевірте SSID і пароль в документації, що входить у комплект інтелектуального пристрою.
- ❏ Якщо Wi-Fi-зв'язок раптово зник, перевірте нижче описане. Якщо будь-яка з цих умов застосовується, скиньте налаштування мережі, завантаживши та запустивши програмне забезпечення з цього вебсайту:

#### [http://epson.sn](http://epson.sn/?q=2) > **Установка**

- ❏ До мережі підключено ще один інтелектуальний пристрій за допомогою налаштування кнопки.
- ❏ Мережу Wi-Fi було налаштовано будь-яким іншим способом, окрім налаштування кнопки.

#### **Пов'язані відомості**

- & [«Налаштування підключення до комп'ютера» на сторінці 155](#page-154-0)
- & [«Виконання налаштувань Wi-Fi з панелі керування» на сторінці 156](#page-155-0)

# <span id="page-163-0"></span>**E-5**

#### **Способи усунення:**

Переконайтеся, що тип захисту безпровідного маршрутизатора має одне із вказаних нижче значень. Якщо ні, то потрібно змінити тип захисту на безпровідному маршрутизаторі, а тоді скинути мережеві налаштування принтера.

- ❏ WEP-64 біт (40 біти)
- ❏ WEP-128 біт (104 біти)
- ❏ WPA PSK (TKIP/AES)\*
- ❏ WPA2 PSK (TKIP/AES)\*
- ❏ WPA (TKIP/AES)
- ❏ WPA2 (TKIP/AES)
- ❏ WPA3-SAE (AES)
- \* WPA PSK також може називатися WPA Personal. WPA2 PSK також може називатися WPA2 Personal.

# **E-6**

#### **Вирішення:**

- ❏ Перевірте, чи MAC-адресу вимкнено. Якщо її вимкнено, зареєструйте MAC-адресу принтера, щоб під час пошуку її не було пропущено. Деталі див. у документації, що входить у комплект бездротового маршрутизатора. Перевірити MAC-адресу принтера можна у розділі **Статус мережі** звіту про підключення до мережі.
- ❏ Якщо бездротовий маршрутизатор використовує спільну автентифікацію за допомогою безпеки WEP, переконайтеся, що ключ авторизації та індекс правильні.
- ❏ Якщо кількість під'єднуваних пристроїв у бездротовому маршрутизаторі менша, ніж кількість мережевих пристроїв, які потрібно підключити, змініть налаштування бездротового маршрутизатора, збільшивши кількість під'єднуваних пристроїв. Щоб налаштувати, див. деталі в документації, що входить у комплект бездротового маршрутизатора.

#### **Пов'язані відомості**

& [«Налаштування підключення до комп'ютера» на сторінці 155](#page-154-0)

# **E-8**

#### **Способи усунення:**

- ❏ Увімкніть DHCP на безпровідному маршрутизаторі, якщо параметр «Отримувати IP-адресу» на принтері має значення Auto.
- ❏ Якщо параметр «Отримувати IP-адресу» на принтері має значення «Вручну», то вказана вами вручну IP-адреса буде є недійсною через те, що вона виходить за межі діапазону (наприклад, 0.0.0.0). Укажіть дійсну IP-адресу на панелі керування принтера.

#### <span id="page-164-0"></span>**Пов'язані відомості**

& [«Друк аркуша стану мережі» на сторінці 167](#page-166-0)

# **E-9**

#### **Вирішення:**

Перевірте таке:

❏ чи пристрої ввімкнено.

❏ Ви можете отримати доступ до інтернету або інших комп'ютерів чи мережевих пристроїв із однієї мережі з пристроїв, які ви хочете підключити до принтера.

Якщо після цього принтер та мережеві пристрої все ще не підключено, вимкніть бездротовий маршрутизатор. Зачекайте приблизно 10 секунд, а потім увімкніть його. Потім скиньте налаштування мережі, завантаживши та запустивши файл встановлення з цього веб-сайту:

#### [http://epson.sn](http://epson.sn/?q=2) > **Установка**

#### **Пов'язані відомості**

& [«Налаштування підключення до комп'ютера» на сторінці 155](#page-154-0)

# **E-10**

#### **Способи усунення:**

Перевірте подану нижче інформацію.

- ❏ Інші пристрої мережі увімкнені.
- ❏ Мережеві адреси (IP-адреса, маска підмережі та стандартний шлюз) правильні, якщо у вас параметр принтера «Отримувати IP-адресу» має значення «Вручну».

Скиньте мережеву адресу ще раз, якщо вона неправильна. Можете дізнатися IP-адресу, маску підмережі або стандартний шлюз у частині **Статус мережі** звіту мережевого з'єднання.

Якщо DHCP увімкнено, змініть параметр принтера «Отримувати IP-адресу» на значення Auto. Якщо ви бажаєте вказати IP-адресу вручну, дізнайтеся IP-адресу в частині **Статус мережі** звіту мережевого з'єднання, а тоді виберіть на екрані мережевих налаштувань значення «Вручну». Встановіть значення [255.255.255.0] для маски підмережі.

Якщо ваш принтер так і не підключено до мережевих пристроїв, вимкніть безпровідний маршрутизатор. Почекайте приблизно 10 секунд і ввімкніть її знову.

#### **Пов'язані відомості**

& [«Друк аркуша стану мережі» на сторінці 167](#page-166-0)

# **E-11**

#### **Вирішення:**

Перевірте таке:

- <span id="page-165-0"></span>❏ чи правильна адреса шлюзу за умовчанням під час встановлення для параметра «Налаштування TCP/IP» значення "Вручну".
- ❏ чи пристрій, що встановлено як шлюз за промовчанням, увімкнено.

Встановіть правильну адресу шлюзу за промовчанням. Перевірити адресу шлюзу за умовчанням можна в розділі **Статус мережі** звіту про підключення до мережі.

#### **Пов'язані відомості**

& [«Друк аркуша стану мережі» на сторінці 167](#page-166-0)

## **E-12**

#### **Вирішення:**

Перевірте таке:

- ❏ чи ввімкнено інші пристрої, що підключено до мережі.
- ❏ чи правильні адреси (IP-адреса, маска підмережі та шлюз за промовчанням) під час введення вручну.
- ❏ що адреси мереж інших пристроїв (маска підмережі та шлюз за промовчанням) ідентичні.
- ❏ що IP-адреса сумісна з іншими пристроями.

Якщо принтер і мережеві пристрої все ще не підключено, вимкніть бездротовий маршрутизатор.

- ❏ Вимкніть бездротовий маршрутизатор. Зачекайте приблизно 10 секунд, а потім увімкніть його.
- ❏ Виконайте мережеві налаштування знову за допомогою файлу встановлення. Ви можете запустити його з цього веб-сайту:

#### [http://epson.sn](http://epson.sn/?q=2) > **Установка**

❏ Для бездротового маршрутизатора з типом безпеки WEP можна зареєструвати кілька паролів. У разі реєстрації кількох паролів переконайтеся в тому, що перший зареєстрований пароль встановлено на принтері.

#### **Пов'язані відомості**

- & [«Друк аркуша стану мережі» на сторінці 167](#page-166-0)
- & [«Налаштування підключення до комп'ютера» на сторінці 155](#page-154-0)

# **E-13**

#### **Вирішення:**

Перевірте таке:

- ❏ чи мережеві пристрої, наприклад, бездротовий маршрутизатор, концентратор і маршрутизатор, увімкнено.
- ❏ чи параметр TCP/IP не було встановлено вручну. (Якщо параметр TCP/IP було встановлено автоматично, а параметр TCP/IP для інших пристроїв — вручну, мережі, до яких підключено принтер й інші пристрої, можуть відрізнятися.)

Якщо після цього не вдасться підключити пристрій до мережі, виконайте наведені нижче дії.

- <span id="page-166-0"></span>❏ Вимкніть бездротовий маршрутизатор. Зачекайте приблизно 10 секунд, а потім увімкніть його.
- ❏ Налаштуйте на комп'ютері ту ж мережу, що й на принтері, за допомогою програми встановлення. Ви можете запустити його з цього веб-сайту:

#### [http://epson.sn](http://epson.sn/?q=2) > **Установка**

❏ Для бездротового маршрутизатора з типом безпеки WEP можна зареєструвати кілька паролів. У разі реєстрації кількох паролів переконайтеся в тому, що перший зареєстрований пароль встановлено на принтері.

#### **Пов'язані відомості**

- & «Друк аркуша стану мережі» на сторінці 167
- & [«Налаштування підключення до комп'ютера» на сторінці 155](#page-154-0)

#### **Повідомлення про середовище мережі**

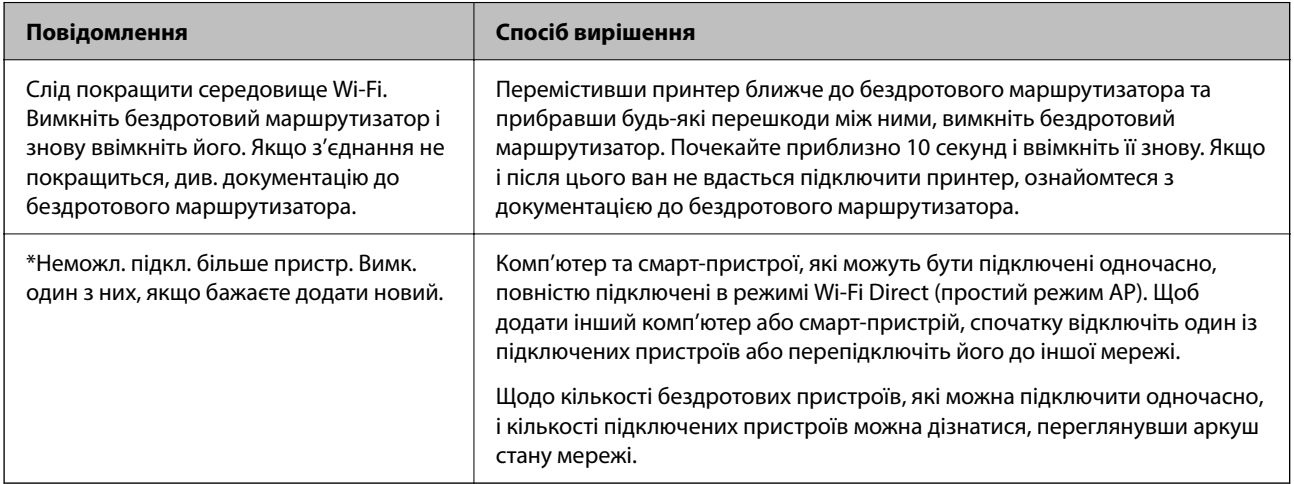

# **Друк аркуша стану мережі**

Ви можете переглянути докладну інформацію про мережу, зокрема максимальну кількість пристроїв, які можна підключити за допомогою з'єднання Wi-Fi Direct (Простий режим АР), надрукувавши її на папері.

- 1. Завантажте папір.
- <sup>2.</sup> Утримуйте кнопку  $\mathbb{L}^{\mathbb{F}^3}$ на панелі керування принтера щонайменше 7 секунд.

Надрукується аркуш стану мережі.

# **Перевірка мережі комп'ютера (тільки для Windows)**

За допомогою командного рядка перевірте стан підключення комп'ютера та шлях підключення до принтера. Так ви зможете вирішити проблему.

#### ❏ команда ipconfig

Відкрийте стан підключення мережевого інтерфейсу, який наразі використовується комп'ютером.

Порівнявши інформацію про налаштування з дійсним станом зв'язку, можна перевірити, чи підключення правильне. Якщо в одній мережі є кілька серверів DHCP, ви зможете дізнатися дійсну адресу, призначену комп'ютеру, DNS-сервер, до якого здійснюється звертання, тощо.

❏ Формат: ipconfig /all

❏ Приклади:

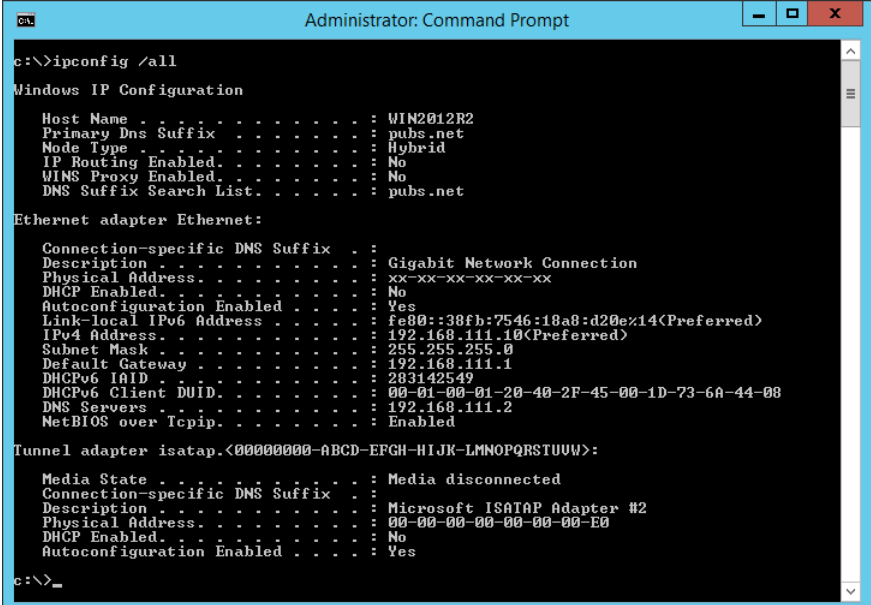

❏ команда pathping

Ви можете підтвердити список маршрутизаторів, які проходять через кінцевий хост, і маршрутизацію зв'язку.

- ❏ Формат: pathping xxx.xxx.xxx.xxx
- ❏ Приклади: pathping 192.0.2.222

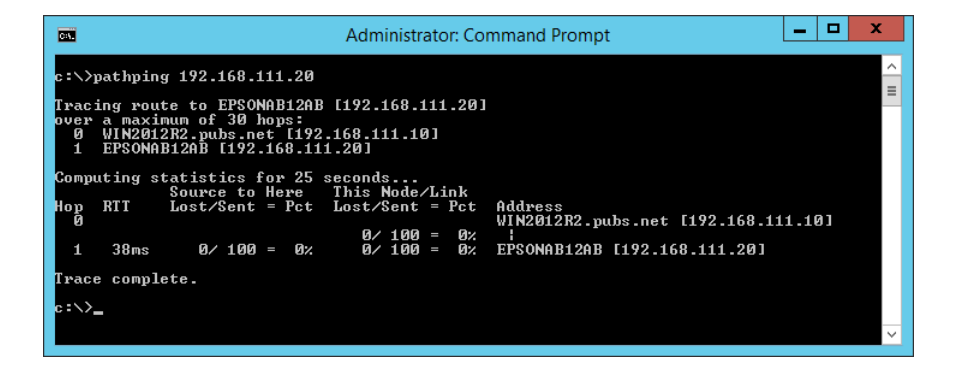

# <span id="page-168-0"></span>**Відомості про продукт**

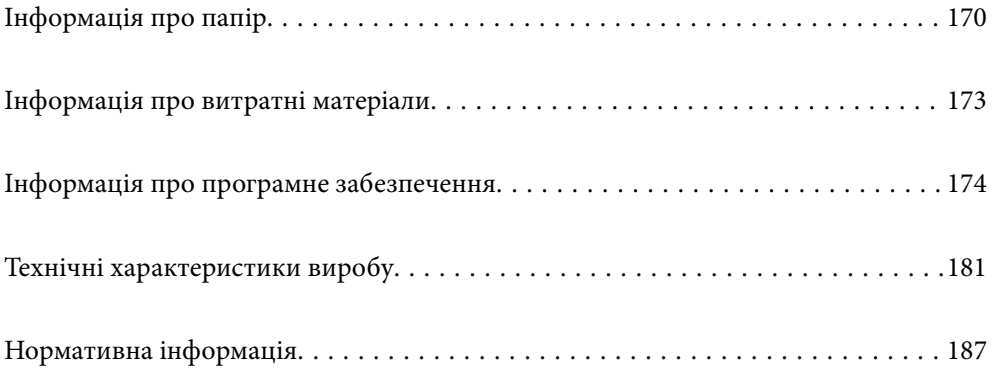

# <span id="page-169-0"></span>**Інформація про папір**

# **Доступний папір та ресурс завантаження**

# **Оригінальний папір Epson**

Компанія Epson рекомендує використовувати оригінальний папір Epson, щоб досягти найвищої якості друку.

#### *Примітка.*

- ❏ Наявність цих налаштувань залежить від країни. Щоб отримати оновлену інформацію про папір, доступний в вашому регіоні, зверніться в службу підтримки компанії Epson.
- ❏ Див. наведену нижче інформацію щодо типів паперу для друку без полів або двостороннього друку.

[«Папір для друку без полів» на сторінці 172](#page-171-0) [«Папір для двостороннього друку» на сторінці 172](#page-171-0)

#### **Папір, що підходить для друку документів**

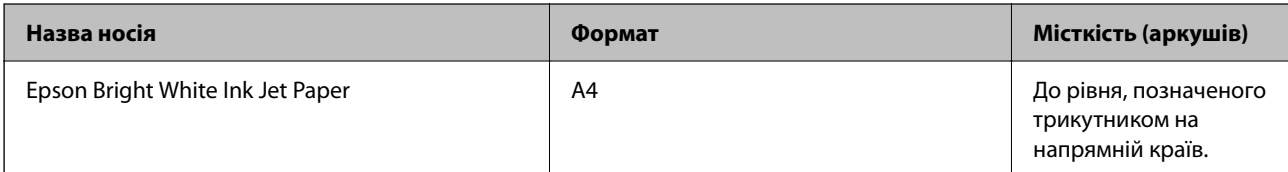

#### ╚ **Папір, що підходить для друку документів і фотографій**

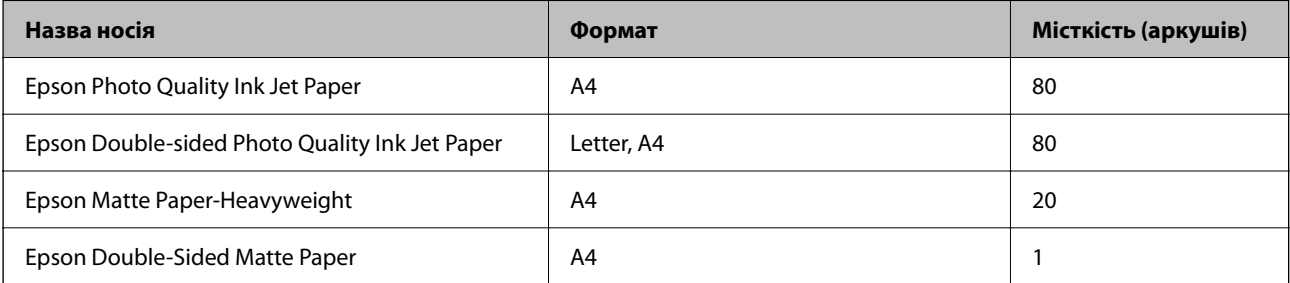

#### **Папір, що підходить для друку фотографій**

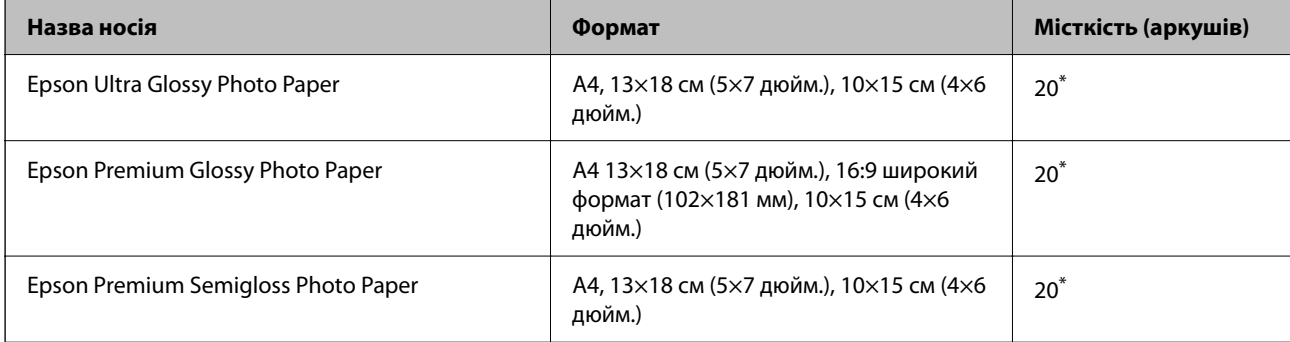

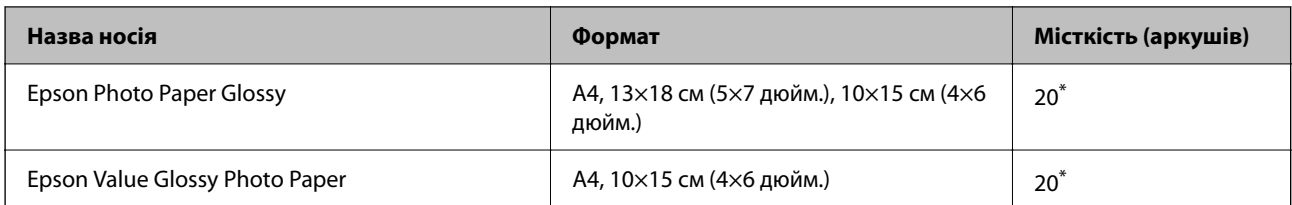

Якщо папір подається неправильно або якщо роздруківки виглядають розмазаними чи містять нерівномірні кольори, завантажуйте папір по одному аркушу.

# **Різні інші типи паперу**

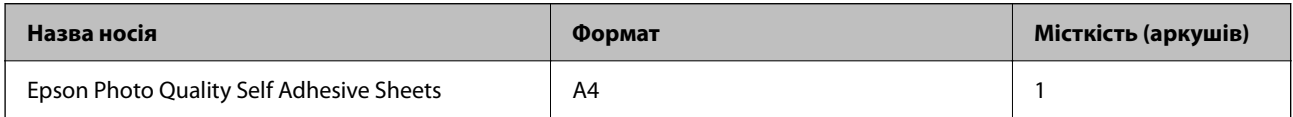

# **Папір, наявний у продажу**

#### *Примітка.*

Див. наведену нижче інформацію щодо типів паперу для друку без полів або двостороннього друку.

[«Папір для друку без полів» на сторінці 172](#page-171-0)

[«Папір для двостороннього друку» на сторінці 172](#page-171-0)

#### **Звичайні типи паперу**

Звичайний папір включає папір для копіювання.

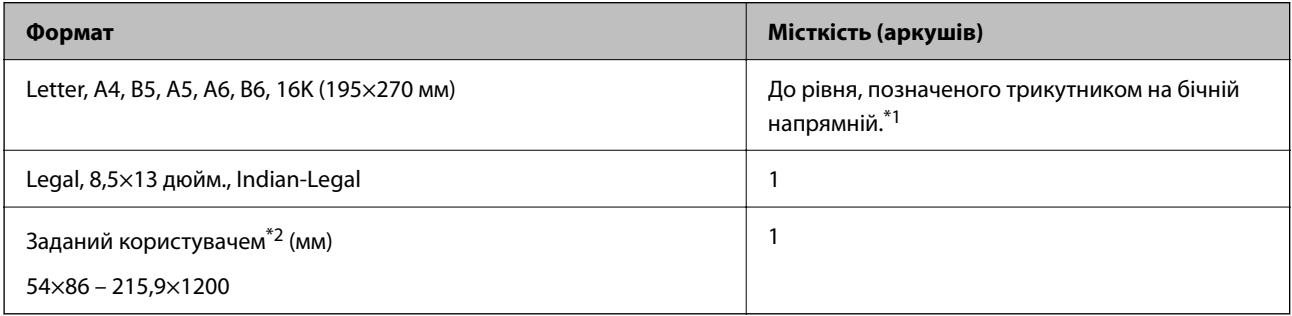

\*1 Якщо папір подається неправильно або якщо роздруківки виглядають розмазаними чи містять нерівномірні кольори, завантажуйте папір по одному аркушу.

\*2 Доступний тільки друк із комп'ютера.

#### **Конверт**

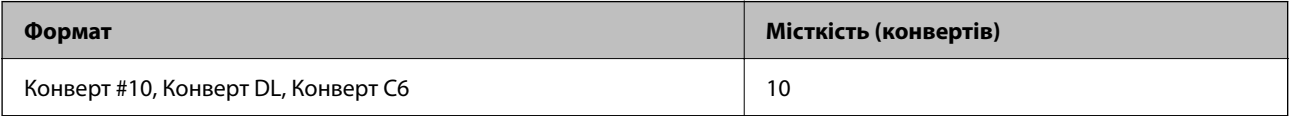

# <span id="page-171-0"></span>**Папір для друку без полів**

#### *Оригінальний папір Epson*

- ❏ Epson Ultra Glossy Photo Paper (10×15 см (4×6 дюйм.))
- ❏ Epson Premium Glossy Photo Paper (10x15 см (4x6 дюйм.), 16:9 ширина (102x181 мм))
- ❏ Epson Premium Semigloss Photo Paper (10×15 см (4×6 дюйм.))
- ❏ Epson Photo Paper Glossy (10×15 см (4×6 дюйм.))
- ❏ Epson Value Glossy Photo Paper (10×15 см (4×6 дюйм.))

#### **Пов'язані відомості**

& [«Доступний папір та ресурс завантаження» на сторінці 170](#page-169-0)

#### **Папір для двостороннього друку**

#### *Оригінальний папір Epson*

- ❏ Epson Bright White Ink Jet Paper
- ❏ Epson Double-sided Photo Quality Ink Jet Paper
- ❏ Epson Double-Sided Matte Paper

#### **Пов'язані відомості**

& [«Доступний папір та ресурс завантаження» на сторінці 170](#page-169-0)

#### *Папір, наявний у продажу*

❏ Звичайний папір, папір для копіювання

#### **Пов'язані відомості**

& [«Доступний папір та ресурс завантаження» на сторінці 170](#page-169-0)

# **Недоступні типи паперу**

Не використовуйте зазначені нижче типи паперу. Використання такого паперу може призвести до зминання або змазування роздруківок.

- ❏ Хвилястий папір
- ❏ Розірваний або порізаний папір
- ❏ Зігнутий папір
- ❏ Вологий папір
- ❏ Затовстий або затонкий папір
- ❏ Папір з наклейками

<span id="page-172-0"></span>Не використовуйте зазначені нижче конверти. Використання такого типу конвертів може призвести до зминання або змазування роздрукованих матеріалів.

- ❏ Скручені або зігнуті конверти
- ❏ Конверти із клейкою поверхнею клапана або конверти з віконцем
- ❏ Затонкі конверти

Вони можуть скручуватися під час друку.

# **Інформація про витратні матеріали**

# **Коди чорнильних флаконів**

Компанія Epson рекомендує використовувати лише оригінальні чорнильні флакони Epson.

Далі подано коди оригінальних чорнильних флаконів Epson.

#### c*Важливо*

- ❏ Гарантія Epson не покриває пошкодження пристрою, що пов'язані з використанням інших чорнил третьої сторони або не призначених для цього принтера, окрім тих, які вказані у специфікації, зокрема оригінальних чорнил Epson.
- ❏ Використання інших продуктів, виробником яких не є компанія Epson, може призвести до пошкоджень, які не покриваються гарантією Epson, а в деяких випадках — до виникнення помилок під час роботи принтера.

#### *Примітка.*

- ❏ Коди чорнильних флаконів відрізняються залежно від країни. Щоб отримати правильні коди для вашого регіону, зверніться до служби підтримки компанії Epson.
- ❏ Незважаючи на те, що чорнильні флакони можуть містити перероблені матеріали, це жодним чином не впливає на функціонування чи продуктивність принтера.
- ❏ Технічні характеристики та зовнішній вигляд чорнильних флаконів можуть змінюватися без попередження про покращення.

#### **Для Європи**

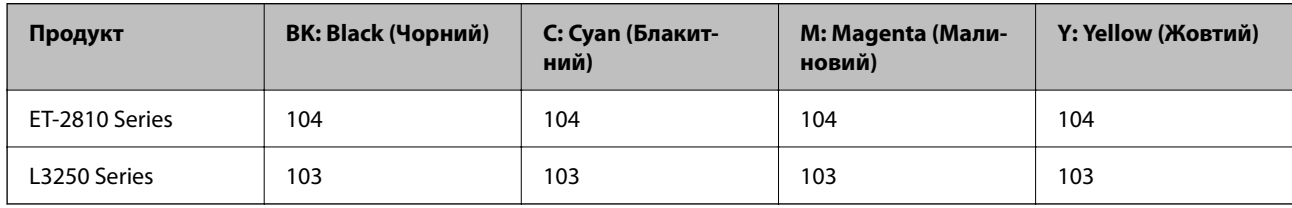

#### *Примітка.*

Щоб дізнатися про ресурс флаконів чорнил Epson, перейдіть за вказаною нижче веб-адресою.

<http://www.epson.eu/pageyield>

#### <span id="page-173-0"></span>**For Australia and New Zealand**

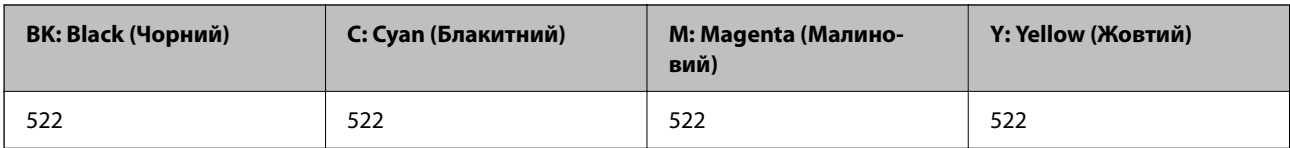

**Для Азії**

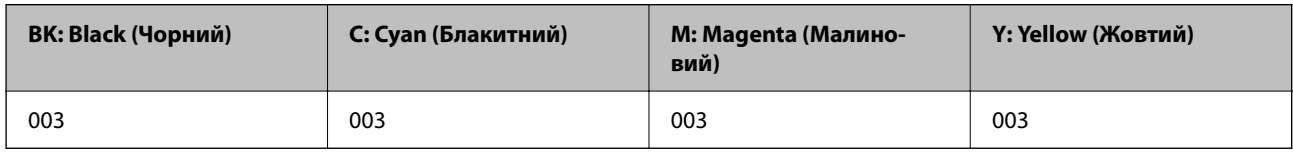

# **Інформація про програмне забезпечення**

У цьому розділі представлено мережеві сервіси та програмні продукти, які доступні для вашого принтера на веб-сайті Epson.

# **Програмне забезпечення для друку**

# **Програма для друку з комп'ютера (Windows)**

Драйвер принтера керує принтером відповідно до команд із інших програм. Внесення налаштувань у драйвері принтера дозволяє досягнути найкращих результатів друку. Ви також можете перевіряти статус принтера або підтримувати його в найкращому робочому стані за допомогою утиліти драйвера принтера.

#### *Примітка.*

Можна змінити мову драйвера принтера. У налаштуваннях *Мова* на вкладці *Сервіс* виберіть потрібну мову.

#### **Доступ до драйвера принтера з програм**

Щоб внести налаштування, які стосуватимуться тільки цієї програми, увійдіть просто з цієї програми.

Виберіть **Друк** або **Параметри друку** з меню **Файл**. Виберіть принтер та клацніть **Параметри** або **Властивості**.

#### *Примітка.*

Дії можуть відрізнятися в залежності від програми. Докладнішу інформацію див. в електронній довідці програми.

#### **Доступ до драйвера принтера з панелі керування**

Для налаштування параметрів, які будуть застосовуватися до всіх програм, отримайте доступ з панелі керування.

❏ Windows 10/Windows Server 2019/Windows Server 2016

Натисніть кнопку «Пуск» та виберіть **Система Windows** > **Панель керування** > **Переглянути принтери та пристрої** у меню **Устаткування та звук**. Правою кнопкою миші клацніть на принтері або натисніть та утримуйте її та виберіть **Настройки друку**.

❏ Windows 8.1/Windows 8/Windows Server 2012 R2/Windows Server 2012

Виберіть **Робочий стіл** > **Налаштування** > **Панель керування** > **Переглянути принтери та пристрої** у меню **Устаткування та звук**. Правою кнопкою миші клацніть на принтері або натисніть та утримуйте її та виберіть **Настройки друку**.

❏ Windows 7/Windows Server 2008 R2

Натисніть кнопку «Пуск» та виберіть **Панель керування** > **Переглянути принтери та пристрої** у меню **Устаткування та звук**. Потім, клацнувши праву кнопку миші, виберіть **Настройки друку**.

❏ Windows Vista/Windows Server 2008

Натисніть кнопку «Пуск» та виберіть **Панель керування** > **Принтери** у меню **Устаткування та звук**. Потім, клацнувши праву кнопку миші, виберіть **Настройки друку**.

❏ Windows XP/Windows Server 2003 R2/Windows Server 2003

Натисніть кнопку «Пуск» та виберіть **Панель керування** > **Принтери та інше устаткування** > **Принтери та факси**. Потім, клацнувши праву кнопку миші, виберіть **Настройки друку**.

#### **Доступ до драйвера принтера через піктограму принтера на панелі завдань**

Піктограма принтера на панелі завдань робочого стола — це ярлик, який дозволяє швидко відкрити драйвер принтера.

Якщо натиснути на піктограму принтера і вибрати **Параметри принтера**, можна відкрити те саме вікно з налаштуваннями принтера, що вказане на панелі керування. Двічі клацнувши на цій піктограмі, можна перевірити стан принтера.

#### *Примітка.*

Якщо драйвер принтера не відображається на панелі завдань, увійдіть у вікно драйвера принтера, натисніть *Контрольовані параметри* у вкладці *Сервіс*, а тоді виберіть *Зареєструйте значок ярлика на панелі задач*.

#### **Запуск утиліти**

Відкрийте вікно драйвера принтера. Клацніть на вкладку **Сервіс**.

#### *Робочі налаштування для драйвера принтера з Windows*

Можна внести налаштування, такі як запуск **EPSON Status Monitor 3**.

- 1. Відкрийте вікно драйвера принтера.
- 2. Клацніть **Розширені параметри** на вкладці **Сервіс**.
- 3. Виконайте необхідні налаштування та клацніть **OK**.

Для докладнішої інформації щодо елементів налаштувань див. електронну довідку.

#### **Пов'язані відомості**

& [«Програма для друку з комп'ютера \(Windows\)» на сторінці 174](#page-173-0)

# **Програма для друку з комп'ютера (Mac OS)**

Драйвер принтера керує принтером відповідно до команд із інших програм. Внесення налаштувань у драйвері принтера дозволяє досягнути найкращих результатів друку. Ви також можете перевіряти статус принтера або підтримувати його в найкращому робочому стані за допомогою утиліти драйвера принтера.

#### **Доступ до драйвера принтера з програм**

Клацніть **Параметри сторінки** або **Друк** у меню **Файл** вашої програми. Щоб розширити вікно друку,

натисніть **Показати деталі** (або  $\nabla$ ).

#### *Примітка.*

У залежності від програми, що використовується, пункт *Параметри сторінки* може не відображатися у меню *Файл*, тому дії, що приводять до відкриття екрана друку, можуть відрізнятися. Докладніше див. довідку програми.

#### **Запуск утиліти**

Виберіть пункт **Параметри системи** з меню Apple > **Принтери та сканери** (або **Друк і сканування**, **Друк і факс**), після чого виберіть принтер. Клацніть **Параметри та матеріали** > **Утиліта** > **Відкрити утиліту принтера**.

#### *Посібник до драйвера принтера для Mac OS*

#### **Epson Printer Utility**

Можна запустити функцію обслуговування, наприклад, перевірку сопел або очищення друкувальної головки, а увімкнувши програму **EPSON Status Monitor**, ви зможете перевірити стан принтера та інформацію про помилки.

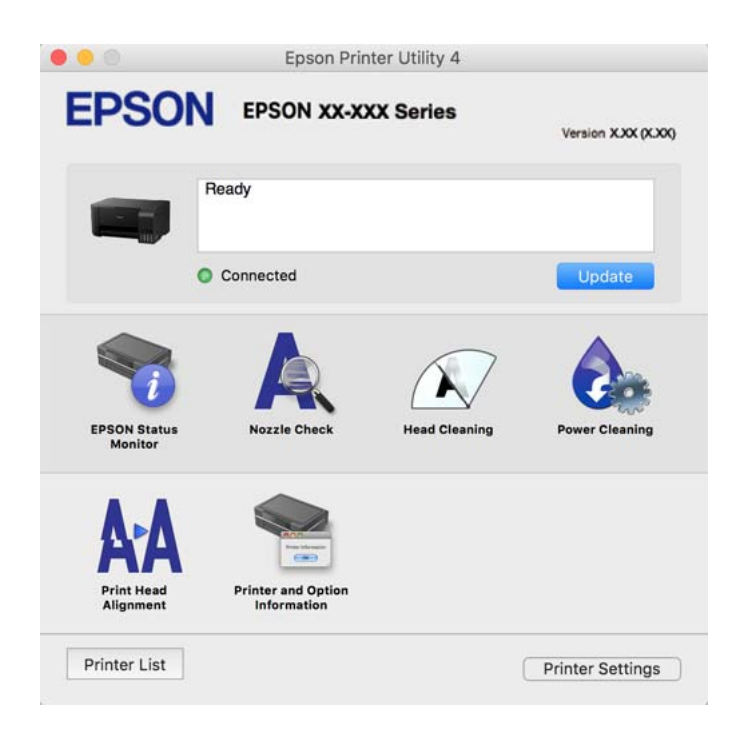

#### *Доступ до вікна робочих налаштувань драйвера принтера в Mac OS*

Виберіть пункт **Параметри системи** з меню Apple > **Принтери та сканери** (або **Друк і сканування**, **Друк і факс**), після чого виберіть принтер. Натисніть **Параметри та забезпечення** > **Додаткові параметри** (або **Драйвер**).

# **Програма для швидкого та легкого друку з комп'ютера (Epson Photo+)**

Epson Photo+ — це програма, яка дає змогу легко друкувати фотографії з різними макетами. Можна виконати корекцію зображення та налаштувати позицію, переглядаючи попередній документ. Прикрасити зображення можна додаванням тексту і штампів, де ви забажаєте. Під час друку на оригінальному фотопапері Epson продуктивність чорнила максимально збільшується, створюючи прекрасну обробку з відмінним забарвленням.

Докладнішу інформацію див. в електронній довідці програми.

#### *Примітка.*

- ❏ Операційні системи Windows Server не підтримуються.
- ❏ Щоб використовувати цю програму, потрібно встановити драйвер принтера.

#### **Початок роботи у Windows**

❏ Windows 10

Натисніть кнопку «Пуск» і виберіть **Epson Software** > **Epson Photo+**.

❏ Windows 8.1/Windows 8

Введіть назву програми у пошуковому елементі та виберіть відображену піктограму.

❏ Windows 7/Windows Vista/Windows XP

Натисніть кнопку «Пуск» і виберіть **Усі програми** або **Програми** > **Epson Software** > **Epson Photo+**.

#### **Початок роботи у Mac OS**

Виберіть **Перейти** > **Програми** > **Epson Software** > **Epson Photo+**.

#### **Пов'язані відомості**

& [«Установлення програм окремо» на сторінці 81](#page-80-0)

# **Програма для легкої роботи принтера зі смарт-пристрою (Epson Smart Panel)**

Epson Smart Panel — це програма, яка дозволяє легко виконувати операції на принтері, зокрема друкувати, копіювати чи сканувати зі смарт-пристроїв, таких як смартфони та планшети. Ви можете підключати принтер і смарт-пристрій через бездротову мережу, перевіряти рівень чорнил і стан принтера, а також знаходити рішення в разі помилок. Ви також легко можете копіювати, зареєструвавши улюблену копію.

Знайдіть і встановіть Epson Smart Panel з App Store або Google Play.

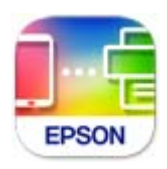

## **Програма для легкого друку з програм на Android (Epson Print Enabler)**

Epson Print Enabler — це програма, яка дає змогу здійснювати безпровідний друк документів, повідомлень електронної пошти, фотографій і веб-сторінок безпосередньо зі смартфона або планшета на Android

<span id="page-177-0"></span>(Android v4.4 або новішої версії). За кілька торкань ваш пристрій на Android віднайде принтер Epson, який підключено до тієї ж безпровідної мережі.

Знайти і встановити Epson Print Enabler можна на Google Play.

# **Програмне забезпечення для сканування**

## **Програма для сканування за допомогою комп'ютера (Epson ScanSmart)**

Ця програма дає змогу легко сканувати документи та фотографії, після чого зберігати скановані зображенні, виконавши прості кроки.

Детальнішу інформацію про використання функцій див. у довідці Epson ScanSmart.

#### **Початок роботи у Windows**

❏ Windows 10

Натисніть кнопку «Пуск», а тоді виберіть **Epson Software** > **Epson ScanSmart**.

❏ Windows 8.1/Windows 8

Введіть назву програми у пошуковому елементі та виберіть відображену піктограму.

❏ Windows 7

Клацніть кнопку «Пуск», а тоді виберіть **Усі програми** > **Epson Software** > **Epson ScanSmart**.

#### **Початок роботи у Mac OS**

Виберіть **Перейти** > **Програми** > **Epson Software** > **Epson ScanSmart**.

# **Програмне забезпечення для створення пакетів**

# **Application for Creating Driver Packages (EpsonNet SetupManager)**

EpsonNet SetupManager є програмним забезпечення зі створення пакету для простого встановлення принтера, як-от драйвера принтера, встановлення EPSON Status Monitor та створення порту принтера. Це програмне забезпечення дає змогу створювати пакети унікального програмного забезпечення та розподіляти його поміж групами.

Докладніше див. ваш регіональний веб-сайт Epson.

[http://www.epson.com](http://www.epson.com/)

# **Програмне забезпечення для виконання налаштувань**

## **Програма для налаштування операцій принтера (Web Config)**

Web Config — це програма, яка працює у веб-браузері, такому як Internet Explorer та Safari, встановленому на комп'ютері чи смарт-пристрої. Можна підтвердити стан пристрою або змінити мережеву службу та

налаштування принтера. Щоб використовувати Web Config, підключіть принтер і комп'ютер чи пристрій до однієї бездротової мережі.

Підтримуються вказані нижче веб-переглядачі.

Microsoft Edge, Internet Explorer 8 або новішої версії, Firefox\*, Chrome\*, Safari\*

Використовуйте найновішу версію.

#### *Примітка.*

Початкове значення пароля адміністратора Web Config є серійним номером продукту. Серійний номер продукту знаходиться на етикетці принтера.

#### *Запуск функції Web Config у веб-браузері*

1. Перевірте IP-адресу принтера.

Виберіть піктограму мережі на головному екрані принтера, після чого виберіть активний спосіб підключення, щоб підтвердити IP-адресу принтера.

#### *Примітка.*

Також IP-адресу можна перевірити, надрукувавши звіт про мережеве з'єднання.

2. Запустіть веб-браузер із комп'ютера або смарт-пристрою та введіть IP-адресу принтера.

Формат:

IPv4: http://IP-адреса принтера/

IPv6: http://[IP-адреса принтера]/

Приклади:

IPv4: http://192.168.100.201/

IPv6: http://[2001:db8::1000:1]/

#### *Примітка.*

Під час використання смарт-пристрою можна також запустити функцію Web Config на екрані інформації про продукт програми Epson Smart Panel.

Оскільки у принтері під час доступу до HTTPS використовується цифровий сертифікат із власним підписом, під час запуску Web Config у браузері з'являється повідомлення; повідомлення не свідчить про проблему, тому його можна сміливо ігнорувати.

#### **Пов'язані відомості**

& [«Друк звіту про мережеве з'єднання» на сторінці 161](#page-160-0)

#### *Запуск Web Config у Windows*

Під час підключення комп'ютера до принтера за допомогою WSD, дотримуйтеся перелічених нижче вказівок щоб запустити Web Config.

- 1. Відкрийте список принтерів на комп'ютері.
	- ❏ Windows 10

Натисніть кнопку «Пуск» та виберіть **Система Windows** > **Панель керування** > **Переглянути принтери та пристрої** у меню **Устаткування та звук**.

❏ Windows 8.1/Windows 8

Виберіть **Робочий стіл** > **Налаштування** > **Панель керування** > **Переглянути принтери та пристрої** у меню **Устаткування та звук** (або **Устаткування**).

❏ Windows 7

Натисніть кнопку «Пуск» та виберіть **Панель керування** > **Переглянути принтери та пристрої** у меню **Устаткування та звук**.

❏ Windows Vista

Натисніть кнопку «Пуск» та виберіть **Панель керування** > **Принтери** у меню **Устаткування та звук**.

- 2. Правою кнопкою миші клацніть на принтері та виберіть **Властивості**.
- 3. Виберіть вкладку **Веб-служба** і натисніть URL-адресу.

Оскільки у принтері під час доступу до HTTPS використовується цифровий сертифікат із власним підписом, під час запуску Web Config у браузері з'являється повідомлення; повідомлення не свідчить про проблему, тому його можна сміливо ігнорувати.

#### *Запуск Web Config у Mac OS*

- 1. Виберіть пункт **Параметри системи** з меню Apple > **Принтери та сканери** (або **Друк і сканування**, **Друк і факс**), після чого виберіть принтер.
- 2. Клацніть **Параметри та забезпечення** > **Показати веб-сторінку принтера**.

Оскільки у принтері під час доступу до HTTPS використовується цифровий сертифікат із власним підписом, під час запуску Web Config у браузері з'являється повідомлення; повідомлення не свідчить про проблему, тому його можна сміливо ігнорувати.

#### **Програма для налаштування пристрою в мережі (EpsonNet Config)**

EpsonNet Config — це програма, що дозволяє встановити адреси мережних інтерфейсів та протоколів. Див. подробиці в посібнику з використання EpsonNet Config або довідці програми.

#### **Початок роботи у Windows**

❏ Windows 10/Windows Server 2019/Windows Server 2016

Натисніть кнопку «Пуск», а тоді виберіть **EpsonNet** > **EpsonNet Config**.

❏ Windows 8.1/Windows 8/Windows Server 2012 R2/Windows Server 2012

Введіть назву програми у пошуковому елементі та виберіть відображену піктограму.

❏ Windows 7/Windows Vista/Windows XP/Windows Server 2008 R2/Windows Server 2008/Windows Server 2003 R2/Windows Server 2003

Натисніть кнопку «Пуск», оберіть **Всі програми** (або **Програми**) > **EpsonNet** > **EpsonNet Config SE** > **EpsonNet Config**.

#### **Початок роботи у Mac OS**

**Перейти** > **Програми** > **Epson Software** > **EpsonNet** > **EpsonNet Config SE** > **EpsonNet Config**.
#### <span id="page-180-0"></span>**Пов'язані відомості**

& [«Установлення програм окремо» на сторінці 81](#page-80-0)

## **Програмне забезпечення для оновлення**

### **Програма для оновлення програмного забезпечення та мікропрограми (EPSON Software Updater)**

EPSON Software Updater — це програма, що встановлює нове програмне забезпечення та оновлює мікропрограму по Інтернету. Якщо інформацію про оновлення потрібно перевіряти регулярно, можна налаштувати інтервал перевірки оновлень у налаштуваннях автоматичного оновлення EPSON Software Updater.

#### *Примітка.*

Операційні системи Windows Server не підтримуються.

#### **Початок роботи у Windows**

❏ Windows 10

Натисніть кнопку «Пуск», а тоді виберіть **Epson Software** > **EPSON Software Updater**.

❏ Windows 8.1/Windows 8

Введіть назву програми у пошуковому елементі та виберіть відображену піктограму.

❏ Windows 7/Windows Vista/Windows XP

Натисніть кнопку «Пуск», після чого виберіть **Усі програми** або **Програми** > **Epson Software** > **EPSON Software Updater**.

#### *Примітка.*

Можете також запустити EPSON Software Updater, натиснувши піктограму принтера на панелі завдань, а тоді вибравши *Оновлення програмного забезпечення*.

#### **Початок роботи у Mac OS**

Виберіть **Перейти** > **Програми** > **Epson Software** > **EPSON Software Updater**.

#### **Пов'язані відомості**

& [«Установлення програм окремо» на сторінці 81](#page-80-0)

# **Технічні характеристики виробу**

## **Технічні характеристики принтера**

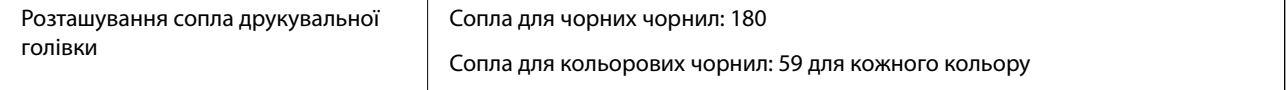

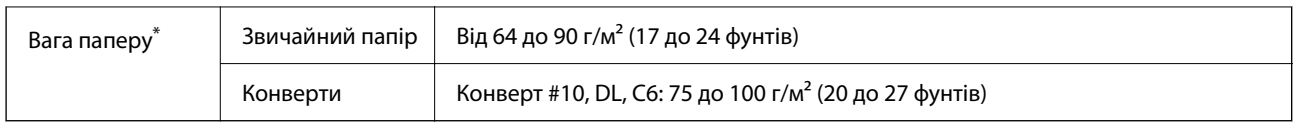

\* Навіть якщо товщина паперу перебуває в межах цього діапазону, папір може не подаватися у принтер або може знизитися якість друку залежно від властивостей або якості паперу.

## **Площа друку**

#### *Площа друку для окремих аркушів*

Якість друку може погіршитися на затінених ділянках у зв'язку з механізмом друку.

#### **Друк із полями**

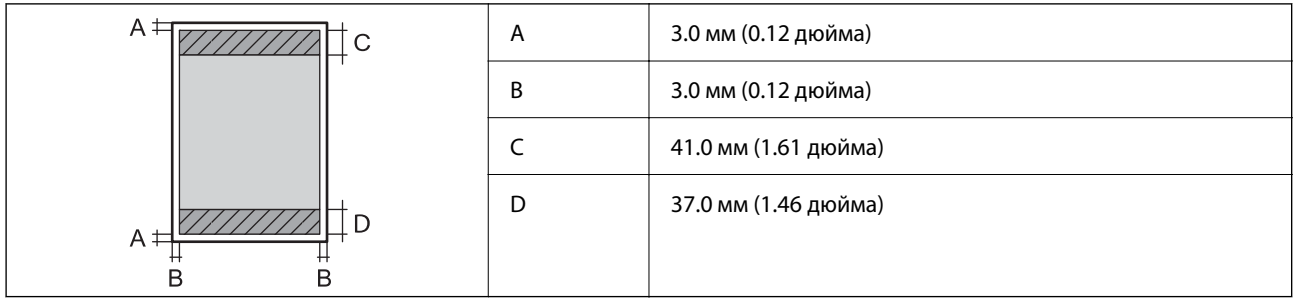

#### **Друк без полів**

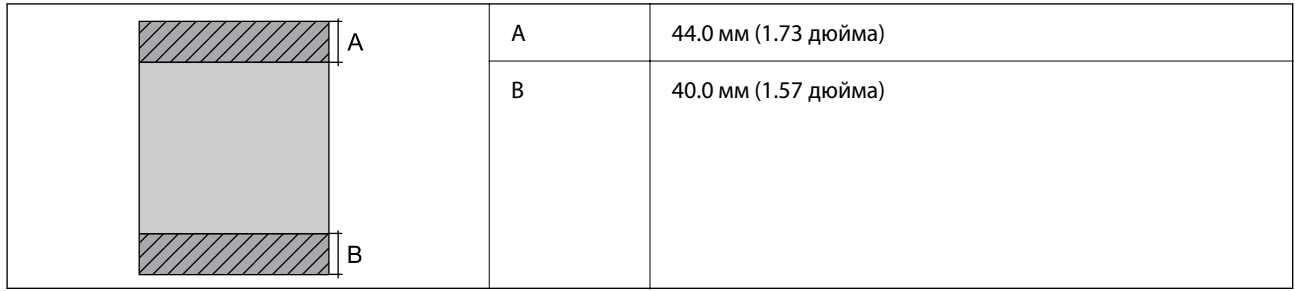

#### *Площа друку для конвертів*

Якість друку може погіршитися на затінених ділянках у зв'язку з механізмом друку.

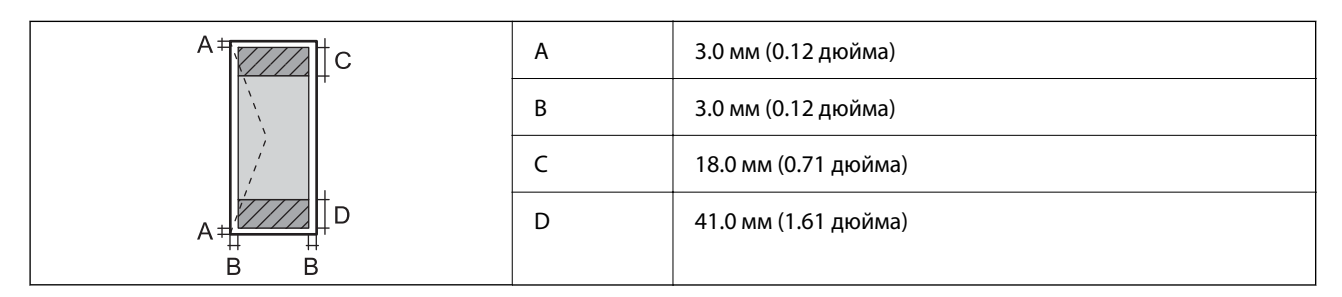

# <span id="page-182-0"></span>**Технічні характеристики сканера**

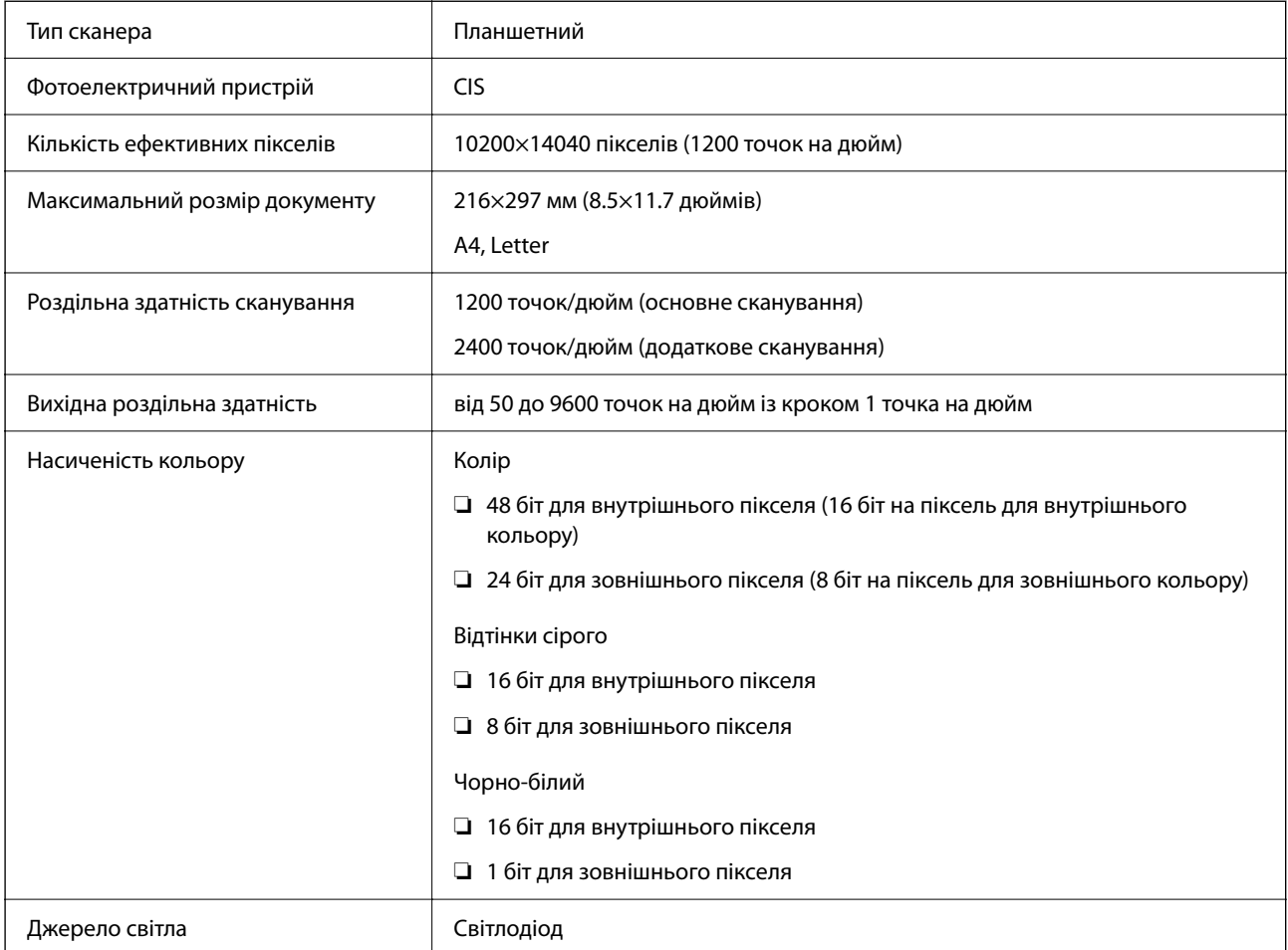

# **Характеристики інтерфейсу**

Для комп'ютера Високошвидкісний USB-порт

\* Кабелі USB 3.0 не підтримуються.

# **Технічні характеристики мережі**

# **Технічні характеристики Wi-Fi**

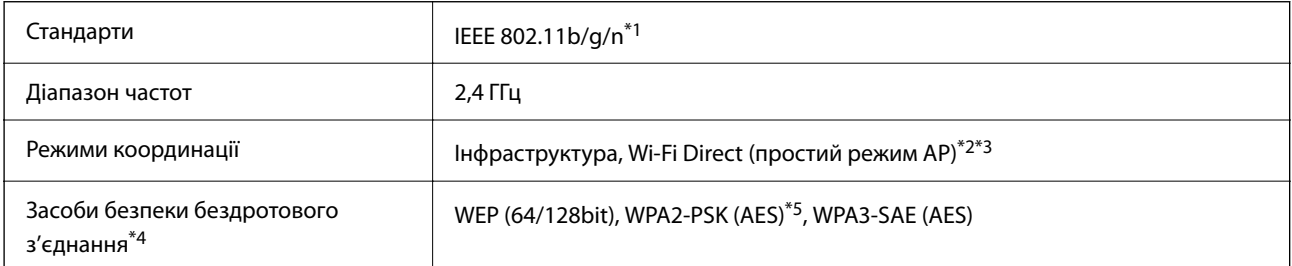

- \*1 Стандарт доступний IEEE 802.11n тільки для HT20.
- \*2 Не підтримується для IEEE 802.11b.
- \*3 Простий режим AP сумісний із Wi-Fi-підключенням (інфраструктурою).
- \*4 Wi-Fi Direct підтримує тільки WPA2-PSK (AES).
- \*5 Сумісний з протоколом WPA2, підтримка протоколів WPA/WPA2 Personal.

# **Функції мережі та IPv4/IPv6**

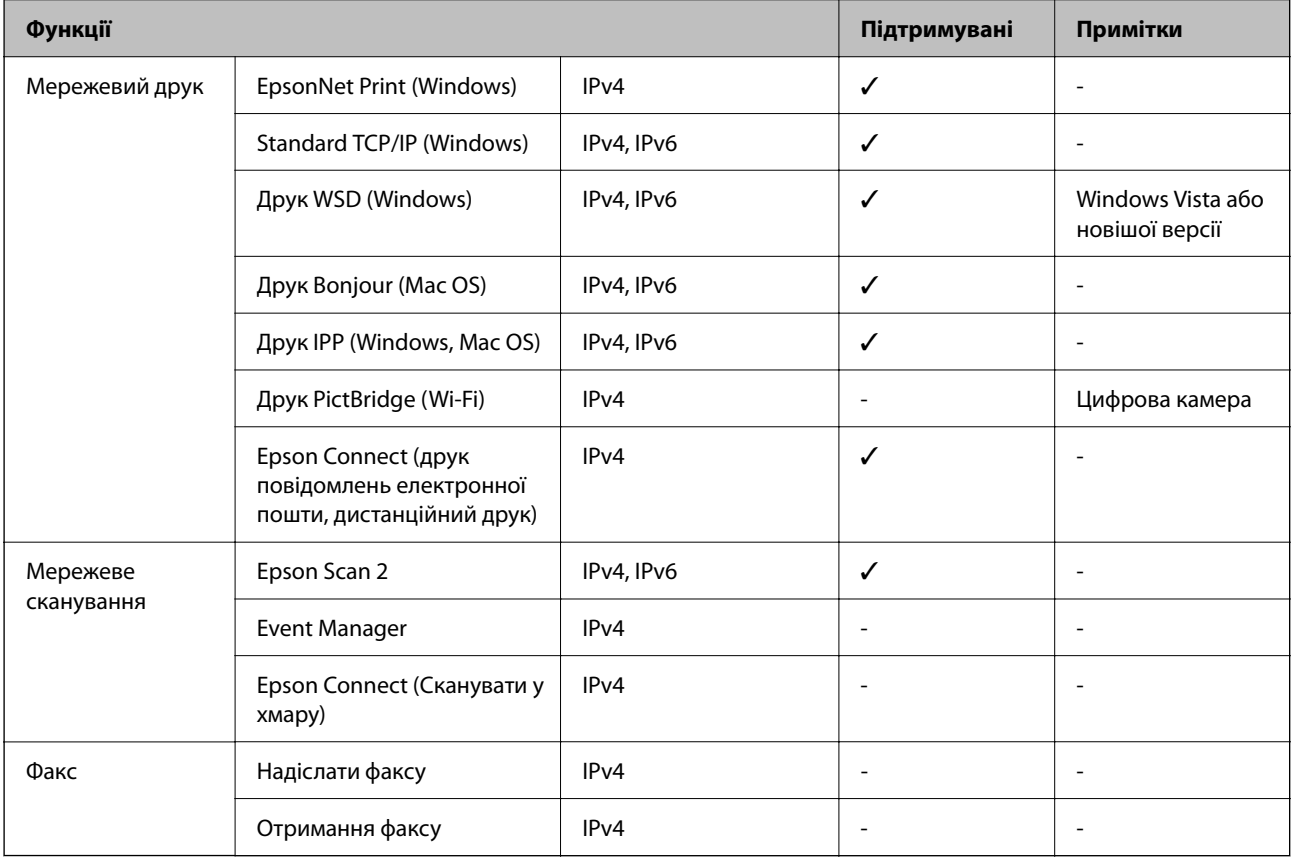

# **Протокол захисту**

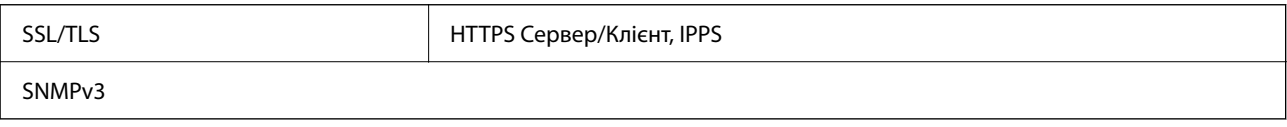

# **Розміри**

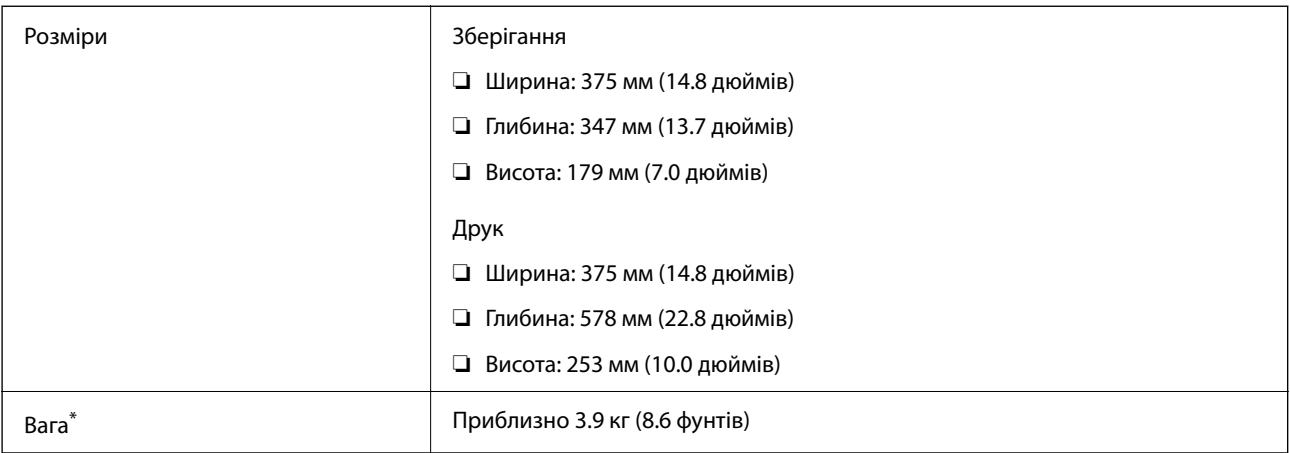

\* Без чорнил та кабелю живлення.

# **Характеристики живлення**

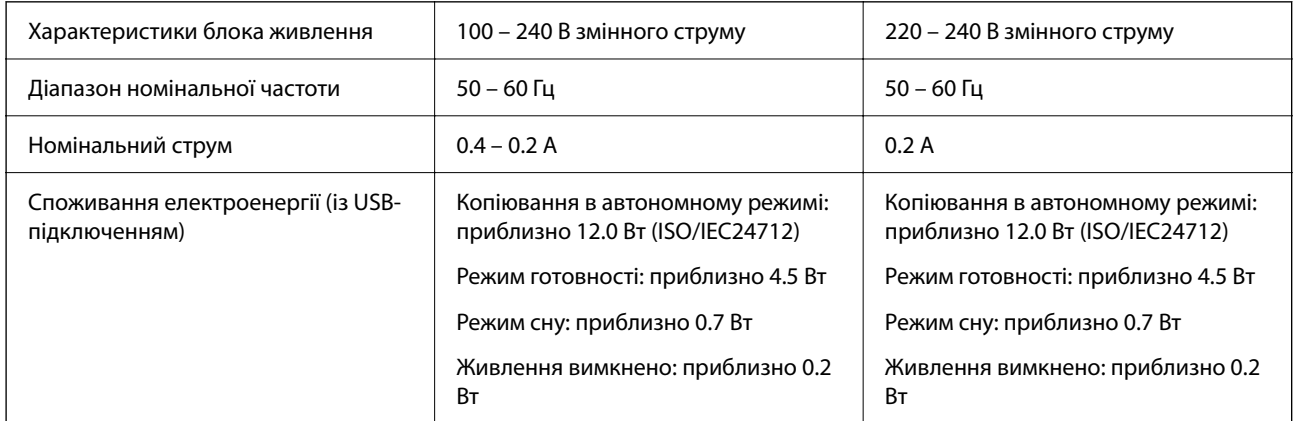

#### *Примітка.*

 $\Box$  Щоб дізнатися напругу, див. етикетку на принтері.

 $\Box$  Для користувачів із Європи — див. подробиці щодо енергоспоживання на веб-сайті.

<http://www.epson.eu/energy-consumption>

# **Технічні характеристики навколишнього середовища**

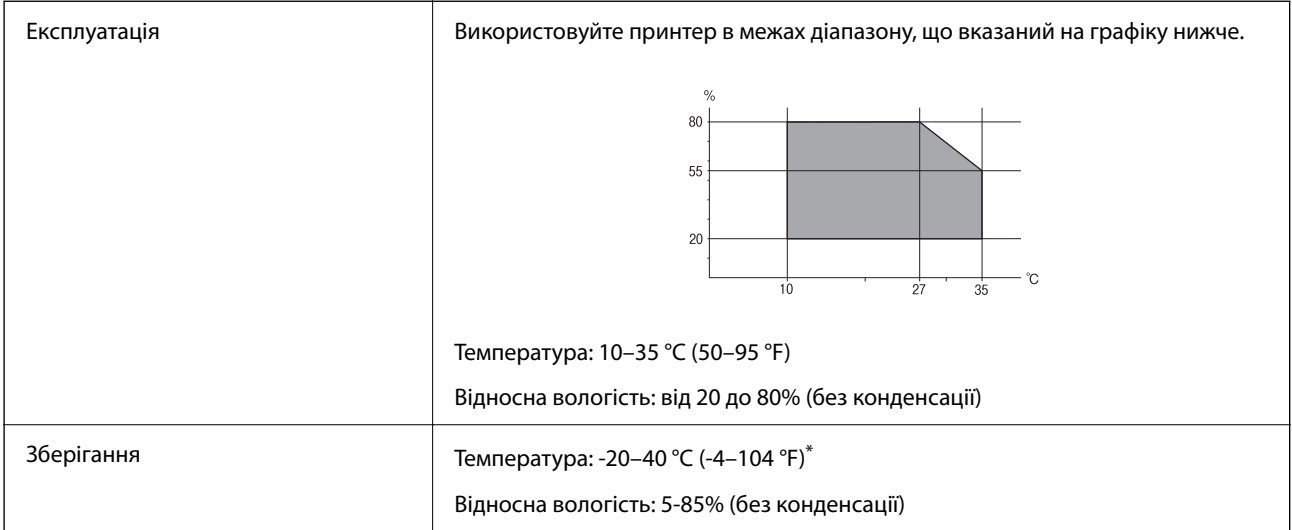

Протягом одного місяця можна зберігати за температури 40 °C (104 °F).

## **Умови експлуатації чорнильних флаконів**

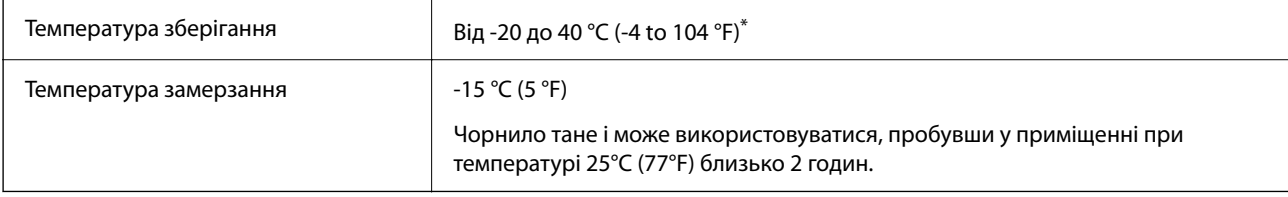

\* Протягом одного місяця можна зберігати за температури 40 °C (104 °F).

# **Системні вимоги**

❏ Windows

Windows Vista, Windows 7, Windows 8/8.1, Windows 10 або новішої версії (32-розрядна, 64-розрядна)

Windows XP SP3 (32-розрядна)

Windows XP Professional x64 Edition SP2

Windows Server 2003 (SP2) або новішої версії

❏ Mac OS

Mac OS X v10.6.8 або новішої версії

#### *Примітка.*

❏ Mac OS можуть не підтримувати певні програми або функції.

❏ Файлова система UNIX (UFS) для Mac OS не підтримується.

# <span id="page-186-0"></span>**Нормативна інформація**

# **Стандарти й схвалення**

### **Стандарти та сертифікати для моделі у Європі**

Заява для користувачів у ЄС

Цим повідомленням Seiko Epson Corporation заявляє, що вказана нижче модель радіообладнання відповідає Директиві 2014/53/EU. Повний текст декларації про відповідність ЄС доступний на вказаному нижче веб-сайті.

<http://www.epson.eu/conformity>

#### C634H

Лише для використання у країнах: Ірландія, Великобританія, Австрія, Німеччина, Ліхтенштейн, Швейцарія, Франція, Бельгія, Люксембург, Нідерланди, Італія, Португалія, Іспанія, Данія, Фінляндія, Норвегія, Швеція, Ісландія, Хорватія, Кіпр, Греція, Словенія, Мальта, Болгарія, Чехія, Естонія, Угорщина, Латвія, Литва, Польща, Румунія та Словаччина.

Корпорація Epson не несе відповідальності за порушення правил безпеки внаслідок внесення несанкціонованих змін до продукції.

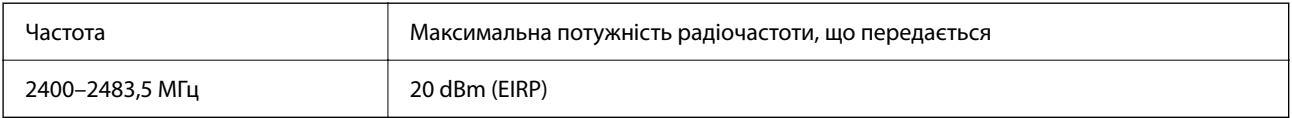

# $\epsilon$

#### **Для користувачів в Україні**

#### **Спрощена декларація відповідності для Принтер багатофункціональний**

СПРОЩЕНА ДЕКЛАРАЦІЯ

про відповідність

Спрощена декларація про відповідність, зазначена в пункті 29 Технічного регламенту радіообладнання, повинна бути представлена таким чином:

справжнім "СЕЙКО ЕПСОН КОРПОРЕЙШН" заявляє, що Принтер багатофункціональний відповідає Технічному регламенту радіообладнання;

повний текст декларації про відповідність доступний на веб-сайті за такою адресою: <http://epson.ua/conformity>

## **Стандарти та сертифікати для моделі в Австралії**

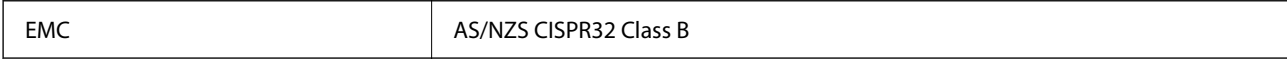

Цим корпорація Epson засвідчує, що вказані нижче моделі обладнання відповідають вимогам та іншим відповідним положенням стандарту AS/NZS4268:

#### C634H

Корпорація Epson не несе відповідальності за порушення правил безпеки внаслідок внесення несанкціонованих змін до продукції.

# **Обмеження на копіювання**

Дотримуйтесь наступних обмежень для забезпечення відповідального та законного використання принтера.

Копіювання перелічених нижче документів заборонено законом:

- ❏ банкноти, гроші, видані урядом ринкові цінні папери, урядові облігації та цінні папери, видані муніципалітетом
- ❏ Непогашені поштові марки, поштові листівки з непогашеними марками та інші офіційні поштові документи, які можна надіслати поштою
- ❏ Видані урядом гербові марки та законно видані цінні папери

Будьте обережними під час копіювання наступних документів:

- ❏ Приватні ринкові цінні папери (сертифікати акцій, соло-векселі, які можна передавати, чеки тощо), місячні проїзні документи, пільгові квитки тощо.
- ❏ Паспорти, водійські права, сертифікати відповідності, перепустки, продовольчі талони, квитки тощо.

#### *Примітка.*

Копіювання цих документів може бути заборонене законом.

Відповідальне використання матеріалів, захищених авторськими правами:

Копіювання за допомогою принтерів матеріалів, захищених авторськими правами, є неприпустимим і може розцінюватися, як зловживання. Виявляйте відповідальність і пошану, отримуючи дозвіл на копіювання опублікованих матеріалів у власника авторських прав, або дійте за порадою досвідченого юриста.

# <span id="page-188-0"></span>**Джерела довідкової інформації**

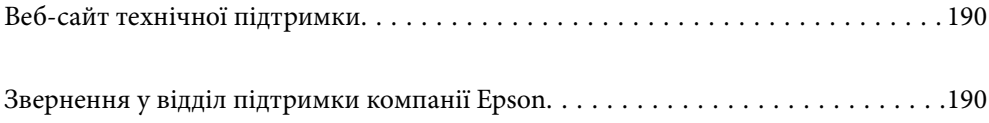

# <span id="page-189-0"></span>**Веб-сайт технічної підтримки**

Якщо вам необхідна додаткова інформація, дивіться веб-сайт технічної підтримки компанії Epson. Оберіть свою країну чи регіон, або перейдіть у відділ підтримки на локальному веб-сайті компанії Epson. На сайті доступна інформація про останні драйвери, FAQ, посібники або інші файли для завантаження.

#### <http://support.epson.net/>

#### <http://www.epson.eu/support> (Європа)

Якщо виріб компанії Epson не працює належним чином, і вирішити проблему не вдається, зверніться за допомогою у службу підтримки компанії Epson.

# **Звернення у відділ підтримки компанії Epson**

# **Перш ніж звертатися до Epson**

Якщо пристрій Epson несправний і ви не можете вирішити проблему самостійно за допомогою інформації про усунення несправностей, поданої у посібниках до пристрою, зверніться по допомогу до служби обслуговування клієнтів Epson. Якщо у поданому нижче списку немає служби підтримки у вашій місцевості Epson, зверніться до дилера, у якого ви придбали цей пристрій.

Служба обслуговування клієнтів Epson зможе значно швидше надати допомогу, якщо отримає від вас перелічену нижче інформацію.

❏ Серійний номер продукту

(Етикетка із серійним номером зазвичай розміщена на задній частині пристрою.)

- ❏ Модель пристрою
- ❏ Версія програмного забезпечення

(Натисніть кнопку **About**, **Version Info** або схожу кнопку у вікні програми.)

- ❏ Виробника та модель вашого комп'ютера
- ❏ Назву та версію операційної системи вашого комп'ютера
- ❏ Назви та версії програм, які ви найчастіше використовуєте для роботи з пристроєм.

#### *Примітка.*

У деяких пристроях налаштування мережі можуть зберігатися в пам'яті пристрою. Ці налаштування можуть бути втрачені внаслідок поломки пристрою або під час його ремонту. Компанія Epson не несе відповідальності за втрату будь-яких даних, а також не зобов'язана виконувати резервне копіювання чи відновлення налаштувань навіть під час гарантійного строку. Компанія Epson рекомендує користувачам самостійно робити резервні копії або нотатки.

# **Підтримка користувачів у Європі**

Контактні дані відділу підтримки компанії Epson див. у документі Pan-European Warranty Document (Загальноєвропейська гарантія).

# **Підтримка користувачів у Тайвані**

За підтримкою й послугами можна звертатися:

#### **Глобальний веб-сайт**

#### [http://www.epson.com.tw](http://www.epson.com.tw/)

Тут можна знайти інформацію про технічні характеристики продуктів, драйвери для завантаження, а також замовити продукти.

#### **Довідковий стіл компанії Epson**

Телефон: +886-2-80242008

Персонал довідкового столу по телефону допоможе вирішити такі питання:

❏ Зробити замовлення продуктів і отримати інформацію про них

❏ Отримати відповіді на запитання про використання продуктів або проблеми, які виникають

❏ Замовити послуги, пов'язані з ремонтом і гарантійним обслуговуванням

#### **Ремонтний сервісний центр:**

#### <http://www.tekcare.com.tw/branchMap.page>

Корпорація TekCare — це авторизований сервісний центр Epson Taiwan Technology & Trading Ltd.

# **Підтримка користувачів в Австралії**

Бажання відділу Epson Australia — надавати клієнтам високоякісні послуги технічної підтримки. Крім документації до цього продукту, інформацію можна отримати із зазначених нижче джерел:

#### **Адреса в Інтернеті**

#### [http://www.epson.com.au](http://www.epson.com.au/)

Отримайте доступ до веб-сторінок Epson Australia. Варто прихопити модем із собою і скористатись нагодою та зайнятись інтернет-серфінгом! На сайті є область завантаження для драйверів, контактні дані компанії Epson, інформація про нові продукти. Крім того, тут можна отримати технічну підтримку (електронною поштою).

#### **Довідковий стіл компанії Epson**

Телефон: 1300-361-054

Довідковий стіл компанії Epson — це остаточна допоміжна служба, куди клієнти можуть звернутися за порадою. Його співробітники можуть допомогти в установці, налаштуванні й експлуатації продукції Epson. Продавці-консультанти довідкового столу надають літературу про нові продукти Epson та дають поради щодо місцезнаходження найближчих дилерів і сервісних пунктів. Також там можна отримати відповідь на різноманітні питання.

Перш ніж звернутися до довідкового столу, рекомендуємо підготувати всю потрібну інформацію. Чим більше інформації ви підготуєте, тим швидше отримаєте допомогу у вирішенні проблеми. Ця інформація включає в себе документацію до продукту Epson, відомості про тип комп'ютера, операційної системи, прикладних програм, а також будь-які дані, які можуть знадобитися.

#### **Транспортування продукту**

Компанія Epson рекомендує зберігати упаковку для транспортування у майбутньому. Закріпіть чорнильний картридж стрічкою та зберігайте продукт у вертикальному положенні.

# **Підтримка користувачів у Новій Зеландії**

Бажання відділу Epson Нова Зеландія — надавати клієнтам високоякісні послуги технічної підтримки. Крім документації до цього продукту, інформацію можна отримати із зазначених нижче джерел.

#### **Адреса в Інтернеті**

#### [http://www.epson.co.nz](http://www.epson.co.nz/)

Отримайте доступ до веб-сторінок Epson Нова Зеландія. Варто прихопити модем із собою і скористатись нагодою та зайнятись інтернет-серфінгом! На сайті є область завантаження для драйверів, контактні дані компанії Epson, інформація про нові продукти. Крім того, тут можна отримати технічну підтримку (електронною поштою).

#### **Довідковий стіл компанії Epson**

#### Телефон: 0800 237 766

Довідковий стіл компанії Epson — це остаточна допоміжна служба, куди клієнти можуть звернутися за порадою. Його співробітники можуть допомогти в установці, налаштуванні й експлуатації продукції Epson. Продавці-консультанти довідкового столу надають літературу про нові продукти Epson та дають поради щодо місцезнаходження найближчих дилерів і сервісних пунктів. Також там можна отримати відповідь на різноманітні питання.

Перш ніж звернутися до довідкового столу, рекомендуємо підготувати всю потрібну інформацію. Чим більше інформації ви підготуєте, тим швидше отримаєте допомогу у вирішенні проблеми. Ця інформація включає в себе документацію до продукту Epson, відомості про тип комп'ютера, операційної системи, прикладних програм, а також будь-які дані, які можуть знадобитися.

#### **Транспортування продукту**

Компанія Epson рекомендує зберігати упаковку для транспортування у майбутньому. Закріпіть чорнильний картридж стрічкою та зберігайте продукт у вертикальному положенні.

# **Підтримка користувачів у Сінгапурі**

Дані про джерела інформації, відділи підтримки та сервісні центри компанії Epson, які є в Сінгапурі:

#### **Глобальний веб-сайт**

#### [http://www.epson.com.sg](http://www.epson.com.sg/)

Тут можна знайти інформацію про технічні характеристики, драйвери для завантаження, відповіді на запитання, які часто задаються (FAQ), зробити замовлення або звернутися за технічною підтримкою по електронній пошті.

#### **Довідковий стіл компанії Epson**

Безкоштовний номер: 800-120-5564

Персонал довідкового столу по телефону допоможе вирішити вказані нижче питання.

- <span id="page-192-0"></span>❏ Зробити замовлення продуктів і отримати інформацію про них
- ❏ Отримати відповіді на запитання про використання продуктів або способи вирішення проблем, які виникають
- ❏ Замовити послуги, пов'язані з ремонтом і гарантійним обслуговуванням

## **Підтримка користувачів у Таїланді**

За підтримкою й послугами можна звертатися:

#### **Глобальний веб-сайт**

#### [http://www.epson.co.th](http://www.epson.co.th/)

Тут можна знайти інформацію про технічні характеристики, драйвери для завантаження, відповіді на часті запитання (FAQ) і адресу електронної пошти.

#### **Інформаційний центр компанії Epson**

Телефон: 66-2685-9899

Адреса електронної пошти: support@eth.epson.co.th

Персонал інформаційного центру допоможе вирішити зазначені нижче питання:

❏ Зробити замовлення продуктів і отримати інформацію про них

❏ Отримати відповіді на запитання про використання продуктів або проблеми, які виникають

❏ Замовити послуги, пов'язані з ремонтом і гарантійним обслуговуванням

# **Підтримка користувачів у В'єтнамі**

За підтримкою й послугами можна звертатися:

#### **Сервісний центр Epson**

65 Truong Dinh Street, District 1, Ho Chi Minh City, Vietnam. Телефон (Хошимін): 84-8-3823-9239, 84-8-3825-6234 29 Tue Tinh, Quan Hai Ba Trung, Hanoi City, Vietnam Телефон (Ханой): 84-4-3978-4785, 84-4-3978-4775

# **Підтримка користувачів в Індонезії**

За підтримкою й послугами можна звертатися:

#### **Глобальний веб-сайт**

[http://www.epson.co.id](http://www.epson.co.id/)

- ❏ Інформація про технічні характеристики, драйвери для завантаження
- ❏ Часті запитання (FAQ), замовлення або запитання електронною поштою

#### **Гаряча лінія Epson**

Телефон: +62-1500-766

Факс: +62-21-808-66-799

Персонал гарячої лінії по телефону або факсом надасть допомогу щодо наведених нижче питань.

- ❏ Зробити замовлення продуктів і отримати інформацію про них
- ❏ Технічна підтримка

#### **Сервісний центр Epson**

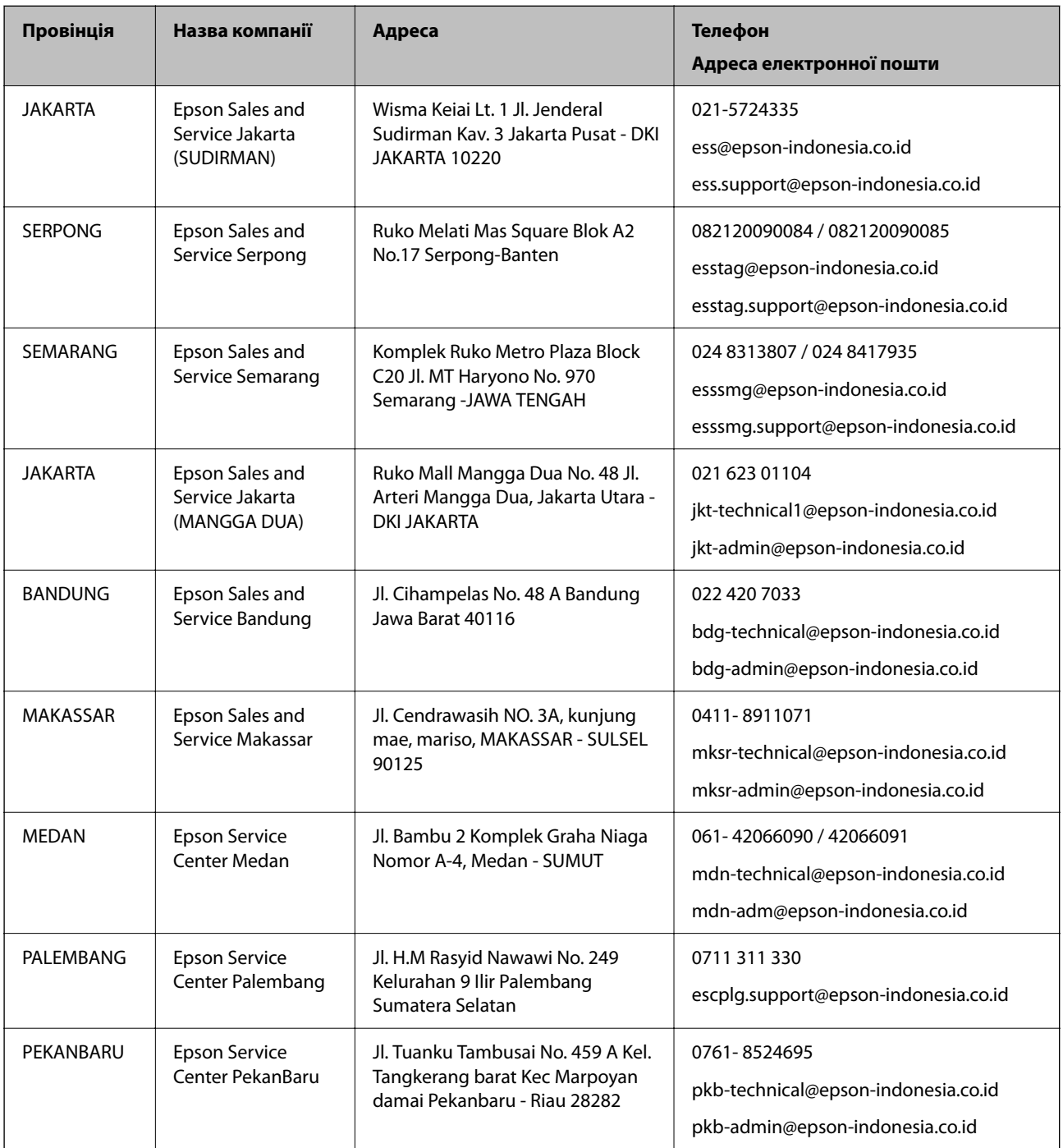

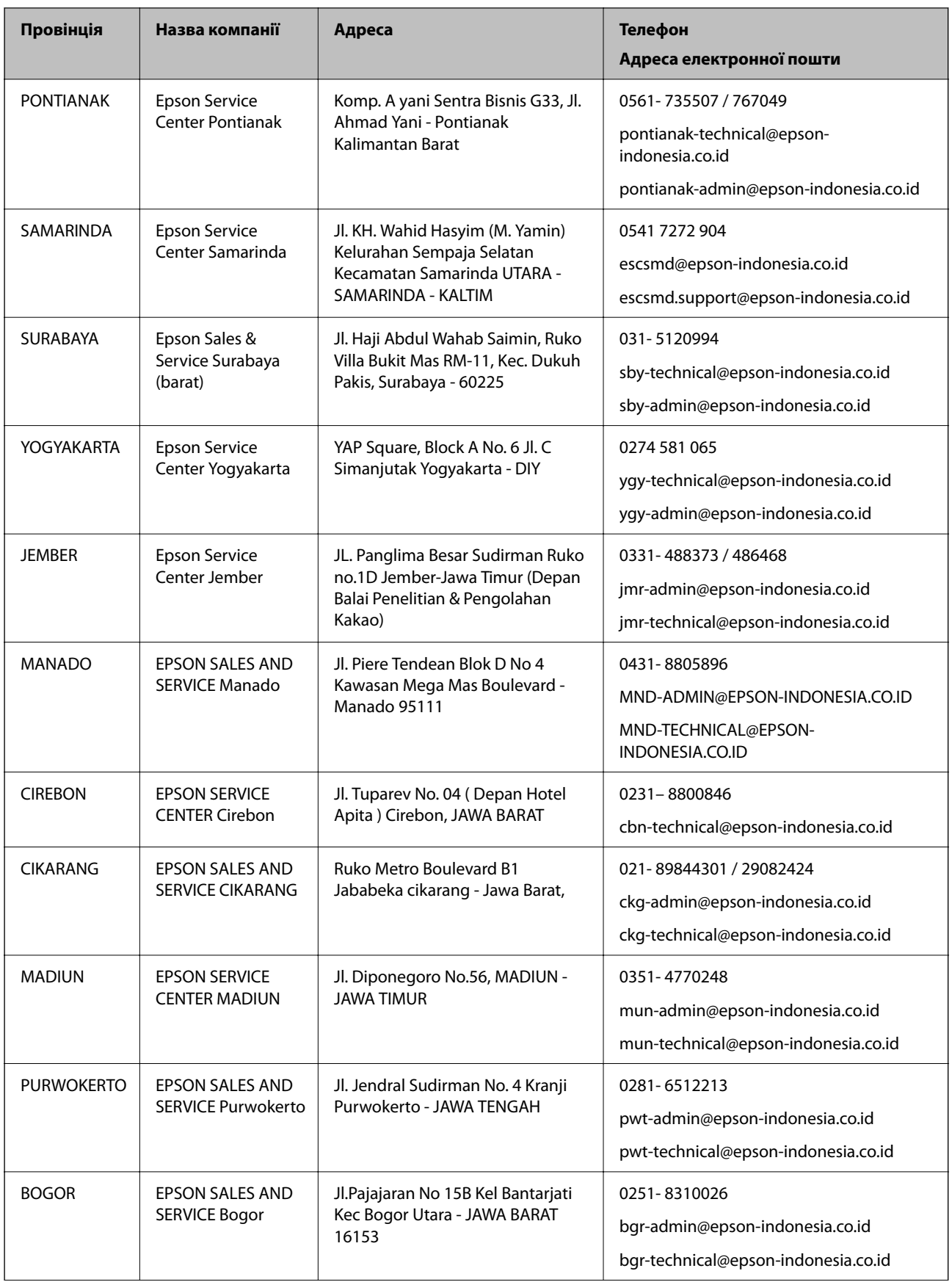

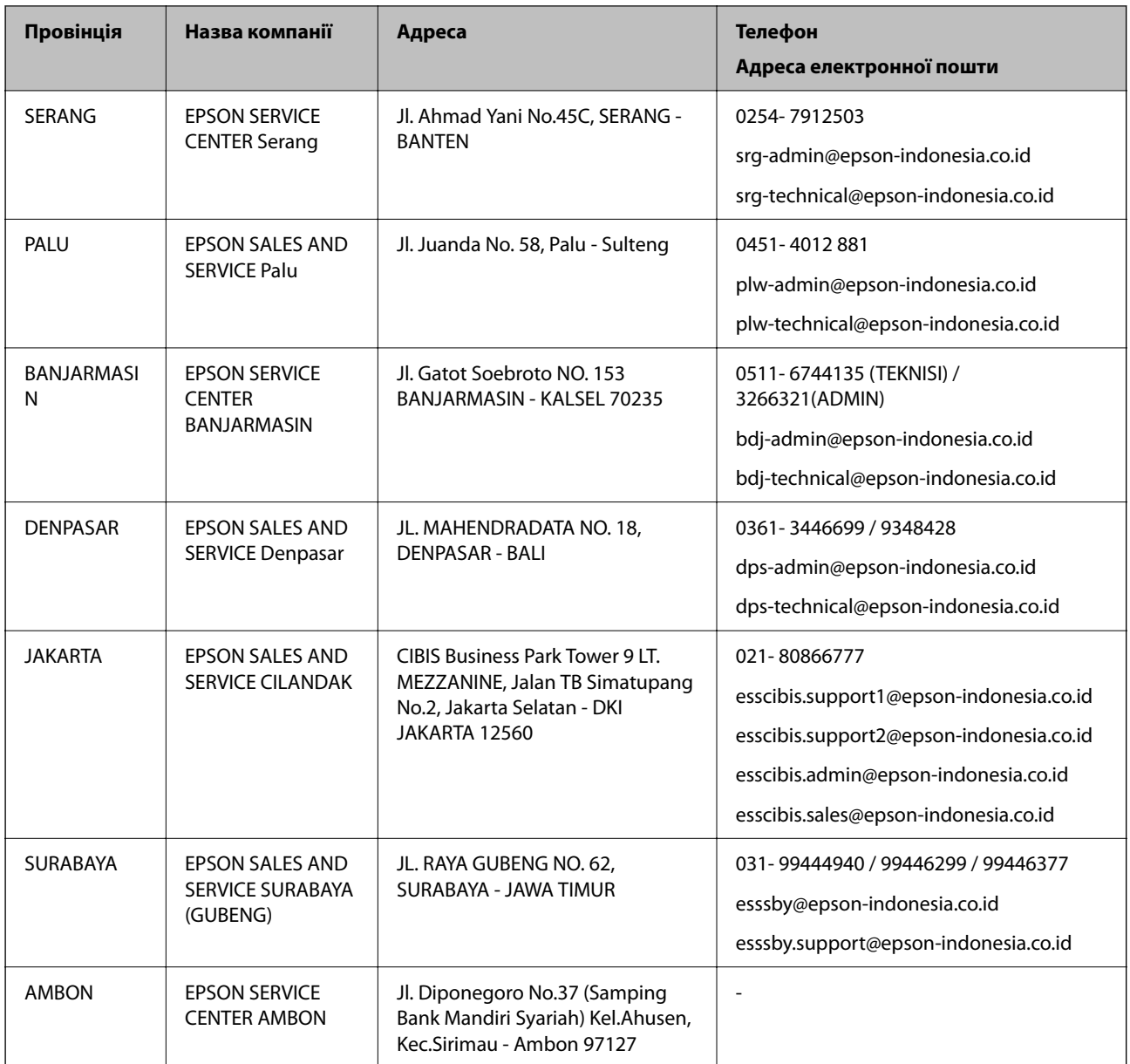

Користувачі з інших міст, не перелічених у цьому списку, можуть зателефонувати на гарячу лінію: 08071137766.

# **Підтримка користувачів у Гонконгу**

У компанії Epson Hong Kong Limited будуть раді користувачам, які звернуться за технічною підтримкою, а також за іншими послугами, які надаються після продажу.

#### **Домашня сторінка в Інтернеті**

#### [http://www.epson.com.hk](http://www.epson.com.hk/)

Компанія Epson Hong Kong розмістила в Інтернеті місцеву домашню сторінку китайською і англійською мовами, де користувачам надається така інформація:

- ❏ Відомості про продукт
- ❏ Відповіді на запитання, які часто задаються (FAQ)

❏ Найновіші версії драйверів до продуктів Epson

#### **Гаряча лінія технічної підтримки**

До технічних спеціалістів компанії можна звернутися за такими номерами телефону й факсу:

Телефон: 852-2827-8911 Факс: 852-2827-4383

# **Підтримка користувачів у Малайзії**

За підтримкою й послугами можна звертатися:

#### **Глобальний веб-сайт**

#### [http://www.epson.com.my](http://www.epson.com.my/)

- ❏ Інформація про технічні характеристики, драйвери для завантаження
- ❏ Часті запитання (FAQ), замовлення або запитання електронною поштою

#### **Інформаційний центр компанії Epson**

Телефон: 1800-81-7349 (безкоштовний номер)

Адреса електронної пошти: websupport@emsb.epson.com.my

- ❏ Зробити замовлення продуктів і отримати інформацію про них
- ❏ Отримати відповіді на запитання про використання продуктів або проблеми, які виникають
- ❏ Замовити послуги, пов'язані з ремонтом і гарантійним обслуговуванням

#### **Головний офіс**

Телефон: 603-56288288

Факс: 603-5628 8388/603-5621 2088

# **Підтримка користувачів в Індії**

За підтримкою й послугами можна звертатися:

#### **Глобальний веб-сайт**

#### [http://www.epson.co.in](http://www.epson.co.in/)

Тут можна знайти інформацію про технічні характеристики продуктів, драйвери для завантаження, а також замовити продукти.

#### **Лінія допомоги**

❏ Обслуговування, інформація про продукти та замовлення витратних матеріалів (лінії BSNL) Безкоштовний номер: 18004250011

Лінія доступна з 9:00 до 18:00, з понеділка по суботу (окрім святкових днів)

❏ Обслуговування (користувачі мобільних мереж і CDMA) Безкоштовний номер: 186030001600 Лінія доступна з 9:00 до 18:00, з понеділка по суботу (окрім святкових днів)

# **Підтримка користувачів у Філіппінах**

В Epson Philippines Corporation з радістю допоможуть користувачам, які звернуться за технічною підтримкою, а також за іншими послугами, що надаються після продажу. Зв'язатися з нами можна за наведеними нижче телефонами, факсами та адресою електронної пошти.

#### **Глобальний веб-сайт**

#### [http://www.epson.com.ph](http://www.epson.com.ph/)

Тут можна знайти інформацію про технічні характеристики, драйвери для завантаження, відповіді на запитання, які часто задаються (FAQ), або звернутися із запитаннями по електронній пошті.

#### **Центр обслуговування клієнтів компанії Epson Philippines**

Безкоштовний номер: (PLDT) 1-800-1069-37766

Безкоштовний номер: (цифровий) 1-800-3-0037766

Столичний регіон: (632) 8441 9030

Веб-сайт: <https://www.epson.com.ph/contact>

Адреса електронної пошти: customercare@epc.epson.com.ph

Лінія доступна з 9:00 до 18:00, з понеділка по суботу (окрім святкових днів)

Персонал центру обслуговування клієнтів по телефону допоможе вирішити зазначені нижче питання.

- ❏ Зробити замовлення продуктів і отримати інформацію про них
- ❏ Отримати відповіді на запитання про використання продуктів або проблеми, які виникають
- ❏ Замовити послугу, пов'язану з ремонтом і гарантійним обслуговуванням

#### **Epson Philippines Corporation**

Міжміська лінія: +632-706-2609 Факс: +632-706-2663